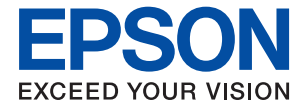

# ET-4700 Series / L5190 Series **Ръководство на потребителя**

## *Съдържание*

### *[Кратко описание на](#page-6-0)  [ръководството](#page-6-0)*

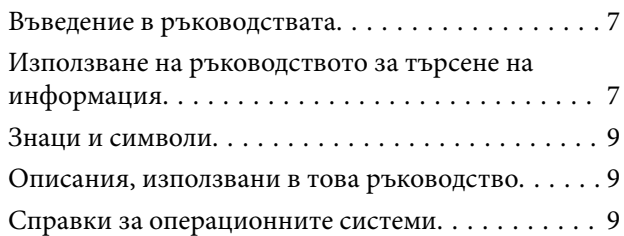

### *[Важни инструкции](#page-10-0)*

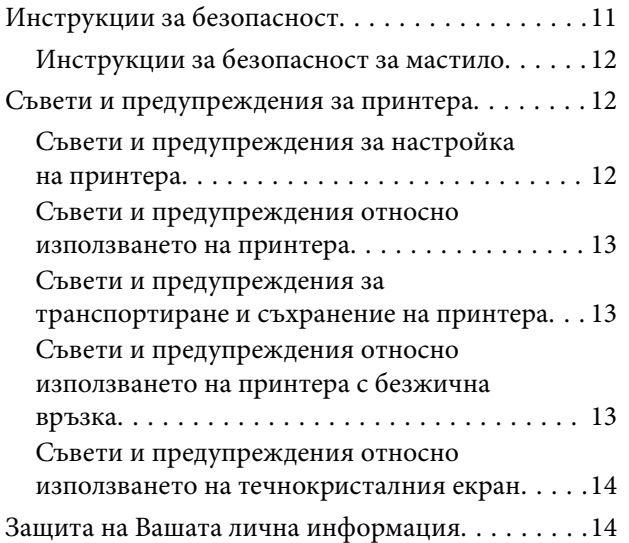

## *[Основни функции на принтера](#page-14-0)*

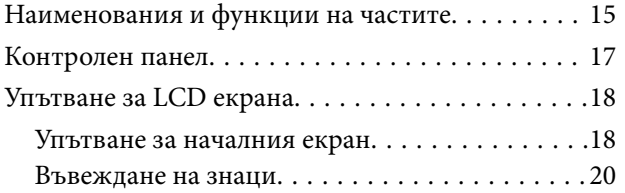

## *[Мрежови настройки](#page-20-0)*

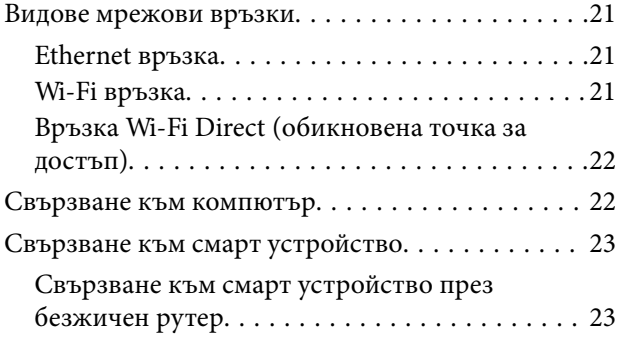

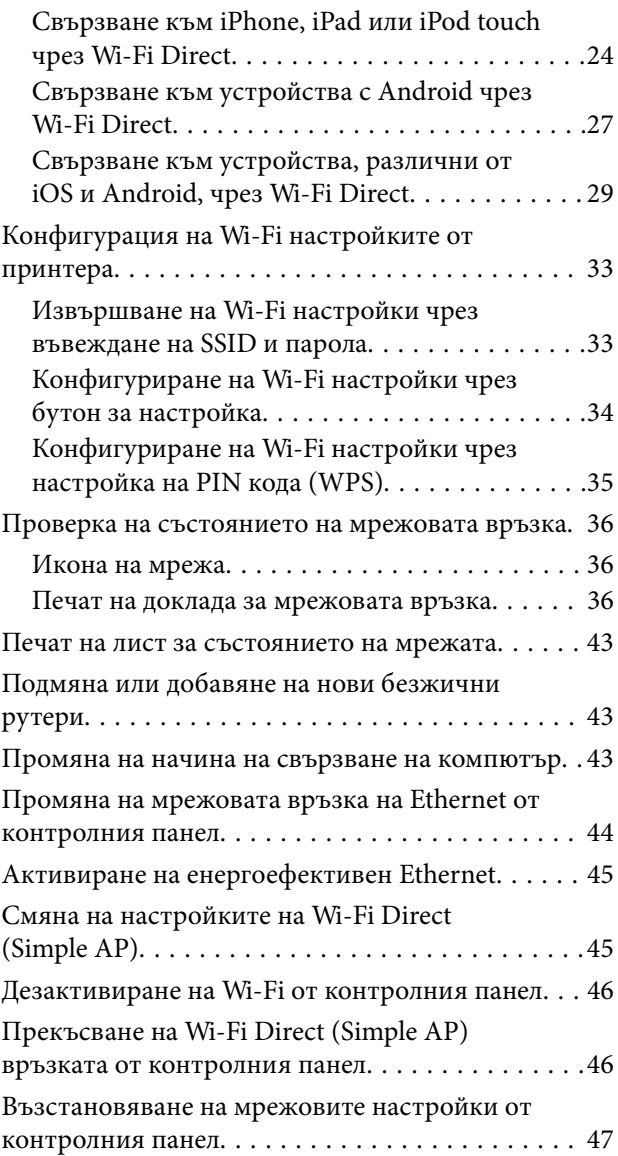

## *[Подготовка на принтера](#page-47-0)*

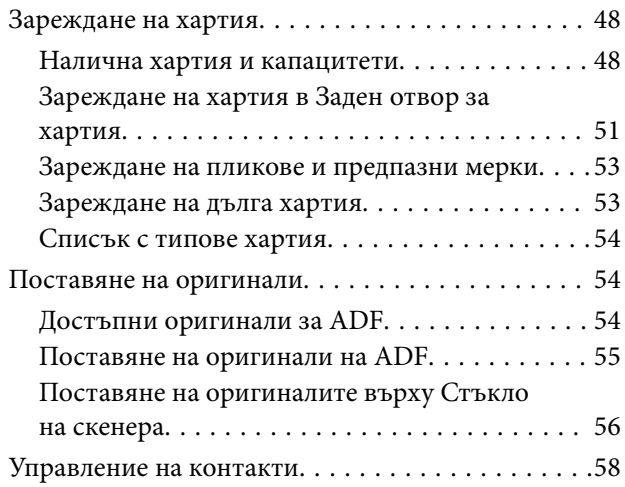

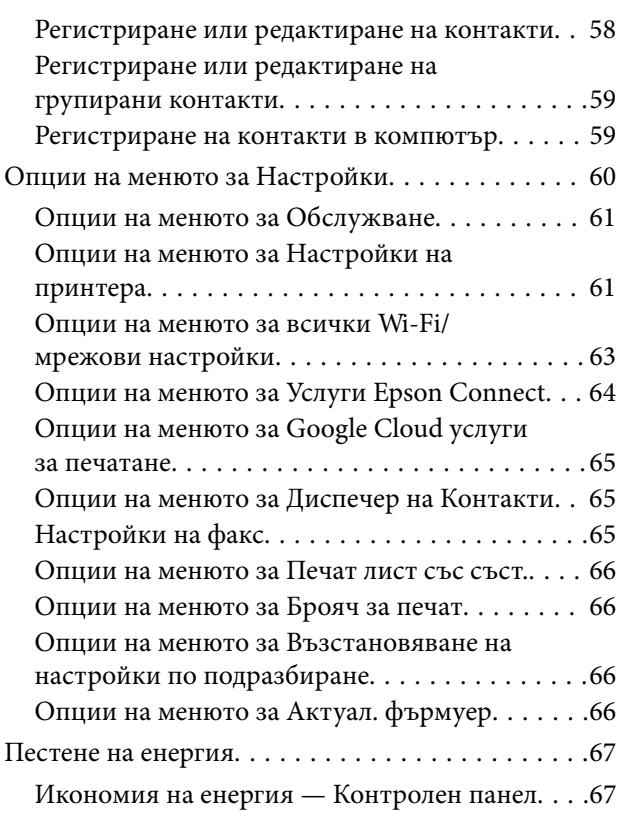

## *[Настройки на факс](#page-67-0)*

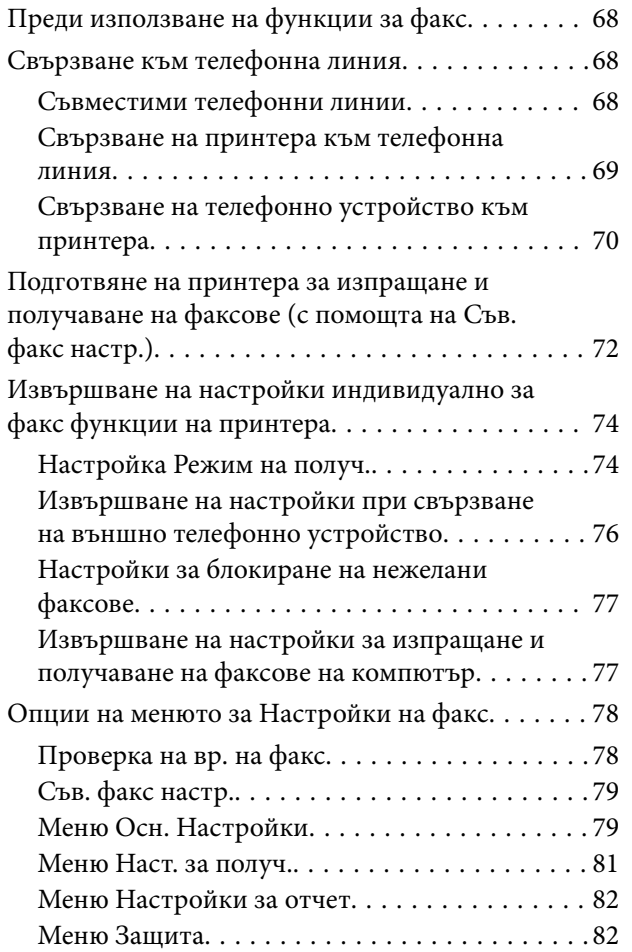

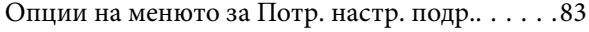

## *[Печат](#page-83-0)*

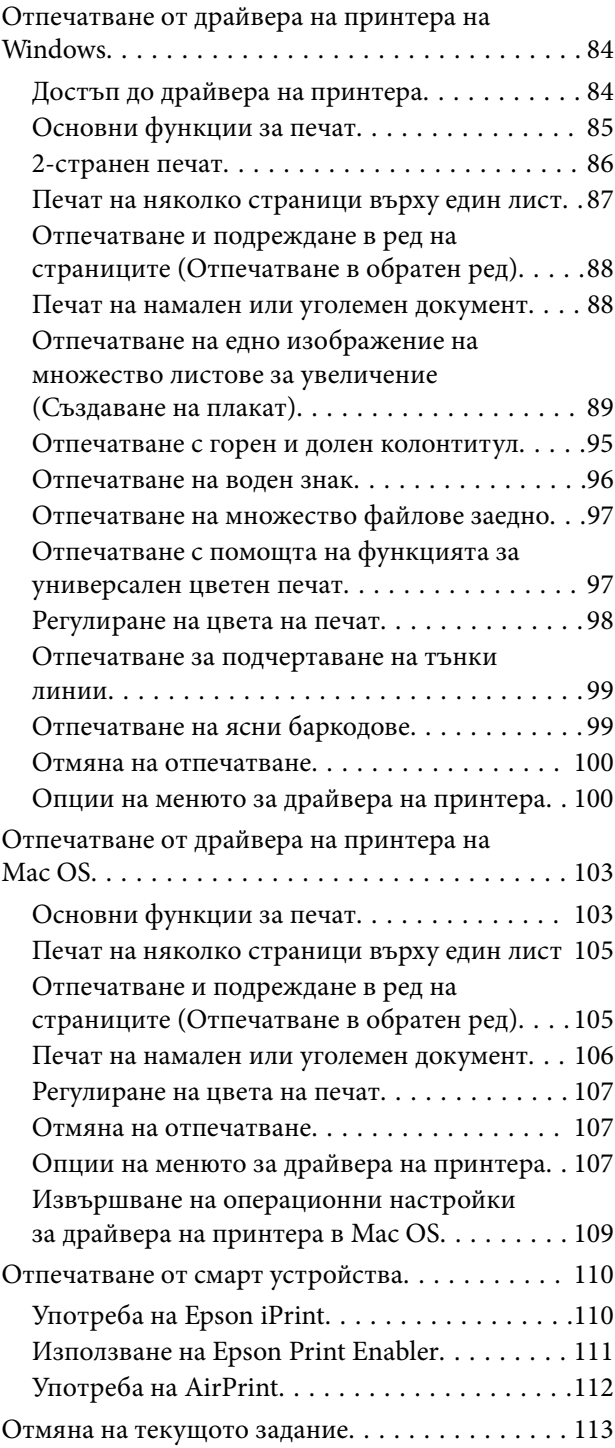

## *[Копиране](#page-113-0)*

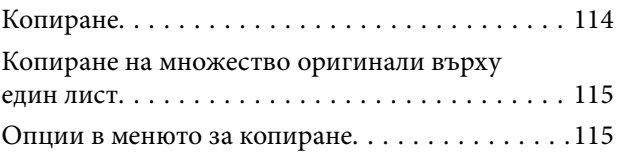

## *[Сканиране](#page-117-0)*

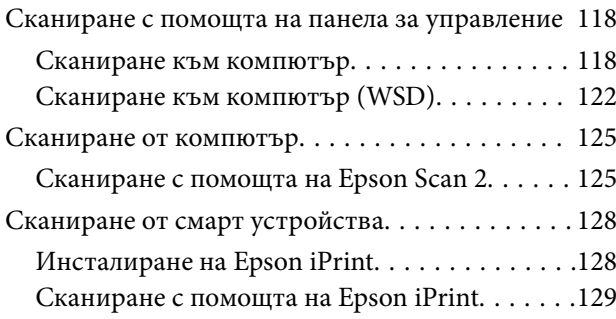

## *[Изпращане на факс](#page-129-0)*

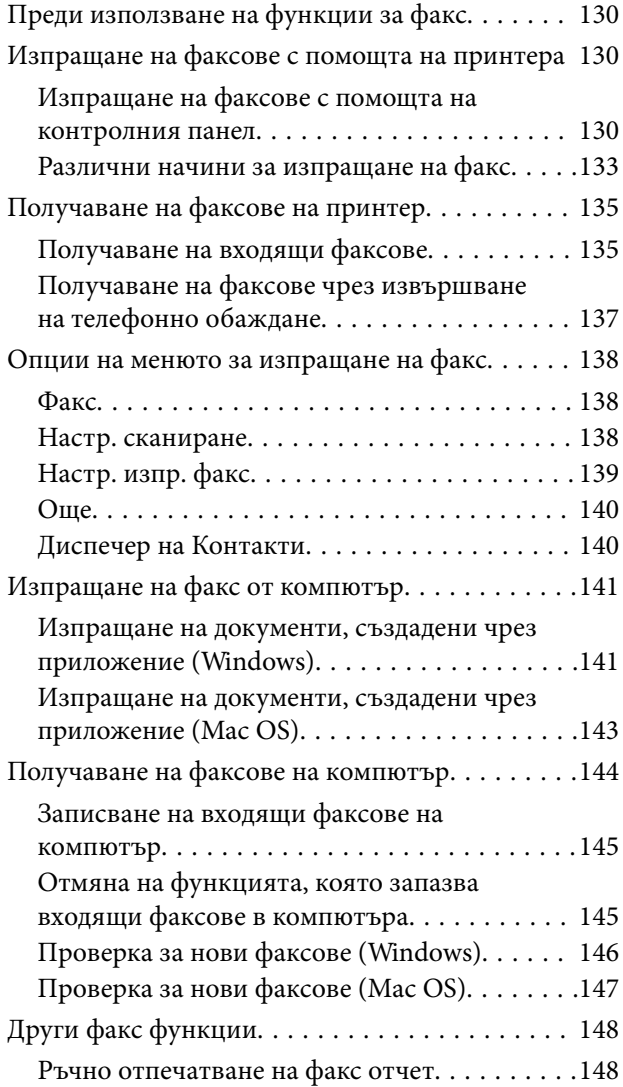

## *[Допълване на мастило](#page-148-0)*

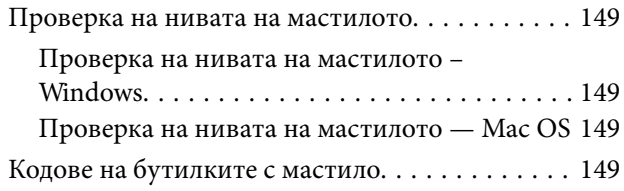

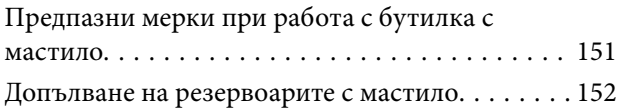

## *[Поддръжка на принтера](#page-156-0)*

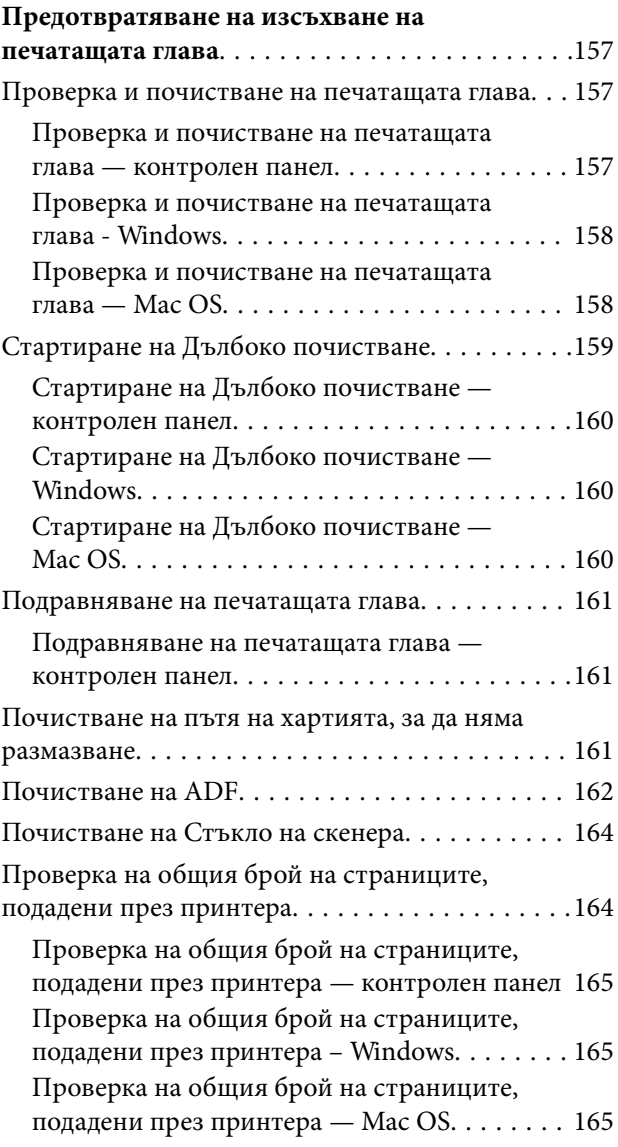

## *[Информация за мрежови услуги и](#page-165-0)  [софтуер](#page-165-0)*

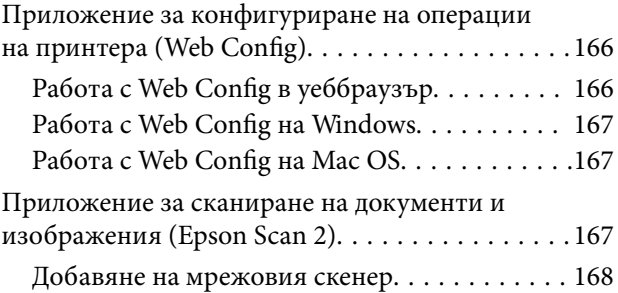

### **Съдържание**

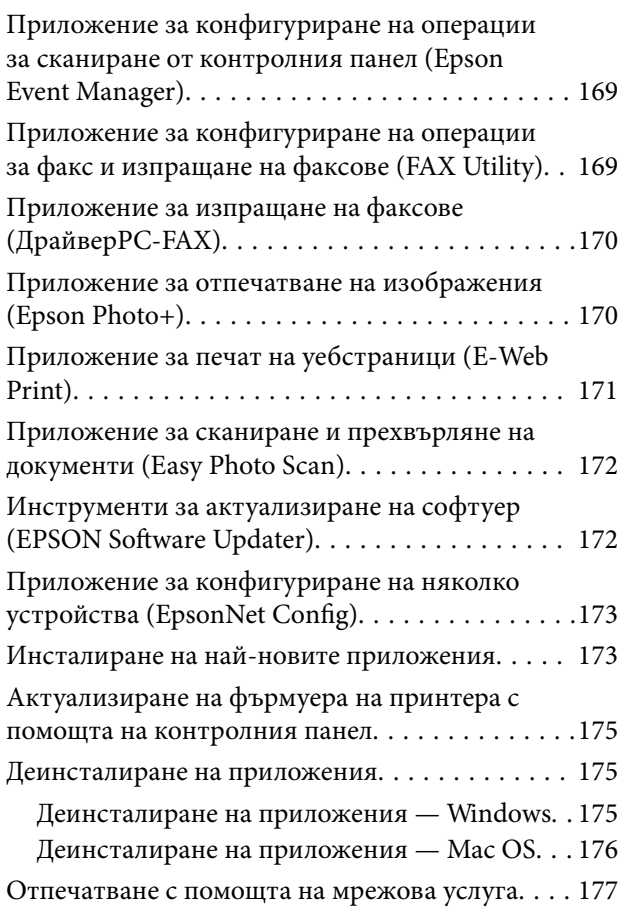

## *[Решаване на проблеми](#page-177-0)*

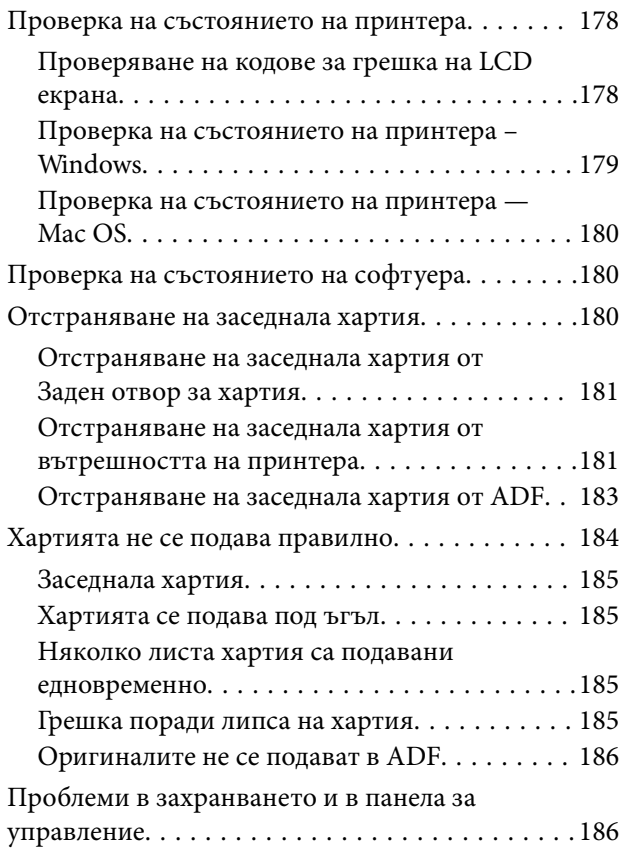

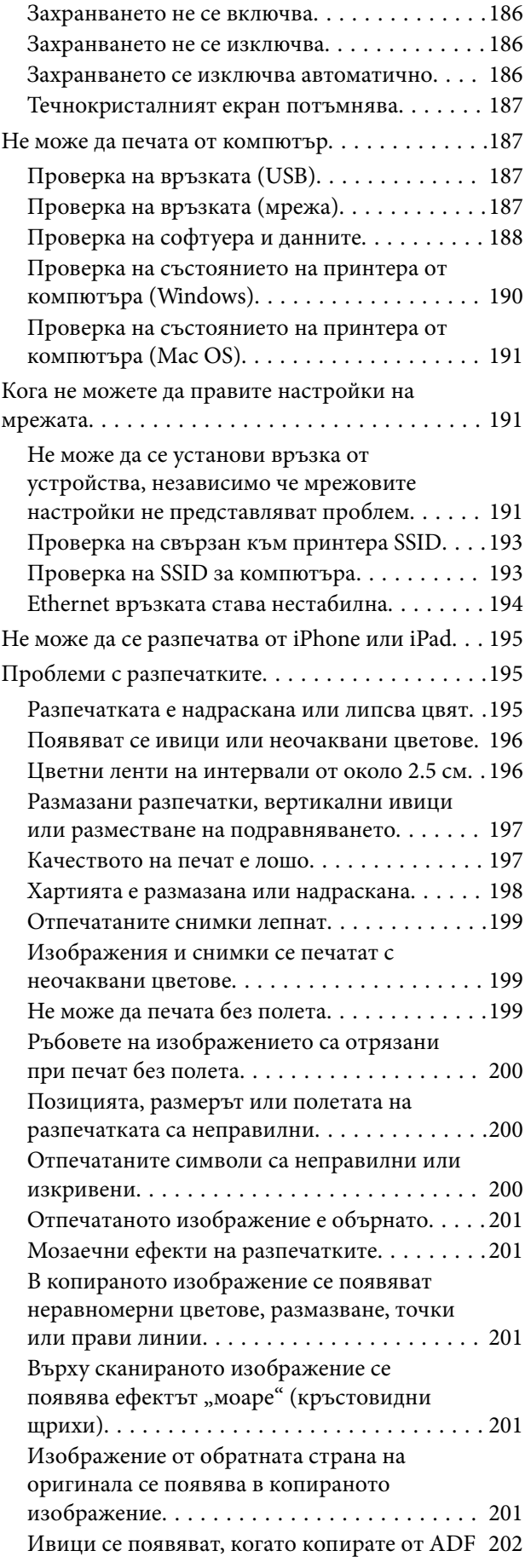

### **Съдържание**

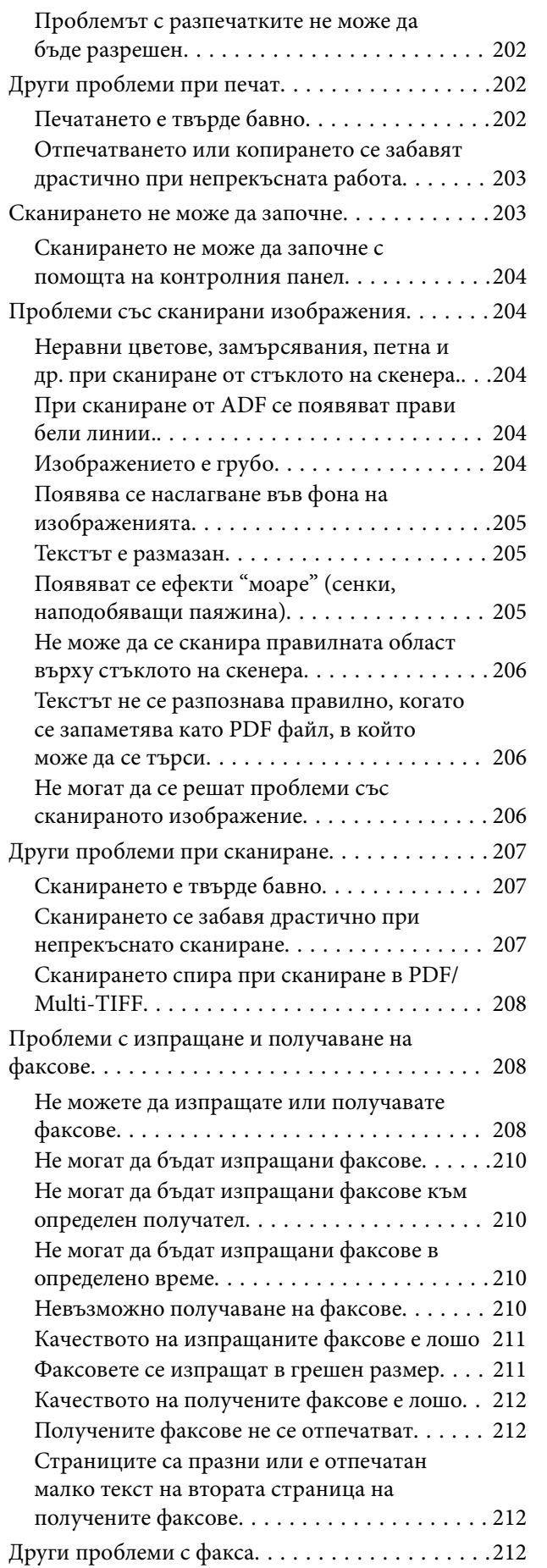

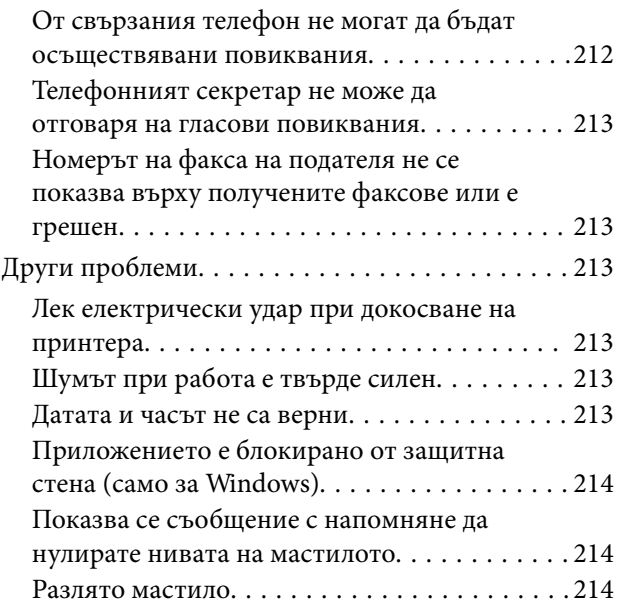

## *[Приложение](#page-214-0)*

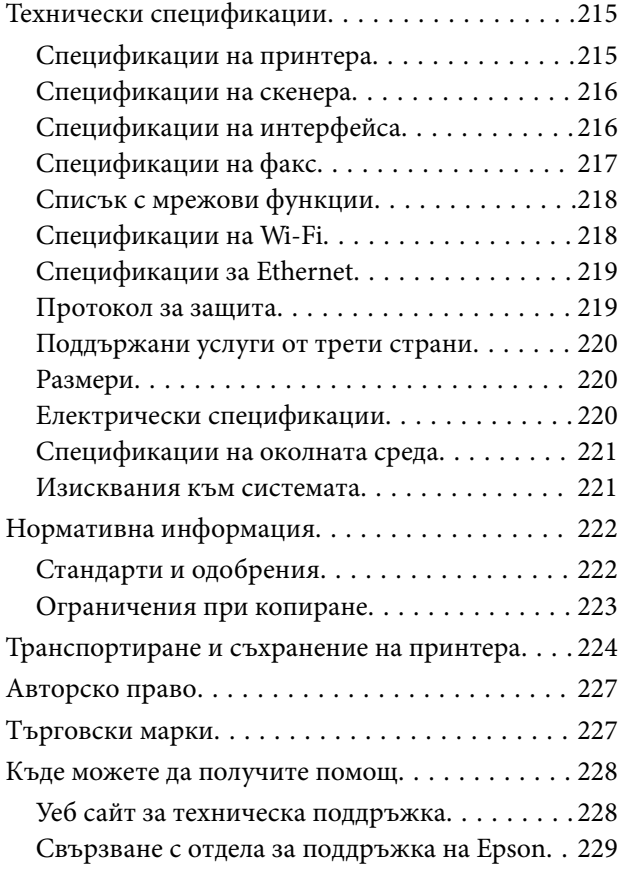

## <span id="page-6-0"></span>**Кратко описание на ръководството**

## **Въведение в ръководствата**

Следните ръководства се доставят заедно с Вашия принтер Epson. Освен ръководствата прочетете и различните видове помощна информация, налична на самия принтер или в приложенията на Epson.

❏ Важни инструкции за безопасност (ръководство на хартиен носител)

Предоставя указания, гарантиращи безопасната употреба на този принтер.

❏ Започнете оттук (ръководство на хартиен носител)

Съдържа информация за настройване на принтера, инсталиране на софтуера, употреба на принтера и т.н.

❏ Ръководство на потребителя (дигитално ръководство)

Това ръководство. Осигурява цялостна информация и инструкции за употребата на принтера, за мрежовите настройки при използване на принтера в мрежа и за решаване на проблеми.

Можете да получите най-новите версии на изброените ръководства по един от следните начини.

❏ Ръководство на хартия

Посетете уебсайта Epson Europe на адрес<http://www.epson.eu/Support>или глобалния уебсайт за поддръжка на Epson на адрес [http://support.epson.net/.](http://support.epson.net/)

❏ Дигитално ръководство

Стартирайте EPSON Software Updater на Вашия компютър. EPSON Software Updater проверява за налични актуализации на софтуерните приложения Epson и дигиталните ръководства и Ви позволява да изтеглите най-новите.

### **Още по темата**

 $\rightarrow$  ["Инструменти за актуализиране на софтуер \(EPSON Software Updater\)" на страница 172](#page-171-0)

## **Използване на ръководството за търсене на информация**

PDF ръководството Ви позволява да търсите информация с помощта на ключова дума или да отидете направо до конкретни раздели с помощта на отметките.Можете също така да отпечатвате само необходимите Ви страници.В този раздел е разяснено как да използвате PDF ръководство, което е било отворено в Adobe Reader X на Вашия компютър.

#### **Кратко описание на ръководството**

### **Търсене по ключова дума**

Щракнете върху **Редактиране** > **Разширено търсене**.Въведете ключовата дума (текст) за информацията, която искате да намерите, в прозореца за търсене и след това щракнете върху **Търсене**.Резултатите се извеждат във вид на списък.Щракнете върху един от изведените резултати, за да отидете на тази страница.

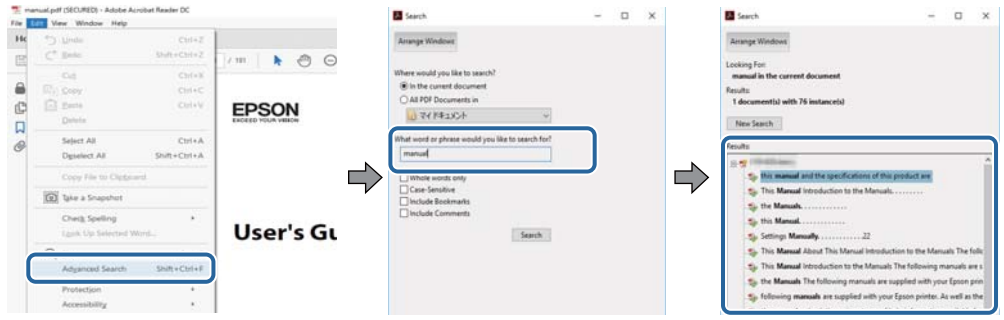

#### **Прескачане директно от отметки**

Щракнете върху дадено заглавие, за да прескочите до тази страница.Щракнете + или >, за да прегледате заглавията от по-ниски нива в този раздел.За да се върнете на предишната страница, извършете следната операция на Вашата клавиатура.

- ❏ Windows: Задръжте натиснат **Alt**, след което натиснете **←**.
- ❏ Mac OS: Задръжте натиснат клавиша за команда и след това натиснете **←**.

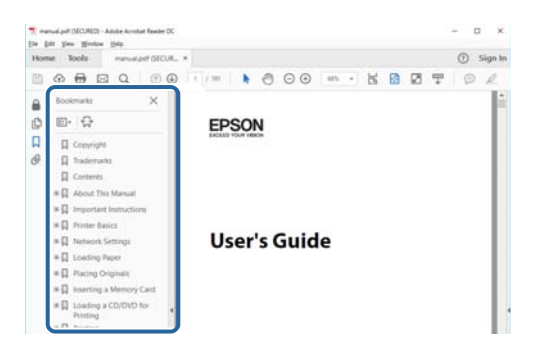

#### **Отпечатване само на необходимите Ви страници**

Можете да извличате и отпечатвате само необходимите Ви страници.Щракнете върху **Печат** в менюто **Файл** и след това посочете страниците, които искате да отпечатате в **Страници**, в **Страници за печат**.

❏ За да посочите серия от страници, въведете тире между началната и крайната страница.

Пример: 20-25

❏ За да посочите страниците, които не са в серия, разделете страниците със запетаи.

Пример: 5, 10, 15

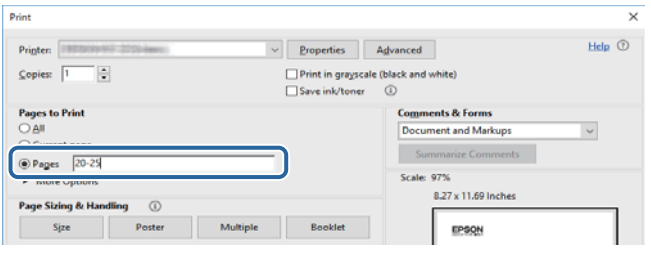

## <span id="page-8-0"></span>**Знаци и символи**

### !*Внимание:*

Инструкции, които трябва да се следват внимателно, за да се избегнат наранявания.

## **P** Важно:

Инструкции, които трябва да се спазват внимателно, за да се избегнат повреди на оборудването.

#### *Забележка:*

Предоставя допълнителна и справочна информация.

#### **Още по темата**

& Връзки към свързани раздели.

## **Описания, използвани в това ръководство**

- ❏ Екранните снимки от екраните на драйвера на принтера и екраните Epson Scan 2 (драйвер на скенера) са от Windows 10 или macOS High Sierra. Съдържанието, показвано на екраните, варира в зависимост от модела и ситуацията.
- ❏ Илюстрациите, използвани в това ръководство, са само примерни. Въпреки че може да има малки разлики в зависимост от модела, методът на работа е същият.
- ❏ Някои от елементите на менюто на LCD екрана се различават в зависимост от модела и настройките.
- ❏ Можете да прочетете QR кода посредством специално приложение за това.

## **Справки за операционните системи**

### **Windows**

Употребените в това ръководство термини, като например "Windows 10", "Windows 8.1", "Windows 8", "Windows 7", "Windows Vista", "Windows XP", "Windows Server 2016", "Windows Server 2012 R2", "Windows Server 2012", "Windows Server 2008 R2", "Windows Server 2008", "Windows Server 2003 R2",  $u$  "Windows Server 2003", се отнасят до следните операционни системи. В допълнение, "Windows" се отнася към всички версии.

- ❏ Операционна система Microsoft® Windows® 10
- ❏ Операционна система Microsoft® Windows® 8.1
- ❏ Операционна система Microsoft® Windows® 8
- ❏ Операционна система Microsoft® Windows® 7
- ❏ Операционна система Microsoft® Windows Vista®
- ❏ Операционна система Microsoft® Windows® XP
- ❏ Операционна система Microsoft® Windows® XP Professional x64 Edition
- ❏ Операционна система Microsoft® Windows Server® 2016

### **Кратко описание на ръководството**

- ❏ Операционна система Microsoft® Windows Server® 2012 R2
- ❏ Операционна система Microsoft® Windows Server® 2012
- ❏ Операционна система Microsoft® Windows Server® 2008 R2
- ❏ Операционна система Microsoft® Windows Server® 2008
- ❏ Операционна система Microsoft® Windows Server® 2003 R2
- ❏ Операционна система Microsoft® Windows Server® 2003

### **Mac OS**

В настоящото ръководство "Mac OS" се отнася до macOS High Sierra, macOS Sierra, OS X El Capitan, OS X Yosemite, OS X Mavericks, OS X Mountain Lion, Mac OS X v10.7.x и Mac OS X v10.6.8.

## <span id="page-10-0"></span>**Важни инструкции**

## **Инструкции за безопасност**

Прочетете и следвайте тези инструкции, за да се гарантира безопасната употреба на този принтер. Непременно запазете това ръководство за бъдещи справки. Също така, не забравяйте да следвате всички предупреждения и инструкции върху принтера.

- ❏ Някои от символите, използвани в този принтер, целят да гарантират безопасността и правилното използване на принтера. Посетете следния уеб сайт, за да научите повече за значението на символите. <http://support.epson.net/symbols>
- ❏ Използвайте само захранващия кабел, доставен с принтера, и не го използвайте с друго оборудване. Използването на други кабели с този принтер или използването на доставения захранващ кабел с друго оборудване може да причини пожар или токов удар.
- ❏ Уверете се, че AC захранващият кабел отговаря на съответните местни стандарти за безопасност.
- ❏ Никога не разглобявайте, не модифицирайте и не се опитвайте да ремонтирате захранващия кабел, щепсела, принтера или друго устройство сами, освен ако не е специално описано в ръководствата му.
- ❏ Изключете захранването на принтера и потърсете квалифициран сервизен персонал при следните обстоятелства:

Захранващият кабел или щепселът са повредени; в принтера е навлязла течност; принтерът е падал или корпусът е повреден; принтерът не работи нормално или показва някакви промени в работата. Не настройвайте средства за управление, които не са посочени в инструкциите за работа.

- ❏ Поставете принтера близо до стенен контакт, така че щепселът да може лесно да бъде изключен.
- ❏ Не поставяйте или не съхранявайте принтера навън, близо до прекомерно замърсяване или запрашване, вода, източници на топлина или на места, подложени на удари, вибрации, висока температура или влажност.
- ❏ Внимавайте да не разлеете течност върху принтера и не работете с него с мокри ръце.
- ❏ Този принтер трябва да бъде на най-малко 22 cm разстояние от сърдечни пейсмейкъри. Радиовълните от този принтер могат да нарушат работата на сърдечни пейсмейкъри.
- ❏ Ако течнокристалният екран е повреден, свържете се с търговеца, от който сте закупили продукта. Ако разтворът от течните кристали попадне върху ръцете ви, измийте ги обилно със сапун и вода. Ако разтворът от течните кристали попадне в очите ви, наплискайте ги незабавно с вода. Ако усетите дискомфорт или проблеми със зрението, след като сте ги измили обилно, потърсете незабавно лекар.
- ❏ Избягвайте да използвате телефон по време на електрическа буря. Може да има известен риск от токов удар при гръмотевици.
- ❏ Не използвайте телефон, за да съобщите за изтичане на газ в близост до теча.

### <span id="page-11-0"></span>**Инструкции за безопасност за мастило**

- ❏ Бъдете внимателни да не докоснете мастило, когато боравите с резервоарите с мастило, капачките на резервоара с мастило и отворени бутилки с мастило или капачки на бутилка с мастило.
	- ❏ Ако върху кожата Ви попадне мастило, измийте мястото обилно със сапун и вода.
	- ❏ Ако в очите Ви попадне мастило, измийте ги незабавно с вода. Ако усетите дискомфорт или проблемите със зрението продължат след като сте измили очите си обилно, потърсете незабавно лекар.
	- ❏ В случай че в устата Ви попадне мастило, незабавно посетете лекар.
- ❏ Не клатете прекалено силно бутилката с мастило и не я подлагайте на силни удари, тъй като това може да доведе до теч на мастило.
- ❏ Съхранявайте бутилките с мастило и модула на резервоара с мастило далеч от достъпа на деца.Не позволявайте на деца да пият от или да боравят с бутилките с мастило и капачките им.

## **Съвети и предупреждения за принтера**

Прочетете и следвайте тези инструкции, за да избегнете повреда на принтера или собствеността ви. Непременно запазете този наръчник за бъдещи справки.

### **Съвети и предупреждения за настройка на принтера**

- ❏ Не блокирайте и не покривайте вентилационните отвори на принтера.
- ❏ Използвайте захранващ източник само от типа, посочен върху етикета на принтера.
- ❏ Избягвайте използването на контакти в една и съща верига с фотокопирни машини или климатизатори, които редовно се включват и изключват.
- ❏ Избягвайте електрически контакти, контролирани от стенни превключватели или автоматични таймери.
- ❏ Цялата компютърна система трябва да се държи далеч от потенциални източници на електромагнитни смущения, например високоговорители или бази на безжични телефони.
- ❏ Захранващите кабели трябва да бъдат поставени така, че да се избягва триене, прорязване, износване, прегъване и пречупване. Не поставяйте предмети върху захранващите кабели и не допускайте те да бъдат настъпвани или прегазвани. Обърнете особено внимание да не прегъвате захранващите кабели в краищата и точките, където влизат и излизат от трансформатора.
- ❏ Ако използвате разклонител с принтера, се уверете, че общият номинален ампераж на устройствата, включени в разклонителя, не надвишава номиналния му ампераж. Потвърдете също така, че общият номинален ампераж на всички устройства, включени в стенния контакт, не надвишава номиналния му ампераж.
- ❏ Ако планирате да използвате принтера в Германия, инсталацията на сградата трябва да бъде защитена с прекъсвач от 10 или 16 ампера, за да осигури подходяща защита срещу късо съединение и претоварване с ток на принтера.
- ❏ Когато свързвате принтера към компютър или друго устройство с кабел, уверете се, че правилно сте ориентирали конекторите. Всеки конектор има само една правилна ориентация. Поставянето на конектор в грешна ориентация може да повреди и двете устройства, свързани с кабела.
- <span id="page-12-0"></span>❏ Поставете принтера на равна, стабилна повърхност, по-голяма от основата му във всички посоки. Принтерът няма да работи правилно, ако е наклонен под ъгъл.
- ❏ Оставете място над принтера, така че капакът за документи да може да се отваря напълно.
- ❏ Оставете достатъчно пространство пред принтера, за да може хартията да излиза напълно.
- ❏ Избягвайте места, където възникват бързи промени в температурата и влажността. Също така, дръжте принтера далеч от директна слънчева светлина, силна светлина или източници на топлина.

### **Съвети и предупреждения относно използването на принтера**

- ❏ Не поставяйте предмети в отворите на принтера.
- ❏ Не поставяйте ръката си вътре в принтера по време на печат.
- ❏ Не докосвайте белия плосък кабел и тръбите за мастило в принтера.
- ❏ Не използвайте аерозолни продукти, които съдържат лесно запалими газове в или около принтера. Това може да причини пожар.
- ❏ Не местете печатащата глава с ръка; в противен случай може да повредите принтера.
- ❏ Внимавайте да не притиснете пръстите си при затваряне на капака за документи.
- ❏ Не натискайте прекалено силно стъкло на скенера, когато поставяте оригинали.
- ❏ Ако някой от резервоарите с мастило не е пълен до долната линия, допълнете го в най-скоро време.Ако продължите да използвате принтера, когато нивото на мастилото е под долната линия, може да повредите принтера.
- ❏ Винаги изключвайте принтера от бутона P. Не изключвайте принтера от контакта и не изключвайте захранването в контакта, докато индикаторът на  $\bigcup$  не спре да мига.
- ❏ Ако няма да използвате принтера продължително време се уверете, че сте изключили захранващия кабел от електрическия контакт.

## **Съвети и предупреждения за транспортиране и съхранение на принтера**

- ❏ Когато съхранявате или транспортирате принтера, избягвайте да го накланяте, да го поставяте вертикално или да го обръщате с горната страна надолу; в противен случай мастилото може да протече.
- ❏ Преди да транспортирате принтера, се уверете, че печатащата глава е в начална позиция (най-вдясно).

## **Съвети и предупреждения относно използването на принтера с безжична връзка**

❏ Радиовълните от този принтер могат да окажат отрицателно въздействие върху функционирането на медицинско електронно оборудване и да причинят неизправност.При използване на този принтер в медицински заведения или в близост до медицинско оборудване спазвайте указанията на оторизираните лица, представляващи медицинските заведения, и всички предупреждения и указания за медицинското оборудване.

<span id="page-13-0"></span>❏ Радиовълните от този принтер може да окажат отрицателно въздействие върху автоматично управлявани устройства, като автоматични врати или противопожарни аларми, и могат да доведат до злополуки поради неизправност.Когато използвате този принтер в близост до автоматично управлявани устройства, спазвайте всички предупреждения и указания за тези устройства.

## **Съвети и предупреждения относно използването на течнокристалния екран**

- ❏ Течнокристалният екран може да съдържа няколко малки светли или тъмни точки и поради характеристиките си да бъде с неравномерна яркост. Това е нормално и не означава, че той е повреден по някакъв начин.
- ❏ За почистване използвайте единствено суха и мека кърпа. Не използвайте течни или химически почистващи препарати.
- ❏ Външният капак на LCD екрана може да се счупи при силен удар. Свържете се с вашия дилър, ако по повърхността на екрана има отчупвания или пукнатини, и не докосвайте и не се опитвайте да премахвате счупените парчета.

## **Защита на Вашата лична информация**

Когато давате принтера на друго лице или го изхвърляте, изтрийте цялата лична информация, съхранена в паметта на принтера, като изберете **Настройки** > **Връщане настройки по подразбиране** > **Изчисти всички данни и настройки** от контролния панел.

## <span id="page-14-0"></span>**Наименования и функции на частите**

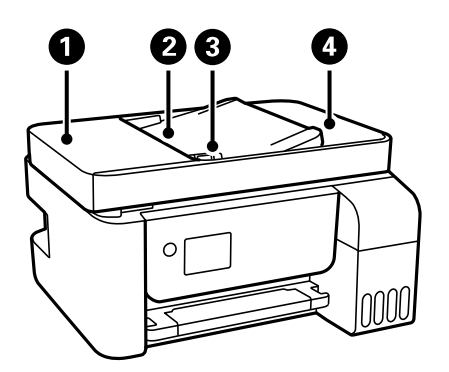

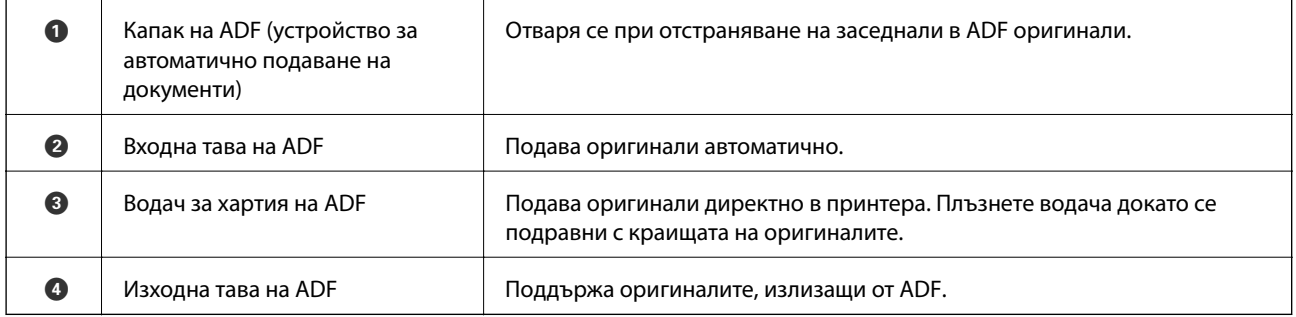

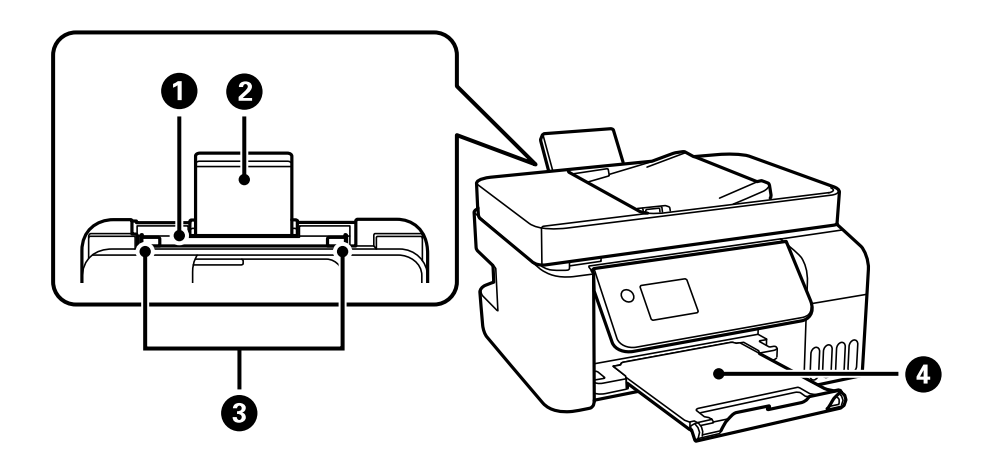

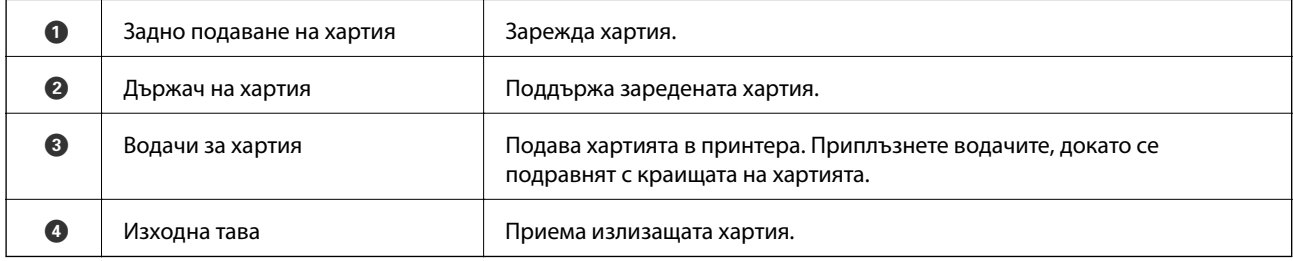

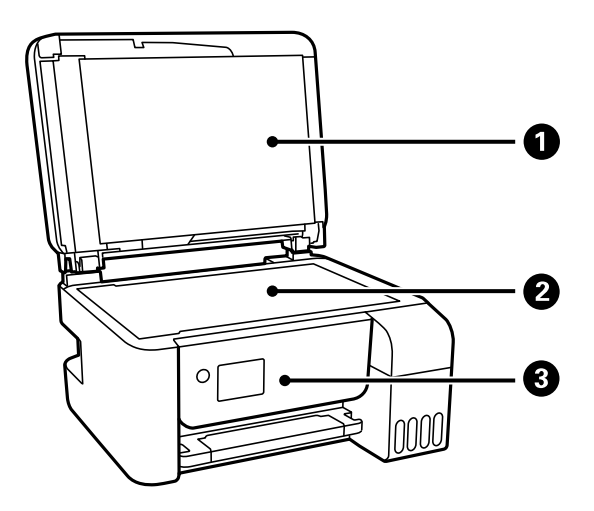

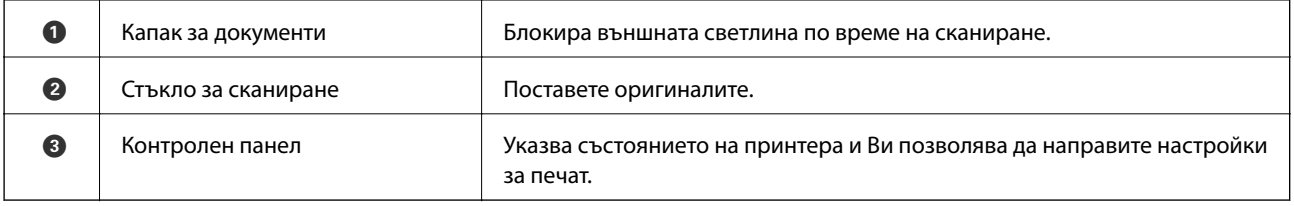

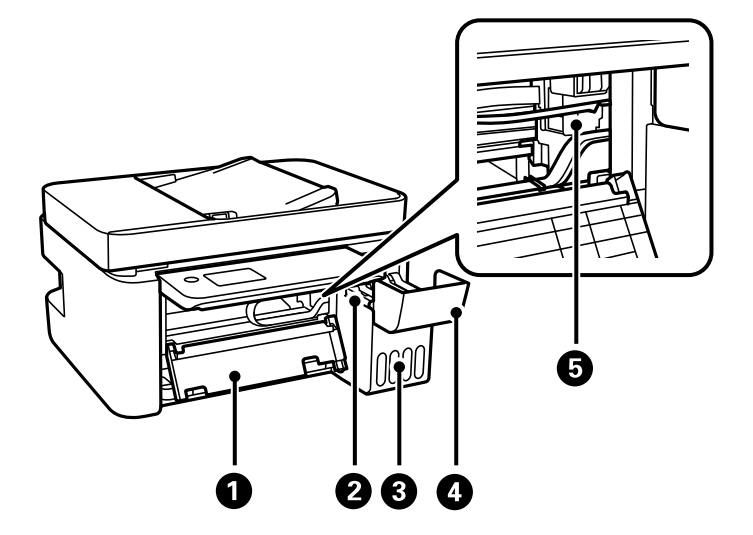

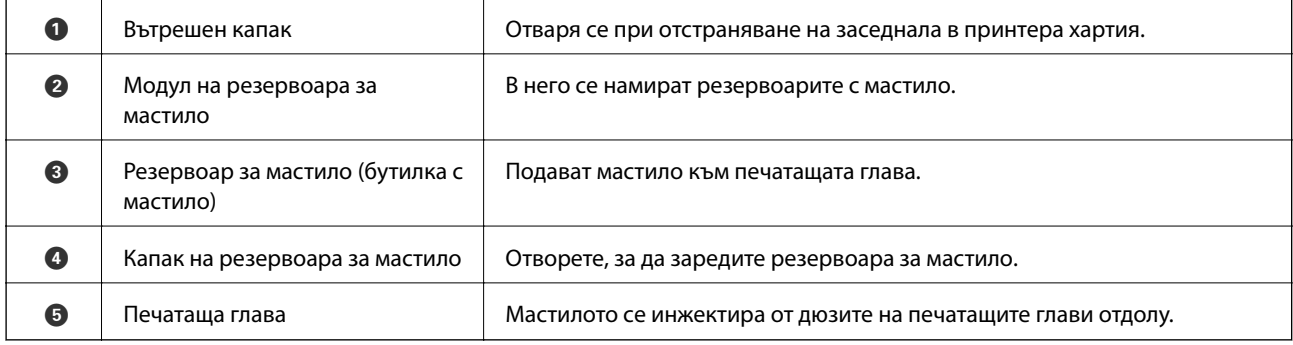

<span id="page-16-0"></span>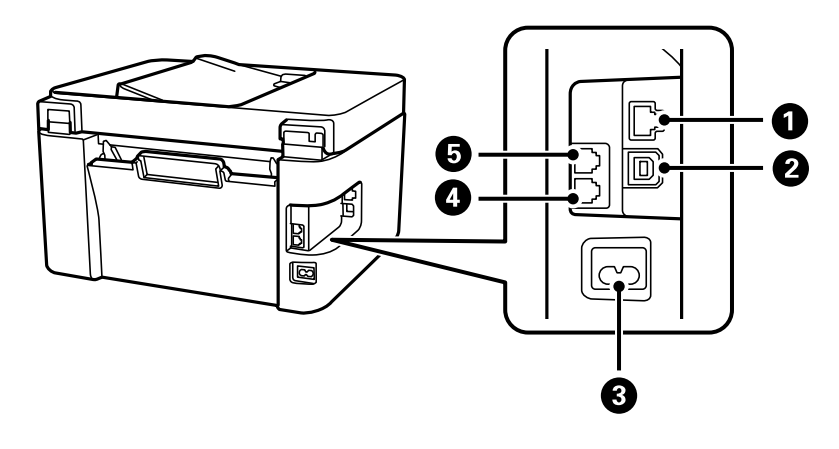

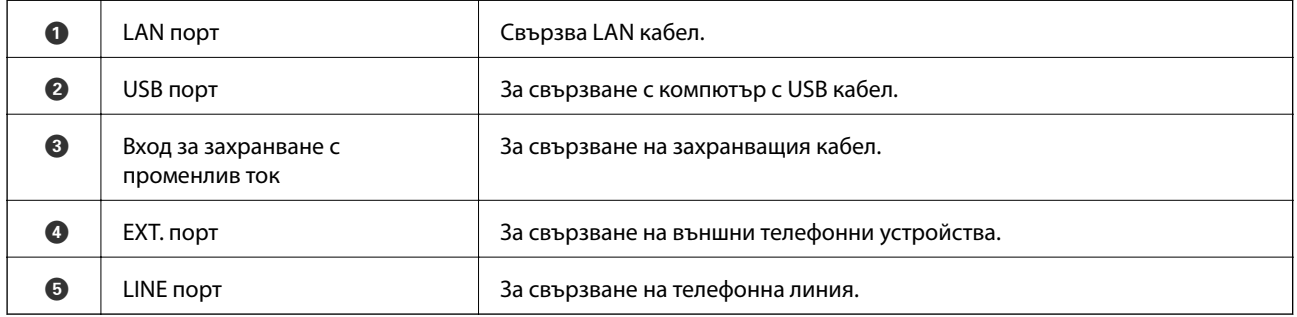

### **Още по темата**

& "Контролен панел" на страница 17

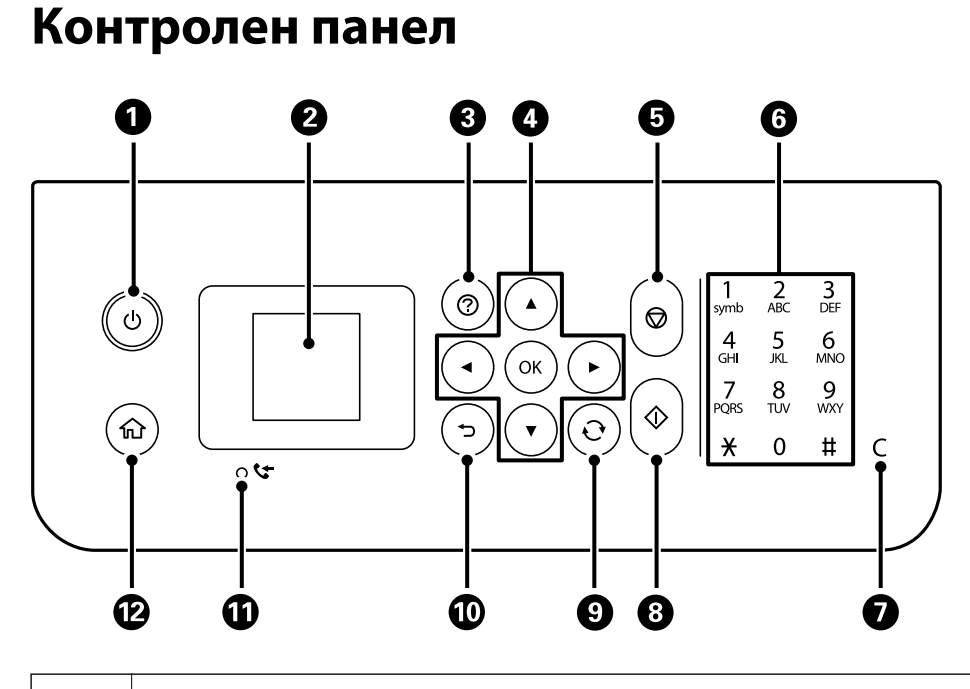

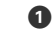

A Включва или изключва принтера.

Изключете захранващия кабел, след като проверите, че индикаторът за захранване е изключен.

<span id="page-17-0"></span>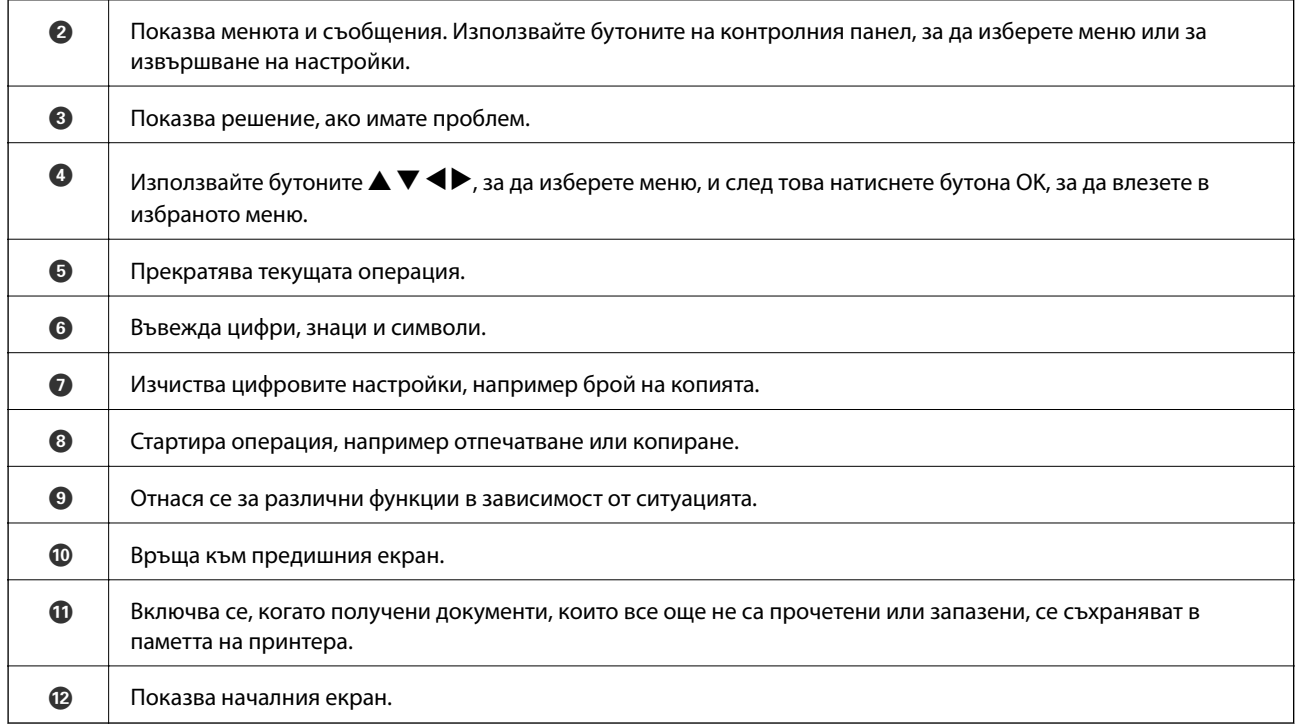

## **Упътване за LCD екрана**

На LCD екрана се извеждат менюта и съобщения. Изберете меню или настройка чрез натискане на бутоните  $\blacktriangle \blacktriangledown \blacktriangle \blacktriangleright$ .

## **Упътване за началния екран**

Иконите и менютата по-долу се показват на началния екран.

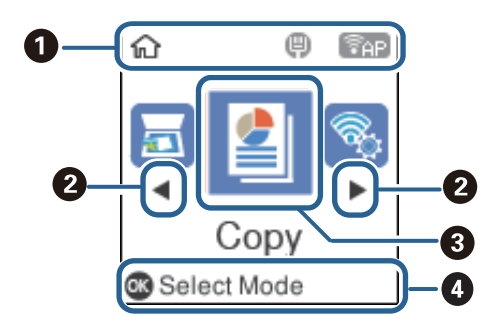

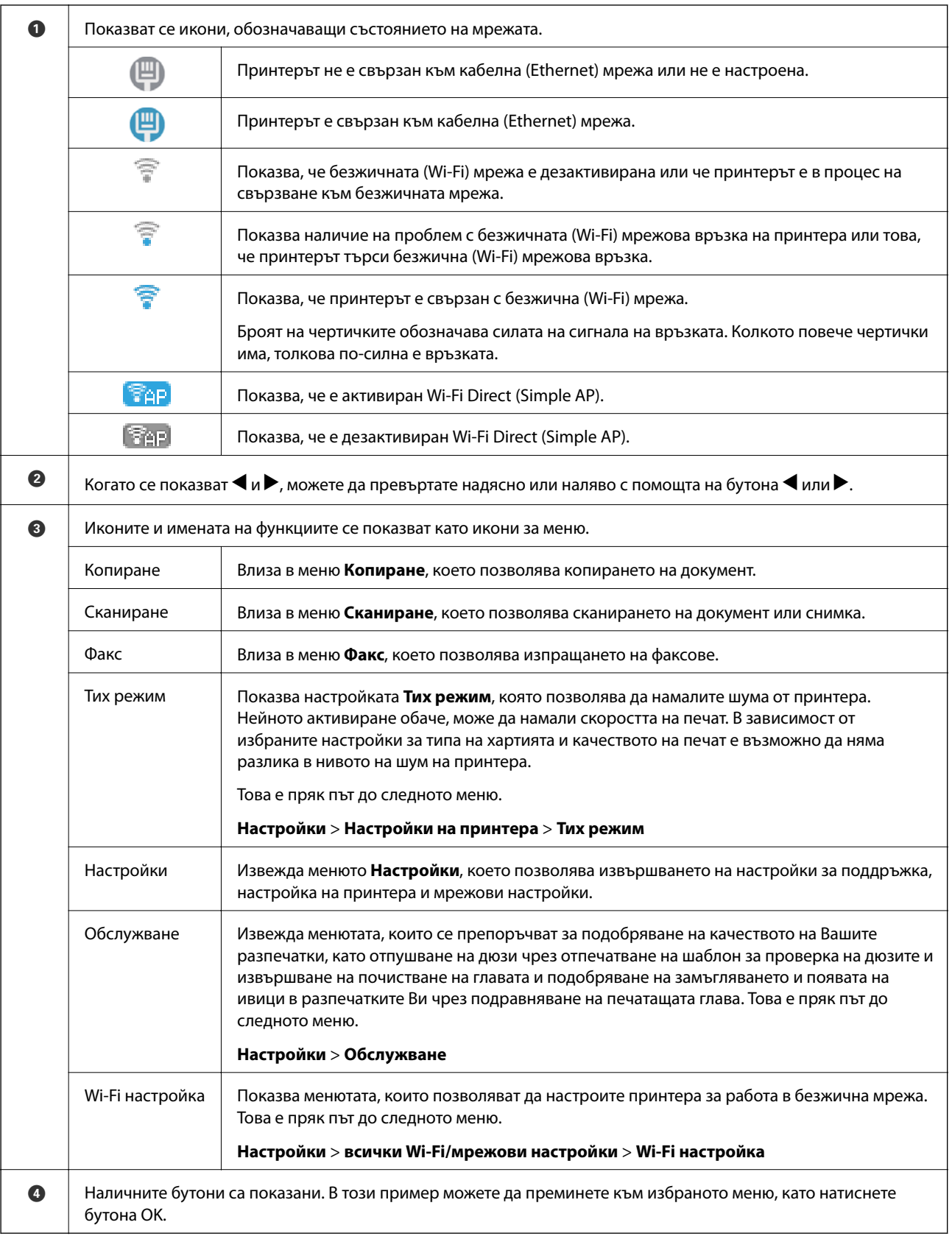

## <span id="page-19-0"></span>**Въвеждане на знаци**

За въвеждане на знаци и символи за мрежови настройки и за регистриране на контакти от контролния панел използвайте цифровата клавиатура от 12 клавиша. За да изчистите всички знаци, натиснете бутона **C**.

По-долу е показан екран за въвеждане на парола за Вашата Wi-Fi мрежа. Показаният екран е различен в зависимост от елементите за настройка.

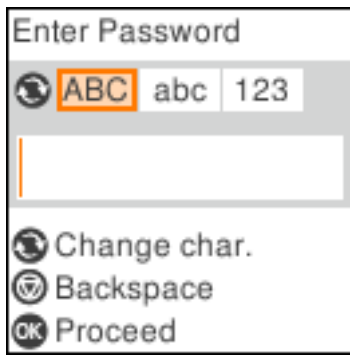

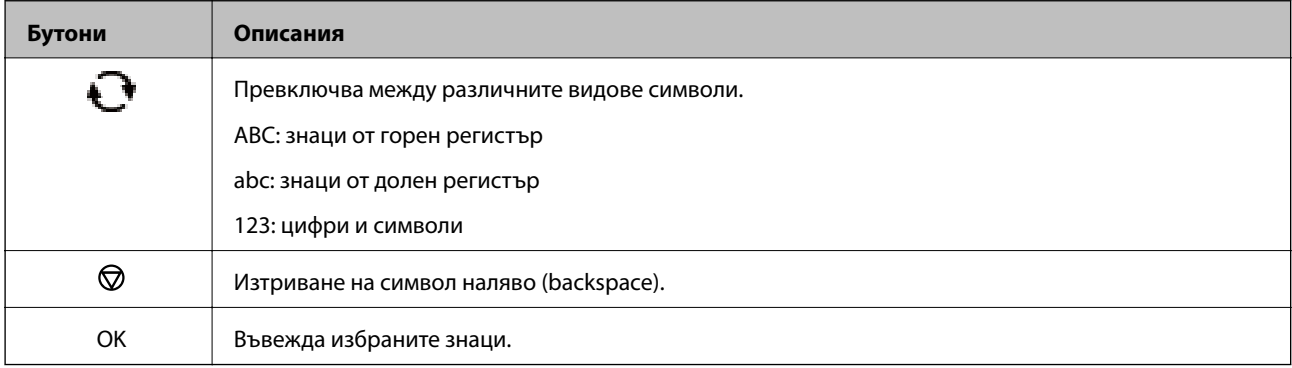

### *Забележка:*

- ❏ Натискането на бутоните l r премества курсора наляво или надясно.
- $\Box$  Натиснете бутона  $\bigcirc$ , за да се върнете на предишния екран.

## <span id="page-20-0"></span>**Мрежови настройки**

## **Видове мрежови връзки**

Можете да използвате следните начини за връзка.

## **Ethernet връзка**

Свържете принтера към концентратор с Ethernet кабел.

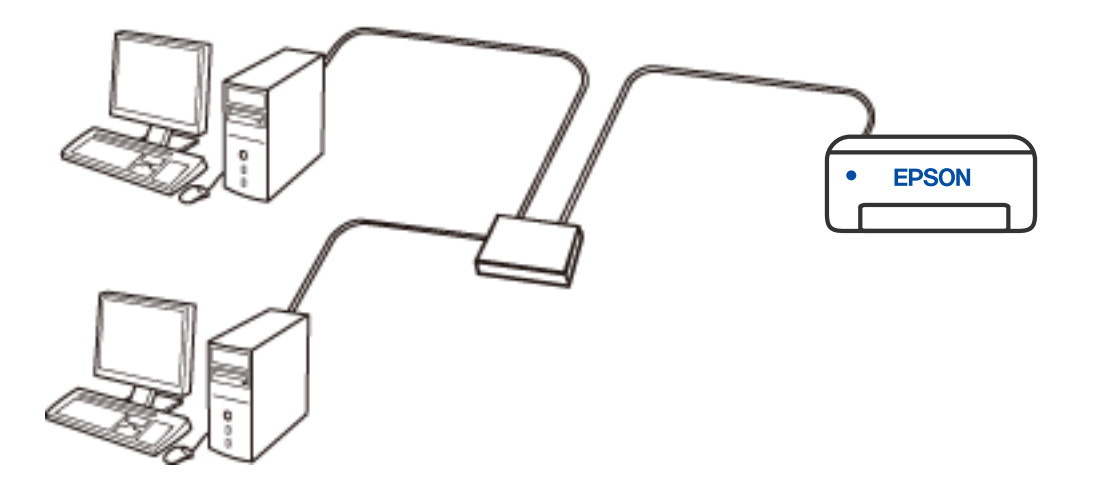

## **Wi-Fi връзка**

Свържете принтера и компютъра или смарт устройство към безжичния рутер. Това е типичен метод за свързване за домашни или офис мрежи, където компютрите са свързани чрез Wi-Fi през безжичния рутер.

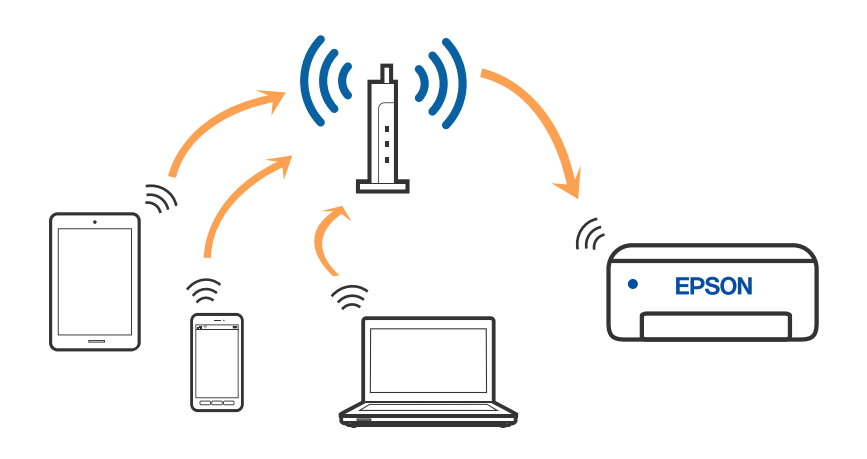

**Още по темата**

& ["Свързване към компютър" на страница 22](#page-21-0)

- <span id="page-21-0"></span> $\blacktriangleright$  ["Свързване към смарт устройство през безжичен рутер" на страница 23](#page-22-0)
- & ["Конфигурация на Wi-Fi настройките от принтера" на страница 33](#page-32-0)

## **Връзка Wi-Fi Direct (обикновена точка за достъп)**

Използвайте този метод за свързване, когато не използвате Wi-Fi за домашните или офис мрежите или когато искате да свържете принтера и смарт устройството директно. В този режим принтерът действа като безжичен рутер и можете да свържете устройствата към принтера, без да е нужно използването на стандартен безжичен рутер. Въпреки това директно свързаните към принтера устройства не могат да комуникират едно с друго чрез принтера.

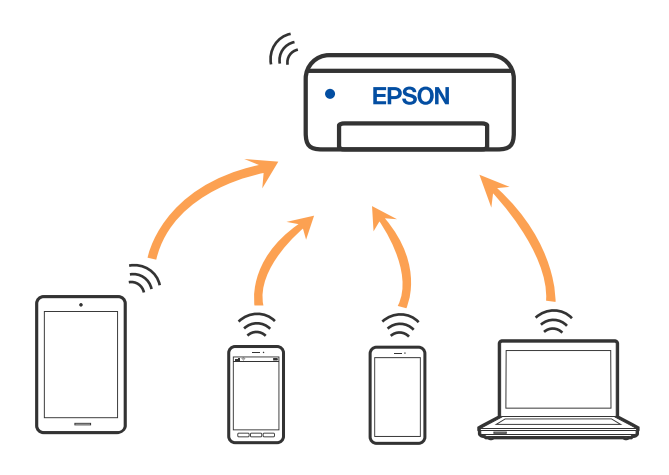

Принтерът може да се свързва чрез връзка Wi-Fi или Ethernet и Wi-Fi Direct (обикновена точка за достъп) едновременно. Въпреки това, ако установите мрежова връзка чрез връзка Wi-Fi Direct (обикновена точка за достъп), когато принтерът е свързан чрез Wi-Fi, Wi-Fi ще бъде временно прекъсната.

### **Още по темата**

- & ["Свързване към iPhone, iPad или iPod touch чрез Wi-Fi Direct" на страница 24](#page-23-0)
- $\blacklozenge$  ["Свързване към устройства с Android чрез Wi-Fi Direct" на страница 27](#page-26-0)
- & ["Свързване към устройства, различни от iOS и Android, чрез Wi-Fi Direct" на страница 29](#page-28-0)

## **Свързване към компютър**

Препоръчваме ви да използвате инсталационната програма за свързване на принтера към компютър. Можете да стартирате инсталационната програма по един от следните методи.

❏ Настройка от уебсайта

Отидете на следния уебсайт и въведете името на продукта. Отидете на **Конфигуриране**, след което стартирайте инсталацията.

#### [http://epson.sn](http://epson.sn/?q=2)

❏ Инсталиране от диска със софтуер (само за модели, които имат диск със софтуер и потребители с компютри с Windows с дискови устройства).

Поставете диска със софтуер в компютъра, след което следвайте инструкциите на екрана.

### <span id="page-22-0"></span>**Избор на начини за свързване**

Следвайте инструкциите на екрана, докато се покаже следният екран, после изберете начина на свързване на принтера към компютъра.

Изберете типа на връзката, след което щракнете върху **Следващ**.

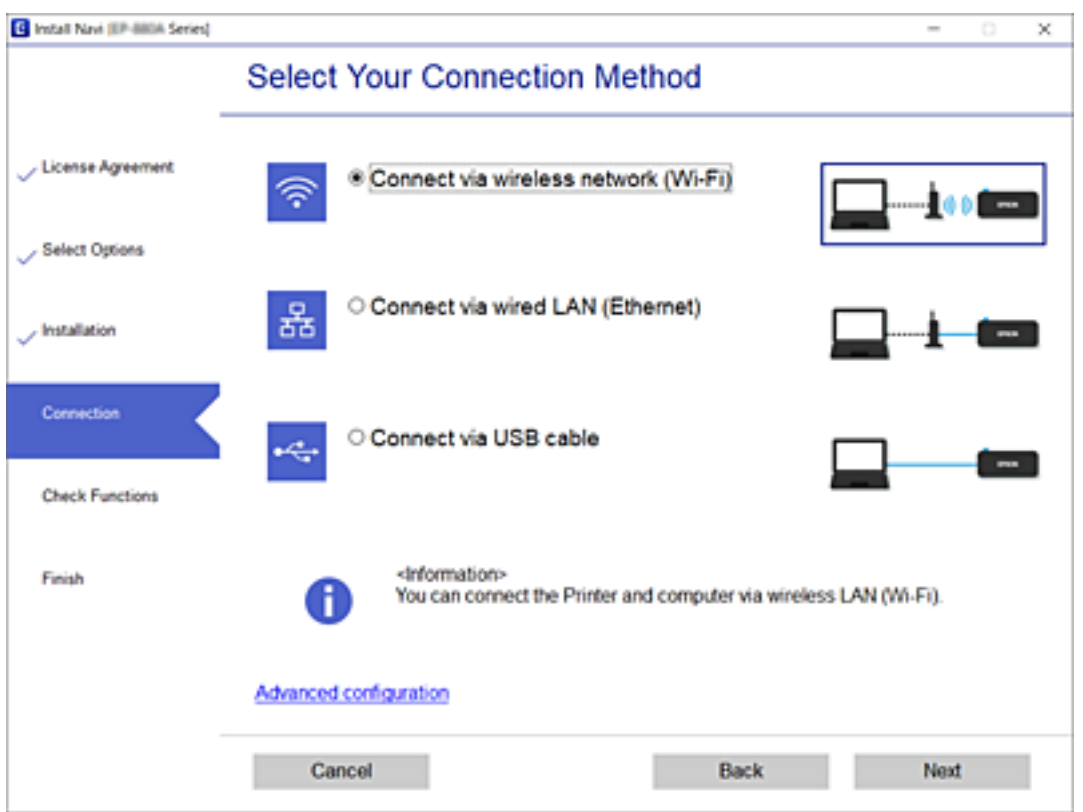

Следвайте инструкциите на екрана.

## **Свързване към смарт устройство**

## **Свързване към смарт устройство през безжичен рутер**

Можете да използвате принтера от смарт устройство, когато свързвате принтера към Wi-Fi мрежата (SSID), към която е свързано смарт устройството. За да използвате принтера от смарт устройство, извършете настройка от следния уебсайт. Влезте в уебсайта от смарт устройството, което желаете да свържете към принтера.

### [http://epson.sn](http://epson.sn/?q=2) > **Конфигуриране**

### *Забележка:*

Ако искате да свържете едновременно компютър и смарт устройство към принтера, препоръчваме първо да конфигурирате от компютъра чрез програмата за инсталиране.

### **Още по темата**

& ["Отпечатване от смарт устройства" на страница 110](#page-109-0)

## <span id="page-23-0"></span>**Свързване към iPhone, iPad или iPod touch чрез Wi-Fi Direct**

Този метод Ви позволява да свързвате принтера директно към iPhone, iPad или iPod touch без безжичен маршрутизатор. Следните условия са необходими за свързване чрез този метод. Ако Вашата среда не съвпада с тези условия, можете да свържете, като изберете **Други OS устройства**. Вижте "Съответната информация" по-долу за подробности относно свързването.

- ❏ iOS 11 или по-нова версия
- ❏ Използвайте стандартно приложение за камера за сканиране на QR кода
- ❏ Epson iPrint версия 7.0 или по-нова

Epson iPrint се използва за печат от смарт устройство. Инсталирайте предварително Epson iPrint на смарт устройството.

### *Забележка:*

Трябва да направите тези настройки само за принтера и смарт устройството, към които искате да се свържете веднъж. Вие не трябва да извършвате отново тези настройки, ако не дезактивирате Wi-Fi Direct или не възстановите мрежовите настройки до стойностите им по подразбиране.

1. Изберете **Wi-Fi настройка** от началния екран.

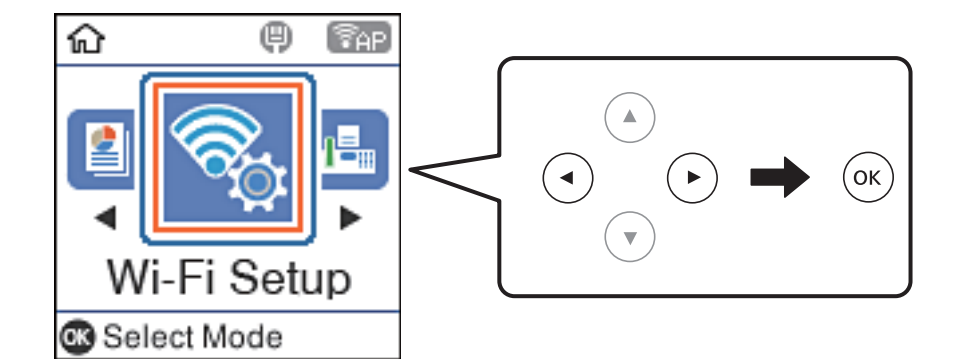

- 2. Изберете **Wi-Fi Direct**.
- 3. Поставете отметка към съобщението, след което натиснете бутона OK, за да продължите.
- 4. Поставете отметка към съобщението, след което натиснете бутона OK, за да продължите.
- 5. Изберете **iOS**.

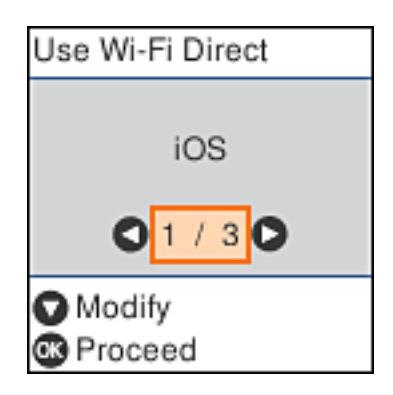

6. Поставете отметка към съобщението, след което натиснете бутона OK, за да продължите.

QR кодът се извежда на контролния панел на принтера.

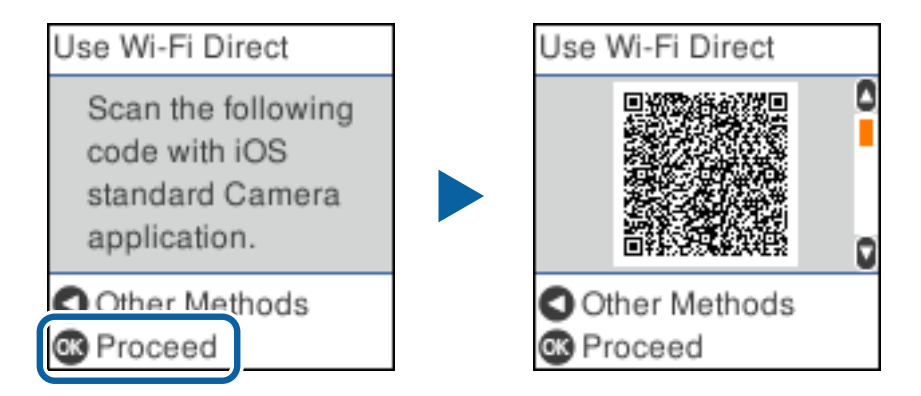

7. Стартирайте стандартното приложение "Камера" на Вашия iPhone, iPad или iPod touch, след което сканирайте показания на контролния панел на принтера QR код в режим СНИМКА.

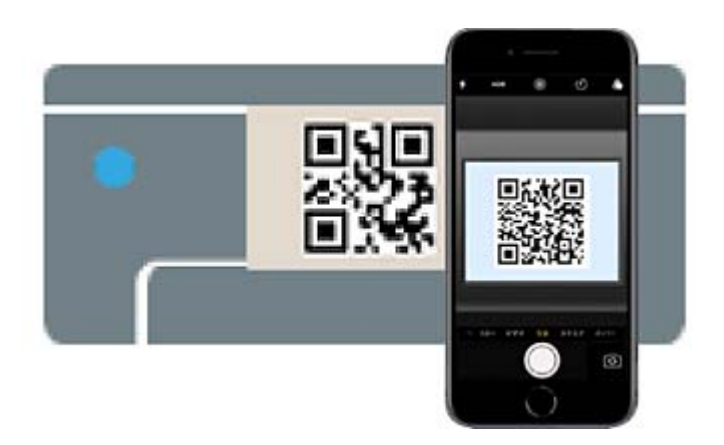

Използвайте приложението "Камера" за iOS 11 или по-нова версия. Не можете да се свържете към принтера чрез приложението "Камера" за iOS 10 или по-стара версия. Също така не можете да се свържете чрез приложение за сканиране на QR кодове. Ако не можете да се свържете, натиснете бутона  $\blacktriangleleft$ . Вижте "Съответната информация" по-долу за подробности относно свързването.

8. Натиснете показаното на екрана на iPhone, iPad или iPod touch уведомление.

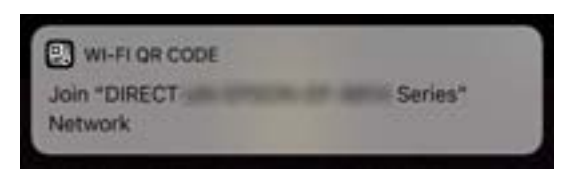

9. Докоснете **Присъединяване**.

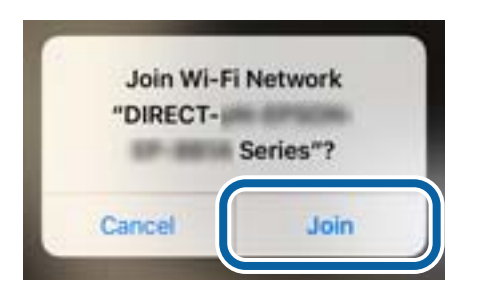

- 10. От контролния панел на принтера натиснете бутона OK.
- 11. Стартирайте приложението за печат на Epson на iPhone, iPad или iPod touch.

Примери на приложения на печат на Epson

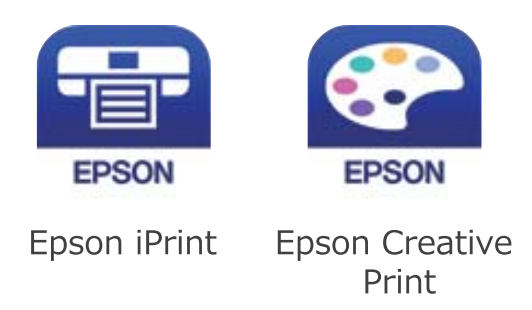

- 12. От екрана Epson iPrint докоснете **Printer is not selected.**
- 13. Изберете принтера, към който искате да се свържете.

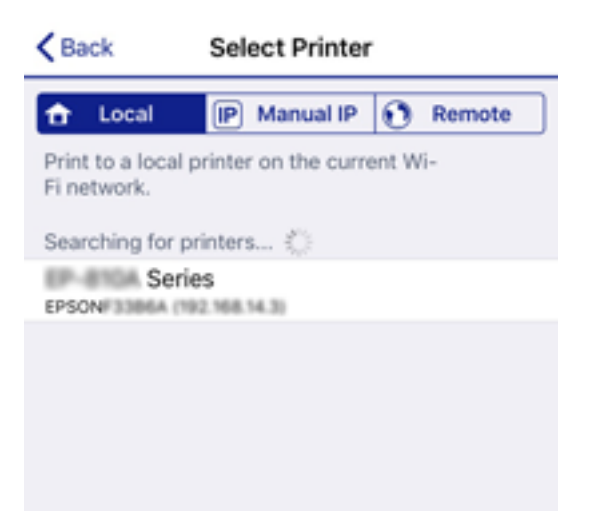

<span id="page-26-0"></span>Вижте изведената информация на контролния панел на принтера, за да изберете принтера.

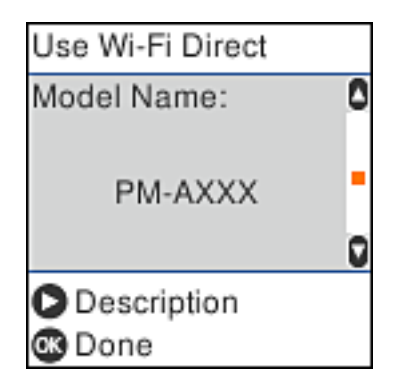

14. От контролния панел на принтера натиснете бутона OK.

За смарт устройства, които са били свързани преди към принтера, изберете името на мрежата (SSID) на екрана за Wi-Fi на смарт устройството, за да ги свържете отново.

### **Още по темата**

- & ["Свързване към устройства, различни от iOS и Android, чрез Wi-Fi Direct" на страница 29](#page-28-0)
- & ["Отпечатване от смарт устройства" на страница 110](#page-109-0)

## **Свързване към устройства с Android чрез Wi-Fi Direct**

Този метод Ви позволява да свържете принтера директно към Вашето устройство с Android без безжичен рутер. Следните условия са необходими за използване на тази функция.

- ❏ Android 4.4 или по-нова версия
- ❏ Epson iPrint, версия 7.0 или по-нова

Epson iPrint се използва за печат от смарт устройство. Инсталирайте Epson iPrint на смарт устройството предварително.

#### *Забележка:*

Трябва да извършите тези промени за принтера и смарт устройството, което искате да свържете, само веднъж. Освен ако не дезактивирате Wi-Fi Direct или не възстановите мрежовите настройки до техните стойности по подразбиране, Вие не трябва да извършвате отново тези настройки.

1. Изберете **Wi-Fi настройка** от началния екран.

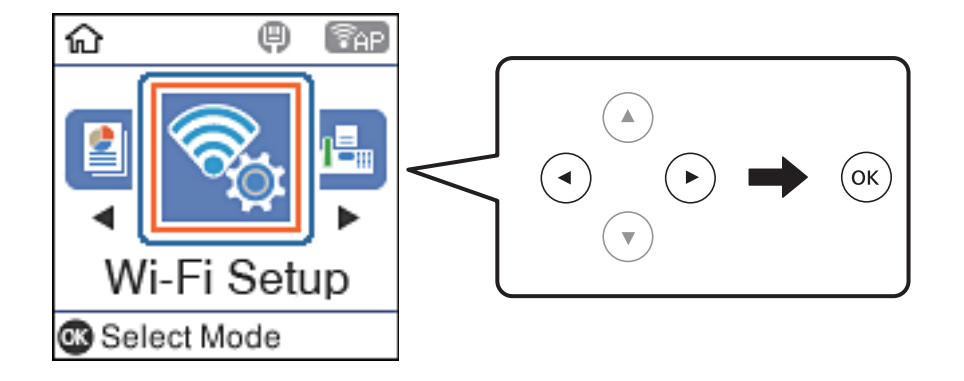

- 2. Изберете **Wi-Fi Direct**.
- 3. Щракнете върху съобщението, след което натиснете бутона OK, за да продължите.
- 4. Щракнете върху съобщението, след което натиснете бутона OK, за да продължите.
- 5. Изберете **Android**.

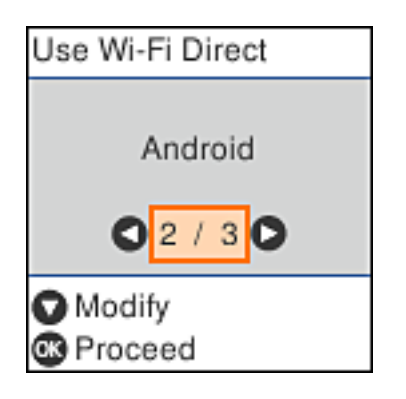

6. От смарт устройството стартирайте Epson iPrint.

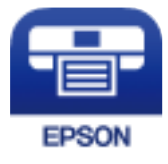

- 7. От екрана Epson iPrint докоснете **Printer is not selected.**
- 8. Изберете принтера, към който искате да се свържете.

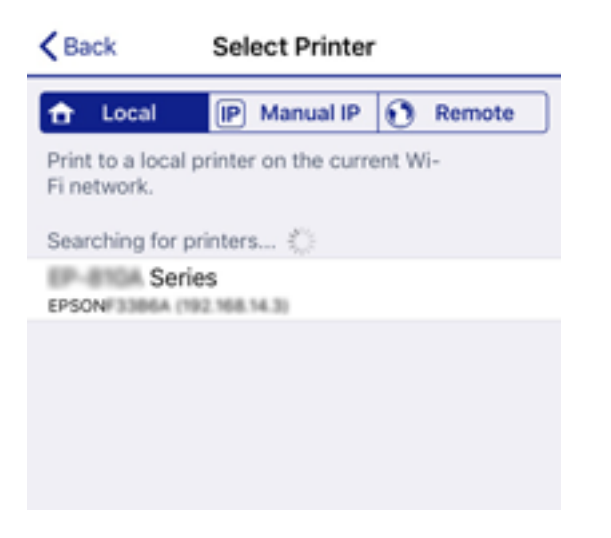

<span id="page-28-0"></span>Вижте информацията, която се извежда на контролния панел на принтера, за да изберете принтера.

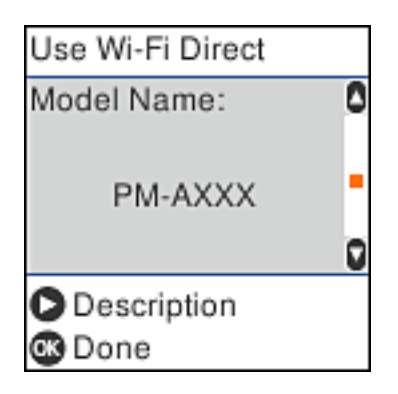

### *Забележка:*

Принтерите може да не се извеждат в зависимост от устройството с Android. Ако принтерите не се извеждат, свържете, като изберете *Други OS устройства*. Вижте "Съответната информация" по-долу относно свързването.

9. Когато се появи екранът за одобрение на свързване на устройство, изберете **Одобре.**.

10. От контролния панел на принтера натиснете бутона OK.

За смарт устройства, които са били свързвани към принтера преди, изберете името на мрежата (SSID) на екрана за Wi-Fi на смарт устройството, за да ги свържете отново.

### **Още по темата**

- $\blacktriangleright$  "Свързване към устройства, различни от iOS и Android, чрез Wi-Fi Direct" на страница 29
- & ["Отпечатване от смарт устройства" на страница 110](#page-109-0)

## **Свързване към устройства, различни от iOS и Android, чрез Wi-Fi Direct**

Този метод Ви позволява да свързвате принтера директно към смарт устройства без безжичен маршрутизатор.

### *Забележка:*

Трябва да направите тези настройки само за принтера и смарт устройството, към които искате да се свържете веднъж. Вие не трябва да извършвате отново тези настройки, ако не дезактивирате Wi-Fi Direct или не възстановите мрежовите настройки до стойностите им по подразбиране.

1. Изберете **Wi-Fi настройка** от началния екран.

За да изберете елемент, използвайте бутоните  $\blacktriangle \blacktriangledown \blacktriangle \blacktriangledown$ , след което натиснете бутона ОК.

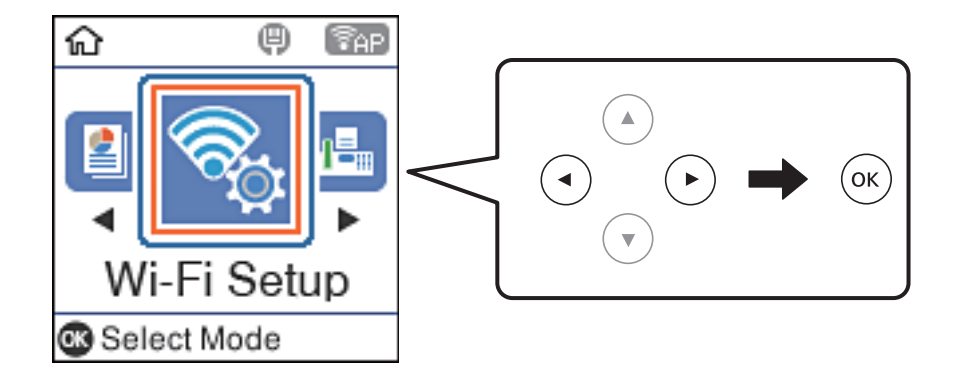

- 2. Изберете **Wi-Fi Direct**.
- 3. Поставете отметка към съобщението, след което натиснете бутона OK, за да продължите.
- 4. Поставете отметка към съобщението, след което натиснете бутона OK, за да продължите.
- 5. Изберете **Други OS устройства**.

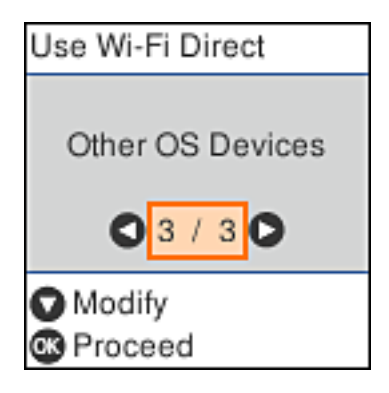

Извеждат се Име на мрежата и Парола за Wi-Fi Direct за принтера.

6. От екрана за Wi-Fi на смарт устройството изберете SSID, показан на контролния панел на принтера, след което въведете паролата.

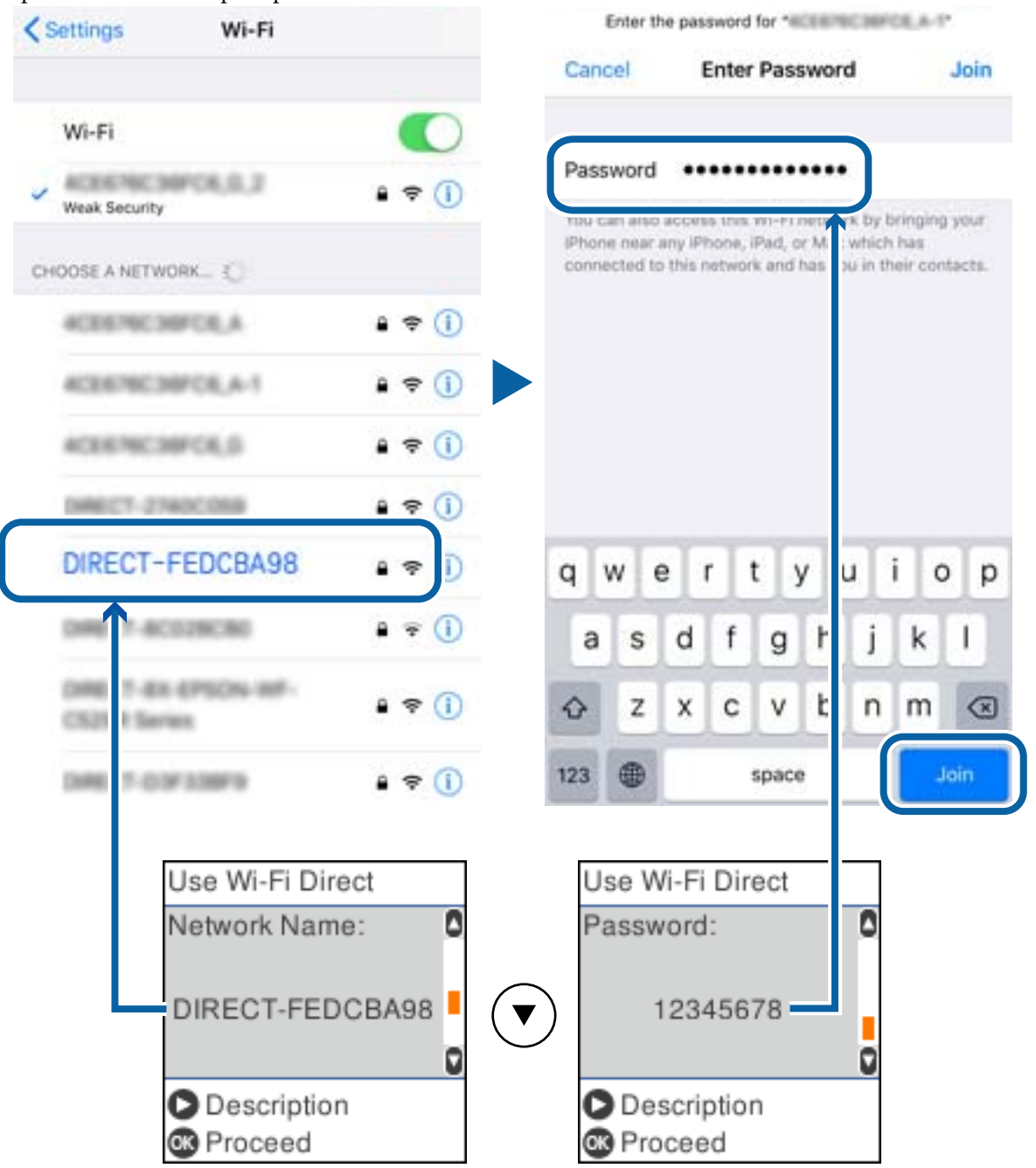

Екранната снимка е пример за iPhone.

7. От контролния панел на принтера натиснете бутона OK.

8. Стартирайте приложението за печат на Epson на смарт устройството.

Примери на приложения на печат на Epson

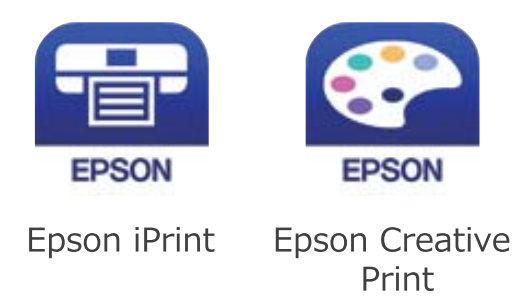

- 9. От екрана Epson iPrint докоснете **Printer is not selected.**
- 10. Изберете принтера, към който искате да се свържете.

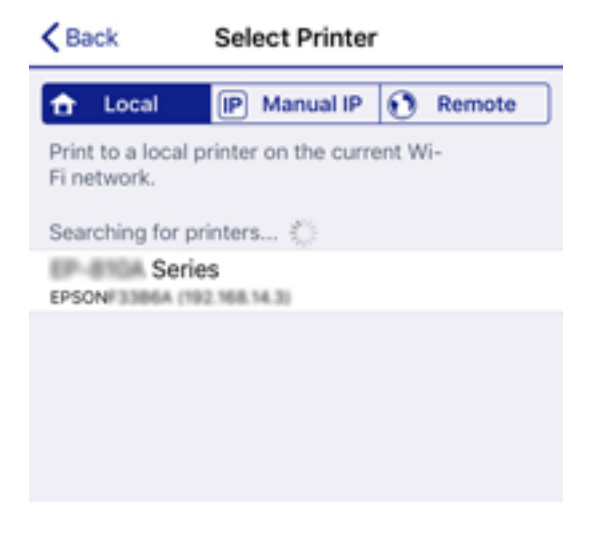

Вижте изведената информация на контролния панел на принтера, за да изберете принтера.

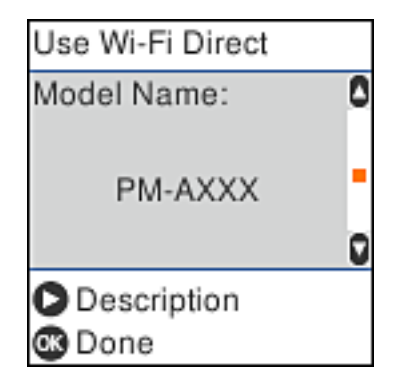

11. От контролния панел на принтера натиснете бутона OK.

За смарт устройства, които са били свързани преди към принтера, изберете името на мрежата (SSID) на екрана за Wi-Fi на смарт устройството, за да ги свържете отново.

### **Още по темата**

& ["Отпечатване от смарт устройства" на страница 110](#page-109-0)

## <span id="page-32-0"></span>**Конфигурация на Wi-Fi настройките от принтера**

Можете да направите мрежовите настройки от контролния панел на принтера по няколко начина.Изберете начин на свързване, който отговаря на средата и условията, които използвате.

Ако имате информация за точката на достъп, например SSID и парола, можете да направите настройките ръчно.

Ако точката за достъп поддържа WPS, можете да направите настройките, като използвате настройка с натискане на бутон.

След свързване на принтера към мрежата, свържете се към принтера от устройството, което искате да използвате (компютър, смарт устройство, таблет и др.)

### **Още по темата**

- $\rightarrow$  "Извършване на Wi-Fi настройки чрез въвеждане на SSID и парола" на страница 33
- & ["Конфигуриране на Wi-Fi настройки чрез бутон за настройка" на страница 34](#page-33-0)
- $\rightarrow$  ["Конфигуриране на Wi-Fi настройки чрез настройка на PIN кода \(WPS\)" на страница 35](#page-34-0)

## **Извършване на Wi-Fi настройки чрез въвеждане на SSID и парола**

Можете да конфигурирате Wi-Fi мрежа чрез въвеждане на необходимата информация за свързване към безжичен рутер от контролния панел на принтера. За да конфигурирате чрез този метод, са необходими SSID и парола за безжичния рутер.

### *Забележка:*

Ако използвате безжичен рутер с настройки по подразбиране, ще намерите SSID и паролата на етикета. Ако не знаете SSID и паролата, се свържете се с лицето, конфигурирало безжичния рутер, или вижте в документацията, доставена с безжичния рутер.

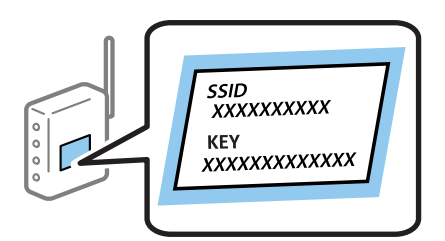

1. Изберете **Wi-Fi настройка** от началния екран.

- 2. Изберете **Wi-Fi (препоръчва се)**.
- 3. Натиснете бутона OK, за да продължите.
- 4. Изберете **Съветник за настройка на Wi-Fi**.

<span id="page-33-0"></span>5. Изберете SSID за безжичния рутер от контролния панел на принтера, след което натиснете бутона OK.

*Забележка:*

❏ Ако SSID, който искате да свържете, не е показан на контролния панел на принтера, изберете бутона

, за да актуализирате списъка. Ако още не е показан, изберете *Други SSID* и след това въведете SSID директно.

- $\Box$  Ако SSID не Ви е известен, проверете дали не е изписан на етикета на безжичния рутер. Ако използвате безжичния рутер с настройки по подразбиране, използвайте SSID, изписан на етикета.
- 6. Въведете парола.

Изберете дали да разпечатате доклад за мрежовата връзка след приключване на настройките.

### *Забележка:*

- ❏ Паролата различава малки и главни букви.
- ❏ Ако не знаете името на мрежата (SSID), проверете дали информацията не е изписана на етикета на безжичния рутер. Ако използвате безжичния рутер с настройки по подразбиране, използвайте SSID на етикета. Ако не можете да намерите никаква информация, вижте документацията, предоставена с безжичния рутер.
- 7. След като приключите с настройките, натиснете бутона  $\mathcal{D}$ .

### *Забележка:*

При неуспешно свързване заредете хартия, след което натиснете бутона  $\mathbb Q$  за разпечатване на доклад за мрежовата връзка.

### **Още по темата**

- & ["Въвеждане на знаци" на страница 20](#page-19-0)
- & ["Проверка на състоянието на мрежовата връзка" на страница 36](#page-35-0)
- & ["Кога не можете да правите настройки на мрежата" на страница 191](#page-190-0)

## **Конфигуриране на Wi-Fi настройки чрез бутон за настройка**

Можете автоматично да конфигурирате Wi-Fi мрежа, като натиснете бутон на безжичния рутер. Ако са спазени следните условия, можете да извършите конфигурация по този начин.

- ❏ Безжичният рутер е съвместим с WPS (Wi-Fi защитена настройка).
- ❏ Текущата Wi-Fi връзка е осъществена чрез натискане на бутон на безжичния рутер.
- 1. Изберете **Wi-Fi настройка** от началния екран.

- 2. Изберете **Wi-Fi (препоръчва се)**.
- 3. Натиснете бутона OK, за да продължите.
- 4. Изберете **Настр. на бутон (WPS)**.

<span id="page-34-0"></span>5. Задръжте натиснат бутона [WPS] върху безжичния рутер, докато светлинният индикатор за безопасност започне да мига.

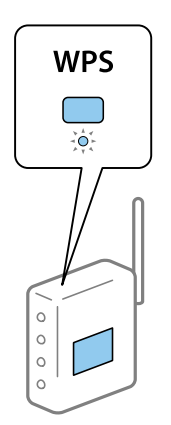

Ако не знаете къде е разположен бутонът [WPS] или ако на безжичния рутер няма бутони, вижте предоставената с безжичния рутер документация за подробна информация.

6. Натиснете бутона OK на контролния панел на принтера. След това следвайте инструкциите на екрана.

### *Забележка:*

При неуспешно свързване рестартирайте безжичния рутер, преместете го по-близо до принтера и опитайте отново. Ако все още няма връзка, разпечатайте доклад за мрежовата връзка и проверете решението.

### **Още по темата**

- & ["Проверка на състоянието на мрежовата връзка" на страница 36](#page-35-0)
- & ["Кога не можете да правите настройки на мрежата" на страница 191](#page-190-0)

## **Конфигуриране на Wi-Fi настройки чрез настройка на PIN кода (WPS)**

Можете да се свържете автоматично към безжичен рутер с помощта на PIN кода. Можете да използвате този метод, за да определите дали за даден безжичен рутер е възможна WPS (Wi-Fi защитена настройка). Използвайте компютър за въвеждането на PIN код в безжичния рутер.

1. Изберете **Wi-Fi настройка** от началния екран.

- 2. Изберете **Wi-Fi (препоръчва се)**.
- 3. Натиснете бутона OK, за да продължите.
- 4. Изберете **Други**.
- 5. Изберете **PIN код (WPS)**.

<span id="page-35-0"></span>6. Използвайте компютъра, за да въведете в рамките на две минути PIN кода (от осем цифри), показан на контролния панел на принтера, в безжичния рутер.

#### *Забележка:*

Вижте предоставената при покупката на Вашия безжичен рутер документация за подробна информация относно въвеждането на PIN кода.

7. Натиснете бутона OK на принтера.

Конфигурацията е завършена, когато се покаже съобщението за завършена настройка.

#### *Забележка:*

При неуспешно свързване рестартирайте безжичния рутер, преместете го по-близо до принтера и опитайте отново. Ако все още няма връзка, разпечатайте доклад за връзката и проверете решението.

#### **Още по темата**

- & "Проверка на състоянието на мрежовата връзка" на страница 36
- & ["Кога не можете да правите настройки на мрежата" на страница 191](#page-190-0)

## **Проверка на състоянието на мрежовата връзка**

Можете да проверите състоянието на мрежовата връзка по следния начин.

### **Икона на мрежа**

Можете да проверите състоянието на мрежовата връзка и силата на радиосигнала с помощта на иконата за мрежата на контролния панел на принтера.

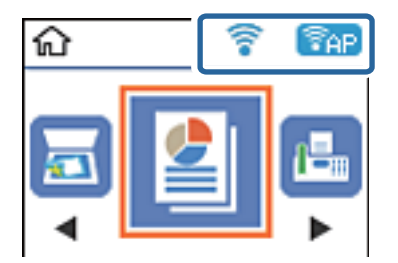

**Още по темата**

& ["Упътване за LCD екрана" на страница 18](#page-17-0)

### **Печат на доклада за мрежовата връзка**

Можете да разпечатате отчет за мрежовата връзка, за да проверите състоянието между принтера и безжичния рутер.

- 1. Заредете хартия.
- 2. Изберете **Настройки** от началния екран и след това натиснете бутона OK.
3. Изберете **Мрежови настройки** > **Проверка на връзката**.

Започва проверка на връзката.

4. Натиснете бутона  $\Phi$  за печат на доклада за мрежовата връзка.

Ако възникне грешка, прочетете доклада за мрежовата връзка, след което следвайте решенията за отстраняване на проблеми.

## **Още по темата**

& "Съобщения и решения, свързани с доклада за мрежовата връзка" на страница 37

## **Съобщения и решения, свързани с доклада за мрежовата връзка**

Прочетете съобщенията и кодовете на грешки в доклада за мрежовата връзка, след което следвайте решенията за отстраняване на проблемите.

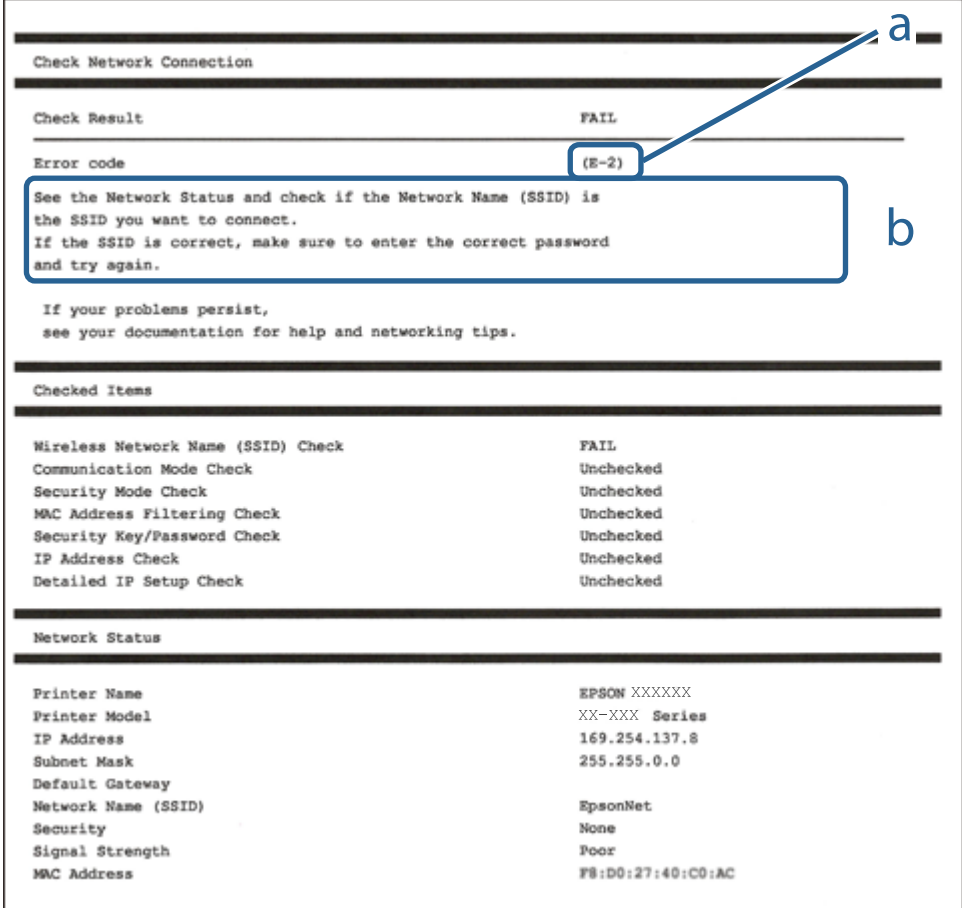

a. Код на грешка

b. Съобщения за мрежовата среда

## **Още по темата**

- $\blacktriangleright$  "Е-1" на страница 38
- $\blacktriangleright$  ["E-2, E-3, E-7" на страница 38](#page-37-0)

#### **Мрежови настройки**

- <span id="page-37-0"></span> $\blacktriangleright$  "Е-5" на страница 39
- $\blacktriangleright$  "Е-6" на страница 39
- $\blacktriangleright$  "Е-8" на страница 40
- $\blacktriangleright$  "Е-9" на страница 40
- $\blacktriangleright$  "Е-10" на страница 40
- $\blacktriangleright$  "Е-11" на страница 41
- $\blacktriangleright$  "Е-12" на страница 41
- $\blacktriangleright$  "Е-13" на страница 42
- & ["Съобщение за мрежовата среда" на страница 42](#page-41-0)

## **E-1**

## **Решения:**

- ❏ Уверете се, че кабелът за Ethernet е свързан здраво към Вашия принтер и към Вашия концентратор или към друго мрежово устройство.
- ❏ Уверете се, че Вашият концентратор или другото мрежово устройство са включени.
- ❏ Ако искате да свържете принтера чрез Wi-Fi, конфигурирайте Wi-Fi настройките за принтера отново, тъй като е забранен.

# **E-2, E-3, E-7**

## **Решения:**

- ❏ Уверете се, че Вашият безжичен маршрутизатор е включен.
- ❏ Потвърдете, че Вашият компютър или Вашето устройство са включени правилно към безжичния маршрутизатор.
- ❏ Изключете безжичния маршрутизатор. Изчакайте около 10 секунди, след което го включете отново.
- ❏ Поставете принтера по-близо до Вашия безжичен маршрутизатор и отстранете евентуалните препятствия между тях.
- ❏ Ако сте въвели SSID ръчно, проверете дали е верен. Проверете SSID от частта **Network Status** на отчета за мрежовата връзка.
- ❏ Ако безжичен маршрутизатор има множество SSID, изберете показания SSID. Когато SSID използва несъвместима честота, принтерът не ги показва.
- ❏ Ако използвате инсталиране с натискане на бутони за установяване на мрежова връзка, уверете се, че Вашият безжичен маршрутизатор поддържа WPS. Не можете да използвате инсталиране с натискане на бутони, ако Вашият маршрутизатор не поддържа WPS.
- ❏ Уверете се, че SSID използва само ASCII символи (буквено-цифрови знаци и символи). Принтерът не може да покаже SSID, който съдържа символи, различни от ASCII.
- ❏ Уверете се, че знаете своите SSID и парола, преди да се свържете към безжичния маршрутизатор. Ако използвате безжичен маршрутизатор с настройки по подразбиране, SSID и паролата се намират върху етикета на безжичния маршрутизатор. Ако не знаете своите SSID и парола, свържете се с лицето, инсталирало безжичния маршрутизатор, или вижте документацията, предоставена заедно с безжичния маршрутизатор.
- <span id="page-38-0"></span>❏ Ако се свързвате към SSID, генериран с помощта на смарт устройство с тетеринг функция, проверете SSID и паролата в документацията, предоставена със смарт устройството.
- ❏ Ако Вашата Wi-Fi връзка внезапно бъде прекъсната, проверете следните неща. Ако констатирате някое от тях, нулирайте мрежовите си настройки като изтеглите и пуснете софтуер от следния уеб сайт. [http://epson.sn](http://epson.sn/?q=2) > **Конфигуриране**
	- ❏ Друго смарт устройство е добавено към мрежата чрез инсталиране с натискане на бутон.
	- ❏ Wi-Fi мрежата е конфигурирана чрез метод, различен от инсталиране с натискане на бутон.

## **Още по темата**

- & ["Свързване към компютър" на страница 22](#page-21-0)
- & ["Конфигурация на Wi-Fi настройките от принтера" на страница 33](#page-32-0)

## **E-5**

## **Решения:**

Уверете се, че типът защита на безжичния маршрутизатор е един от посочените по-долу. Ако не е, променете типа защита на безжичния маршрутизатор, след което нулирайте мрежовите настройки на принтера.

- ❏ WEP-64 бита (40 бита)
- ❏ WEP-128 бита (104 бита)
- ❏ WPA PSK (TKIP/AES)\*
- ❏ WPA2 PSK (TKIP/AES)\*
- ❏ WPA (TKIP/AES)
- ❏ WPA2 (TKIP/AES)
- \* WPA PSK е познат и като WPA Personal (WPA личен). WPA2 PSK е познат и като WPA2 Personal (WPA личен).

## **E-6**

## **Решения:**

- ❏ Проверете дали филтрирането на MAC адреси е забранено. Ако е разрешено, регистрирайте MAC адреса на принтера, така че да не се филтрира. Вижте документацията, предоставена с безжичния маршрутизатор, за повече информация. Можете да проверите MAC адреса на принтера от частта **Network Status** в отчета за мрежовата връзка.
- ❏ Ако Вашият безжичен маршрутизатор използва споделено удостоверяване със защита WEP, проверете дали ключът за удостоверяване и индексът за правилни.
- ❏ Ако броят устройства, които могат да се свързват с безжичния маршрутизатор, е по-малък от броя мрежови устройства, които искате да свържете, конфигурирайте настройките на безжичния маршрутизатор, за да увеличите броя на устройствата, които могат да се свързват. Вижте документацията, предоставена с безжичния маршрутизатор, относно конфигурирането на настройки.

## <span id="page-39-0"></span>**Още по темата**

& ["Свързване към компютър" на страница 22](#page-21-0)

## **E-8**

## **Решения:**

- ❏ Разрешете DHCP на безжичния маршрутизатор, ако настройката за получаване на IP адрес е **Автоматично**.
- ❏ Ако настройката за получаване на IP адреса на принтера е зададена като "Ръчно", зададеният ръчно IP адрес е невалиден, защото е извън диапазона (например: 0.0.0.0). Задайте валиден IP адрес от командния панел на принтера или с помощта на Web Config.

## **Още по темата**

& ["Печат на лист за състоянието на мрежата" на страница 43](#page-42-0)

## **E-9**

## **Решения:**

Проверете следното:

- ❏ Устройствата са включени.
- ❏ Можете да получите достъп до интернет и други компютри или мрежови устройства в същата мрежа от устройствата, към които ще свържете принтера.

Ако Вашият принтер и мрежови устройства все още не са свързани, след като сте потвърдили посоченото по-горе, изключете безжичния маршрутизатор. Изчакайте около 10 секунди, след което го включете отново. След това нулирайте мрежовите си настройки като изтеглите и пуснете програма за инсталиране от следния уеб сайт.

## [http://epson.sn](http://epson.sn/?q=2) > **Конфигуриране**

### **Още по темата**

& ["Свързване към компютър" на страница 22](#page-21-0)

## **E-10**

## **Решения:**

Проверете следното:

- ❏ Другите устройства в мрежата са включени.
- ❏ Мрежовите адреси (IP адрес, подмрежова маска и шлюз по подразбиране) са правилни, ако за опцията за получаване на IP адрес на принтера е зададено "Ръчно".

Възстановете мрежовия адрес, ако данните са грешни. Можете да проверите IP адреса, подмрежовата маска и шлюза по подразбиране в частта **Network Status** в отчета за мрежовата връзка.

## **Мрежови настройки**

<span id="page-40-0"></span>Когато DHCP е разрешен, променете настройката за получаване на IP адрес на принтера на **Автоматично**. Ако искате да зададете IP адрес ръчно, проверете IP адреса на принтера от частта **Network Status** в отчета за мрежова връзка, след което изберете Ръчно в екрана за мрежови настройки. Задайте подмрежова маска [255.255.255.0].

Ако Вашият принтер и мрежови устройства все още не са свързани, изключете безжичния маршрутизатор. Изчакайте около 10 секунди, след което го включете отново.

## **Още по темата**

& ["Печат на лист за състоянието на мрежата" на страница 43](#page-42-0)

## **E-11**

## **Решения:**

Проверете следното:

- ❏ Адресът на шлюза по подразбиране е правилен, когато настройката на принтера TCP/IP инсталиране е " Ръчно".
- ❏ Устройството, зададено като шлюз по подразбиране, е включено.

Задайте правилния адрес на шлюза по подразбиране. Можете да проверите адреса на шлюза по подразбиране от частта **Network Status** в отчета за мрежовата връзка.

## **Още по темата**

& ["Печат на лист за състоянието на мрежата" на страница 43](#page-42-0)

## **E-12**

## **Решения:**

Проверете следното:

- ❏ Другите устройства в мрежата са включени.
- ❏ Мрежовите адреси (IP адрес, подмрежова маска и шлюз по подразбиране) са верни, ако са въведени ръчно.
- ❏ Мрежовите адреси за другите устройства (подмрежова маска и шлюз по подразбиране) са едни и същи.
- ❏ IP адресът не е в конфликт с други устройства.

Ако Вашият принтер и мрежови устройства все още не са свързани, след като сте потвърдили посоченото по-горе, опитайте следното.

- ❏ Изключете безжичния маршрутизатор. Изчакайте около 10 секунди, след което го включете отново.
- ❏ Конфигурирайте мрежовите настройки отново с помощта на инсталиращата програма. Можете да я пуснете от следния уеб сайт.

## [http://epson.sn](http://epson.sn/?q=2) > **Конфигуриране**

❏ Можете да регистрирате няколко пароли за един и същ безжичен маршрутизатор, който използва защита от тип WEP. Ако са регистрирани няколко пароли, проверете дали първата регистрирана парола е зададена за принтера.

## <span id="page-41-0"></span>**Още по темата**

- & ["Печат на лист за състоянието на мрежата" на страница 43](#page-42-0)
- & ["Свързване към компютър" на страница 22](#page-21-0)

# **E-13**

## **Решения:**

Проверете следното:

- ❏ Мрежовите устройства като безжичен маршрутизатор, концентратор и маршрутизатор са включени.
- ❏ TCP/IP инсталирането на мрежови устройства не е конфигурирано ръчно. (Ако настройката за TCP/IP инсталиране на принтера е конфигурирана автоматично, а настройката за TCP/IP инсталиране на други мрежови устройства е извършена ръчно, мрежата на принтера може да се различава от мрежата на другите устройства.)

Ако след проверката на точките по-горе проблемът не изчезне, опитайте следното.

- ❏ Изключете безжичния маршрутизатор. Изчакайте около 10 секунди, след което го включете отново.
- ❏ Задайте мрежовите настройки на компютъра в същата мрежа като принтера, използвайки инсталиращата програма. Можете да я пуснете от следния уеб сайт.

## [http://epson.sn](http://epson.sn/?q=2) > **Конфигуриране**

❏ Можете да регистрирате няколко пароли за един и същ безжичен маршрутизатор, който използва защита от тип WEP. Ако са регистрирани няколко пароли, проверете дали първата регистрирана парола е зададена за принтера.

## **Още по темата**

- & ["Печат на лист за състоянието на мрежата" на страница 43](#page-42-0)
- & ["Свързване към компютър" на страница 22](#page-21-0)

## **Съобщение за мрежовата среда**

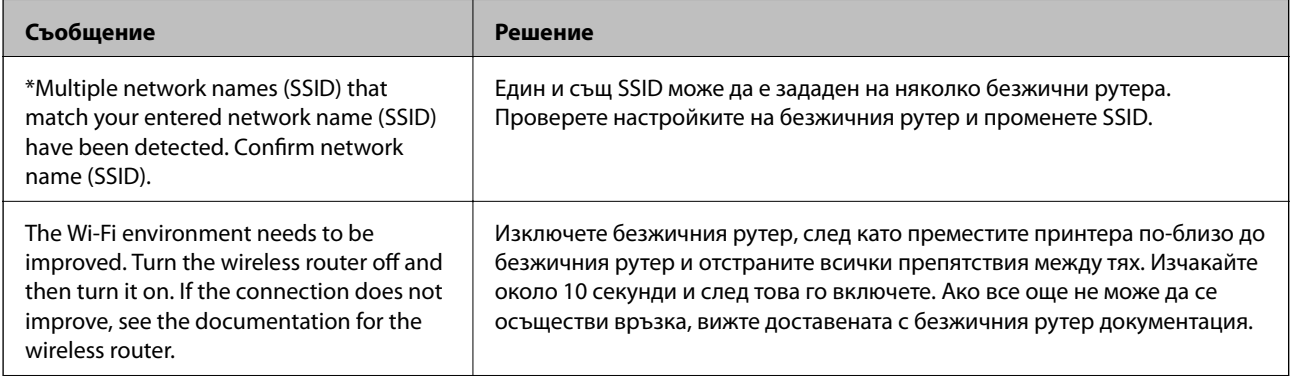

<span id="page-42-0"></span>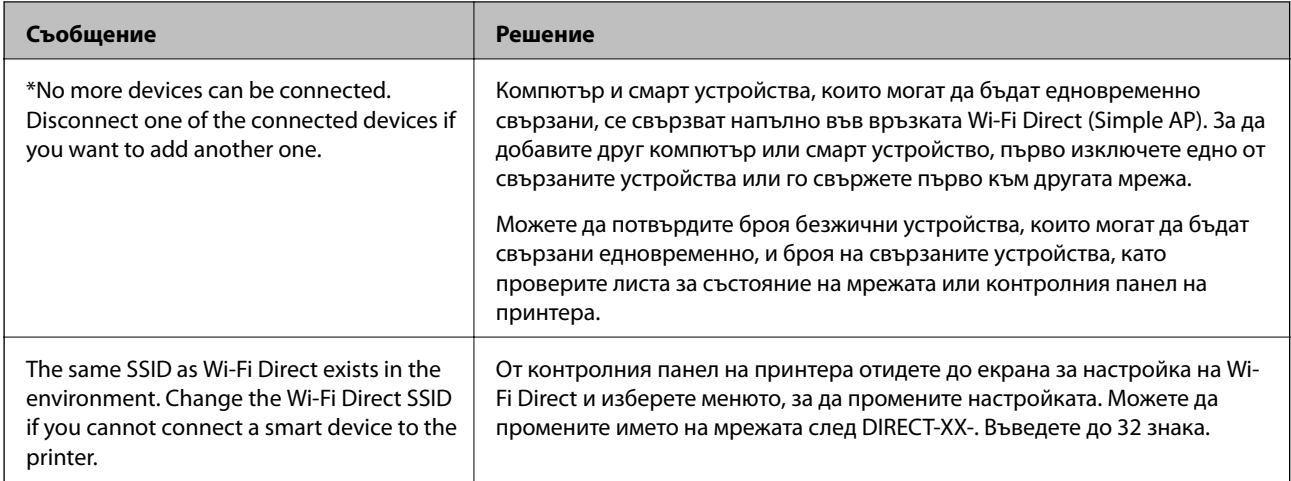

# **Печат на лист за състоянието на мрежата**

Можете да проверите подробната информация за мрежата чрез разпечатването на същата.

- 1. Заредете хартия.
- 2. Изберете **Настройки** от началния екран.

За да изберете елемент, използвайте бутоните  $\blacktriangle \blacktriangledown \blacktriangle \blacktriangledown$ , след което натиснете бутона ОК.

- 3. Изберете **Мрежови настройки** > **Лист за състояние на печат**.
- 4. Натиснете бутона  $\Phi$ .

Ще се отпечата лист за състоянието на мрежата.

# **Подмяна или добавяне на нови безжични рутери**

Ако в SSID настъпи промяна поради подмяна на безжичен рутер или вследствие добавянето на безжичен рутер, при което се установява нова мрежова среда, нулирайте Wi-Fi настройките.

## **Още по темата**

 $\blacktriangleright$  "Промяна на начина на свързване на компютър" на страница 43

# **Промяна на начина на свързване на компютър**

Използване на програма за инсталиране и повторна настройка на различен начин на свързване.

❏ Настройка от уебсайта

Отидете на следния уебсайт и въведете името на продукта. Отидете на **Конфигуриране**, след което стартирайте инсталацията.

[http://epson.sn](http://epson.sn/?q=2)

❏ Инсталиране от диска със софтуер (само за модели, които имат диск със софтуер и потребители с компютри с Windows с дискови устройства).

Поставете диска със софтуер в компютъра, след което следвайте инструкциите на екрана.

## **Изберете Промяна на начини на свързване**

Следвайте инструкциите на екрана, докато се покаже следният екран.

Изберете **Настройка отново на връзката на Принтер (за нов мрежов рутер или промяна на USB към мрежа и т.н.)** в екран Инсталиране на софтуер, после щракнете върху **Следващ**.

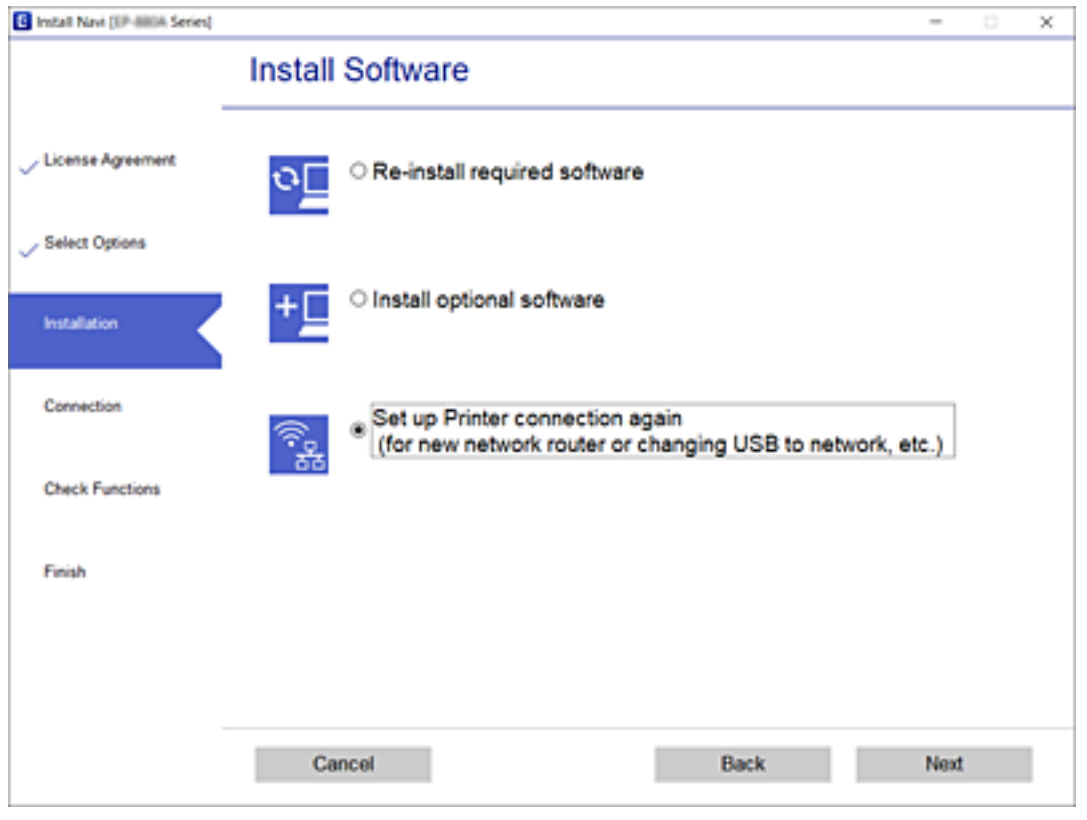

# **Промяна на мрежовата връзка на Ethernet от контролния панел**

Следвайте стъпките по-долу, за да промените мрежовата връзка на Ethernet от Wi-Fi, като използвате контролния панел.

- 1. Свържете принтера към рутер с помощта на Ethernet кабел.
- 2. Дезактивирайте Wi-Fi от контролния панел на принтера.

## **Още по темата**

 $\rightarrow$  ["Дезактивиране на Wi-Fi от контролния панел" на страница 46](#page-45-0)

# **Активиране на енергоефективен Ethernet**

Енергоефективният Ethernet за принтера е съвместим с IEEE 802.3az.

Когато използвате тази функция, активирайте IEEE 802.3az за принтера. Всички устройства, които са свързани към мрежата, трябва да поддържат тази функция.

- 1. Достъп до Web Config.
- 2. Изберете **Advanced Settings** от списъка в горния десен край на прозореца.
- 3. Изберете **Network Settings** > **Wired LAN**.
- 4. Изберете **ON** за **IEEE 802.3az**.
- 5. Щракнете върху **Next**.
- 6. Щракнете върху **OK**.

## **Още по темата**

& ["Работа с Web Config в уеббраузър" на страница 166](#page-165-0)

# **Смяна на настройките на Wi-Fi Direct (Simple AP)**

Когато има активирана връзка Wi-Fi Direct (Simple AP), можете да смените настройките на Wi-Fi Direct, като името на мрежата и паролата.

1. Изберете **Wi-Fi настройка** от началния екран.

За да изберете елемент, използвайте бутоните  $\blacktriangle \blacktriangledown \blacktriangle \blacktriangledown$ , след което натиснете бутона ОК.

- 2. Изберете **Wi-Fi Direct**.
- 3. Натиснете бутона OK, за да продължите.
- 4. Натиснете бутона OK, за да продължите.
- 5. Натиснете бутона  $\blacktriangledown$  за извеждане на екрана с настройки.
- 6. Изберете елемента на менюто, който желаете да промените.

Можете да изберете следните елементи на менюто.

❏ **Промяна на Име на мрежа**

Променете името на мрежата (SSID) Wi-Fi Direct (Simple AP), използвано за свързване на принтера към Вашето произволно име. Можете да зададете името на мрежата (SSID) в ASCII знаци, които се извеждат на софтуерната клавиатура на контролния панел.

Когато променяте името на мрежата (SSID), връзката към всички свързани устройства се прекъсва. Използвайте името на мрежата (SSID), ако искате да свържете повторно устройството.

## <span id="page-45-0"></span>❏ **Промяна на парола**

Променете паролата Wi-Fi Direct (Simple AP) за свързване на принтера към Вашата произволна стойност. Можете да зададете паролата в ASCII знаци, които се извеждат на софтуерната клавиатура на контролния панел.

Когато променяте паролата, връзката към всички свързани устройства се прекъсва. Използвайте новата парола, ако искате да свържете повторно устройството.

## ❏ **Изключване Wi-Fi Direct**

Дезактивирайте настройките на Wi-Fi Direct (Simple AP) на принтера. Когато ги дезактивирате, връзката на всички устройства, които са свързани към принтера в Wi-Fi Direct (Simple AP), се прекъсва.

## ❏ **Възстановяване на настройки по подразбиране**

Възстановяване на всички настройки на Wi-Fi Direct (Simple AP) до настройките по подразбиране.

Информацията за свързване на Wi-Fi Direct (Simple AP) на смарт устройството, запазена в принтера, се изтрива.

7. Следвайте инструкцията на екрана.

# **Дезактивиране на Wi-Fi от контролния панел**

Когато Wi-Fi е дезактивиран, Wi-Fi връзката се преустановява.

1. Изберете **Wi-Fi настройка** от началния екран.

За да изберете елемент, използвайте бутоните  $\blacktriangle \blacktriangledown \blacktriangle \blacktriangledown$ , след което натиснете бутона ОК.

- 2. Изберете **Wi-Fi (препоръчва се)**.
- 3. Натиснете бутона OK, за да продължите.
- 4. Изберете **Други**.
- 5. Изберете **Забрана на Wi-Fi**.
- 6. Прочетете съобщението след това натиснете бутона OK.

# **Прекъсване на Wi-Fi Direct (Simple AP) връзката от контролния панел**

Има два налични метода за дезактивиране на връзката Wi-Fi Direct (Simple AP); можете да дезактивирате всички връзки с помощта на контролния панел на принтера или да дезактивирате всяка връзка от компютъра или смарт устройството. Този раздел разяснява как да дезактивирате всички връзки.

## c*Важно:*

Когато връзката Wi-Fi Direct (Simple AP) е дезактивирана, връзката на всички компютри и смарт устройства, които са свързани към принтера в Wi-Fi Direct (Simple AP), е прекъсната.

## **Мрежови настройки**

## *Забележка:*

Ако искате да прекъснете връзката за определено устройство, спрете я от самото устройство, вместо от принтера. Използвайте един от следните методи, за да прекъснете връзката на Wi-Fi Direct (Simple AP) от устройството.

- ❏ Прекъснете Wi-Fi връзката към името на мрежата (SSID) на принтера.
- ❏ Свържете се към друго име на мрежа (SSID).
- 1. Изберете **Wi-Fi настройка** от началния екран.

За да изберете елемент, използвайте бутоните  $\blacktriangle \blacktriangledown \blacktriangle \blacktriangledown$ , след което натиснете бутона ОК.

- 2. Изберете **Wi-Fi Direct**.
- 3. Натиснете бутона OK, за да продължите.
- 4. Натиснете бутона OK, за да продължите.
- 5. Натиснете бутона  $\nabla$  за извеждане на екрана с настройки.
- 6. Изберете **Изключване Wi-Fi Direct**.
- 7. Щракнете върху съобщението, след това натиснете бутона OK.

# **Възстановяване на мрежовите настройки от контролния панел**

Можете да възстановите всички мрежови настройки до първоначалните им стойности.

1. Изберете **Настройки** от началния екран.

За да изберете елемент, използвайте бутоните  $\blacktriangle \blacktriangledown \blacktriangle \blacktriangledown$ , след което натиснете бутона ОК.

- 2. Изберете **Връщане настройки по подразбиране** > **Мрежови настройки**.
- 3. Прочетете съобщението след това натиснете бутона OK.

# <span id="page-47-0"></span>**Подготовка на принтера**

# **Зареждане на хартия**

## **Налична хартия и капацитети**

*Забележка:*

Изведеният размер на хартията се различава в зависимост от драйвера.

# **Оригинална хартия Epson**

Epson препоръчва да използвате оригинална хартия Epson, за да се гарантира високо качество на разпечатките.

## *Забележка:*

Наличността на хартията варира според местоположението. За актуална информация за достъпната във Вашия регион хартия се свържете с отдела за поддръжка на Epson.

## **Хартия, която е подходяща за печат на документи**

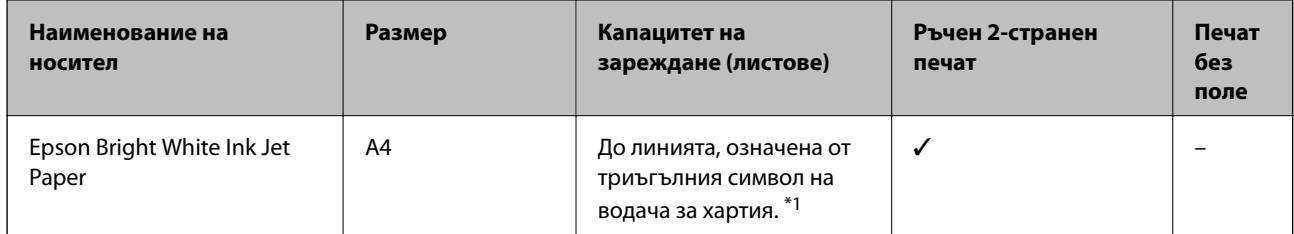

\*1 За ръчен 2-странен печат можете да заредите до 30 листа с една отпечатана страна.

## **Хартия, която е подходяща за печат на документи и снимки**

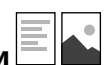

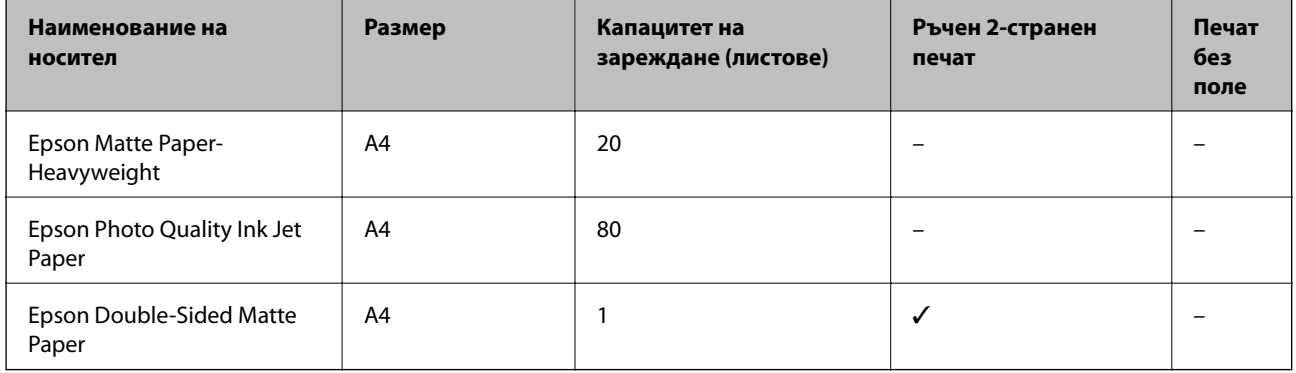

#### $\bullet$ **Хартия, която е подходяща за печат на снимки**

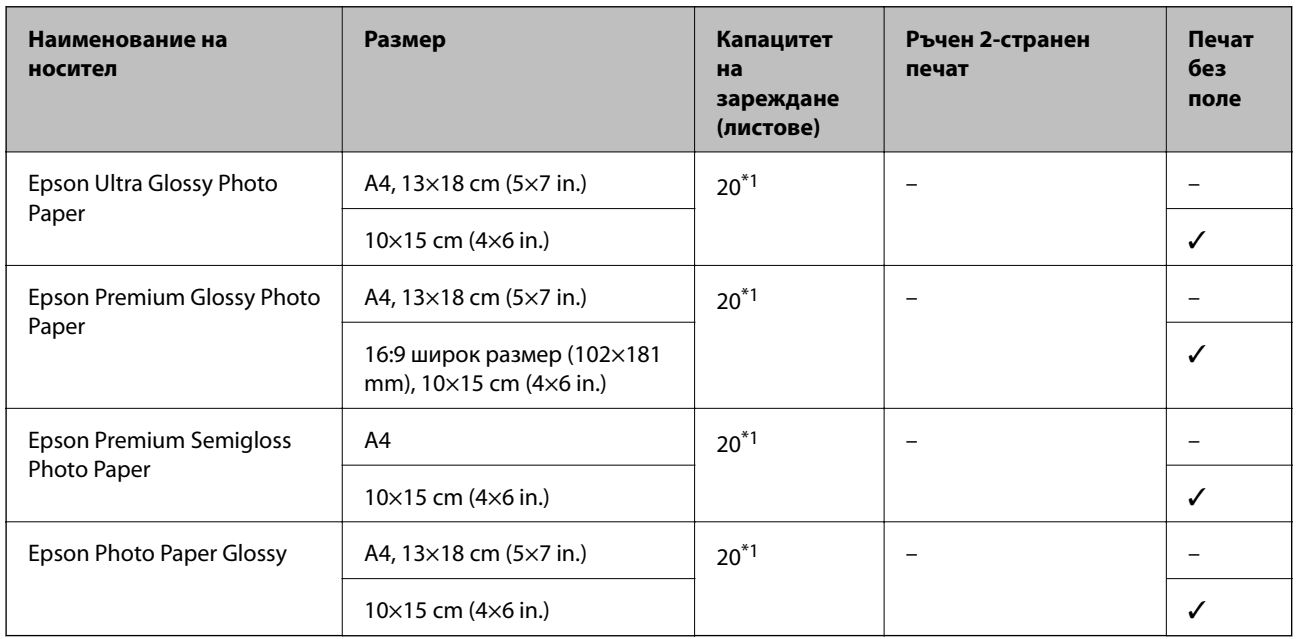

\*1 Зареждайте по един лист хартия, ако хартията не се подава правилно или ако на разпечатката има неравномерни цветове или размазване.

## **Хартия от търговската мрежа**

## **Обикновена хартия**

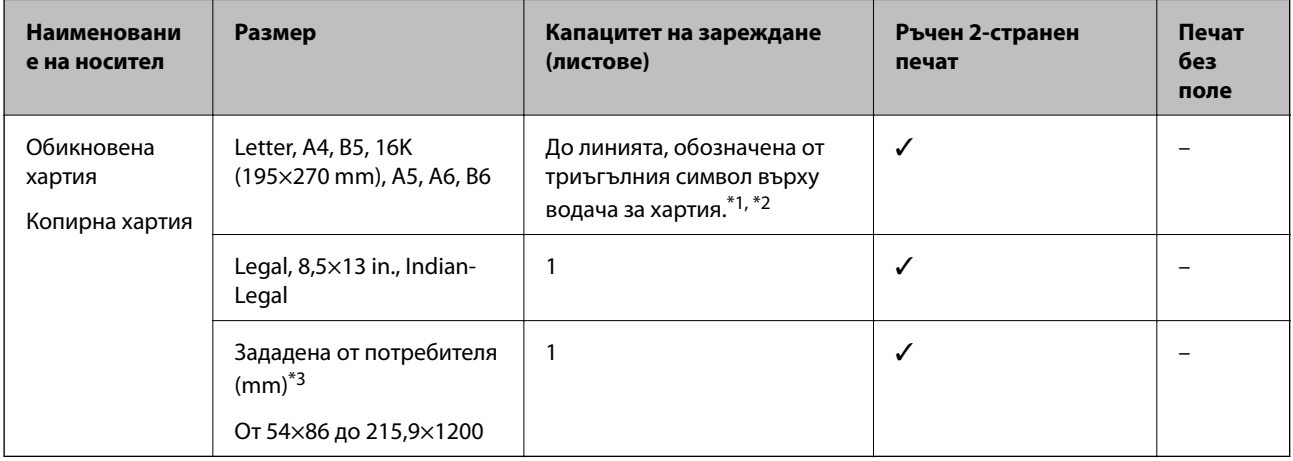

\*1 Зареждайте по един лист хартия, ако хартията не се подава правилно или ако на разпечатката има неравномерни цветове или размазване.

\*2 За ръчен 2-странен печат можете да заредите до 30 листа с една отпечатана страна.

\*3 Наличен е само печат от компютър.

## <span id="page-49-0"></span>**Пликове**

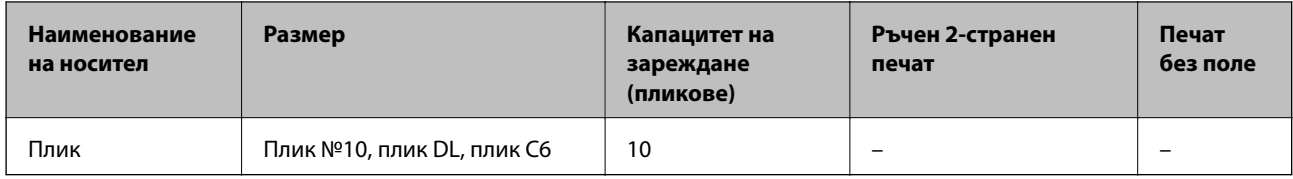

## **Предпазни мерки за работа с хартия**

- ❏ Прочетете листовете с инструкции, приложени към хартията.
- ❏ За да постигнете висококачествени разпечатки с оригинална хартия на Epson, използвайте хартията в околна среда, указана на спецификациите, доставени с хартията.
- ❏ Разлистете и подравнете краищата на хартията преди зареждане. Не разлиствайте и не огъвайте фотохартия. Това може да повреди страната за печат.

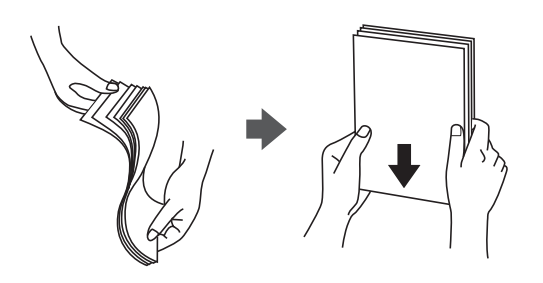

❏ Ако хартията е огъната, изгладете я или я извийте леко в обратната посока преди зареждане. Отпечатването върху огъната хартия може да причини засядане на хартията и размазване на разпечатката.

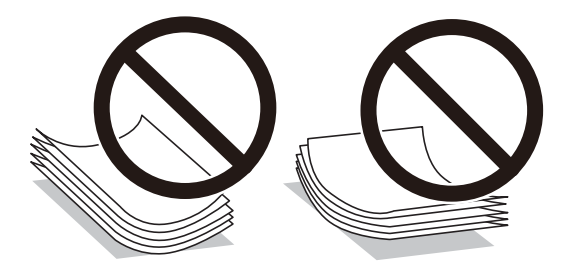

- ❏ Не използвайте хартия, която е начупена, скъсана, срязана, сгъната, влажна, твърде дебела, твърде тънка или хартия, на която има залепени стикери. Използването на тези типове хартия причинява засядане на хартията и размазване на разпечатката.
- ❏ Уверете се, че използвате дълговлакнеста хартия. В случай че не сте сигурни какъв вид хартия използвате, проверете опаковката или се свържете с производителя за потвърждение на нейните технически характеристики.

## **Още по темата**

& ["Спецификации на принтера" на страница 215](#page-214-0)

# <span id="page-50-0"></span>**Зареждане на хартия в Заден отвор за хартия**

1. Извадете държача на хартия.

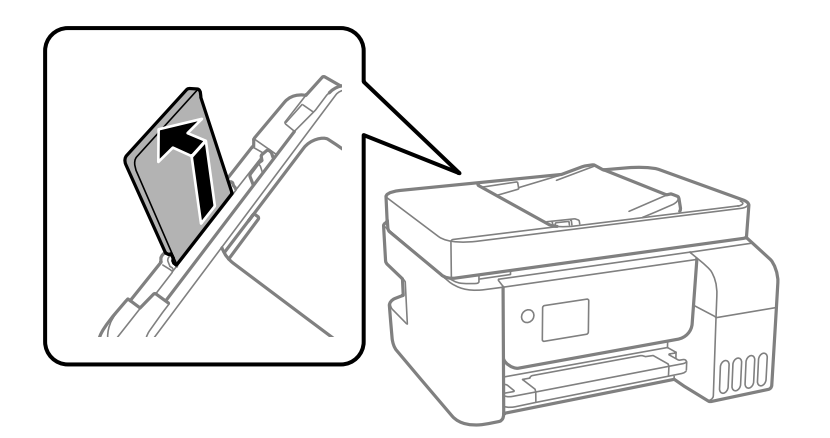

2. Плъзнете водачите на хартията.

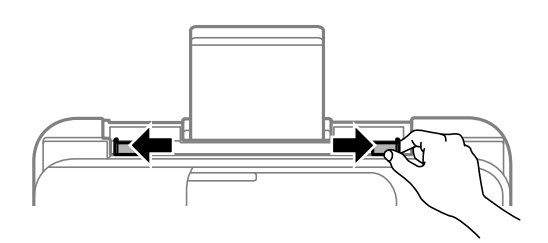

3. Заредете хартия в центъра на държача на хартия, като страната за печат трябва да сочи нагоре.

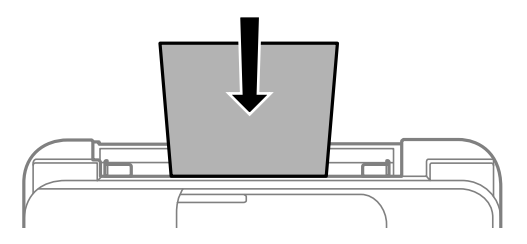

## c*Важно:*

- ❏ Не зареждайте повече от максималния брой листове, посочен за хартията. При обикновена хартия не зареждайте над линията точно под символа  $\blacktriangledown$  във водача за хартията.
- ❏ Заредете хартията с късата страна напред. Ако обаче сте определили дългата страна като ширина на зададения от потребителя размер, заредете хартията с дългата страна напред.

❏ Предварително перфорирана хартия

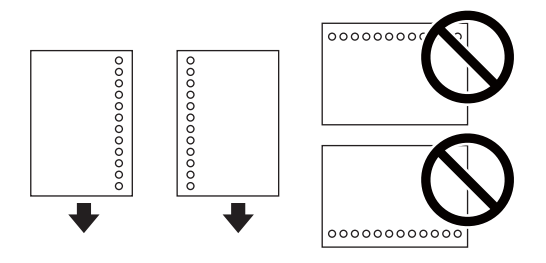

#### *Забележка:*

- ❏ Заредете един лист обикновена хартия със зададен размер и с отвори за подвързване в лявата или дясната част.
- ❏ Регулирайте позицията за печат във файла, за да избегнете отпечатване върху отворите.
- 4. Плъзнете водачите на хартия към краищата на хартията.

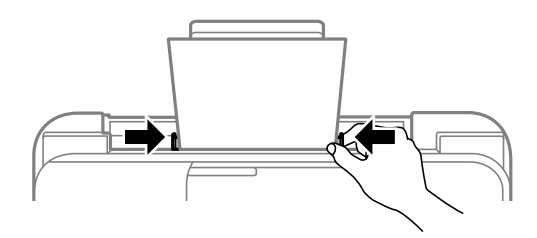

5. От контролния панел задайте размера и типа на хартията, която сте заредили в заден отвор за хартия.

За да изберете елемент, използвайте бутоните  $\blacktriangle \blacktriangledown \blacktriangle \blacktriangledown$ , след което натиснете бутона ОК.

#### *Забележка:*

Можете също да изведете екрана за настройки на размера и типа на хартията, като изберете *Настройки* > *Настройки на принтера* > *Настр. изт. на хартия* > *Настройка на хартията*.

6. Изтеглете изходната тава.

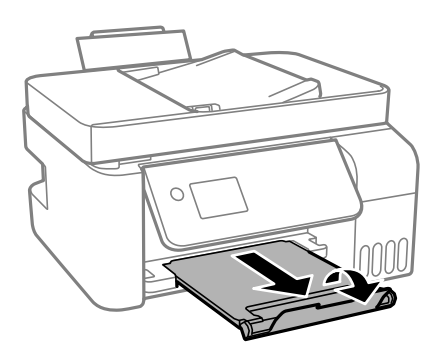

## *Забележка:*

Върнете останалата хартия в пакета. Ако я оставите в принтера, хартията може да се огъне или качеството на печат да се влоши.

## **Още по темата**

- & ["Предпазни мерки за работа с хартия" на страница 50](#page-49-0)
- & ["Налична хартия и капацитети" на страница 48](#page-47-0)
- & "Зареждане на пликове и предпазни мерки" на страница 53
- & "Зареждане на дълга хартия" на страница 53

## **Зареждане на пликове и предпазни мерки**

Заредете пликовете с късия край напред в центъра с капачето надолу и плъзнете водачите към краищата на пликовете.

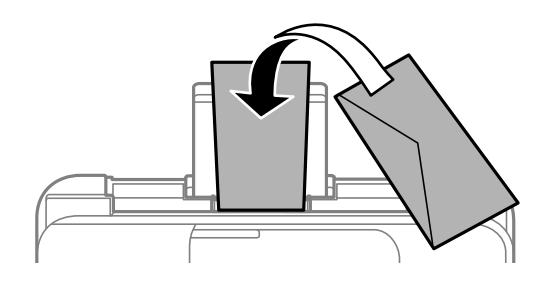

❏ Разлистете и подравнете краищата на пликовете преди зареждане.Когато подредените пликове са се изпълнили с въздух, притиснете ги надолу преди зареждане, за да ги изравните.

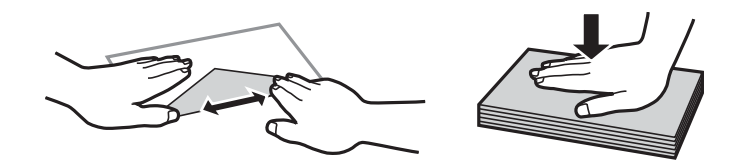

- ❏ Не използвайте пликове, които са намачкани или огънати.Използването на такива пликове причинява засядане на хартията и размазване на разпечатката.
- ❏ Не използвайте пликове със залепващи повърхности на капачето, както и пликове с прозорче.
- ❏ Избягвайте използването на пликове, които са твърде тънки, тъй като могат да се огънат по време на печат.

## **Още по темата**

- & ["Налична хартия и капацитети" на страница 48](#page-47-0)
- & ["Зареждане на хартия в Заден отвор за хартия" на страница 51](#page-50-0)

## **Зареждане на дълга хартия**

Когато зареждате хартия, която е по-дълга от размер legal, приберете поставката за хартия, след което изгладете водещия ръб на хартията.

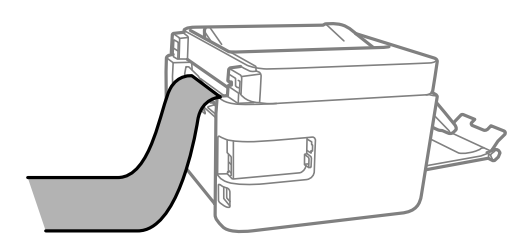

## **Още по темата**

- & ["Налична хартия и капацитети" на страница 48](#page-47-0)
- & ["Зареждане на хартия в Заден отвор за хартия" на страница 51](#page-50-0)

# **Списък с типове хартия**

За постигане на оптимални резултати при печат изберете подходящ тип хартия.

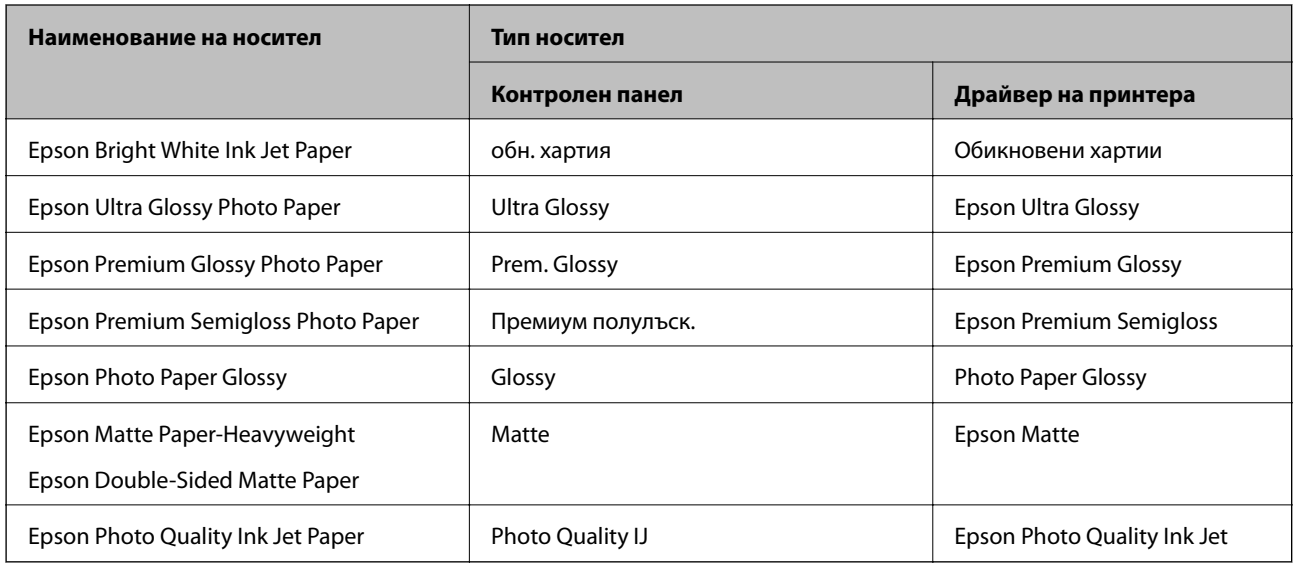

# **Поставяне на оригинали**

Поставете оригиналите върху стъкло на скенера или ADF.

Можете да сканирате няколко оригинала едновременно с ADF.

# **Достъпни оригинали за ADF**

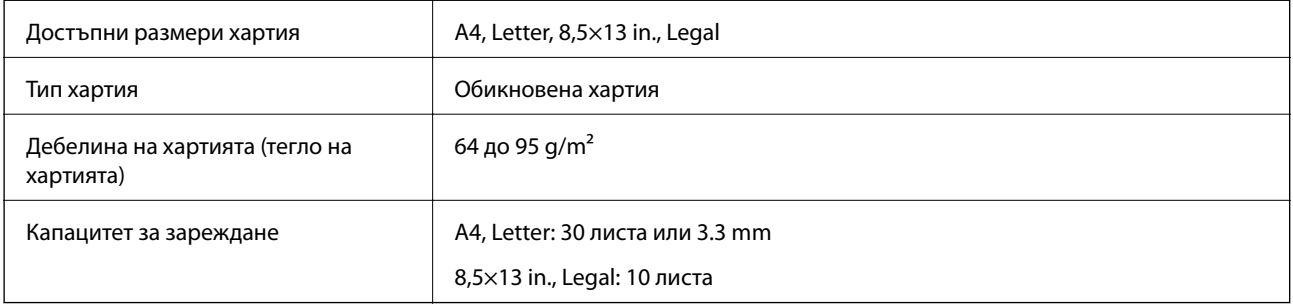

Дори когато оригиналът отговаря на спецификациите за носител, който може да бъде поставен в ADF, той може да не се подава от ADF или качеството на сканиране може да се влоши в зависимост от свойствата или качеството на хартията.

# c*Важно:*

Не подавайте снимки или ценни оригинални изображения в ADF. Неправилното подаване може да намачка или повреди оригинала. Сканирайте тези документи върху стъкло на скенера.

За да предотвратите засядане на хартия, избягвайте поставянето на следните оригинали в ADF. За тези типове използвайте стъкло на скенера.

- ❏ Оригинали, които са скъсани, сгънати, намачкани, повредени или огънати
- ❏ Оригинали с перфорации за подвързване
- ❏ Оригинали, захванати заедно с тиксо, телбод, кламери и т.н.
- ❏ Оригинали, които имат залепени стикери или етикети
- ❏ Оригинали, които са изрязани неправилно или не под прав ъгъл
- ❏ Оригинали, които са подвързани
- ❏ OHP филми, термотрансферна хартия или карбонова хартия

# **Поставяне на оригинали на ADF**

- 1. Подравнете ръбовете на оригиналите.
- 2. Плъзнете навън водача за хартия на ADF.

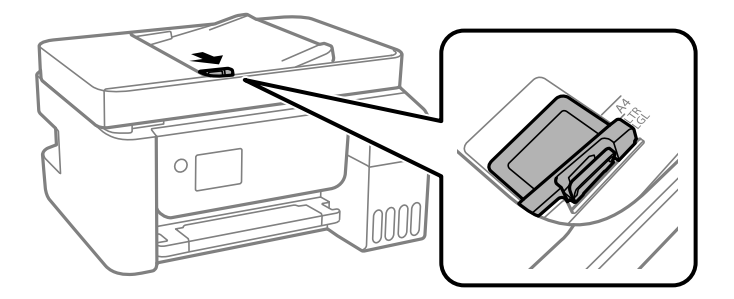

3. Поставете оригиналите с лицевата страна нагоре и с късия край първо в ADF, след което плъзнете водача за ADF към ръба на оригиналите.

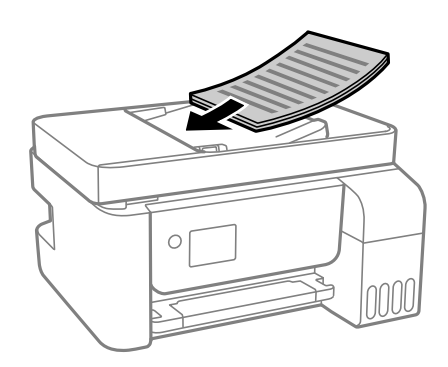

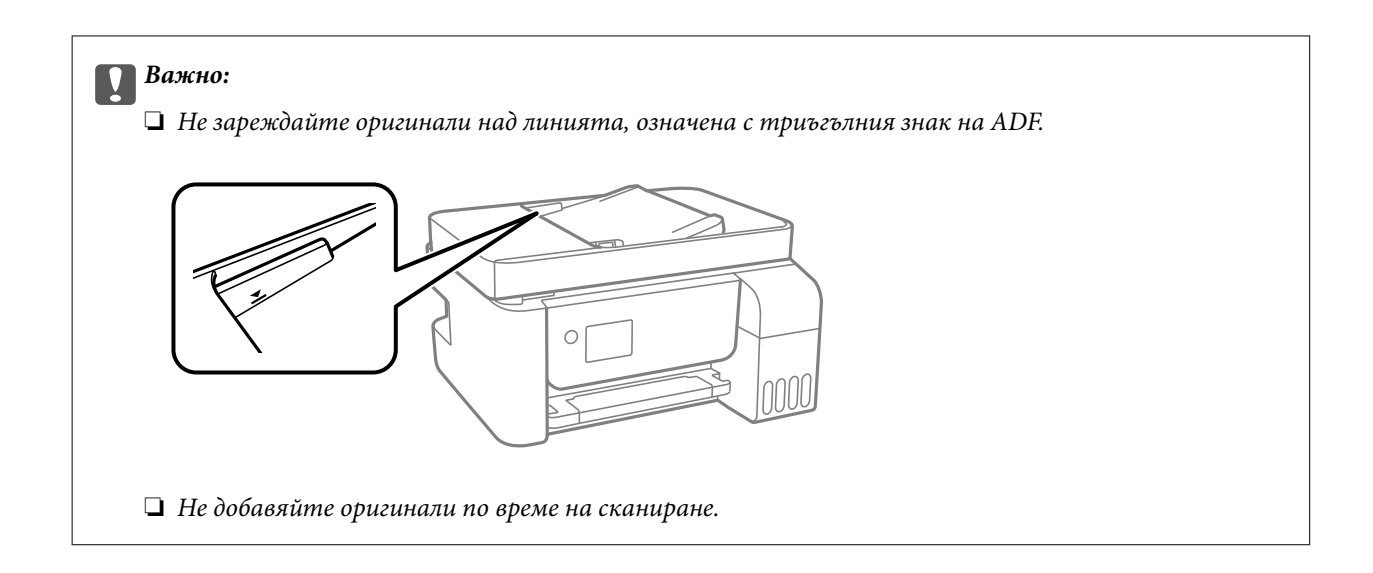

## **Поставете оригиналите върху ADF или копиране в оформление 2-up**

Поставете оригиналите в посоката, показана на илюстрацията и изберете настройка за ориентацията.

❏ Оригинали портрет: Изберете **Портрет** в панела за управление както е описано по-долу.

## **Мн. стр.** > **2 на 1** > **Ориентация на ориг.** > **Портрет**

Поставете оригиналите в ADF по посока на стрелката.

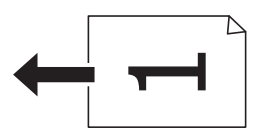

❏ Оригинали с пейзажна ориентация: изберете **Пейзаж** в панела за управление, както е описано по-долу.

## **Мн. стр.** > **2 на 1** > **Ориентация на ориг.** > **Пейзаж**

Поставете оригиналите в ADF по посока на стрелката.

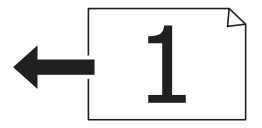

# **Поставяне на оригиналите върху Стъкло на скенера**

# !*Внимание:*

Внимавайте да не притиснете ръката или пръстите си при отварянето и затварянето на капака за документи. В противен случай може да се нараните.

## c*Важно:*

При поставяне на обемисти оригинали, като книги, предотвратете попадането на външна светлина директно върху стъкло на скенера.

1. Отворете капака за документи.

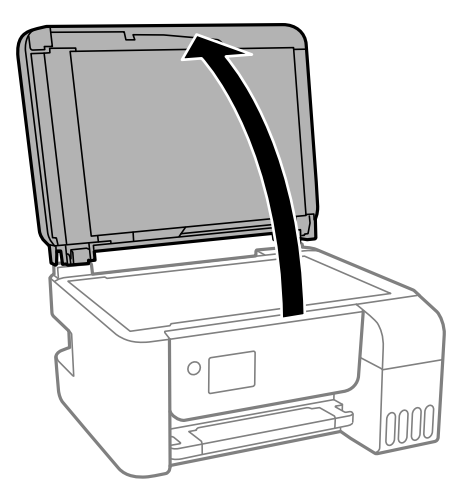

2. Отстранете евентуално наличие на прах или петна по повърхността на стъкло на скенера, като използвате мека, суха и чиста кърпа.

#### *Забележка:*

Ако по стъкло на скенера има отпадъчни материали или замърсявания, обхватът на сканиране може да се увеличи, за да ги включи, като по този начин изображението на оригинала може да бъде изместено или намалено.

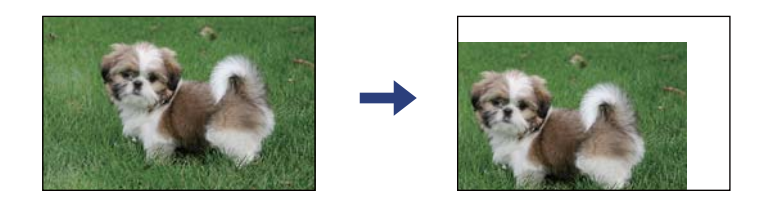

3. Поставете оригинала с лицевата страна надолу и го плъзнете до ъгловата маркировка.

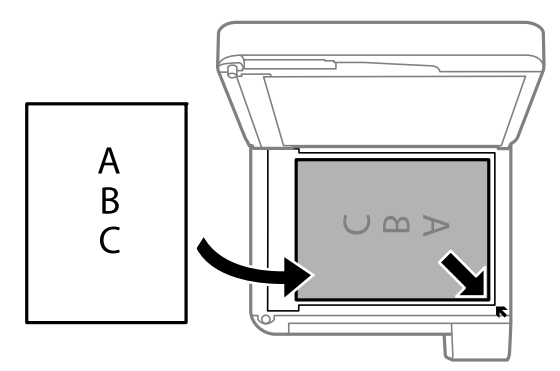

## *Забележка:*

- ❏ Полето от 1,5 mm от ъгъла на стъкло на скенера не се сканира.
- ❏ Когато са поставени оригинали в ADF и върху стъкло на скенера, приоритет се дава на оригиналите в ADF.

<span id="page-57-0"></span>4. Внимателно затворете капака.

## c*Важно:*

Не прилагайте прекалено много сила върху стъкло на скенера или върху капака за документи. В противен случай можете да ги повредите.

5. Отстранете оригиналите след сканирането.

#### *Забележка:*

Ако оставите оригиналите върху стъкло на скенера дълго време, те може да залепнат към повърхността на стъклото.

## **Поставяне на лична карта за копиране**

Поставете лична карта на разстояние 5 mm от ъгловата маркировка на стъкло на скенера.

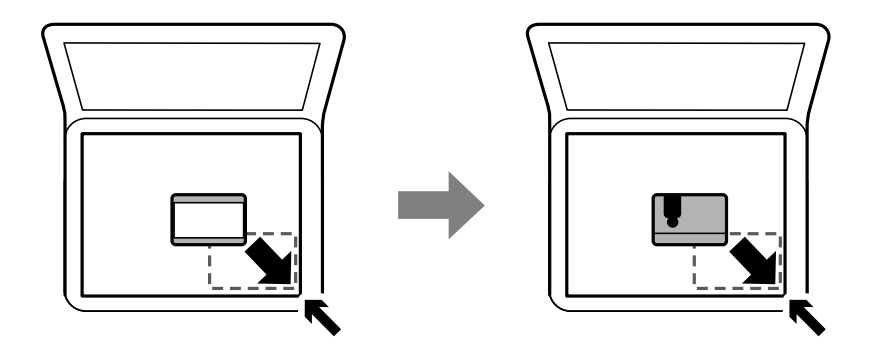

# **Управление на контакти**

Регистрирането на списък с контакти Ви позволява да въвеждате лесно мястото на доставяне.Можете да регистрирате до 100 записа и можете да използвате списъка с контакти, когато въвеждате номер на факс.

## **Регистриране или редактиране на контакти**

1. Изберете **Настройки** от началния екран.

За да изберете елемент, използвайте бутоните  $\blacktriangle \blacktriangledown \blacktriangle \blacktriangledown$ , след което натиснете бутона ОК.

- 2. Изберете **Диспечер на Контакти**.
- 3. Направете едно от следните неща.
	- ❏ За да регистрирате нов контакт, изберете **Доб. Запис**, след което изберете номера на регистъра.
	- ❏ За да редактирате контакт, изберете **Редактир.**, след което изберете целевия контакт.
	- ❏ За да изтриете контакт, изберете **Изтриване**, изберете целевия контакт, след което изберете **Да**. Не са необходими допълнителни стъпки.

4. Направете необходимите настройки.

## *Забележка:*

При въвеждане на номер на факс въведете външен код за достъп в началото на номера на факса, в случай че Вашата телефонна система е PBX и Ви е необходим код за достъп до външна линия. Ако кодът за достъп е бил зададен в настройката за *Тип на линията*, въведете диез (#) вместо действителния код за достъп. За да добавите пауза (продължаваща три секунди), по време на избиране въведете тире (-).

5. Натиснете бутона OK, за да продължите, след което изберете **Доб. Запис**, за да завършите регистрирането или редактирането.

## **Регистриране или редактиране на групирани контакти**

Добавянето на контакти към група Ви позволява да изпратите факс до множество места на доставяне едновременно.

1. Изберете **Настройки** от началния екран.

За да изберете елемент, използвайте бутоните  $\blacktriangle \blacktriangledown \blacktriangle \blacktriangledown$ , след което натиснете бутона ОК.

- 2. Изберете **Диспечер на Контакти**.
- 3. Направете едно от следните неща.
	- ❏ За да регистрирате нова група от контакти, изберете **Добавяне на група**, след което изберете номера на регистъра.
	- ❏ За да редактирате група от контакти, изберете **Редактир.**, след което изберете целевата група.
	- ❏ За да изтриете група от контакти, изберете **Изтриване**, изберете целевата група, след което изберете **Да**. Не са необходими допълнителни стъпки.
- 4. Въведете или редактирайте **Име на група**, след което натиснете OK.
- 5. Въведете или редактирайте **Индексна дума**, след което натиснете OK.
- 6. Изберете контактите, които искате да регистрирате в групата.

При всяко натискане на бутона • контактът съответно се избира или се премахва изборът.

*Забележка:*

Можете да регистрирате до 99 контакта.

7. Натиснете бутона OK, за да продължите, след което изберете **Доб. Запис**, за да завършите регистрирането или редактирането.

## **Регистриране на контакти в компютър**

С помощта на Web Config можете да създадете списък с контакти на Вашия компютър и да го импортирате на принтера.

- 1. Достъп до Web Config.
- 2. Изберете **Advanced Settings** от списъка в горния десен край на прозореца.
- 3. Изберете **Contacts**.
- 4. Изберете номера, който искате да регистрирате, след което щракнете върху **Edit**.
- 5. Въведете **Name**, **Index Word**, **Fax Number** и **Fax Speed**.
- 6. Щракнете върху **Apply**.

## **Елементи за настройка на местоназначения**

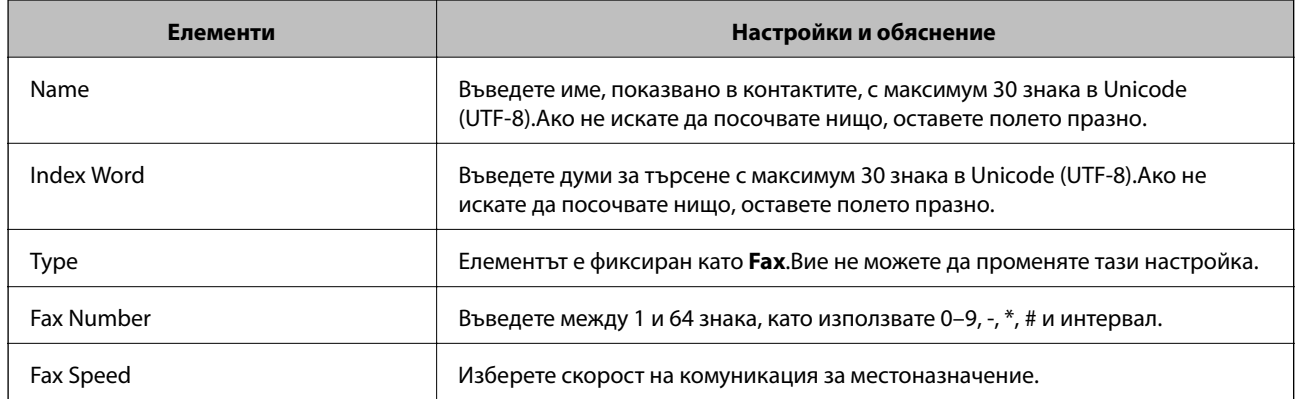

## **Регистриране на местоназначения като група**

- 1. Достъп до Web Config.
- 2. Изберете **Advanced Settings** от списъка в горния десен край на прозореца.
- 3. Изберете **Contacts**.
- 4. Изберете номера, който искате да регистрирате, след което щракнете върху **Edit**.
- 5. Въведете **Name** и **Index Word**.
- 6. Изберете група от **Type**.
- 7. Щракнете върху **Select** за **Contact(s) for Group**.

Достъпните местоназначения се показват.

8. Изберете местоназначението, което искате да регистрирате в групата, след което щракнете върху **Select**.

9. Щракнете върху **Apply**.

# **Опции на менюто за Настройки**

Изберете **Настройки** на началния екран на принтера, за да правите различни настройки.

*Забележка:* Местоназначенията могат да бъдат регистрирани в множество групи.

## **Опции на менюто за Обслужване**

Изберете менютата от контролния панел, както е описано по-долу.

## **Настройки** > **Обслужване**

## Проверка на дюзите:

Изберете тази функция, за да проверите дали дюзите на печатащата глава не са запушени. Принтерът отпечатва шаблон за проверка на дюзите.

## Почистване на главата:

Изберете тази функция, за да почистите запушени дюзи в печатащата глава.

## Дълбоко почистване:

Изберете тази функция, за да смените цялото мастило в тръбите за мастило. Изразходва се повече мастило, отколкото при обикновеното почистване. Вижте "Съответната информация" по-долу за информация относно използване на тази функция.

## Подравняване на главата:

Изберете тази функция, за да коригирате печатащата глава за по-добро качество на печат.

❏ Вертикално подравняване

Изберете тази функция, ако разпечатките изглеждат размазани или има разместване в текста и линиите.

❏ Хоризонтално подравняване

Изберете тази функция, ако в разпечатките се появяват хоризонтални ивици на равни интервали.

#### Нулир. ниво на мастило:

Изберете тази функция, за да нулирате нивата на мастилото до 100% при допълване на резервоара за мастило.

## Почистване на водача на хартия:

Изберете тази функция, ако има петна от мастило на вътрешните ролки. Принтерът подава хартия, за да почисти вътрешните ролки.

## **Още по темата**

- & ["Проверка и почистване на печатащата глава" на страница 157](#page-156-0)
- & ["Стартиране на Дълбоко почистване" на страница 159](#page-158-0)
- & ["Подравняване на печатащата глава" на страница 161](#page-160-0)
- & ["Допълване на резервоарите с мастило" на страница 152](#page-151-0)
- $\blacktriangleright$  ["Почистване на пътя на хартията, за да няма размазване" на страница 161](#page-160-0)

## **Опции на менюто за Настройки на принтера**

Изберете менютата от контролния панел, както е описано по-долу.

## **Настройки** > **Настройки на принтера**

## Настр. изт. на хартия:

## Настройка на хартията:

Изберете размера и типа на хартията, която сте заредили в източника на хартия.

## A4/Letter авт.превкл.:

Изберете **Включено**, за да подадете хартия от източника, зададен на формат A4 при отсъствие на източник на хартия, зададен на формат Letter, като освен това подава хартия от източника, зададен на формат Letter при отсъствие на източник на хартия, зададен на формат A4.

## Бележка за грешка:

Изберете **Включено**, за да се покаже съобщение за грешка, когато избрания размер или тип хартия не отговаря на заредената хартия.

## Авт. пок. настр. х-я:

Изберете **Включено**, за да се покаже екранът **Настройка на хартията** при зареждане на хартия в източника на хартия. Ако деактивирате тази функция, не може да печатате от iPhone или iPad, използвайки AirPrint.

## Звук:

Регулирайте силата на звука.

❏ Без звук

Изберете **Включено** за спиране на всички звукове.

❏ Нормален режим

Изберете силата на звука, като **Натискане на бутон**.

❏ Тих режим

Изберете силата на звука, като **Натискане на бутон** в **Тих режим**.

## Тих режим:

Вашият продукт може да няма тази функция в зависимост от мястото на покупка.

Изберете **Включено**, за да намалите шума по време на печат, но това може да намали скоростта на печат.В зависимост от избраните настройки за типа на хартията и качеството на печат е възможно да няма разлика в нивото на шум на принтера.

## Таймер за изключване:

Вашият продукт може да има тази функция или функцията **Настр. за изкл.** в зависимост от мястото на покупка.

Изберете тази настройка, за да изключите принтера автоматично, когато не се използва за указан период от време. Можете да зададете интервала преди активиране на управление на захранването. Всяко увеличение на времето ще се отрази на енергийната ефективност на продукта. Мислете за околната среда преди да направите всякакви промени.

## Настр. за изкл.:

Вашият продукт може да има тази функция или функцията **Таймер за изключване** в зависимост от мястото на покупка.

## ❏ Изкл. при неакт.

Изберете тази настройка, за да изключите принтера автоматично, ако не се използва за указан период от време. Всяко увеличение на времето ще се отрази на енергийната ефективност на продукта. Моля, мислете за околната среда, преди да направите някакви промени.

❏ Изкл. при прекъсване на връзката

Изберете тази настройка, за да изключите принтера след 30 минути, когато всички портове, включително портът LINE, са изключени. Тази функция може да не е налична в зависимост от региона Ви.

## Настройки на дата/час:

❏ Дата/час

Въведете текущи дата и час.

❏ Лятно часово време

Изберете подходящата настройка за лятно часово време, приложима във вашия регион.

❏ Разлика във времето

Въведете часовата разлика между местно време и UTC (координирано универсално време).

## Държава/регион:

Изберете държавата или региона, в който използвате принтера. Ако промените държавата или региона, настройките на факса се връщат до тези по подразбиране и трябва да ги изберете отново.

## Език/Language:

Изберете език за LCD екрана.

#### Таймер за заспиване:

Регулира периода за влизане в режим на заспиване (енергоспестяващ режим), когато принтерът не е изпълнил никакви действия. LCD екранът става черен при изтичане на зададеното време.

#### Свързване с компютър чрез USB:

Изберете **Разреши**, за да разрешите достъп на компютър до принтера през USB връзка. Когато е избрано **Забрани**, печатът и сканирането, които не са изпратени по мрежова връзка, са ограничени.

### **Още по темата**

& ["Икономия на енергия — Контролен панел" на страница 67](#page-66-0)

# **Опции на менюто за всички Wi-Fi/мрежови настройки**

Изберете менютата от контролния панел, както е описано по-долу.

## **Настройки** > **всички Wi-Fi/мрежови настройки**

Лист за състояние на печат

Разпечатва лист със състоянието на мрежата.

## **Подготовка на принтера**

## Wi-Fi настройка:

Настройка или промяна на настройки за безжична мрежа. Изберете начина на свързване от следните и после следвайте инструкциите на контролния панел.

- ❏ Wi-Fi (препоръчва се):
- ❏ Wi-Fi Direct

## Проверка на връзката

Проверява състоянието на мрежовата връзка и отпечатва доклада от проверката й. При проблеми с връзката прегледът на доклада може да помогне да ги решите.

## **Още по темата**

- & ["Извършване на Wi-Fi настройки чрез въвеждане на SSID и парола" на страница 33](#page-32-0)
- & ["Конфигуриране на Wi-Fi настройки чрез бутон за настройка" на страница 34](#page-33-0)
- $\rightarrow$  ["Конфигуриране на Wi-Fi настройки чрез настройка на PIN кода \(WPS\)" на страница 35](#page-34-0)
- & ["Връзка Wi-Fi Direct \(обикновена точка за достъп\)" на страница 22](#page-21-0)
- & ["Печат на лист за състоянието на мрежата" на страница 43](#page-42-0)
- & ["Проверка на състоянието на мрежовата връзка" на страница 36](#page-35-0)

## **Опции на менюто за Услуги Epson Connect**

Изберете менютата от контролния панел, както е описано по-долу.

## **Настройки** > **Услуги Epson Connect**

Регистр./изтрий:

Регистрирайте или изтрийте принтера от услугите Epson Connect.

За указания за употреба вижте следния уебсайт на портала.

[https://www.epsonconnect.com/](HTTPS://WWW.EPSONCONNECT.COM/)

[http://www.epsonconnect.eu](http://www.epsonconnect.eu/) (само за Европа)

### Прекъсване/ възобновяване:

Изберете дали искате да спрете или възстановите услугите Epson Connect.

## Имейл адрес:

Проверете имейл адреса, с който принтерът е регистриран в услугите Epson Connect.

#### Състояние:

Проверете дали принтерът е регистриран и свързан към услугите Epson Connect.

## **Още по темата**

& ["Отпечатване с помощта на мрежова услуга" на страница 177](#page-176-0)

# **Опции на менюто за Google Cloud услуги за печатане**

Изберете менютата от контролния панел, както е описано по-долу.

## **Настройки** > **Google Cloud услуги за печатане**

Прекъсване/ възобновяване:

Изберете дали искате да спрете или възобновите услугите Google Cloud Print.

Отмяна на регистр.:

Отменете регистрацията на услугите Google Cloud Print.

## Състояние:

Проверете дали принтерът е регистриран и свързан към услугите Google Cloud Print.

За указания за регистрация и употреба, вижте следния уебсайт.

[https://www.epsonconnect.com/](HTTPS://WWW.EPSONCONNECT.COM/)

[http://www.epsonconnect.eu](http://www.epsonconnect.eu/) (само за Европа)

# **Опции на менюто за Диспечер на Контакти**

Изберете менютата от контролния панел, както е описано по-долу.

### **Настройки** > **Диспечер на Контакти**

Доб. Запис:

Регистрирайте записа, който ще се използва за факсове в контакти.

Добавяне на група:

Регистрирайте записа за групови факсове в контакти.

Редактир.:

Редактирайте записите и групите, регистрирани в контакти.

Изтриване:

Изтрийте записа или групата, регистрирани в контакти.

Печат на контакти:

Отпечатайте информацията за записи и информацията за групи за контактите в списъка.

# **Настройки на факс**

Изберете меню от контролния панел, както е описано по-долу.

## **Настройки** > **Настройки на факс**

Вижте съответната информация по-долу.

## **Още по темата**

& ["Опции на менюто за Настройки на факс" на страница 78](#page-77-0)

## **Опции на менюто за Печат лист със съст.**

Изберете менютата от контролния панел, както е описано по-долу.

## **Настройки** > **Печат лист със съст.**

Лист със съст. на конфиг.:

Отпечатва информация за текущото състояние и настройки на принтера.

Предл. на лист със съст.:

Отпечатва лист с информация, показваща текущото състояние на консумативите.

## Лист с хронология на изп.:

Отпечатва информация за хронологията на използване на принтера.

# **Опции на менюто за Брояч за печат**

Изберете менютата от контролния панел, както е описано по-долу.

## **Настройки** > **Брояч за печат**

Показва общия брой разпечатки, черно-бели и цветни разпечатки, включително елементи като лист за състояние от времето на закупуване на принтера.

# **Опции на менюто за Възстановяване на настройки по подразбиране**

Изберете менютата от контролния панел, както е описано по-долу.

## **Настройки** > **Възстановяване на настройки по подразбиране**

Възстановява фабричните настройки на посочените по-долу менюта.

- ❏ Мрежови настройки
- ❏ Настройки за копиране
- ❏ Настр. Сканиране
- ❏ Настройки на факс
- ❏ Изчисти всички данни и настройки

## **Опции на менюто за Актуал. фърмуер**

Изберете менютата от контролния панел, както е описано по-долу.

## <span id="page-66-0"></span>**Настройки** > **Актуал. фърмуер**

## Актуализация:

Проверете дали най-новата версия на фърмуера е качена на мрежовия сървър.Ако има налична актуализация, можете да изберете дали да започнете актуализацията.

## Текуща версия:

Показва текущата версия на фърмуера на принтера.

## Известие:

Периодично проверява за актуализации и уведомява при налична актуализация.

# **Пестене на енергия**

Принтерът влиза в режим на заспиване или се изключва автоматично, ако не се извършват операции за определен период от време. Можете да коригирате интервала, преди да се приложи управление на захранването. Всяко увеличение на времето ще се отрази на енергийната ефективност на продукта. Моля, помислете за околната среда, преди да направите някакви промени.

В зависимост от мястото на покупка, принтерът може да има функция за автоматично изключване, ако не е свързан към мрежата в продължение на 30 минути.

## **Икономия на енергия — Контролен панел**

1. Изберете **Настройки** от началния екран.

За да изберете елемент, използвайте бутоните  $\blacktriangle \blacktriangledown \blacktriangle \blacktriangledown$ , след което натиснете бутона ОК.

- 2. Изберете **Настройки на принтера**.
- 3. Направете едно от следните неща.

#### *Забележка:*

Вашият продукт може да има функцията *Настр. за изкл.* или *Таймер за изключване* в зависимост от мястото на покупка.

❏ Изберете **Таймер за заспиване** или **Настр. за изкл.** > **Изкл. при неакт.**, или **Изкл. при прекъсване на връзката**, след което конфигурирайте настройките.

❏ Изберете **Таймер за заспиване** или **Таймер за изключване** и задайте необходимите настройки.

# **Настройки на факс**

# **Преди използване на функции за факс**

Конфигурирайте следното, за да използвате функциите за факс.

- ❏ Свържете принтера правилно с телефонната линия и, ако е необходимо, с телефон
- ❏ Завършете **Съв. факс настр.**, което е необходимо за извършване на основни настройки.

Задайте следното според необходимостта.

- ❏ **Контакти** регистрация
- ❏ **Потр. настр. подр.** което определя стойности по подразбирате за елементи от менюто **Факс**
- ❏ **Настройки за отчет** за отпечатване на доклади, когато се изпращат или получават факсове

## **Още по темата**

- & "Свързване към телефонна линия" на страница 68
- & ["Подготвяне на принтера за изпращане и получаване на факсове \(с помощта на Съв. факс настр.\)" на](#page-71-0) [страница 72](#page-71-0)
- $\rightarrow$  ["Извършване на настройки индивидуално за факс функции на принтера" на страница 74](#page-73-0)
- & ["Опции на менюто за Настройки на факс" на страница 78](#page-77-0)
- & ["Мрежови настройки" на страница 21](#page-20-0)
- & ["Управление на контакти" на страница 58](#page-57-0)
- & ["Опции на менюто за Потр. настр. подр." на страница 83](#page-82-0)
- & ["Меню Настройки за отчет" на страница 82](#page-81-0)

# **Свързване към телефонна линия**

## **Съвместими телефонни линии**

Можете да използвате принтера със стандартните аналогови телефонни линии (PSTN = Обществена телефонна мрежа) и телефонни системи УТЦ (Учрежденска телефонна централа).

Съществува вероятност да не можете да използвате принтера със следните телефонни линии или системи:

- ❏ VoIP телефонна линия като DSL или оптична цифрова услуга
- ❏ Цифрова телефонна линия (ISDN)
- ❏ Някои телефонни системи УТЦ
- ❏ При свързване на адаптери (като терминални адаптери, VoIP адаптери, сплитери или DSL рутер) между телефонната розетка и принтера

# **Свързване на принтера към телефонна линия**

Свържете принтера към телефонен контакт с телефонен кабел RJ-11 (6P2C). За свързване на телефона към принтера използвайте друг телефонен кабел RJ-11 (6P2C).

В зависимост от района телефонният кабел може да бъде доставен с принтера. В случай че има включен кабел, използвайте го.

Може да се наложи да свържете телефонния кабел към адаптера, предоставен за Вашата страна или регион.

## *Забележка:*

Махайте капачето от порта EXT., единствено когато свързвате телефона към принтера. Не махайте капачето ако не свързвате телефона.

Препоръчваме използването на предпазител против токови удари за райони с чести гръмотевични бури и мълнии.

## **Свързване към стандартна телефонна линия (PSTN) или телефонна централа**

Свържете телефонен кабел от телефонната розетка или порта на телефонната централа към LINE порт на гърба на принтера.

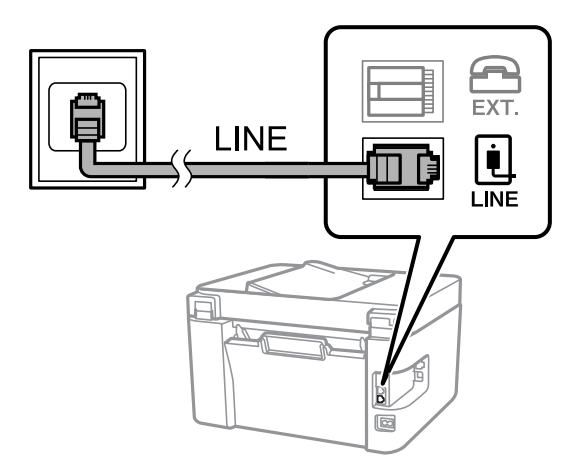

## **Свързване към DSL или ISDN**

Свържете телефонен кабел от DSL модем или терминален адаптер за ISDN към LINE порт на гърба на принтера. За повече подробности вижте документацията, предоставена с модема или адаптера.

## **Настройки на факс**

### *Забележка:*

В случай че DSL модемът Ви не е снабден с вграден DSL филтър, свържете отделен такъв.

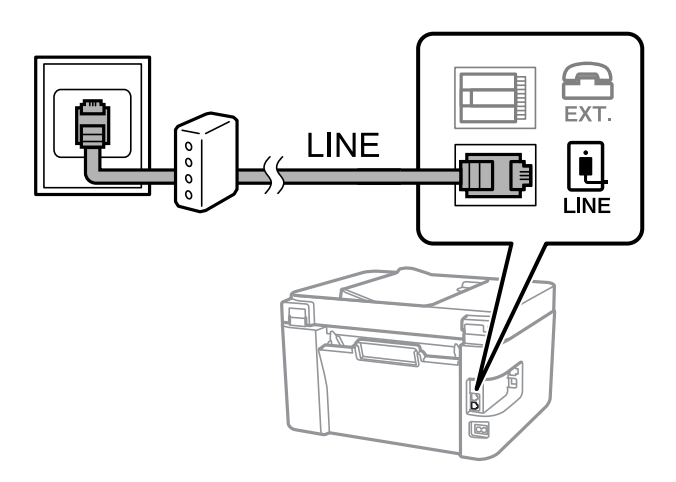

# **Свързване на телефонно устройство към принтера**

При използване на принтера и телефона с една телефонна линия, свържете телефона към принтера.

## *Забележка:*

- ❏ Ако телефонното устройство има функция факс, трябва да я дезактивирате, преди да ги свържете. За подробности вижте наръчниците, предоставени Ви заедно с телефонното устройство.
- ❏ Ако свържете телефонен секретар, уверете се, че настройката *Позв. преди отг.* на принтера е по-висока от броя позвънявания, зададен на телефонния секретар.
- 1. Отстранете капачето от порт EXT. на гърба на принтера.

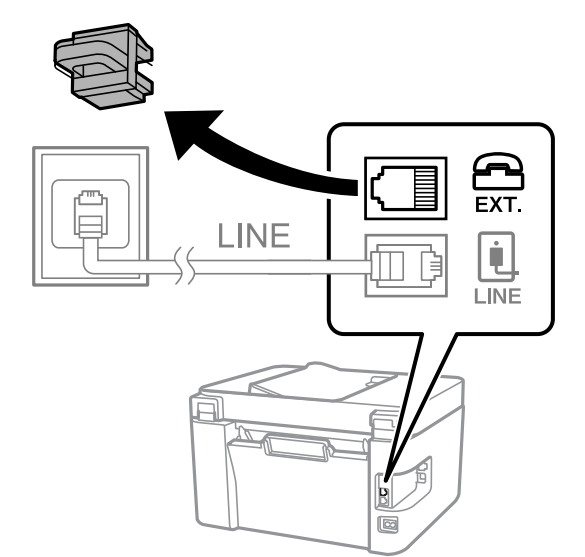

2. Свържете телефонното устройство и порт EXT. с телефонен кабел.

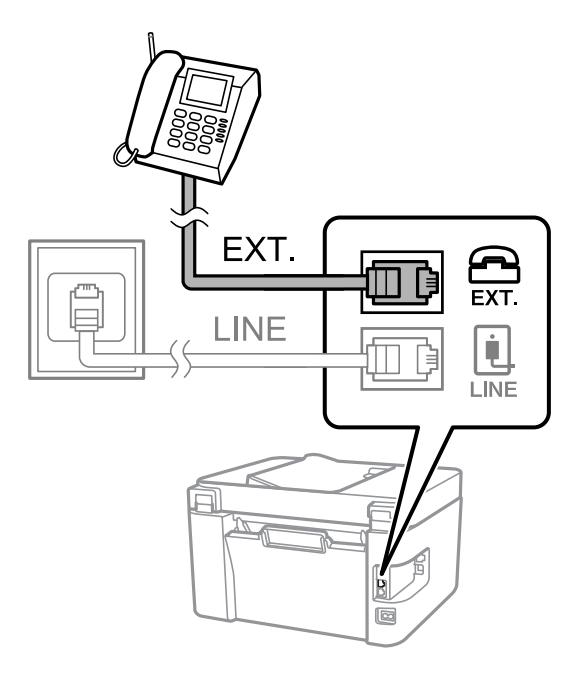

## *Забележка:*

Когато използвате само една телефонна линия се уверете, че сте свързали телефонното устройство към порт EXT. на принтера. Ако разделите телефонната линия за да свържете телефонното устройство и принтера отделно, те няма да работят нормално.

3. Изберете **Факс** от началния екран.

За да изберете елемент, използвайте бутоните  $\blacktriangle \blacktriangledown \blacktriangle \blacktriangledown$ , след което натиснете бутона ОК.

4. Вдигнете слушалката.

Установена е връзка, когато на екрана се изведе съобщението да натиснете  $\lozenge$ , за да започнете да изпращате или получавате факс.

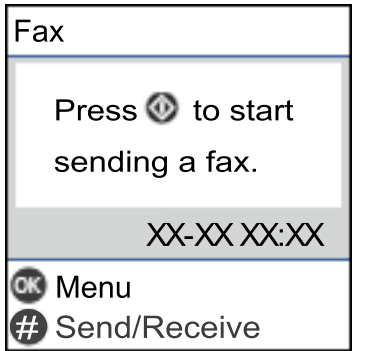

## **Още по темата**

& ["Подготвяне на принтера за изпращане и получаване на факсове \(с помощта на Съв. факс настр.\)" на](#page-71-0) [страница 72](#page-71-0)

& ["Извършване на настройки за използване на телефонен секретар" на страница 76](#page-75-0)

& ["Извършване на настройки за получаване на факсове само чрез свързан телефон \(Дистанц. получ.\)" на](#page-75-0) [страница 76](#page-75-0)

<span id="page-71-0"></span>& ["Настройка Режим на получ." на страница 74](#page-73-0)

# **Подготвяне на принтера за изпращане и получаване на факсове (с помощта на Съв. факс настр.)**

**Съв. факс настр.** конфигурира основните функции на факс, за да е готов принтерът за изпращане и получаване на факсове.

Съветникът се извежда автоматично, когато принтерът се включи за първи път. Можете също така да изведете съветника ръчно от контролния панел на принтера. Трябва да пуснете съветника отново, в случай че съветникът е пропуснат при първото включване на принтера или при промяна на средата на свързване.

- ❏ Чрез съветника можете да зададете елементите по-долу.
	- ❏ **Заглавка** (**Вашият тел. Номер** и **Заглавка на факс**)
	- ❏ **Режим на получ.** (**Авт.** или **Ръчно**)
- ❏ Елементите по-долу се задават автоматично според средата на свързване.
	- ❏ **Режим на набиране** (като **Тон** или **Пулс**)
	- ❏ **Тип на линията** (**PSTN** или **PBX**)
	- ❏ **Откр. тон за набир.**
	- ❏ **DRD настройка**
- ❏ Други елементи в **Осн. Настройки** остават без промяна.

Стартирайте **Съв. факс настр.**, за да конфигурирате **Осн. Настройки**, като следвате инструкциите на екрана.

1. Уверете се, че принтерът е свързан към телефонната линия.

#### *Забележка:*

Принтерът трябва да е свързан към телефонната линия, преди да стартирате съветника, защото в неговия край се задейства автоматична проверка на връзката на факса.

2. Изберете **Настройки** на началния екран от контролния панел на принтера.

За да изберете елемент, използвайте бутоните  $\blacktriangle \blacktriangledown \blacktriangle \blacktriangledown$ , след което натиснете бутона ОК.

- 3. Изберете **Настройки на факс** > **Съв. факс настр.**.
- 4. Прочетете показаното на екрана съобщение, след което изберете **Продължи**.

Съветникът се стартира.

5. В екрана за въвеждане на заглавния ред на факса въведете име на подател, например името на Вашата компания, след което изберете **Продължи**.

#### *Забележка:*

Името на подателя и номерът на факса Ви се появяват в заглавния ред на изходящите факсове.
- 6. На екрана за въвеждане на телефонен номер въведете Вашия номер на факс, след което изберете **Продължи**.
- 7. Направете следните настройки в екран **DRD настройка**.
	- ❏ Ако сте се абонирали за услугата за разграничително позвъняване на Вашата телефонна компания: изберете **Настройки**, след което изберете модела на звънене, който да се използва за входящи факсове.
		- Ако изберете **Всички**, отидете на стъпка 8.
		- Ако изберете друга настройка, **Режим на получ.** автоматично се задава на **Авт.**. Отидете в стъпка 10.
	- ❏ Ако не е необходимо да задавате тази опция: изберете **Пропускане**, след което преминете към стъпка 10.

### *Забележка:*

- ❏ Услугите за разграничително позвъняване, предлагани от много телефонни компании (името на услугата се различава при различните компании), Ви позволяват да имате няколко телефонни номера на една телефонна линия. Към всеки номер е свързана различна мелодия на звънене. Можете да използвате един номер за гласови повиквания, а друг за факс повиквания. Изберете мелодия на звънене за факс повикванията в *DRD*.
- ❏ В зависимост от областта в която се намирате, *Включено* и *Изключено* се показват като *DRD* опции. Изберете *Включено*, за да използвате функцията за разграничително позвъняване.
- 8. Изберете дали използвате телефонното си устройство, свързано към принтера на екран **Настр. Р. получ.**.
	- ❏ Когато сте свързани: изберете **Да** и преминете към следващата стъпка.
	- ❏ Когато не сте свързани: изберете **Не** и преминете към стъпка 10. **Режим на получ.** е настроено на **Авт.**.
- 9. Изберете дали искате да получавате факсове автоматично на екран **Настр. Р. получ.**.
	- ❏ За автоматично получаване: изберете **Да**. **Режим на получ.** е настроено на **Авт.**.
	- ❏ За ръчно получаване: изберете **Не**. **Режим на получ.** е настроено на **Ръчно**.
- 10. Проверете настройките, които сте извършили на изведения екран за потвърждение, след което изберете **Продължи**.

За да коригирате или промените настройките, изберете  $\bigcirc$ .

11. От екрана **Проверка на вр. на факс** изберете **Начало на пров.** за стартиране на проверка на връзката на факса, а когато екранът Ви подкани да отпечатате резултат за проверка, изберете **Печат**.

Отпечатва се доклад за резултата от проверката, показваща състоянието на връзката.

### *Забележка:*

- ❏ При наличие на отчетени грешки, следвайте инструкциите в доклада, за да ги отстраните.
- ❏ Ако се появи екран *Избор на тип линия*, изберете типа линия.
	- Когато свързвате принтера към PBX телефонна система или към терминален адаптер, изберете *PBX*.

– Когато свързвате принтера към стандартна телефонна линия, изберете *PSTN*. Когато съобщението за дезактивиране на откриването на тон за набиране е показано на екрана, натиснете бутона OK. Имайте предвид, че дезактивирането на откриване на тон за набиране може да доведе до пропускане на първата цифра от номера на факса при набиране и съответно изпращане на факс на грешен номер.

### <span id="page-73-0"></span>**Още по темата**

- & ["Свързване на принтера към телефонна линия" на страница 69](#page-68-0)
- & "Настройка Режим на получ." на страница 74
- & ["Извършване на настройки за използване на телефонен секретар" на страница 76](#page-75-0)
- & ["Извършване на настройки за получаване на факсове само чрез свързан телефон \(Дистанц. получ.\)" на](#page-75-0) [страница 76](#page-75-0)
- & ["Меню Осн. Настройки" на страница 79](#page-78-0)

# **Извършване на настройки индивидуално за факс функции на принтера**

Можете да конфигурирате факс функциите на принтера индивидуално с помощта на контролния панел на принтера. Тези настройки, които се извършват чрез **Съв. факс настр.**, също могат да се променят. За повече информация вижте описанията на менюто **Настройки на факс**.

### **Още по темата**

& ["Опции на менюто за Настройки на факс" на страница 78](#page-77-0)

## **Настройка Режим на получ.**

Има две опции в **Режим на получ.** за получаване на входящи факсове. Можете да извършвате настройки в менюто по-долу.

### **Настройки** > **Настройки на факс** > **Осн. Настройки** > **Режим на получ.**

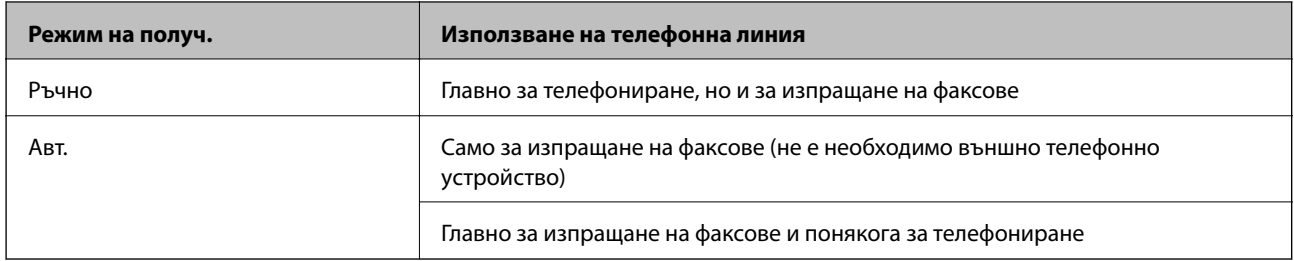

### **Още по темата**

- & ["Използване на режим Авт." на страница 75](#page-74-0)
- & "Използване на режим Ръчно" на страница 74
- & ["Меню Осн. Настройки" на страница 79](#page-78-0)

### **Използване на режим Ръчно**

### **Получаване на факсове**

Когато телефонът звъни, може да отговорите ръчно като вдигнете слушалката.

<span id="page-74-0"></span>❏ Когато чуете факс сигнал (бод):

Изберете **Факс** на началния екран на принтера, натиснете бутона #, за да изберете получаване на факс, след което изберете  $\lozenge$ . След това затворете слушалката.

❏ Ако звъненето е за гласово повикване:

Можете да отговорите на обаждането както обикновено.

#### **Получаване на факсове само с помощта на свързан телефон**

Когато е зададено **Дистанц. получ.**, можете да получавате факсове просто като въведете началния код.

Когато телефонът позвъни, вдигнете слушалката. След като чуете факс сигнал (бод), наберете двуцифрения начален код и затворете слушалката.

### **Още по темата**

& ["Извършване на настройки за получаване на факсове само чрез свързан телефон \(Дистанц. получ.\)" на](#page-75-0) [страница 76](#page-75-0)

### **Използване на режим Авт.**

#### **Получаване на факсове без външно телефонно устройство**

Принтерът превключва автоматично за получаване на факсове, когато броят позвънявания, който сте задали в **Позв. преди отг.**, завърши.

#### *Забележка:*

Ние препоръчваме настройката *Позв. преди отг.* да бъде възможно най-ниска стойност.

### **Получаване на факсове с външно телефонно устройство**

Принтер с външно телефонно устройство работи по следния начин.

- ❏ Ако Вашето телефонно устройство е телефонен секретар и когато отговори в рамките на броя позвънявания, зададен в **Позв. преди отг.**:
	- ако позвъняването е за факс: принтерът автоматично превключва към получаване на факсове.
	- ако позвъняването е за гласово обаждане: телефонният секретар може да получи гласови обаждания и да записва гласови съобщения.
- ❏ Когато вдигнете слушалката в рамките на броя позвънявания, зададен в **Позв. преди отг.**:
	- ако позвъняването е за факс: вие можете да получавате факс с помощта на същите стъпки като при **Ръчно**.
	- ако позвъняването е за гласово обаждане: вие можете да отговорите на телефона по обичайния начин.
- ❏ Когато принтерът автоматично превключи към получаване на факсове:
	- ако позвъняването е за факс: принтерът започва да получава факсове.
	- ако позвъняването е за гласово обаждане: Вие не можете да отговорите на телефона.Помолете лицето да Ви се обади отново.

#### *Забележка:*

Задайте настройките на принтера *Позв. преди отг.* на по-голям брой позвънявания от този на телефонния секретар.В противен случай, телефонният секретар няма да може да получава гласови повиквания, за да записва гласови съобщения.За подробности относно настройката на телефонния секретар вижте ръководството, предоставено с телефонния секретар.

### <span id="page-75-0"></span>**Още по темата**

- & "Извършване на настройки за използване на телефонен секретар" на страница 76
- & ["Използване на режим Ръчно" на страница 74](#page-73-0)

## **Извършване на настройки при свързване на външно телефонно устройство**

### **Извършване на настройки за използване на телефонен секретар**

За да използвате телефонен секретар, е необходимо да направите някои настройки.

1. Изберете **Настройки** на началния екран от контролния панел на принтера.

За да изберете елемент, използвайте бутоните  $\blacktriangle \blacktriangledown \blacktriangleleft \blacktriangleright$ , след което натиснете бутона ОК.

- 2. Изберете **Настройки на факс** > **Осн. Настройки**.
- 3. Задайте за **Режим на получ.** настройка **Авт.**.
- 4. Задайте настройката на принтера **Позв. преди отг.** на по-голям брой позвънявания от този на телефонния секретар.

Ако опцията **Позв. преди отг.** е зададена на по-ниска стойност от броя позвънявания за телефонен секретар, телефонният секретар не може да получава гласови обаждания за записване на гласови съобщения. За повече информация относно настройването вижте ръководствата, предоставени Ви заедно с телефонния секретар.

Настройката **Позв. преди отг.** на принтера може да не бъде показана в зависимост от региона.

### **Още по темата**

- & ["Използване на режим Авт." на страница 75](#page-74-0)
- & ["Меню Осн. Настройки" на страница 79](#page-78-0)

## **Извършване на настройки за получаване на факсове само чрез свързан телефон (Дистанц. получ.)**

Можете да започнете да получавате входящи факсове само като вдигнете слушалката и управлявате телефона, без да управлявате принтера.

Функцията **Дистанц. получ.** е налична за телефони, които поддържат тонално набиране.

1. Изберете **Настройки** на началния екран от контролния панел на принтера.

За да изберете елемент, използвайте бутоните  $\blacktriangle \blacktriangledown \blacktriangle \blacktriangledown$ , след което натиснете бутона ОК.

- 2. Изберете **Настройки на факс** > **Осн. Настройки** > **Дистанц. получ.**.
- 3. Изберете **Включено**.

<span id="page-76-0"></span>4. Въведете двуцифрен код (можете да въведете от 0 до 9, \* и #) като начален код, след което натиснете бутона OK, за да приложите настройките.

### **Още по темата**

- & ["Използване на режим Ръчно" на страница 74](#page-73-0)
- & ["Меню Осн. Настройки" на страница 79](#page-78-0)

## **Настройки за блокиране на нежелани факсове**

Можете да блокирате нежелани факсове.

1. Изберете **Настройки** на началния екран от контролния панел на принтера.

За да изберете елемент, използвайте бутоните  $\blacktriangle \blacktriangledown \blacktriangle \blacktriangledown$ , след което натиснете бутона ОК.

- 2. Изберете **Настройки на факс** > **Осн. Настройки** > **Факс с отказ**.
- 3. Задайте условието за блокиране на нежелани факсове.

Изберете **Факс с отказ** и активирайте следните опции.

- ❏ Сп. отхв. номера: отхвърля факсове, които са в списъка с отхвърлени номера.
- ❏ Празна загл. ч. ф.: отхвърля факсове, които имат празна заглавна информация.
- ❏ Повикв. не в Контакти: отхвърля факсове, които не са били добавени към списъка с контакти.
- 4. Натиснете  $\bigcirc$ , за да се върнете на екрана Факс с отказ.
- 5. Ако използвате **Сп. отхв. номера**, изберете **Редактиране на Сп. с блокир. номера**, след което редактирайте списъка.

### **Още по темата**

& ["Меню Осн. Настройки" на страница 79](#page-78-0)

## **Извършване на настройки за изпращане и получаване на факсове на компютър**

За да изпращате и получавате факсове на клиентски компютър, FAX Utility трябва да бъде инсталирано на компютъра, който е свързан чрез мрежа или USB кабел.

### **Извършване на настройка Зап. в комп. за получаване на факсове**

Можете да получавате факсове на компютър с помощта на FAX Utility. Инсталирайте FAX Utility на клиентския компютър и извършете настройката. За подробности вижте Basic Operations в помощта FAX Utility (изведена на главния прозорец).

Елементът за настройка по-долу на контролния панел на принтера е зададен на **Да** и получените факсове могат да се запазват на компютъра.

**Настройки** > **Настройки на факс** > **Наст. за получ.** > **Зап. в комп.**

### <span id="page-77-0"></span>**Още по темата**

& ["Меню Наст. за получ." на страница 81](#page-80-0)

## **Извършване на настройка Зап. в комп. за отпечатване на принтера, който получава факсовете**

Можете да извършите тази настройка за отпечатване на получените факсове на принтера, както и да ги запазвате на компютър.

1. Изберете **Настройки** на началния екран от контролния панел на принтера.

За да изберете елемент, използвайте бутоните  $\blacktriangle \blacktriangledown \blacktriangle \blacktriangledown$ , след което натиснете бутона ОК.

- 2. Изберете **Настройки на факс** > **Наст. за получ.**.
- 3. Изберете **Зап. в комп.** > **Да и печат**.

#### **Още по темата**

& ["Меню Наст. за получ." на страница 81](#page-80-0)

### **Извършване на настройка на Зап. в комп., за да не получавате факсове**

За да конфигурирате принтера да не запазва получените факсове на компютъра, сменете настройките на принтера.

#### *Забележка:*

Можете също да промените настройките чрез FAX Utility. Въпреки това, ако има факсове, които не са били запазени в компютъра, функцията не работи.

1. Изберете **Настройки** на началния екран от контролния панел на принтера.

За да изберете елемент, използвайте бутоните  $\blacktriangle \blacktriangledown \blacktriangle \blacktriangledown$ , след което натиснете бутона ОК.

- 2. Изберете **Настройки на факс** > **Наст. за получ.**.
- 3. Изберете **Зап. в комп.** > **Не**.

#### **Още по темата**

& ["Меню Наст. за получ." на страница 81](#page-80-0)

# **Опции на менюто за Настройки на факс**

Изберете **Настройки** > **Настройки на факс** от контролния панел на принтера за извеждане на това меню.

## **Проверка на вр. на факс**

Можете да намерите менюто на контролния панел на принтера по-долу:

### <span id="page-78-0"></span>**Настройки** > **Настройки на факс** > **Проверка на вр. на факс**

Изберете **Проверка на вр. на факс**, за да проверите дали принтерът е свързан към телефонната линия и е готов за приемане на факс. Можете да отпечатате резултата от проверката на обикновена хартия с размер A4.

## **Съв. факс настр.**

Можете да намерите менюто на контролния панел на принтера по-долу:

**Настройки** > **Настройки на факс** > **Съв. факс настр.**

Избирането на **Съв. факс настр.** извършва основни настройки за факс. Следвайте инструкциите на екрана.

### **Още по темата**

& ["Подготвяне на принтера за изпращане и получаване на факсове \(с помощта на Съв. факс настр.\)" на](#page-71-0) [страница 72](#page-71-0)

## **Меню Осн. Настройки**

Можете да намерите менюто на контролния панел на принтера по-долу:

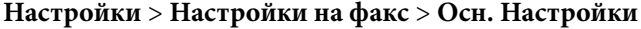

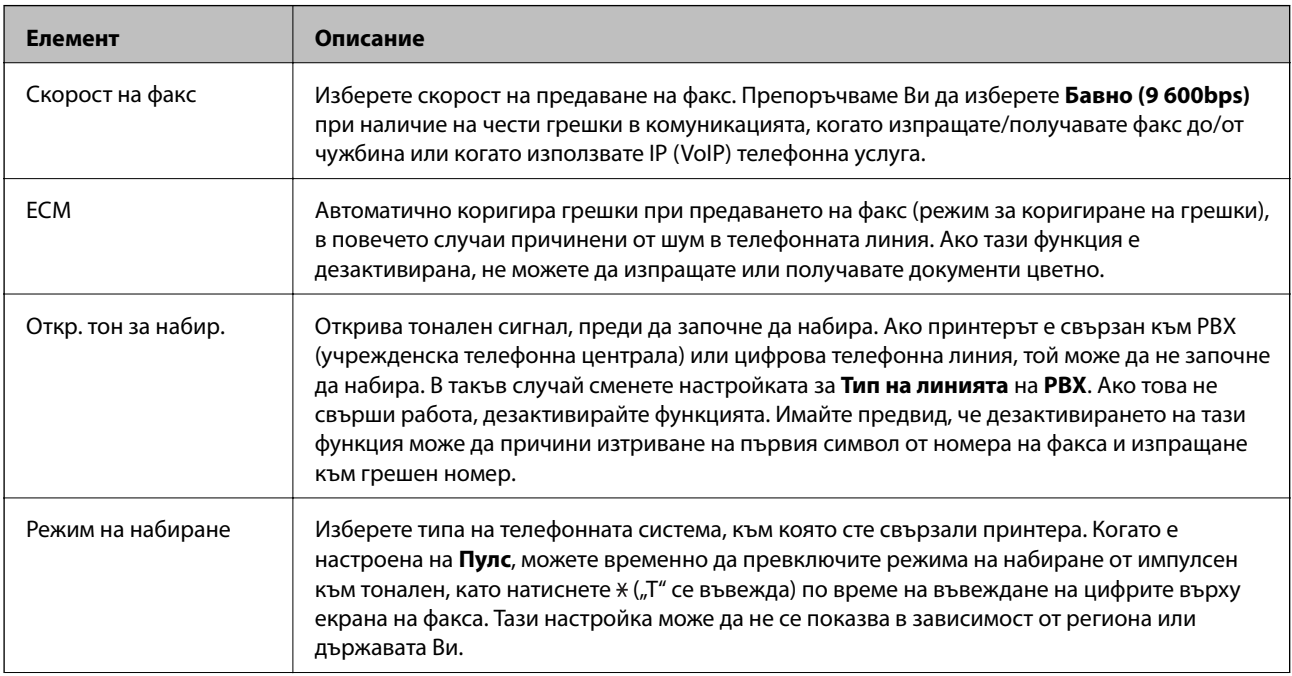

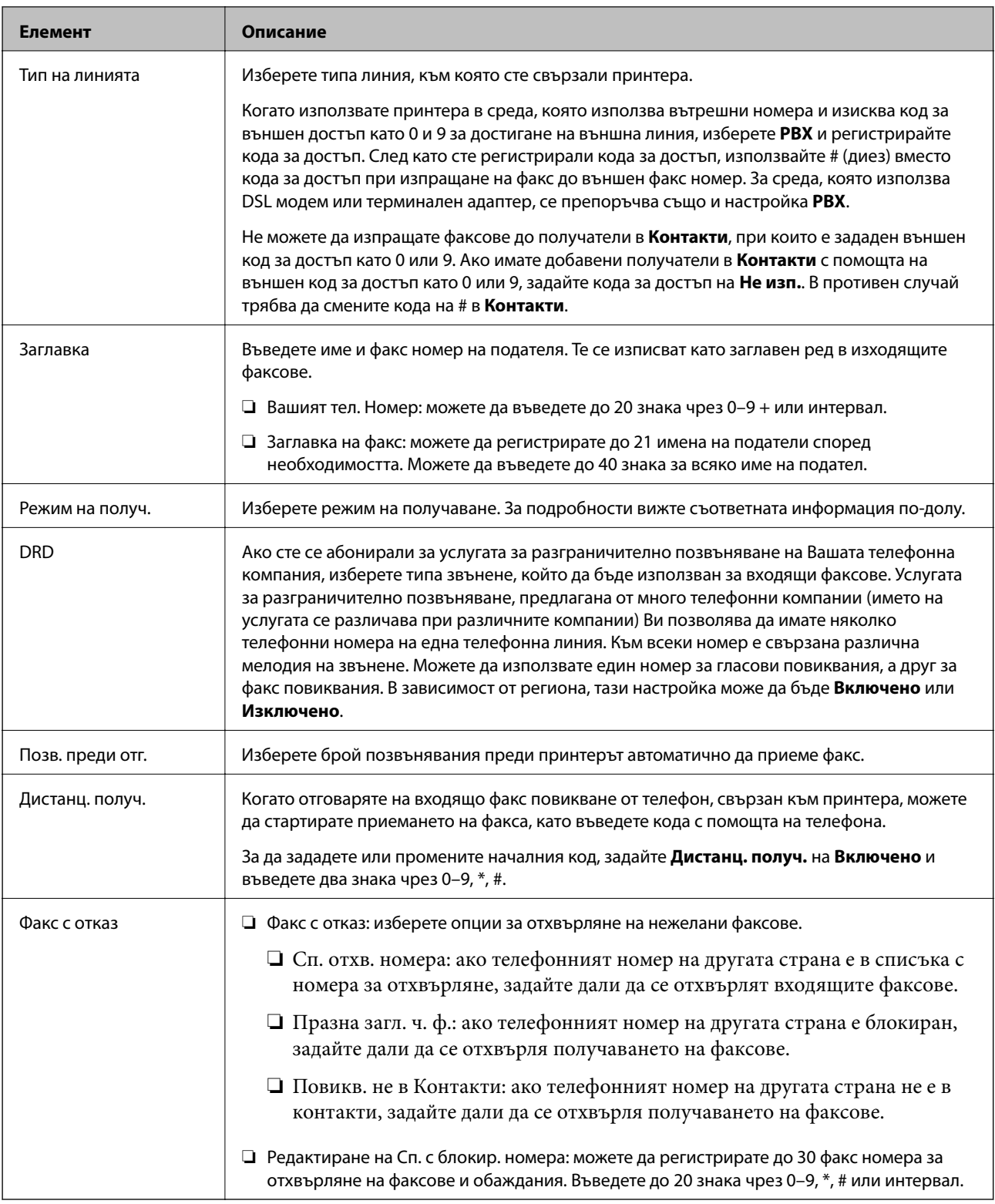

### **Още по темата**

& ["Подготвяне на принтера за изпращане и получаване на факсове \(с помощта на Съв. факс настр.\)" на](#page-71-0) [страница 72](#page-71-0)

& ["Настройка Режим на получ." на страница 74](#page-73-0)

 $\blacktriangleright$  ["Извършване на настройки за получаване на факсове само чрез свързан телефон \(Дистанц. получ.\)" на](#page-75-0) [страница 76](#page-75-0)

<span id="page-80-0"></span>& ["Настройки за блокиране на нежелани факсове" на страница 77](#page-76-0)

## **Меню Наст. за получ.**

Можете да намерите менюто на контролния панел на принтера по-долу:

### **Настройки** > **Настройки на факс** > **Наст. за получ.**

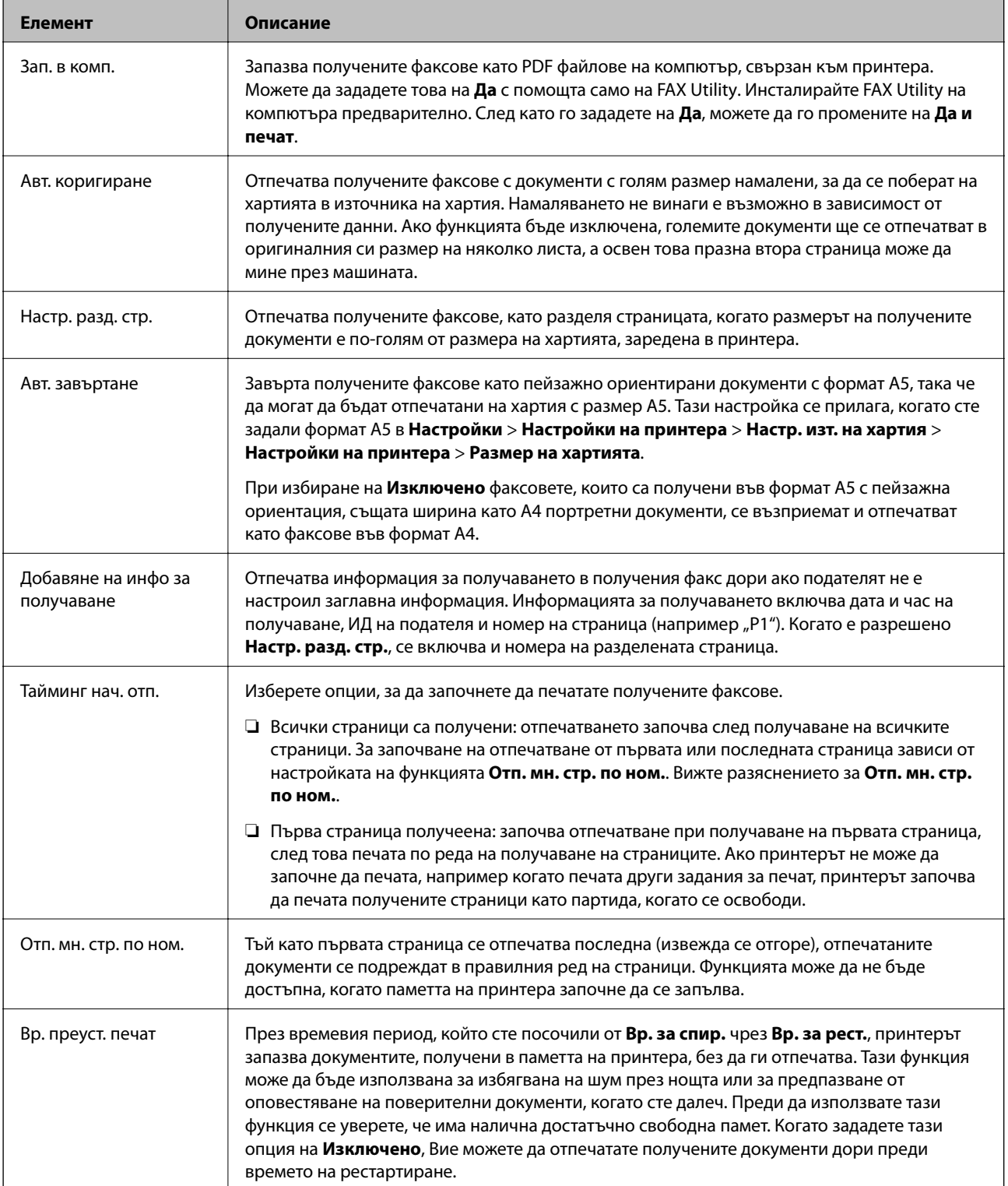

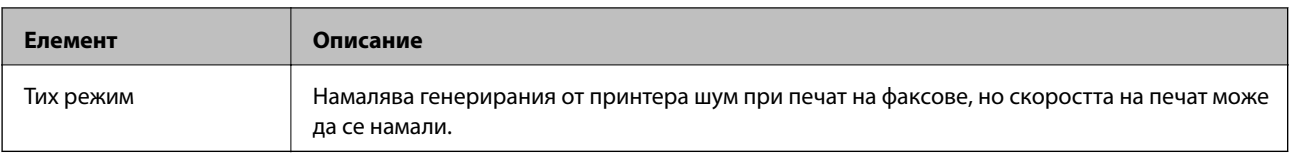

## **Меню Настройки за отчет**

Можете да намерите менюто на контролния панел на принтера по-долу:

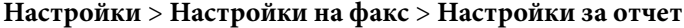

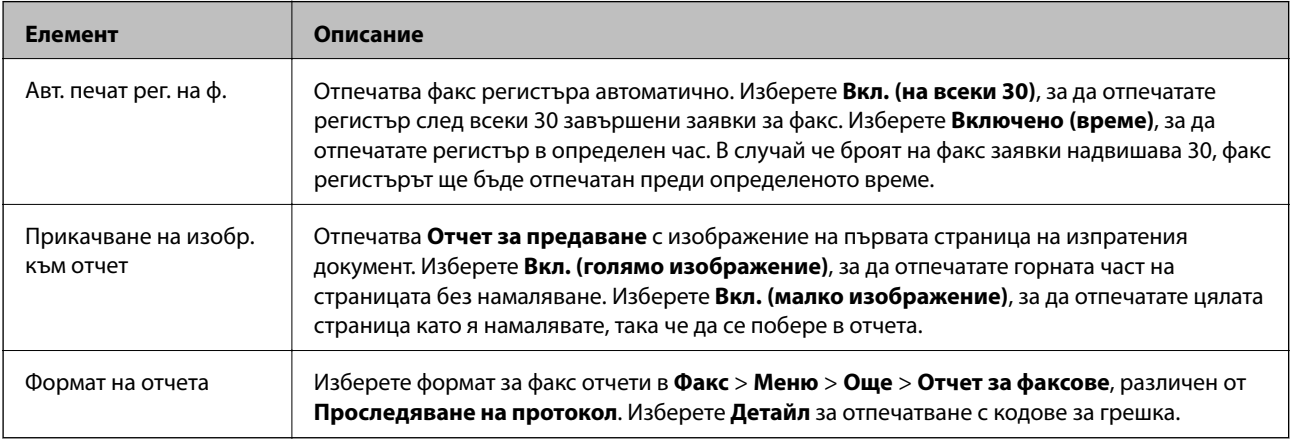

## **Меню Защита**

Можете да намерите менюто на контролния панел на принтера по-долу:

### **Настройки** > **Настройки на факс** > **Защита**

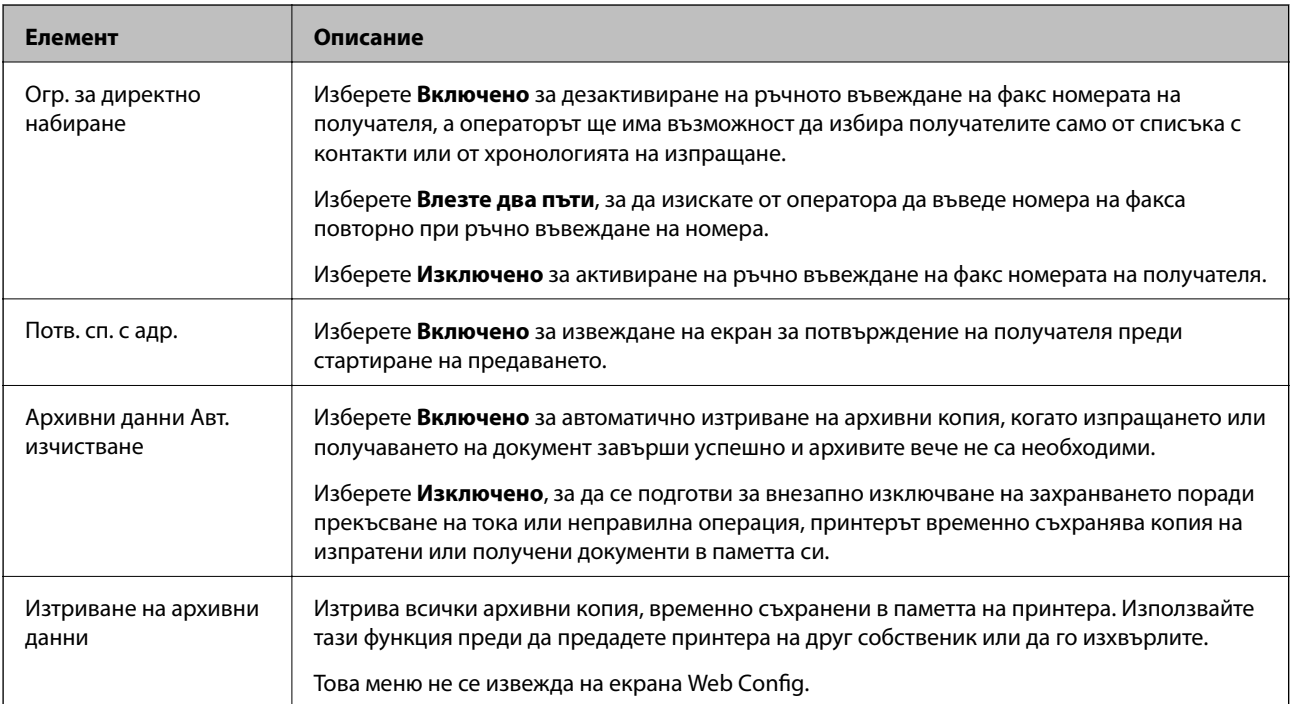

## **Опции на менюто за Потр. настр. подр.**

Можете да намерите менюто на контролния панел на принтера по-долу:

### **Настройки** > **Настройки на факс** > **Потр. настр. подр.**

Настройките, направени в това меню, стават Вашите настройки по подразбиране във **Факс** > **Меню**. За подробности вижте съответната информация по-долу.

### **Още по темата**

- & ["Настр. сканиране" на страница 138](#page-137-0)
- & ["Настр. изпр. факс" на страница 139](#page-138-0)

# **Печат**

# **Отпечатване от драйвера на принтера на Windows**

## **Достъп до драйвера на принтера**

При достъп до драйвера на принтера от контролния панел на компютъра настройките се прилагат към всички приложения.

### **Достъп до драйвера на принтера от контролния панел**

❏ Windows 10/Windows Server 2016

Щракнете върху бутон Старт и след това изберете **Система Windows** > **Контролен панел** > **Преглед на устройства и принтери** в **Хардуер и звук**. Щракнете с десния бутон върху Вашия принтер или го натиснете и задръжте, и след това изберете **Предпочитания за печат**.

❏ Windows 8.1/Windows 8/Windows Server 2012 R2/Windows Server 2012

Изберете **Работен плот** > **Настройки** > **Контролен панел** > **Преглед на устройства и принтери** в **Хардуер и звук**. Щракнете с десния бутон върху Вашия принтер или го натиснете и задръжте, и след това изберете **Предпочитания за печат**.

❏ Windows 7/Windows Server 2008 R2

Щракнете върху бутон Старт и изберете **Контролен панел** > **Преглед на устройства и принтери** в **Хардуер и звук**. Щракнете с десния бутон върху Вашия принтер и изберете **Предпочитания за печат**.

❏ Windows Vista/Windows Server 2008

Щракнете върху бутон Старт и изберете **Контролен панел** > **Принтери** в **Хардуер и звук**. Щракнете с десния бутон върху Вашия принтер и изберете **Предпочитания за печат**.

❏ Windows XP/Windows Server 2003 R2/Windows Server 2003

Щракнете върху бутон Старт и изберете **Контролен панел** > **Принтери и друг хардуер** > **Принтери и факсове**. Щракнете с десния бутон върху Вашия принтер и изберете **Предпочитания за печат**.

### **Достъп до драйвера на принтера от иконата на принтера в лентата на задачите**

Иконата на принтера в лентата на задачите на работния плот е икона на пряк път, която Ви позволява бързо да получите достъп до драйвера на принтера.

Ако щракнете върху иконата на принтера и изберете **Настройки на принтера**, можете да получите достъп до същия прозорец с настройки на принтера като този, показан от контролния панел. Ако щракнете двукратно върху тази икона, можете да проверите състоянието на принтера.

### *Забележка:*

Ако иконата на принтера не е показана в лентата на задачите, осъществете достъп до прозореца на драйвера на принтера, щракнете върху *Предпочитания за проследяване* в раздела *Поддръжка* и след това изберете *Регистрирайте иконата за бърз достъп в лентата със задачите*.

## <span id="page-84-0"></span>**Основни функции за печат**

#### *Забележка:*

Операциите може да се различават в зависимост от приложението. Вижте помощните указания на приложението за подробна информация.

1. Отворете файла, който желаете да отпечатате.

Заредете хартия в принтера, ако вече не е заредена.

- 2. Изберете **Печат** или **Настройка на страница** от менюто **Файл**.
- 3. Изберете Вашия принтер.
- 4. Изберете **Предпочитания** или **Свойства**, за да достигнете до прозореца на драйвера на принтера.

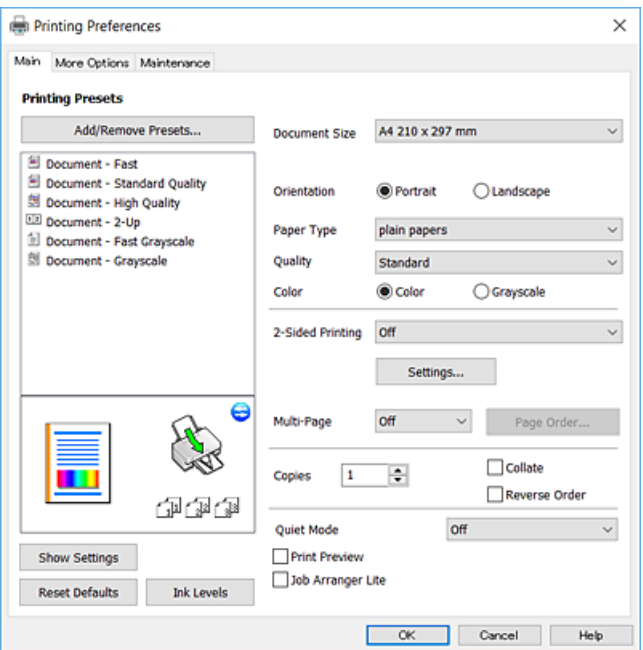

5. Променете настройките, ако е необходимо.

Вижте опциите на менюто от драйвера на принтера за подробна информация.

#### *Забележка:*

- ❏ За обяснение относно елементите за настройка вижте онлайн помощта. Щракнете с десен бутон на мишката върху елементи за извеждане на *Помощ*.
- ❏ Когато изберете *Преглед преди печат*, можете да видите предварителен изглед на Вашия документ преди отпечатване.
- 6. Щракнете върху **OK**, за да затворите прозореца на драйвера на принтера.
- 7. Щракнете върху **Печат**.

#### *Забележка:*

Когато изберете *Преглед преди печат*, се извежда прозорец за предварителен изглед. За да промените настройките, щракнете върху *Отказ* и след това повторете процедурата от стъпка 2.

#### **Още по темата**

- & ["Налична хартия и капацитети" на страница 48](#page-47-0)
- & ["Зареждане на хартия в Заден отвор за хартия" на страница 51](#page-50-0)
- & ["Раздел Главно" на страница 100](#page-99-0)

## **2-странен печат**

Можете да отпечатвате от двете страни на хартията. Когато принтерът приключи с печата на първата страна, обърнете хартията за печат и от другата. Можете също да отпечатате и брошура, която можете да направите чрез пренареждане на страниците и сгъване на разпечатката.

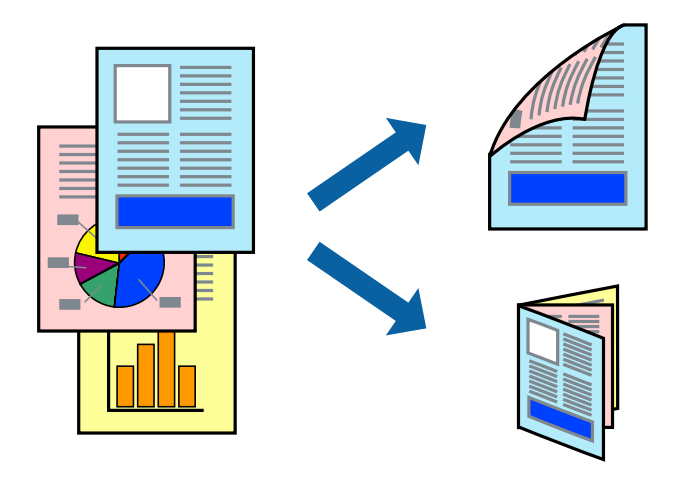

#### *Забележка:*

- ❏ Тази функция не е налична при печат без поле.
- ❏ Ако не използвате хартия, която е подходяща за 2-странен печат, качеството на печат може да се влоши и да възникне засядане.
- ❏ В зависимост от хартията и данните, от другата страна на хартията може да прозира мастило.

#### **Още по темата**

& ["Налична хартия и капацитети" на страница 48](#page-47-0)

### **Настройки на печат**

Двустранното отпечатване е налично, когато EPSON Status Monitor 3 е активиран. Въпреки това тази функция може да не е достъпна, когато до принтера се осъществява достъп през мрежа или се използва като споделен принтер.

#### *Забележка:*

За да активирате EPSON Status Monitor 3, щракнете върху *Разширени настройки* в раздела *Поддръжка*, след което изберете *Разрешава EPSON Status Monitor 3*.

- 1. В раздела **Главно** на драйвера на принтера изберете опция от **2-странно отпечатване**.
- 2. Щракнете върху **Настройки**, направете подходящите настройки, след което щракнете върху **OK**.

#### *Забележка:*

За печат на сгънати брошури изберете *Брошура*.

3. Щракнете върху **Печат**.

Когато първата страна е отпечатана, на компютъра се появява изскачащ прозорец. Следвайте инструкциите на екрана.

### **Още по темата**

- & ["Основни функции за печат" на страница 85](#page-84-0)
- & ["Раздел Главно" на страница 100](#page-99-0)

### **Печат на няколко страници върху един лист**

Можете да отпечатате две или четири страници с данни върху един лист хартия.

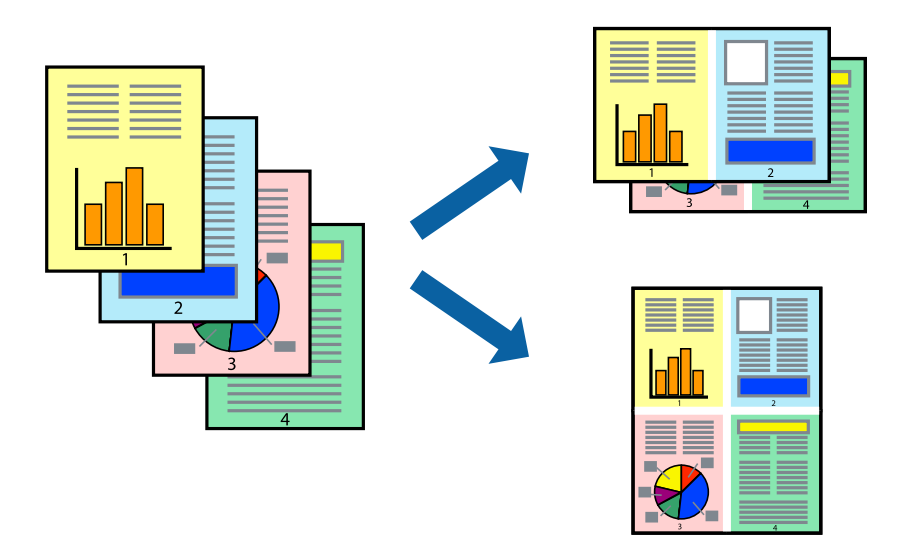

### **Настройки на печат**

В раздела **Главно** на драйвера на принтера изберете **2 на страница** или **4 на страница** като настройката за **Многостраничен**.

### *Забележка:*

Тази функция не е налична при печат без поле.

### **Още по темата**

- & ["Основни функции за печат" на страница 85](#page-84-0)
- & ["Раздел Главно" на страница 100](#page-99-0)

## **Отпечатване и подреждане в ред на страниците (Отпечатване в обратен ред)**

Можете да отпечатвате от последната страница, така че документите да бъдат подредени в ред на страниците.

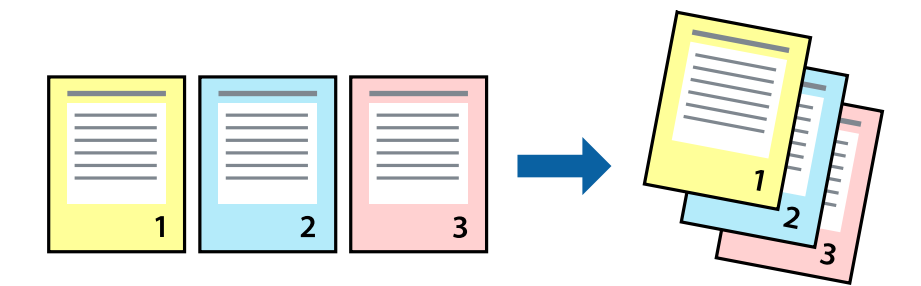

### **Настройки на печат**

В раздела **Главно** на драйвера на принтера изберете **Обратен ред**.

### **Още по темата**

- & ["Основни функции за печат" на страница 85](#page-84-0)
- & ["Раздел Главно" на страница 100](#page-99-0)

### **Печат на намален или уголемен документ**

Можете да намалите или увеличите размера на документ със специфичен процент или да вместите размера на хартията, която сте заредили в принтера.

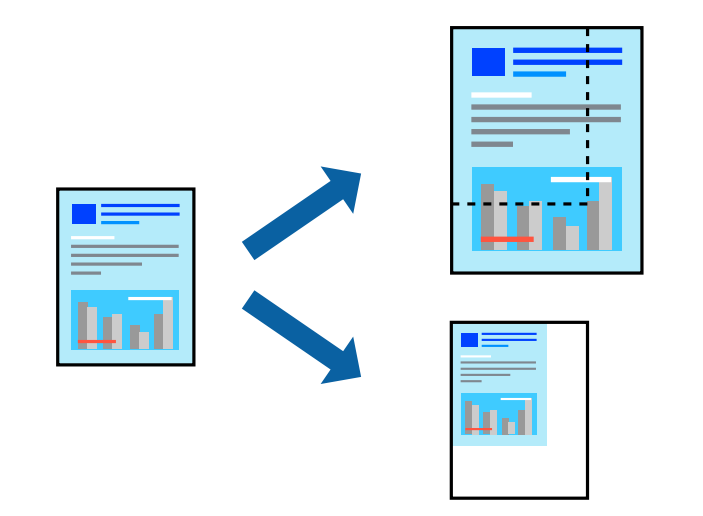

### **Настройки за печат**

В раздела **Повече опции** на драйвера на принтера, изберете размера на документа от настройката **Размер на документ**.Изберете размера на хартията, върху която искате да отпечатвате от настройката **Изходна**

#### **Печат**

**хартия**.Изберете **Намалява/Увеличава документ**, след което изберете **Преоразмеряване до страница** или **Увеличение до**.Когато изберете **Увеличение до**, въведете процент.

Изберете **Център**, за да отпечатате изображенията в центъра на страницата.

*Забележка:* Тази функция не е налична при печат без поле.

### **Още по темата**

- & ["Основни функции за печат" на страница 85](#page-84-0)
- & ["Раздел Повече опции" на страница 101](#page-100-0)

## **Отпечатване на едно изображение на множество листове за увеличение (Създаване на плакат)**

Тази функция ви дава възможност да отпечатате едно изображение върху множество листове хартия. Можете да създадете голям плакат, като ги залепите.

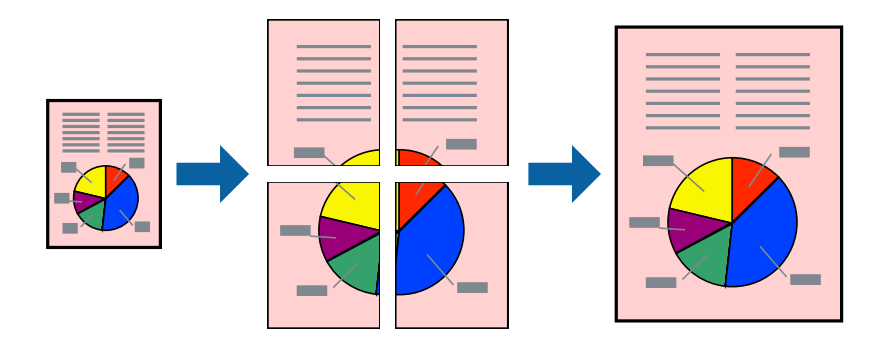

*Забележка:*

Тази функция не е налична при печат без поле.

### **Настройки на печат**

В раздела **Главно** на драйвера на принтера изберете **2x1 Постер**, **2x2 Постер**, **3x3 Постер** или **4x4 Постер** като настройката **Многостраничен**. Ако щракнете върху **Настройки**, можете да изберете панелите, които не искате да отпечатвате. Можете също да изберете опциите за водачи за рязване.

### **Още по темата**

- & ["Основни функции за печат" на страница 85](#page-84-0)
- & ["Раздел Главно" на страница 100](#page-99-0)

## **Създаване на плакати с помощта на Знаци за подравняване при застъпване**

Пример за създаване на плакат, когато е избрано **2x2 Постер** и **Знаци за подравняване при застъпване** е избрано в **Отпечатай пасери**.

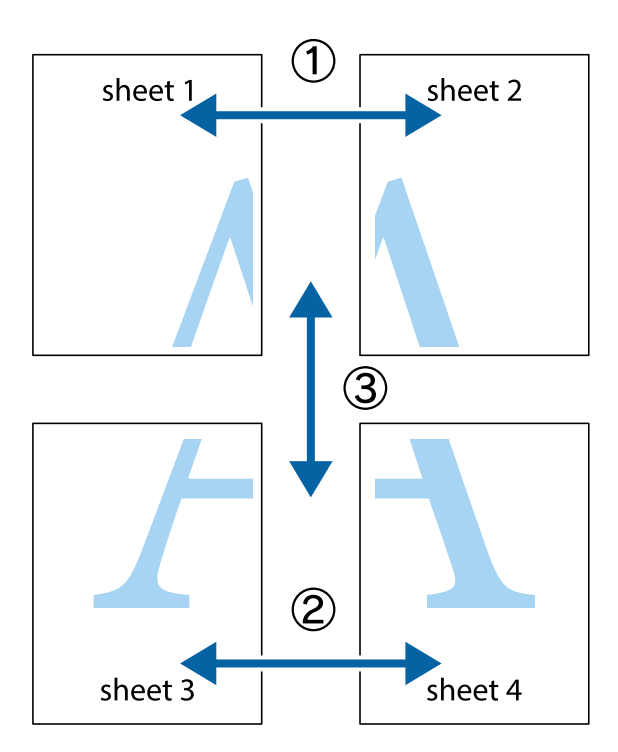

1. Подгответе Sheet 1 и Sheet 2. Отрежете полетата на Sheet 1 по вертикалната синя линия през центъра на горното и долното кръстче.

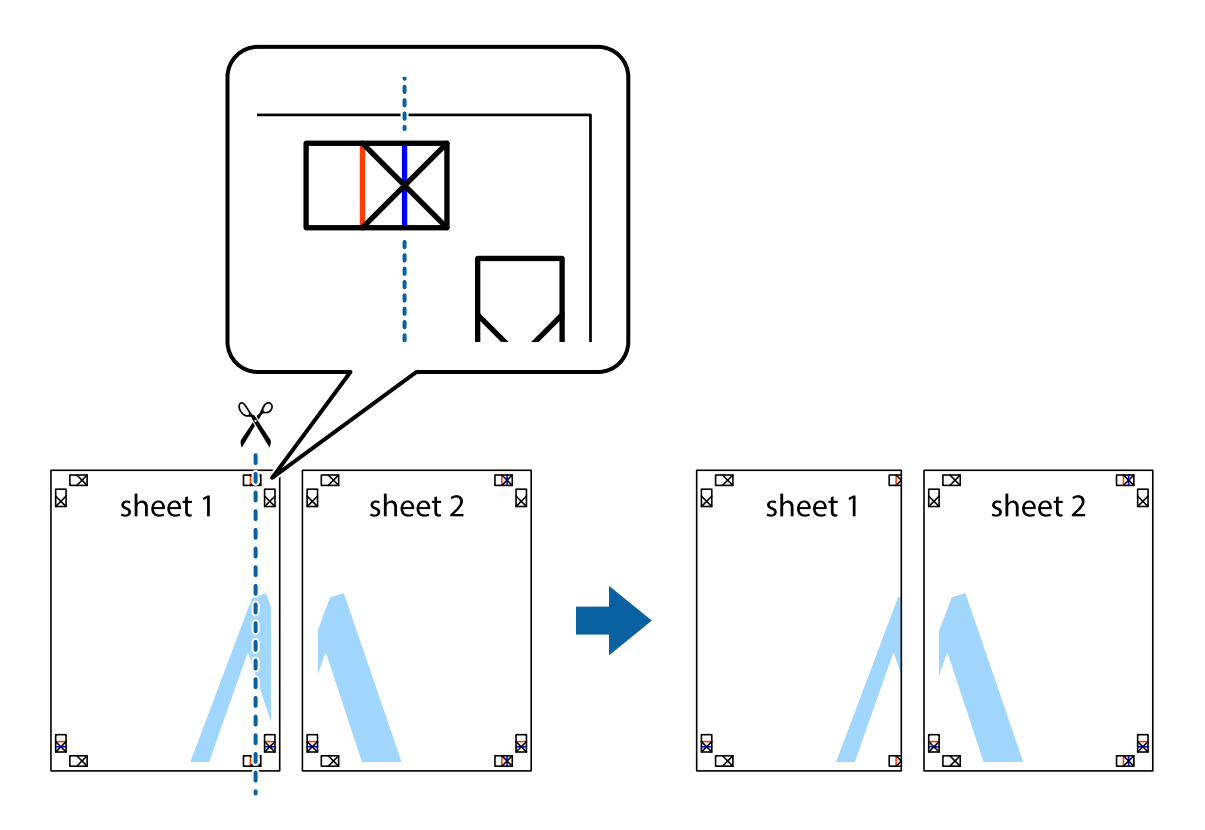

2. Поставете ръба на Sheet 1 на върха на Sheet 2 и подравнете кръстчетата им, след което временно залепете двата листа от задните им страни.

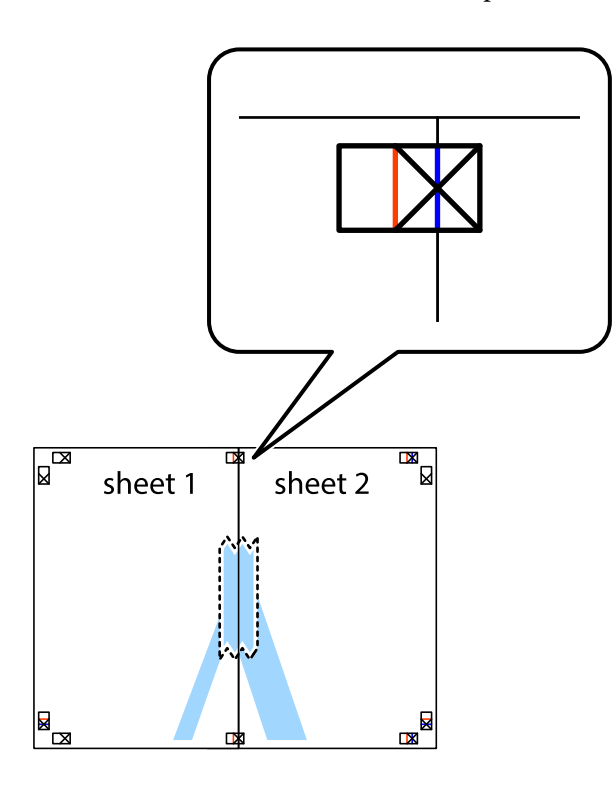

3. Срежете залепените листове на две по вертикалната червена линия през маркерите за подравняване (този път по линията от лявата страна на кръстчетата).

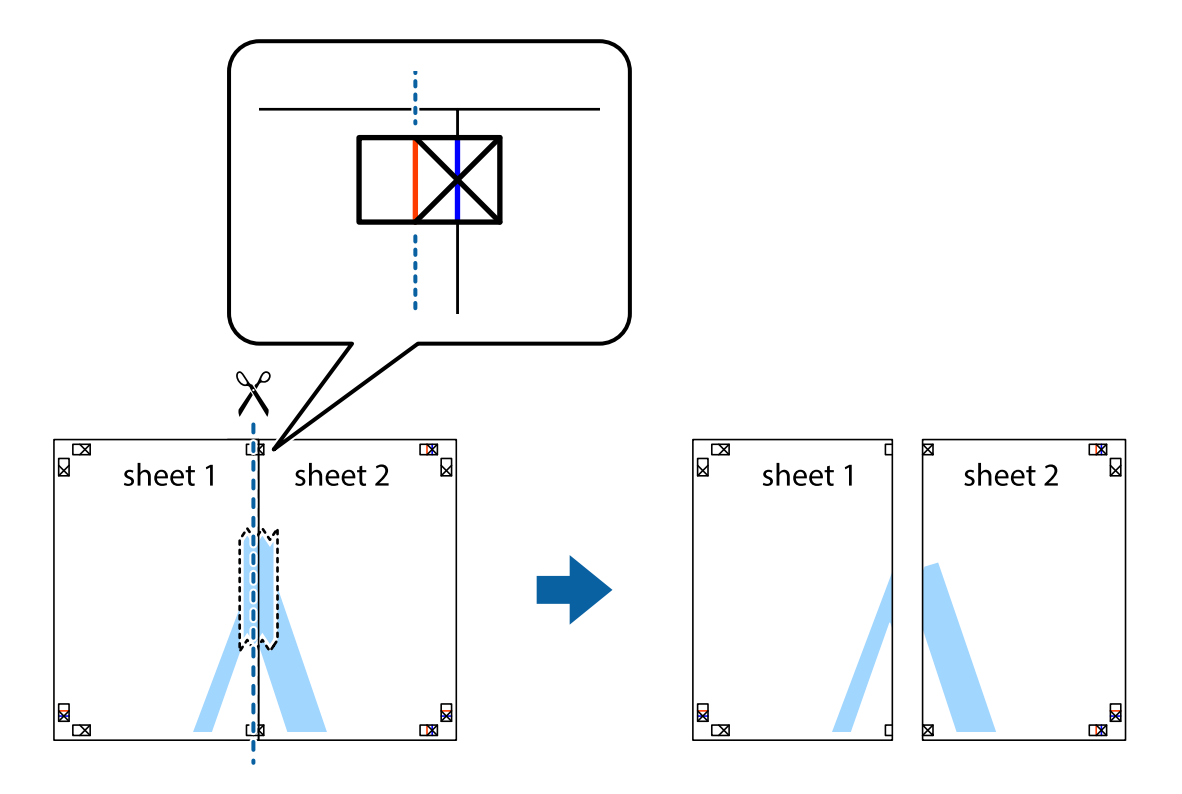

4. Залепете листите от задните им страни.

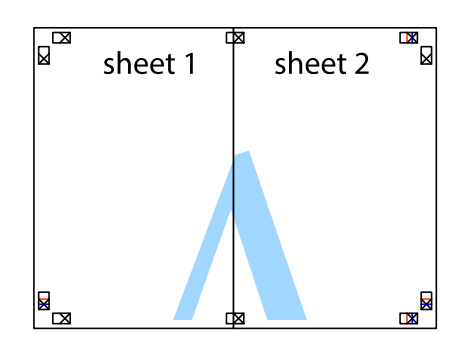

- 5. Повторете стъпките от 1 до 4, за да залепите Sheet 3 и Sheet 4.
- 6. Отрежете полетата на Sheet 1 и Sheet 2 по хоризонталната синя линия през центъра на лявото и дясното кръстче.

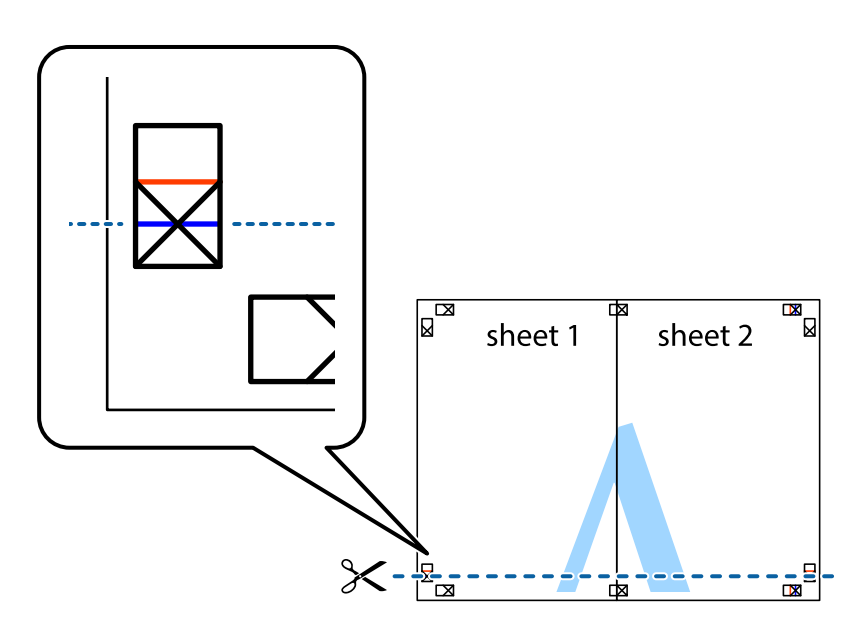

### **Печат**

7. Поставете ръба на Sheet 1 и Sheet 2 на върха на Sheet 3 и Sheet 4 и подравнете кръстчетата им, след което временно ги залепете от задните им страни.

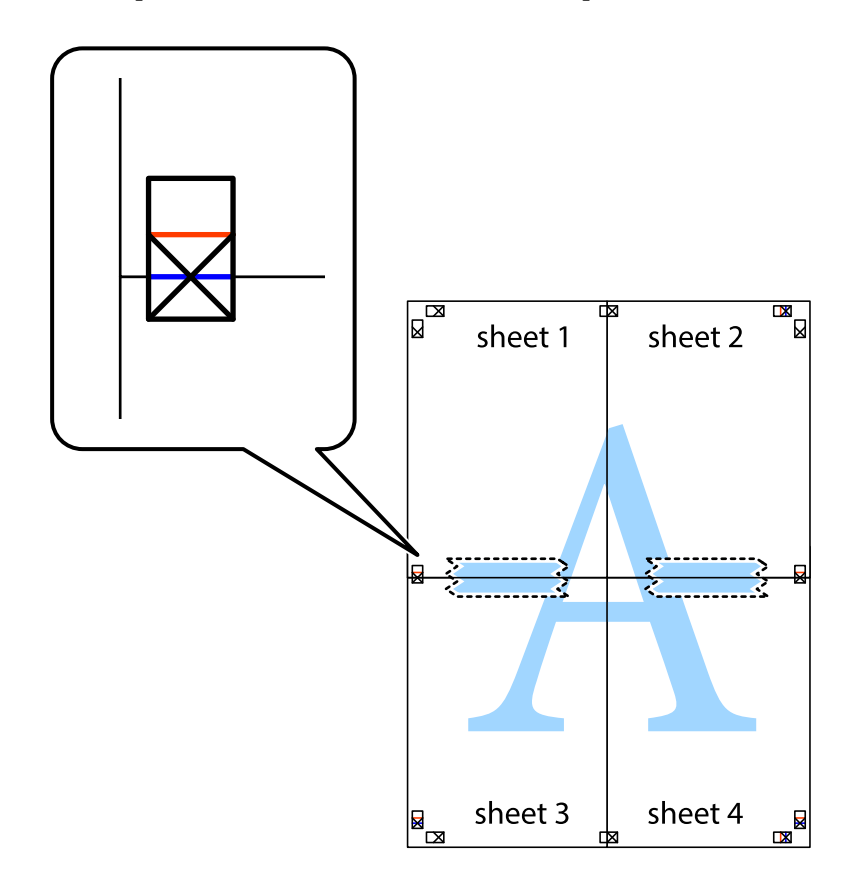

### **Печат**

8. Срежете залепените листове на две по хоризонталната червена линия през маркерите за подравняване (този път по линията над кръстчетата).

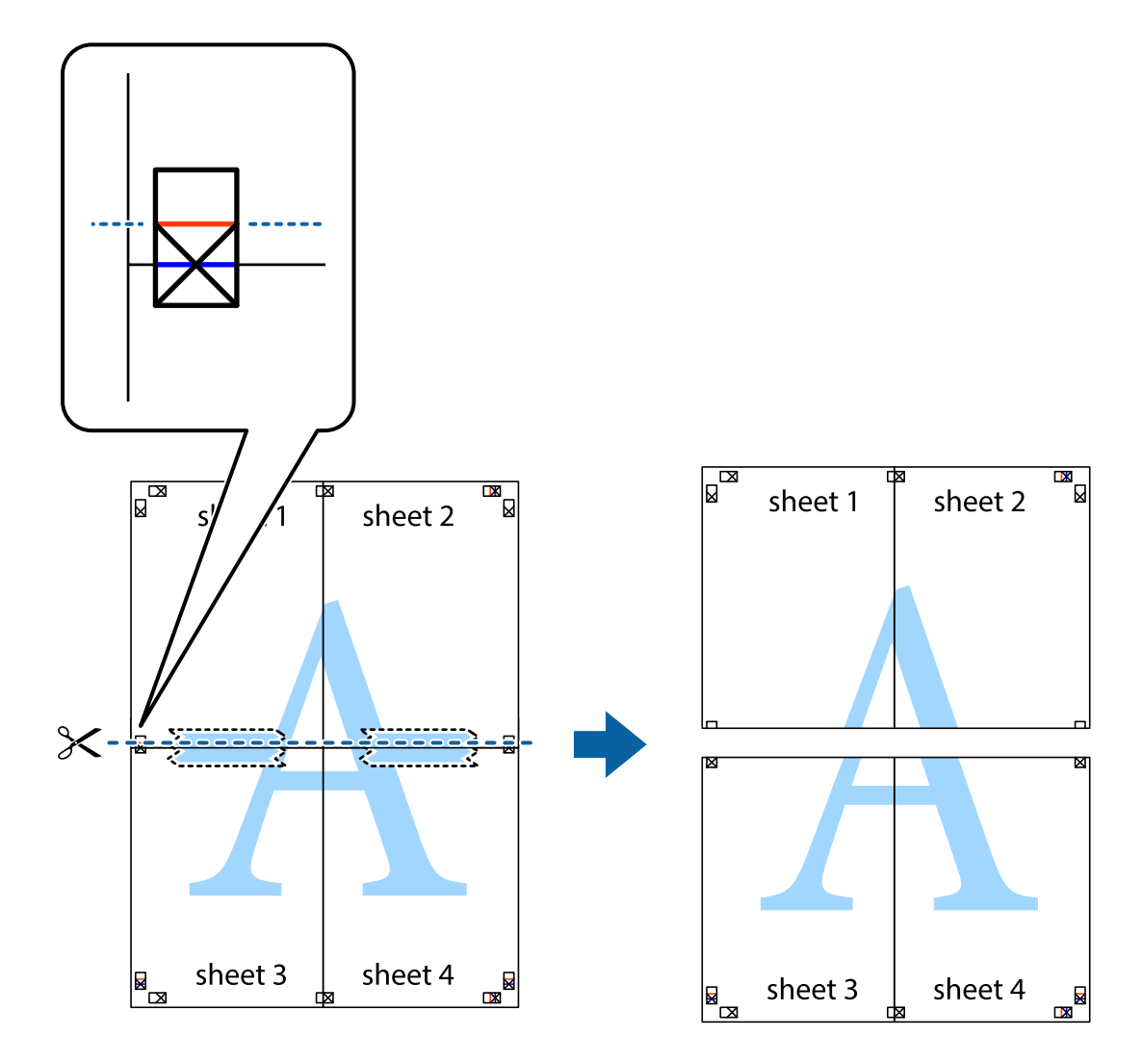

9. Залепете листите от задните им страни.

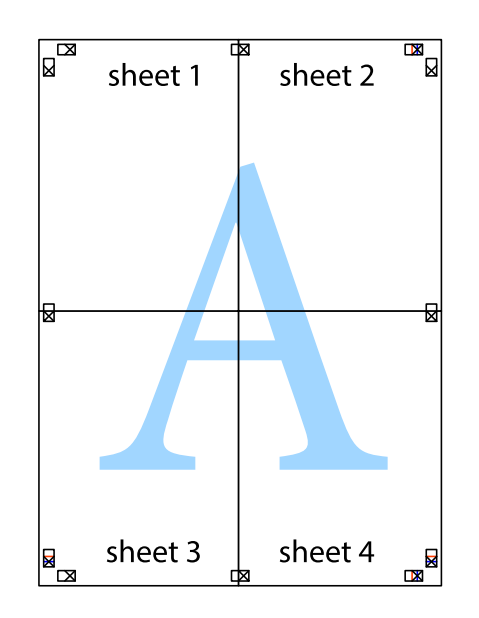

10. Отрежете остатъците от външната страна на полето.

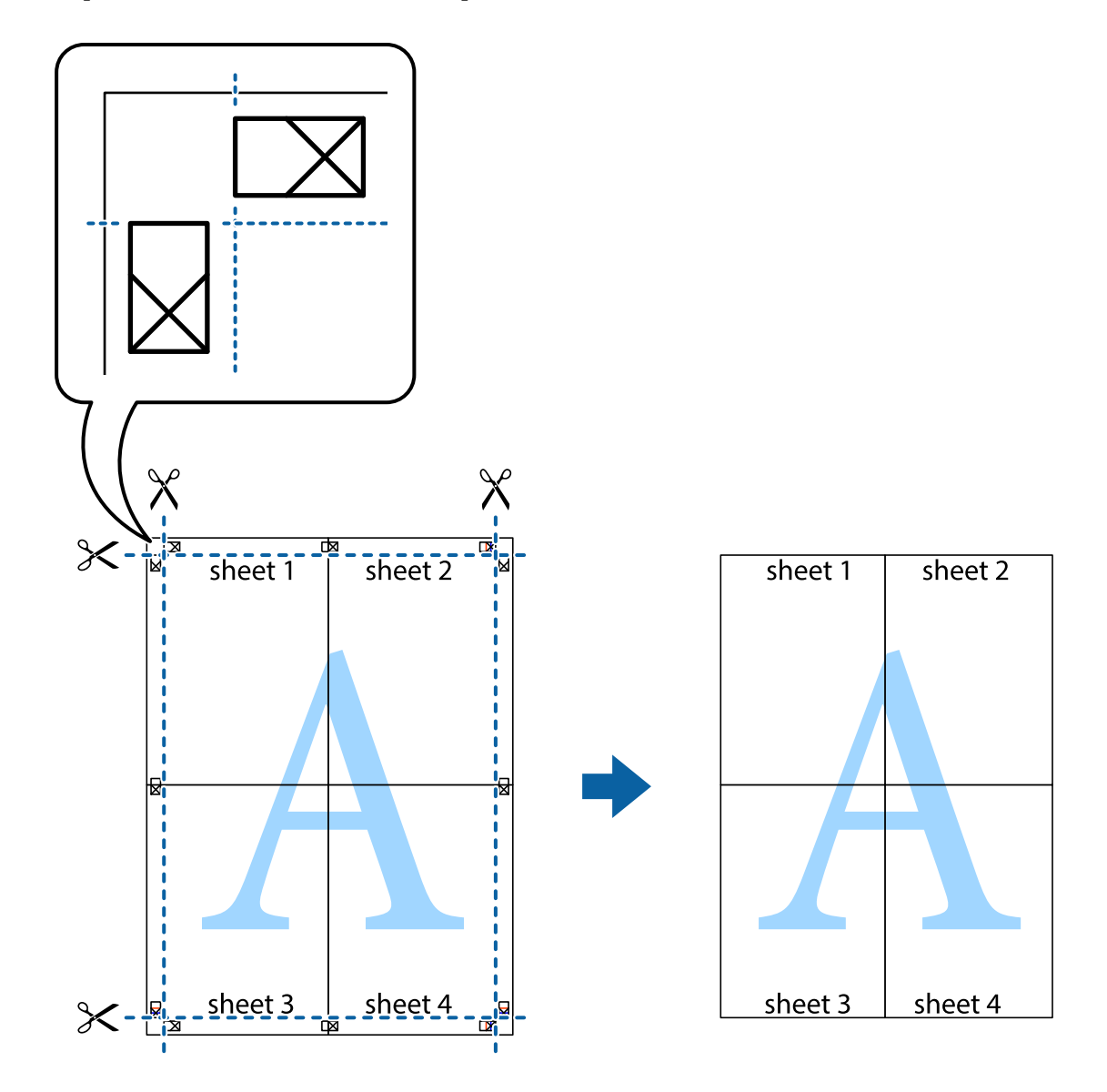

## **Отпечатване с горен и долен колонтитул**

Можете да отпечатвате информация, като потребителско име и дата на печат, в горния или долния колонтитул.

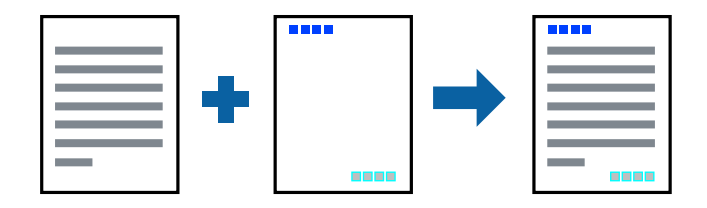

### **Настройки на печат**

В раздела **Повече опции** на драйвера на принтера щракнете върху **Функции на воден знак**, след което изберете **Горен/долен колонтитул**. Щракнете върху **Настройки**, след което изберете елементите, които искате да отпечатате.

### **Още по темата**

- & ["Основни функции за печат" на страница 85](#page-84-0)
- & ["Раздел Повече опции" на страница 101](#page-100-0)

## **Отпечатване на воден знак**

Можете да отпечатате воден знак като "Поверително" на разпечатките си.Също така можете да добавите Ваш собствен воден знак.

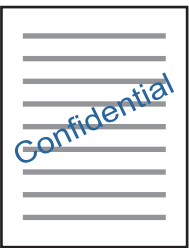

*Забележка:* Тази функция не е налична с печат без поле.

## **Настройки за печат**

В раздела **Повече опции** за драйвери на принтера щракнете върху **Функции на воден знак** и изберете Воден знак.Щракнете върху **Настройки** за промяна на детайли, като размера, плътността или позицията на водния знак.

### **Още по темата**

- & ["Основни функции за печат" на страница 85](#page-84-0)
- & ["Раздел Повече опции" на страница 101](#page-100-0)

## **Отпечатване на множество файлове заедно**

Систематизатор на задачи Lite Ви позволява да комбинирате няколко файла, създадени от различни приложения, и да ги отпечатате като единично задание за печат. Можете да определите настройките за печат за комбинирани файлове като оформление на множество страници и 2-странен печат.

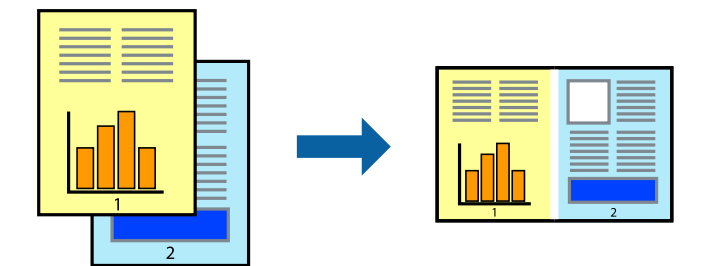

### **Настройки на печат**

В раздела **Главно** на драйвера на принтера изберете **Систематизатор на задачи Lite**. Когато започнете да отпечатвате, се извежда прозорецът Систематизатор на задачи Lite. След като прозорецът Систематизатор на задачи Lite се отвори, отворете файла, който желаете да комбинирате с текущия файл, след което повторете стъпките по-горе.

Когато изберете задание за печат, добавено към Печатен проект в прозореца Систематизатор на задачи Lite, можете да редактирате оформлението на страницата.

Щракнете върху **Печат** от менюто **Файл**, за да започнете да отпечатвате.

### *Забележка:*

Ако затворите прозореца Систематизатор на задачи Lite, преди да добавите всички данни за печат към Печатен проект, заданието за печат, върху което работите в момента, се отменя. Щракнете върху *Запази* от менюто Файл, за да запазите текущото задание. Разширението на запаметените файлове е "ecl".

За да отворите Печатен проект, щракнете върху *Систематизатор на задачи Lite* на раздела *Поддръжка* на драйвера на принтера, за да отворите прозореца Систематизатор на задачи Lite. След това изберете *Отвори* от меню *Файл*, за да изберете файла.

### **Още по темата**

- & ["Основни функции за печат" на страница 85](#page-84-0)
- & ["Раздел Главно" на страница 100](#page-99-0)

## **Отпечатване с помощта на функцията за универсален цветен печат**

Можете да подобрите видимостта на текста и изображенията в разпечатките.

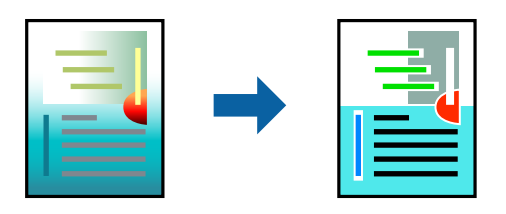

Цветен универсален печат е налична единствено при избор на следните настройки.

- ❏ Вид хартия: обикновена хартия
- ❏ Качество: **Стандартен** или по-високо качество
- ❏ Цвят на печат: **Цвят**
- ❏ Приложения: Microsoft® Office 2007 или по-нова версия
- ❏ Размер на текста: 96 pts или по-малко

### **Настройки на печат**

В раздела **Повече опции** на драйвера на принтера щракнете върху **Опции за изображение** в настройката на **Цветова корекция**. Изберете опция от настройката за **Цветен универсален печат**. Натиснете **Опции за подобряване**, за да направите допълнителни настройки.

#### *Забележка:*

- $□$  Някои символи може да са заменени с модели, например "+" се появява като " $±$ ".
- ❏ Специфичните за приложение модели и обяснителни текстове може да променят съдържание, отпечатано с тези настройки.
- ❏ Качеството на отпечатване на снимки и други изображения може да намалее при използване на настройки за Цветен универсален печат.
- ❏ Отпечатването е по-бавно при използване на настройки за Цветен универсален печат.

### **Още по темата**

- & ["Основни функции за печат" на страница 85](#page-84-0)
- & ["Раздел Повече опции" на страница 101](#page-100-0)

## **Регулиране на цвета на печат**

Можете да регулирате цветовете, използвани в заявката за печат. Тези корекции не се прилагат на оригиналните данни.

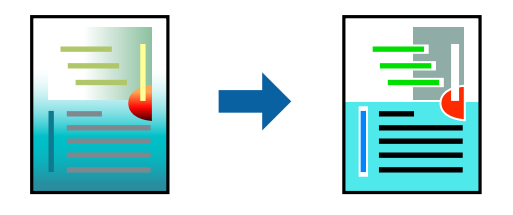

### **Настройки на печат**

В раздела **Повече опции** на драйвера на принтера изберете **Потребителски** като настройката **Цветова корекция**. Щракнете върху **Разширени**, за да отворите прозореца **Цветова корекция** и след това изберете метода за коригиране на цвета.

#### *Забележка:*

- ❏ *Автоматичен* се избира като настройка по подразбиране на раздела *Повече опции*. С тази настройка цветовете автоматично се регулират така, че да отговарят на настройките за тип хартия и качество на печат.
- ❏ *PhotoEnhance* на прозореца *Цветова корекция* регулира цветовете чрез анализиране на местоположението на обекта. Ето защо, ако сте променили местоположението на обекта чрез намаляване, уголемяване, изрязване или завъртане на изображението, цветът може неочаквано да се промени. Изборът на настройка без поле също променя местоположението на обекта, което довежда до промяна в цвета. Ако изображението не е фокусирано, тоналността може да е неестествена. Ако цветът се промени или стане неестествен, отпечатвайте в режим, различен от *PhotoEnhance*.

### **Още по темата**

- & ["Основни функции за печат" на страница 85](#page-84-0)
- & ["Раздел Повече опции" на страница 101](#page-100-0)

### **Отпечатване за подчертаване на тънки линии**

Можете да удебелите тънките линии, които са прекалено тънки за отпечатване.

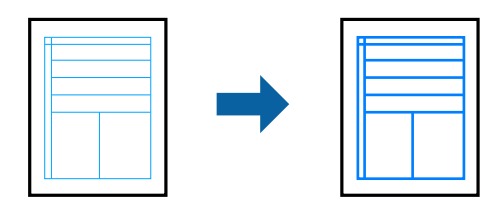

### **Настройки на печат**

В раздела **Повече опции** на драйвера на принтера щракнете върху **Опции за изображение** в настройката на **Цветова корекция**. Изберете **Подчертаване на тънките линии**.

### **Още по темата**

- & ["Основни функции за печат" на страница 85](#page-84-0)
- & ["Раздел Повече опции" на страница 101](#page-100-0)

## **Отпечатване на ясни баркодове**

Можете да отпечатате ясни баркодове, които са лесни за сканиране. Активирайте тази функция само ако баркодът, който сте отпечатали, не може да се сканира.

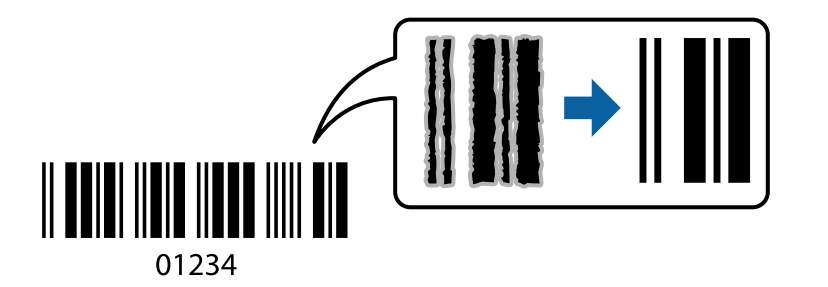

**Печат**

<span id="page-99-0"></span>Можете да използвате тази функция при следните условия.

❏ Хартия: обикновена хартия, копирна хартия или плик

### ❏ Качество: **Стандартен**

Качеството на печат може да се промени при отпечатване. Скоростта на печат може да се забави, а плътността да се увеличи.

### *Забележка:*

Изчистването на размазването не винаги е възможно в зависимост от обстоятелствата.

## **Настройки на печат**

В раздела **Поддръжка** на драйвера на принтера щракнете върху **Разширени настройки**, след което изберете **Режим Баркод**.

### **Още по темата**

- & ["Основни функции за печат" на страница 85](#page-84-0)
- & ["Раздел Поддръжка" на страница 102](#page-101-0)

## **Отмяна на отпечатване**

Можете да отпечатате задание за печат от компютъра. Не можете да отмените обаче задание за печат от компютъра, след като изпращането му до принтера е завършено. В този случай откажете заданието за печат от контролния панел на принтера.

## **Отмяна**

От Вашия компютър щракнете с десен бутон на мишката върху Вашия принтер в **Устройства и принтери**, **Принтер** или в **Принтери и факсове**. Щракнете върху **Вижте какво се отпечатва**, щракнете с десен бутон върху заданието, което искате да отмените, и след това изберете **Отмяна**.

## **Опции на менюто за драйвера на принтера**

Отворете прозореца за печат в приложение, изберете принтера и след това влезте в прозореца на драйвера на принтера.

*Забележка:*

Менютата варират в зависимост от опцията, която сте избрали.

## **Раздел Главно**

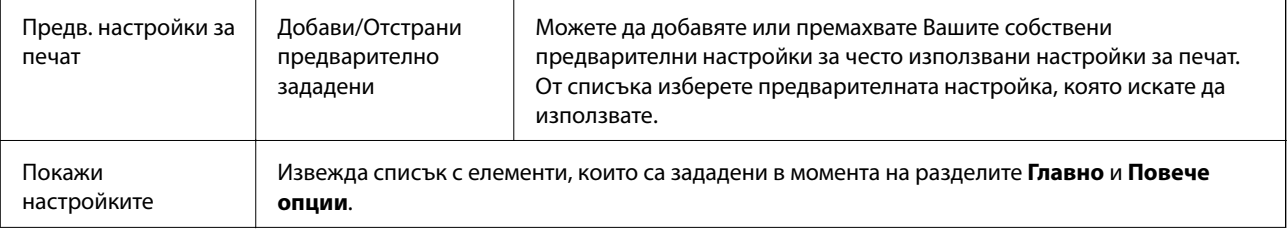

<span id="page-100-0"></span>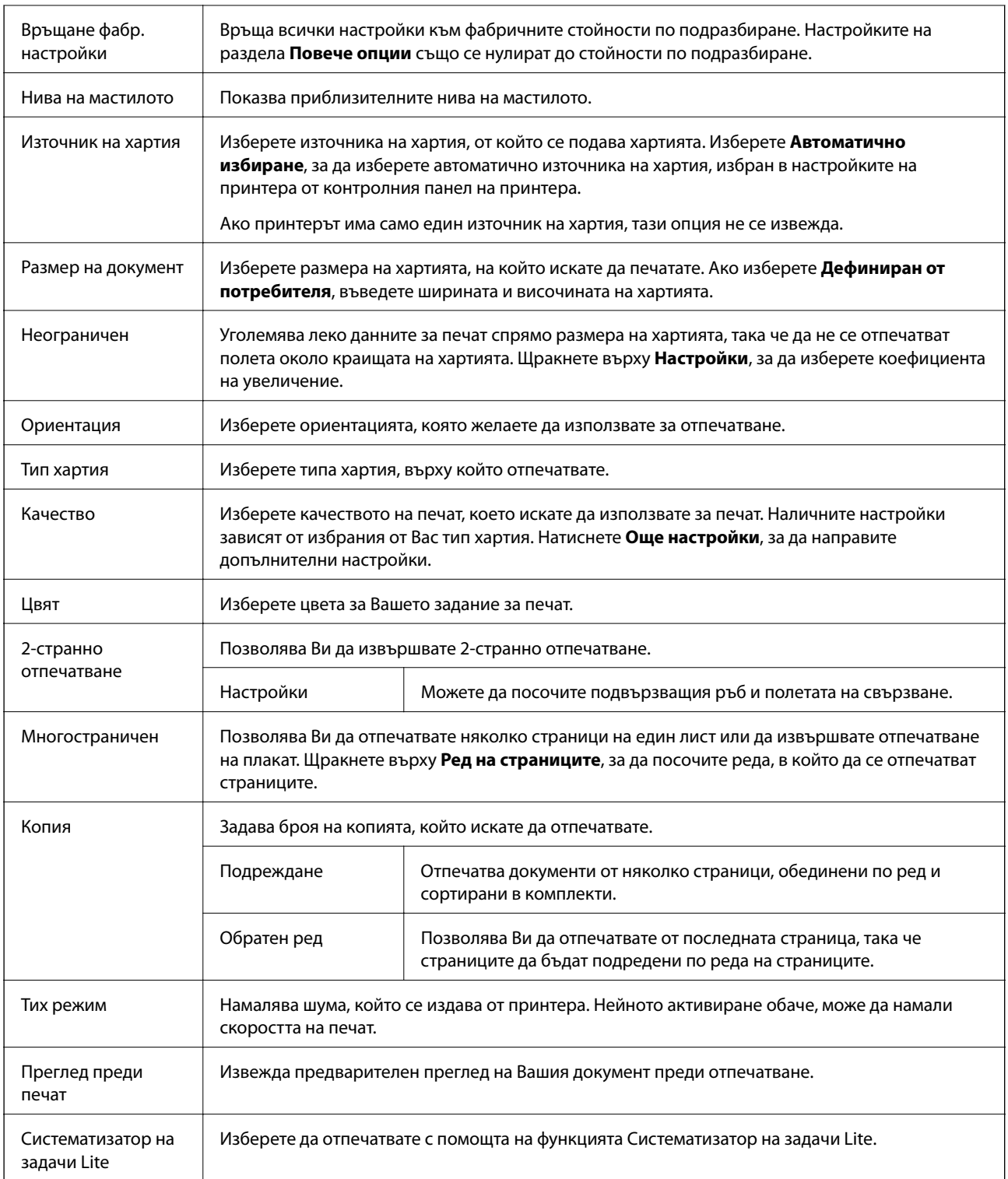

# **Раздел Повече опции**

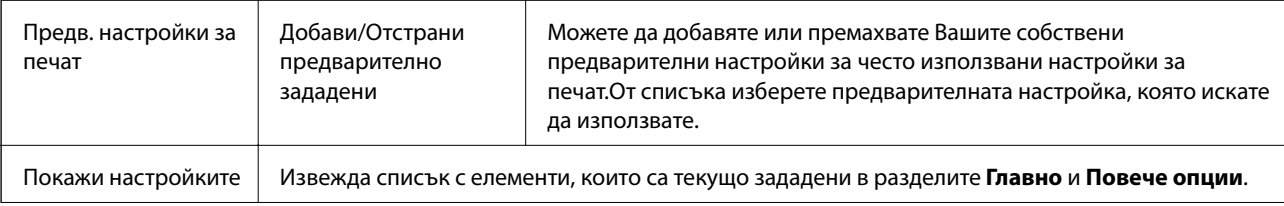

<span id="page-101-0"></span>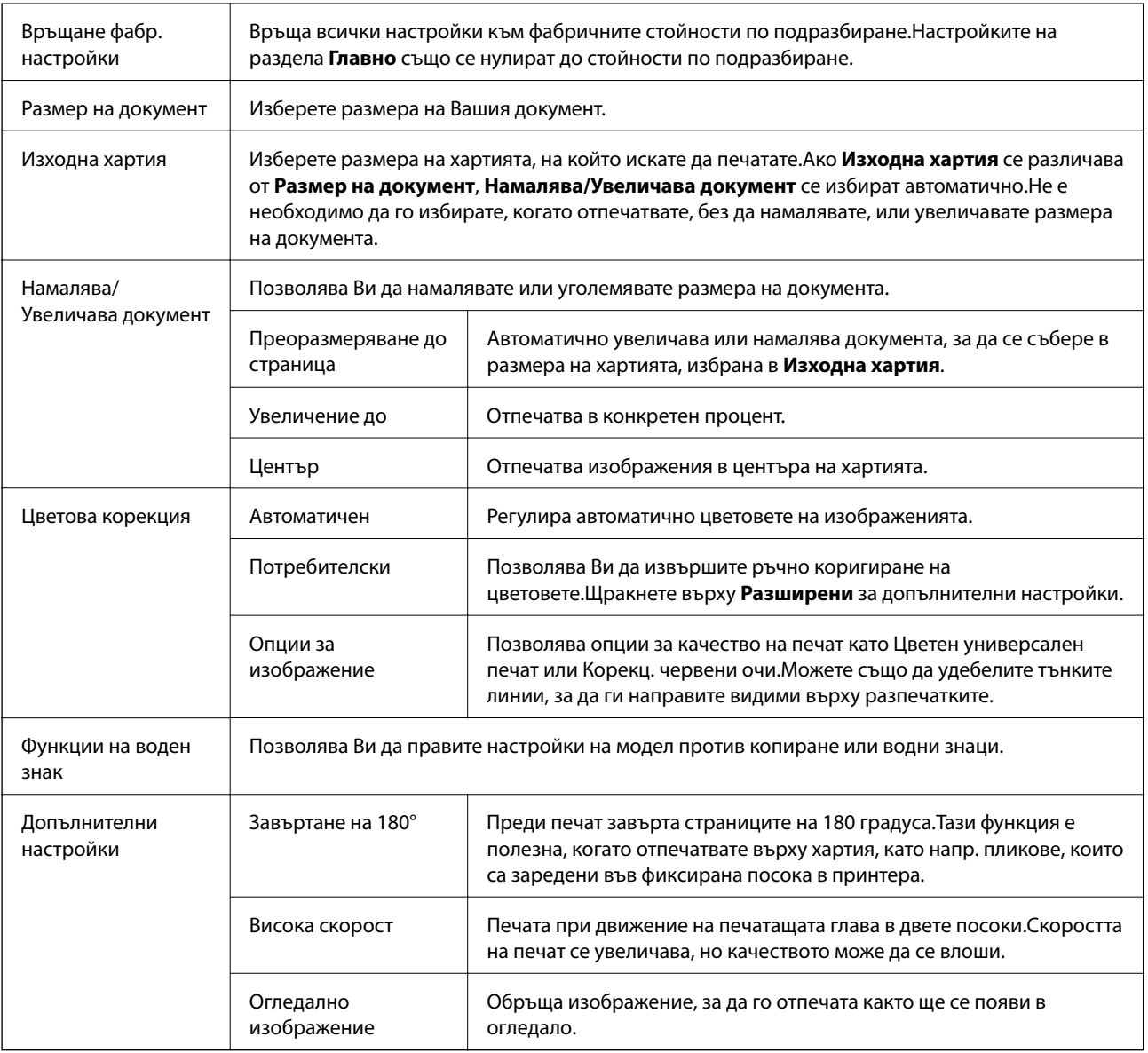

## **Раздел Поддръжка**

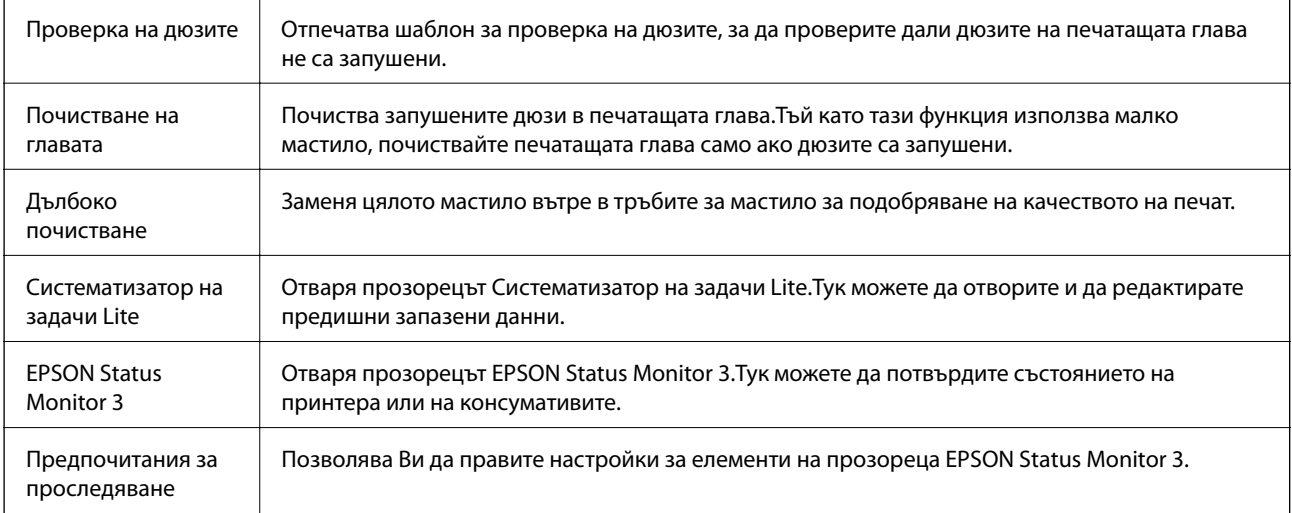

<span id="page-102-0"></span>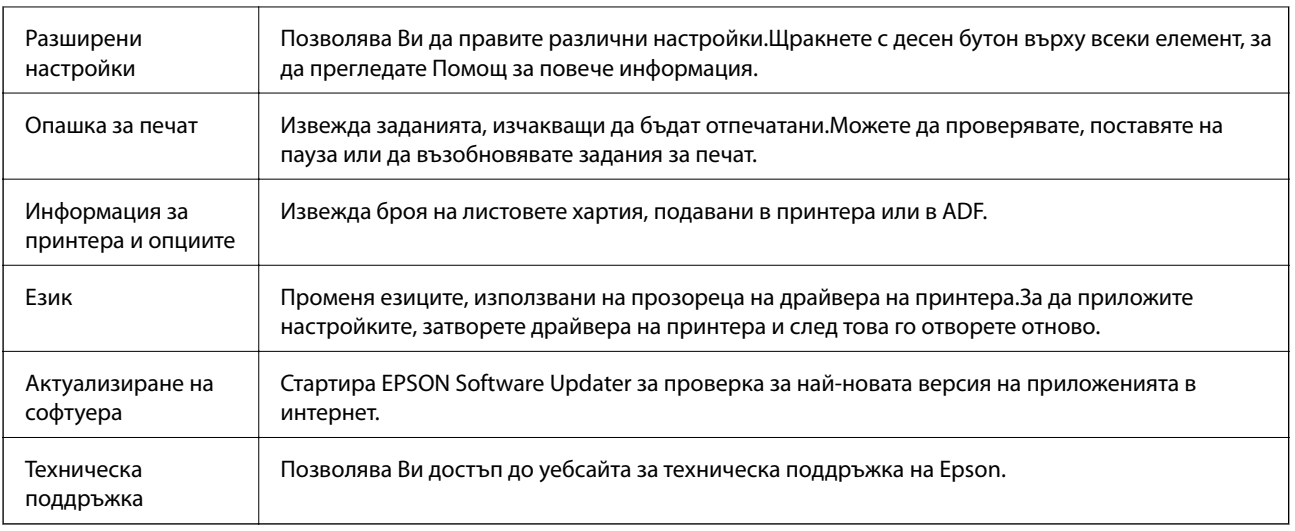

# **Отпечатване от драйвера на принтера на Mac OS**

## **Основни функции за печат**

#### *Забележка:*

Операциите се различават в зависимост от приложението. Вижте помощните указания на приложението за подробности.

1. Отворете файла, който желаете да отпечатате.

Заредете хартия в принтера, ако вече не е заредена.

2. Изберете **Печат** от меню **Файл** или друга команда за достъп до диалоговия прозорец за печат.

Ако е необходимо, щракнете върху Покажи подробни данни или ▼, за да разширите прозореца за печат.

3. Изберете Вашия принтер.

#### **Печат**

4. Изберете **Настройки за печат** от изскачащото меню.

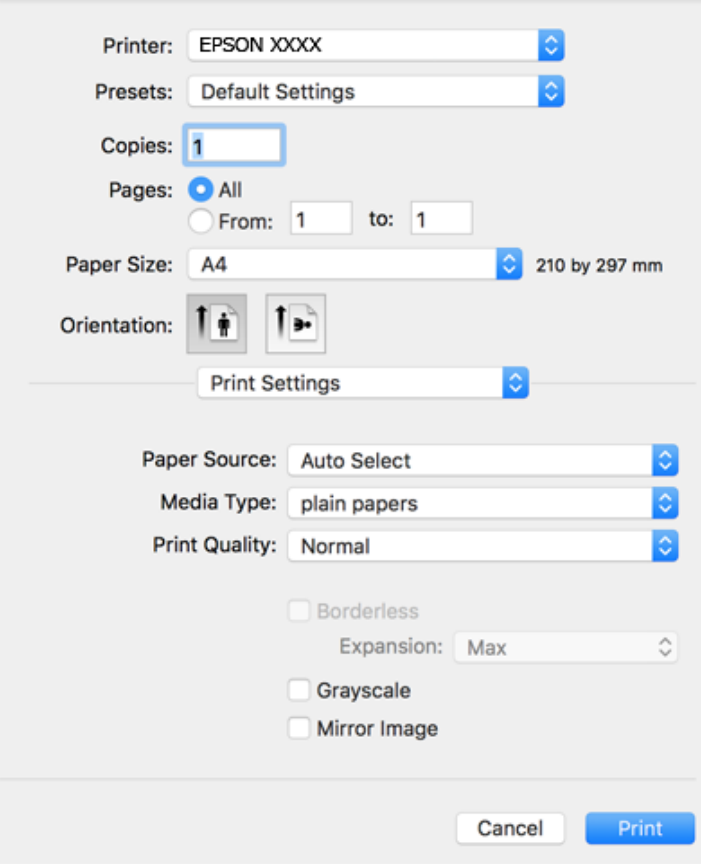

#### *Забележка:*

При OS X Mountain Lion или по-нова версия, ако менюто *Настройки за печат* не е показано, драйверът на принтера Epson не е инсталиран правилно.

Изберете *Системни предпочитания* от меню > *Принтери и скенери* (или *Печат и сканиране*, *Печат и факс*), отстранете и след това отново добавете принтера. Вижте следното, за да добавите принтер.

[http://epson.sn](http://epson.sn/?q=2)

5. Променете настройките, ако е необходимо.

Вижте опциите на менюто от драйвера на принтера за подробности.

6. Щракнете върху **Печат**.

### **Още по темата**

- & ["Налична хартия и капацитети" на страница 48](#page-47-0)
- & ["Зареждане на хартия в Заден отвор за хартия" на страница 51](#page-50-0)
- & ["Опции на менюто за Настройки за печат" на страница 109](#page-108-0)

**Печат**

### **Печат на няколко страници върху един лист**

Можете да отпечатате две или четири страници с данни върху един лист хартия.

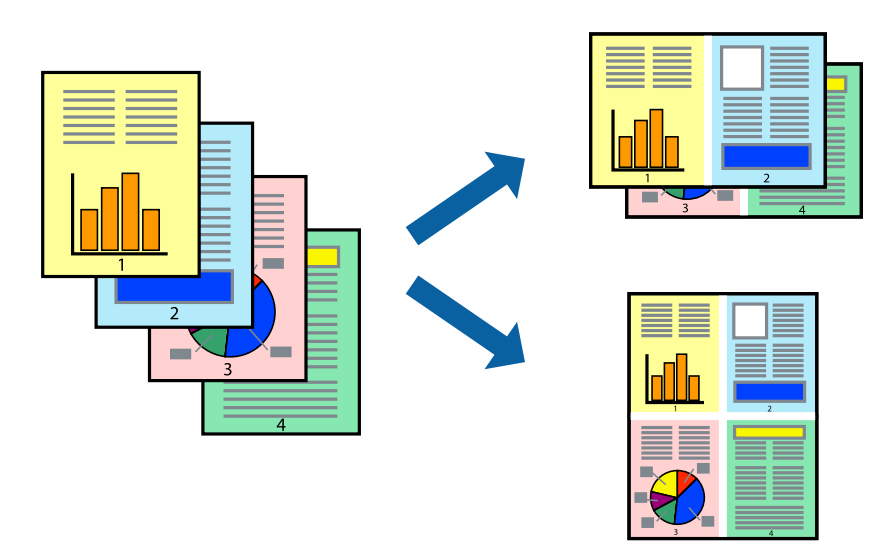

### **Настройки на печат**

Изберете **Оформление** от изскачащото меню. Задайте броя на страниците в **Pages per Sheet**, **Layout Direction** (ред на страниците) и **Borders**.

### **Още по темата**

- & ["Основни функции за печат" на страница 103](#page-102-0)
- & ["Опции на менюто за оформление" на страница 108](#page-107-0)

## **Отпечатване и подреждане в ред на страниците (Отпечатване в обратен ред)**

Можете да отпечатвате от последната страница, така че документите да бъдат подредени в ред на страниците.

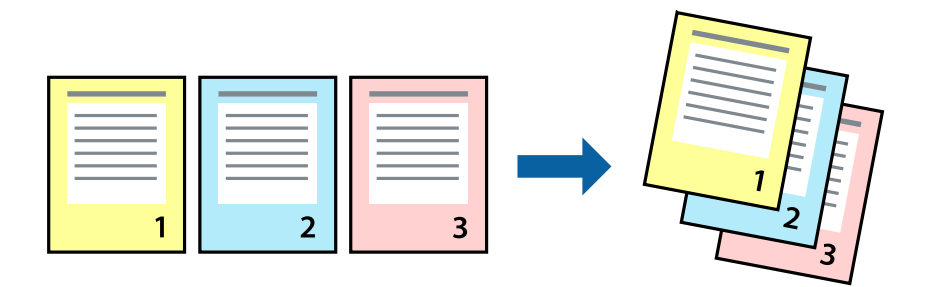

## **Настройки на печат**

Изберете **Подготовка на хартията** от изскачащото меню. Изберете **Обратно** като настройка на **Ред на страницата**.

### **Още по темата**

- & ["Основни функции за печат" на страница 103](#page-102-0)
- & ["Опции на менюто за работа с хартия" на страница 108](#page-107-0)

### **Печат на намален или уголемен документ**

Можете да намалите или увеличите размера на документ със специфичен процент или да вместите размера на хартията, която сте заредили в принтера.

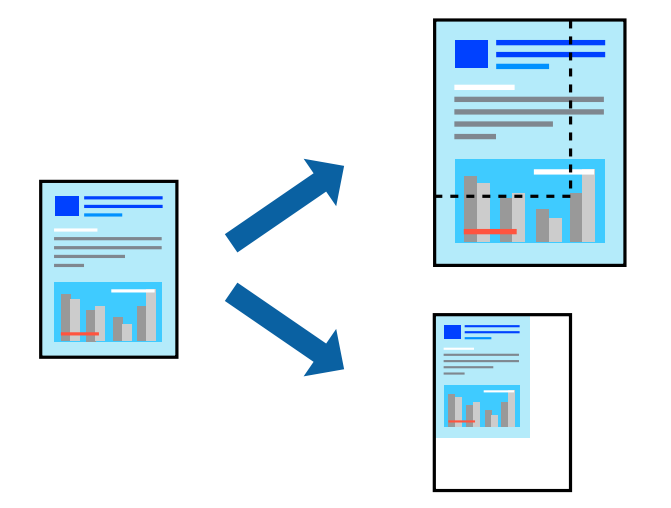

### **Настройки за печат**

Когато отпечатвате, за да се вмести в размера на хартията, **Работа с хартия** от изскачащото меню, след което изберете **Мащаб според размера на хартията**.Изберете размер на хартията, която сте заредили в принтера в **Целеви размер на хартията**.Когато намалявате размера на документа, изберете **Само мащабиране надолу**.

Когато отпечатвате при конкретен процент, извършете едно от следните неща.

- ❏ Изберете **Печат** от меню **Файл** на приложението.Изберете **Принтер**, въведете процент в **Мащаб**, след което щракнете върху **Печат**.
- ❏ Изберете **Настройка на страница** от меню **Файл** на приложението.Изберете Вашия принтер във **Формат за**, въведете процент в **Мащаб**, след което щракнете върху **OK**.

#### *Забележка:*

Изберете размера на хартията, който сте задали в приложението като настройката *Размер на хартията*.

#### **Още по темата**

- & ["Основни функции за печат" на страница 103](#page-102-0)
- & ["Опции на менюто за работа с хартия" на страница 108](#page-107-0)

## **Регулиране на цвета на печат**

Можете да регулирате цветовете, използвани в заявката за печат. Тези корекции не се прилагат на оригиналните данни.

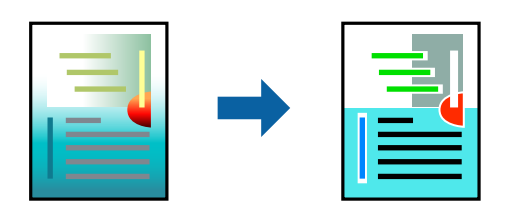

### **Настройки на печат**

Изберете **Съответствие на цветовете** от изскачащото меню, след което изберете **EPSON Color Controls**. Изберете **Color Options** от изскачащото меню, след което изберете една от наличните опции. Щракнете върху стрелката до **Разширени настройки** и направете по-подробни настройки.

### **Още по темата**

- & ["Основни функции за печат" на страница 103](#page-102-0)
- & ["Опции на менюто за съгласуване на цветовете" на страница 108](#page-107-0)
- & ["Опции на менюто за Color Options" на страница 109](#page-108-0)

## **Отмяна на отпечатване**

Можете да отпечатате задание за печат от компютъра. Не можете да отмените обаче задание за печат от компютъра, след като изпращането му до принтера е завършено. В този случай откажете заданието за печат от контролния панел на принтера.

### **Отмяна**

Щракнете върху иконата на принтера в **Докинг**. Изберете заданието, което искате да отмените, и след това направете едно от следните неща.

❏ OS X Mountain Lion или по-нова версия

Щракнете върху  $\otimes$  до индикатора за напредък.

❏ Mac OS X v10.6.8 до v10.7.x

Натиснете **Изтрий**.

## **Опции на менюто за драйвера на принтера**

Отворете прозореца за печат в приложение, изберете принтера и след това влезте в прозореца на драйвера на принтера.

#### *Забележка:*

Менютата варират в зависимост от опцията, която сте избрали.

## <span id="page-107-0"></span>**Опции на менюто за оформление**

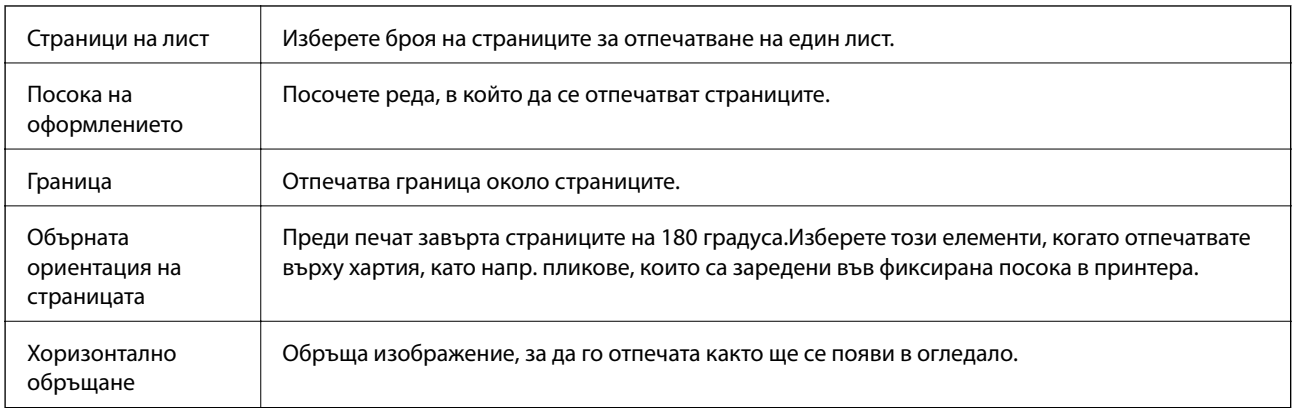

### **Опции на менюто за съгласуване на цветовете**

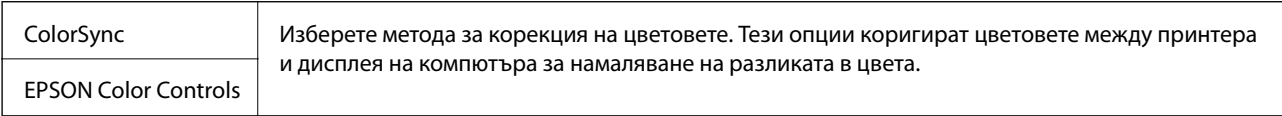

## **Опции на менюто за работа с хартия**

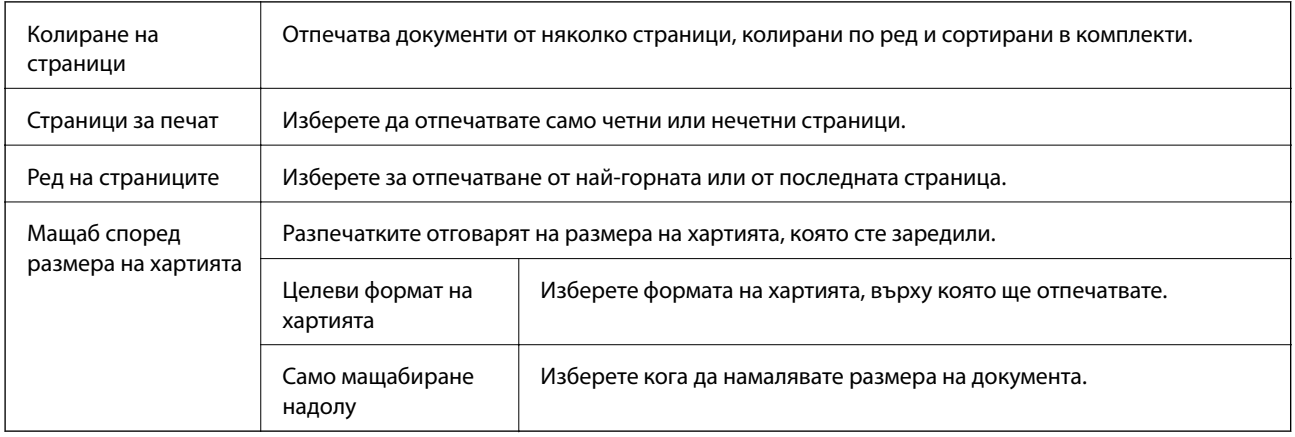

## **Опции на менюто за заглавна страница**

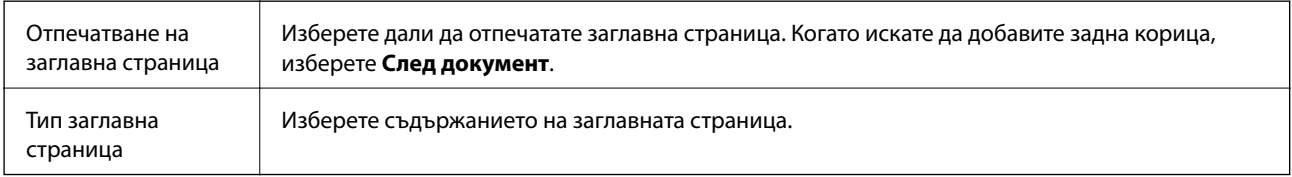
### **Опции на менюто за Настройки за печат**

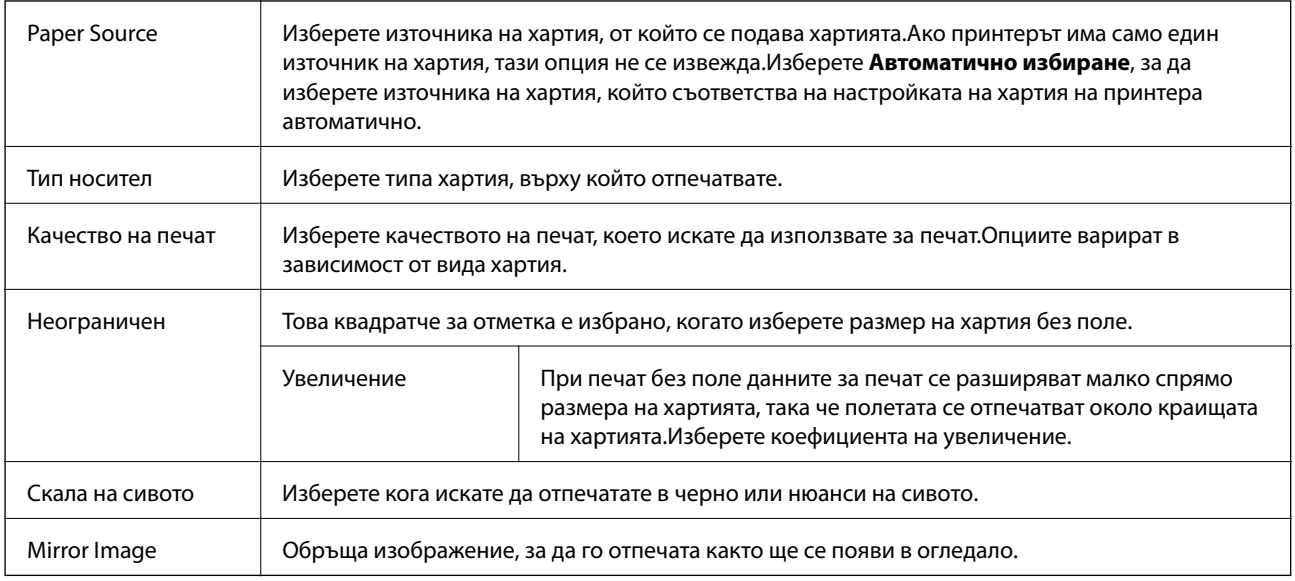

## **Опции на менюто за Color Options**

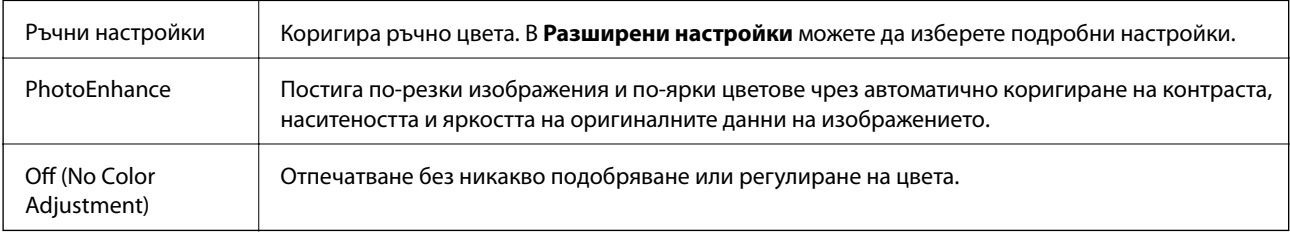

## **Извършване на операционни настройки за драйвера на принтера в Mac OS**

### **Достъп до прозореца с операционни настройки на драйвера на принтера в Mac OS**

Изберете **Системни предпочитания** от меню > **Принтери и скенери** (или **Печат и сканиране**, **Печат и факс**), след което изберете принтера. Щракнете върху **Опции и консумативи** > **Опции** (или **Драйвер**).

### **Операционни настройки за драйвера на принтера в Mac OS**

- ❏ Прескочи празна страница: Избягва отпечатването на празни страници.
- ❏ Тих режим: Печата тихо.Това може да забави скоростта на печат.
- ❏ High Speed Printing: Печата при движение на печатащата глава в двете посоки.Скоростта на печат се увеличава, но качеството може да се влоши.
- ❏ Махни белите полета: При печат без поле функцията премахва ненужните полета.
- ❏ Warning Notifications: Позволява на драйвера на принтера да показва предупредителни съобщения.
- ❏ Establish bidirectional communication: Обикновено трябва да бъде зададено на **On**.Изберете **Off** ако получаването на информация от принтера е невъзможно поради това, че е споделен с компютри с операционна система Windows в мрежа или поради други причини.

## **Отпечатване от смарт устройства**

## **Употреба на Epson iPrint**

Epson iPrint е приложение, с което можете да печатате снимки, документи и уебстраници от смарт устройство като смартфон или таблет. Можете да използвате локален печат, печат от смарт устройство, което е свързано към същата безжична мрежа като принтера, или отдалечен печат, като печатате от отдалечено местоположение през интернет. За да използвате отдалечен печат, регистрирайте принтера в услугата Epson Connect.

Ако стартирате Epson iPrint, когато принтерът не е свързан към мрежата, се извежда съобщение, което Ви инструктира да се свържете към принтера. Следвайте инструкциите, за да завършите връзката. Вижте URL връзката по-долу за условия на работа.

<http://epson.sn>

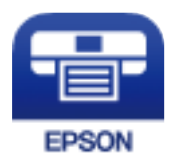

#### **Още по темата**

& ["Отпечатване с помощта на мрежова услуга" на страница 177](#page-176-0)

### **Инсталиране на Epson iPrint**

Можете да инсталирате Epson iPrint на вашето смарт устройство от следния URL адрес или QR код.

<http://ipr.to/c>

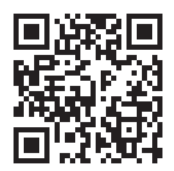

### **Печат с помощта на Epson iPrint**

Стартирайте Epson iPrint от смарт устройството и изберете опцията, която искате да използвате от началния екран.

#### **Печат**

Следващите екрани подлежат на промяна без предизвестие. Съдържанието може да се различава в зависимост от продукта.

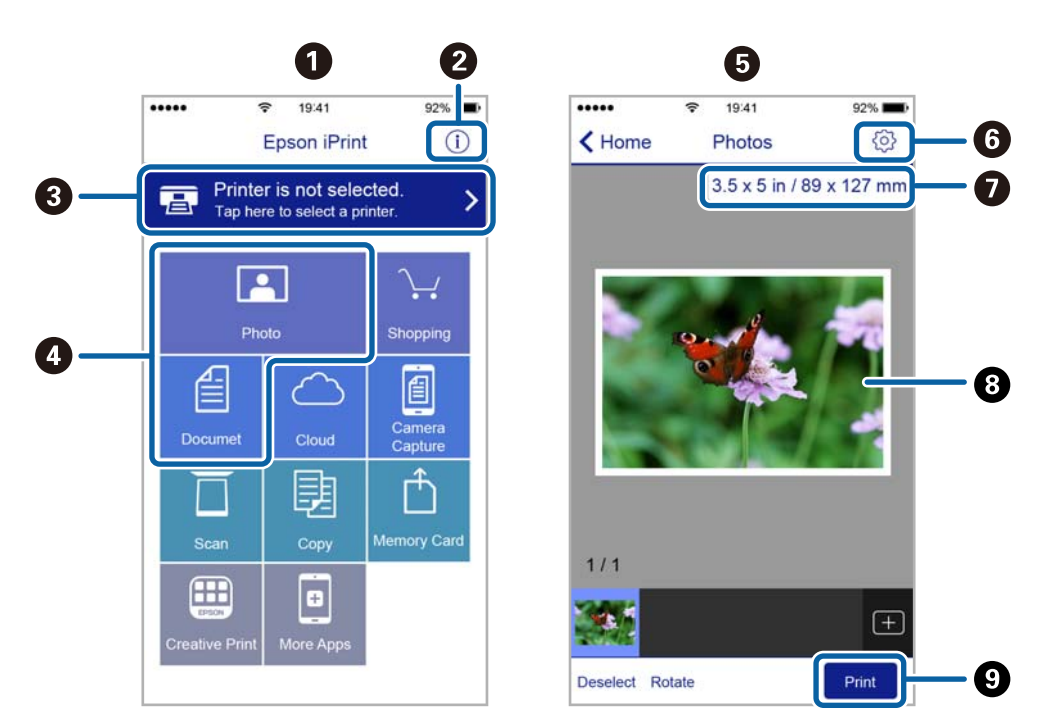

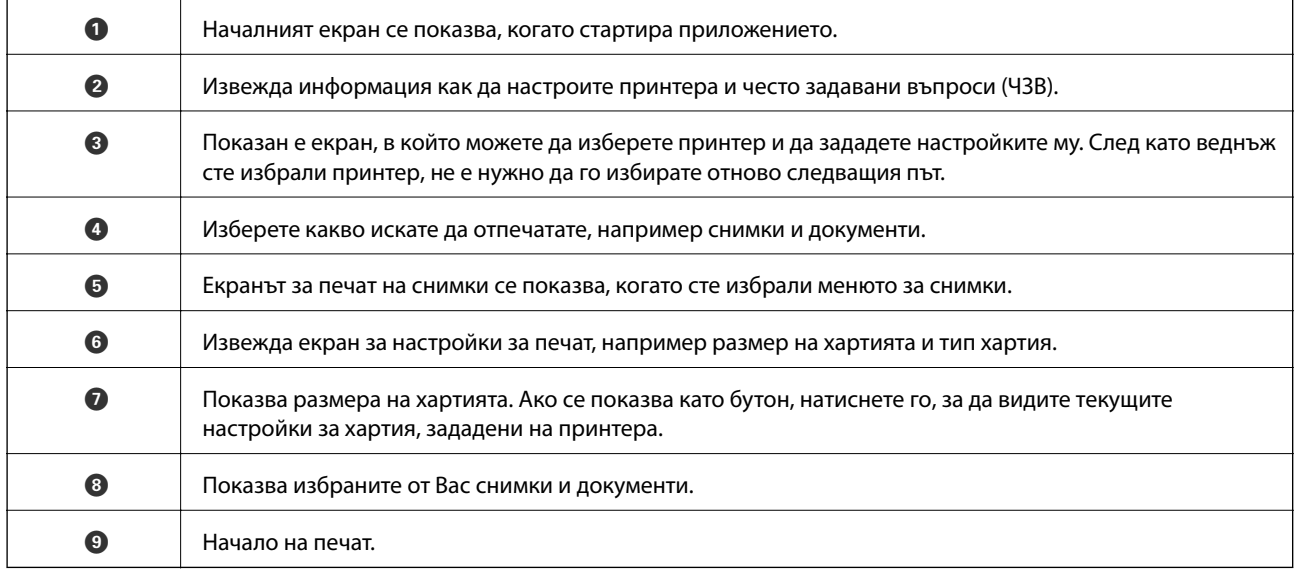

#### *Забележка:*

За да печатате от менюто на документа с помощта на iPhone, iPad и iPod touch iOS, стартирайте Epson iPrint след като сте прехвърлили документа за отпечатване с функцията за споделяне на файлове в iTunes.

### **Използване на Epson Print Enabler**

Можете безжично да отпечатвате Вашите документи, имейли, снимки и уебстраници направо от Вашия телефон или таблет с Android (Android v4.4 или по-нова версия). Само с няколко докосвания Вашето устройство с Android ще открие принтер на Epson, който е свързан към същата безжична мрежа.

#### *Забележка:*

Операциите може да се различават в зависимост от устройството.

#### **Печат**

- 1. Заредете хартия в принтера.
- 2. Настройте принтера за безжичен печат.
- 3. На Вашето устройство с Android инсталирайте плъгина Epson Print Enabler от Google Play.
- 4. Свържете Вашето устройство с Android към същата безжична мрежа като на Вашия принтер.
- 5. Отидете на **Настройки** на Вашето устройство с Android, изберете **Свързани устройства** > **Отпечатване**, след което активирайте Epson Print Enabler.
- 6. От приложение на Android, например Chrome, докоснете иконата на менюто и отпечатайте това, което е на екрана.

*Забележка:* Ако не виждате принтера, докоснете *Всички принтери* и изберете Вашия принтер.

#### **Още по темата**

- & ["Зареждане на хартия в Заден отвор за хартия" на страница 51](#page-50-0)
- & ["Свързване към смарт устройство" на страница 23](#page-22-0)

## **Употреба на AirPrint**

AirPrint позволява незабавен безжичен печат от iPhone, iPad и iPod touch с най-новите версии на iOS, както и от Mac с най-новата версия на OS X или macOS.

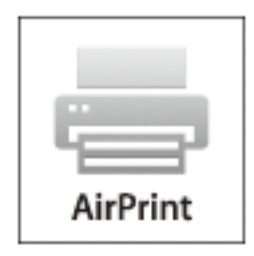

#### *Забележка:*

Ако деактивирате съобщенията за конфигурация на хартията от контролния панел на принтера, няма да може да използвате AirPrint.Вижте връзката по-долу, за да активирате съобщенията, ако е необходимо.

- 1. Заредете хартия в изделието.
- 2. Настройте продукта за безжичен печат.Вижте връзката по-долу.

[http://epson.sn](http://epson.sn/?q=2)

- 3. Свържете Вашето устройство Apple към същата безжична мрежа, която се използва от Вашия продукт.
- 4. Печатайте от Вашето устройство към продукта.

#### *Забележка:*

За повече информация вижте страницата AirPrint в уеб сайта на Apple.

## **Отмяна на текущото задание**

Натиснете  $\textcircled{}$  на контролния панел на принтера, за да отмените изпълняващото се задание за печат.

# **Копиране**

## **Копиране**

- 1. Заредете хартия в принтера.
- 2. Поставете оригиналите.

#### *Забележка:*

Когато оригиналите се поставят в ADF, *ADF* се извежда на контролния панел. Когато започнете да копирате, оригиналите се копират от ADF дори ако има оригинал на стъклото на скенера.

3. Изберете **Копиране** от началния екран.

За да изберете елемент, използвайте бутоните  $\blacktriangle \blacktriangledown \blacktriangle \blacktriangledown$ , след което натиснете бутона ОК.

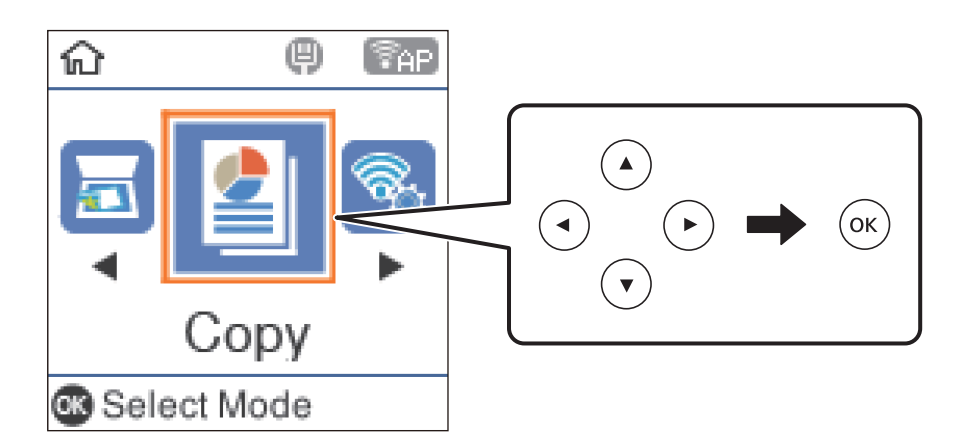

- 4. Задайте броя на копията.
- 5. Изберете цветно или черно-бяло копие.
- 6. Натиснете бутона OK за показване и проверка на настройките за печат. За да промените настройките, натиснете бутона  $\nabla$ , изберете елементите за настройка и променете настройките. Когато завършите, натиснете бутона OK.

#### *Забележка:*

Ако искате да копирате с намаляване или увеличаване размера на документа с определен процент, изберете елемент, различен от *Автом. напасване* като настройка *Намаляв./Увеличав.*. Посочете процент в *Потребителски разм.*.

7. Натиснете бутона  $\Phi$ .

#### **Още по темата**

- & ["Поставяне на оригинали" на страница 54](#page-53-0)
- & ["Опции в менюто за копиране" на страница 115](#page-114-0)

## <span id="page-114-0"></span>**Копиране на множество оригинали върху един лист**

1. Изберете **Копиране** от началния екран.

За да изберете елемент, използвайте бутоните  $\blacktriangle \blacktriangledown \blacktriangle \blacktriangledown$ , след което натиснете бутона ОК.

- 2. Натиснете бутона ОК за извеждане на настройките за печат и след това натиснете бутона  $\blacktriangledown$ .
- 3. Изберете **2 на 1** като настройки **Мн. стр.** и след това натиснете бутона OK.
- 4. Изберете подредбата на оформлението за настройката **Р. на оформл.** и след това натиснете бутона OK.
- 5. Изберете ориентацията на оригинала за настройката **Ориентация на ориг.** и след това натиснете бутона OK.
- 6. Проверете другите елементи от настройките за печат и ги променете, ако е необходимо, и след това натиснете бутона OK.
- 7. Натиснете бутона  $\Phi$ .

## **Опции в менюто за копиране**

#### *Забележка:*

Достъпните менюта варират в зависимост от разположението, което сте избрали.

#### Броят на копията:

Въведете броя на копията.

#### Ч&Б:

Копира оригинала в черно-бяло (монохромно).

#### Цвят:

Копира оригинала цветно.

#### Плътност:

Увеличете нивото на плътност, когато резултатите от копирането са твърде бледи. Намалете нивото на плътност, когато мастилото се размазва.

#### Размер на хартията:

Изберете размера на хартията, която сте заредили.

#### Вид хартия:

Изберете типа на хартията, която сте заредили.

#### Намаляв./Увеличав.:

Уголемява или намалява оригиналите.

❏ Реален размер

Копира с увеличение 100%.

❏ Автом. напасване

Улавя зоната за сканиране и автоматично увеличава или намалява оригинала, за да се вмести в избрания размер на листа хартия. Когато около оригинала има бели полета, белите полета от ъгловата маркировка от стъкло на скенера се улавят като зона на сканиране, но полетата в противоположната страна може да бъдат изрязани.

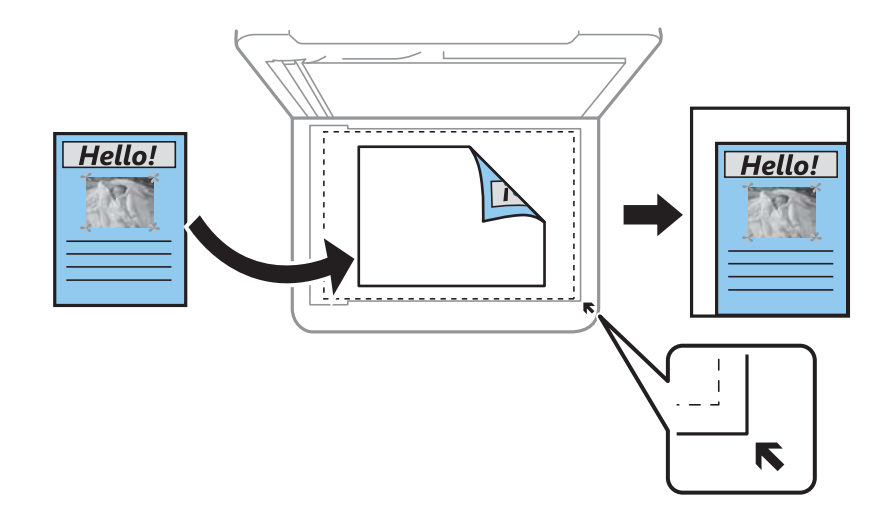

#### ❏ Потребителски

Изберете, за да зададете коефициента на уголемяване или намаляване на оригинала.

#### Потребителски разм.:

Задава коефициента, използван за уголемяване или намаляване на оригинала, в диапазон от 25% до 400%.

#### Ориг. р-р:

Изберете размера на оригинала. Когато копирате оригинали с нестандартен размер, изберете размера, най-близък до Вашия оригинал.

#### Мн. стр.:

❏ 1 стр.

Копира едностранен оригинал на един лист.

❏ 2 на 1

Копира два едностранни оригинала върху един лист с оформление 2-up. Изберете подредбата на оформлението и ориентацията на Вашия оригинал.

#### Качество:

Изберете качество на печат. **Чернова** предоставя по-бърз печат, но разпечатките може да са бледи. **Най-добро** предоставя печат с по-високо качество, но скоростта на отпечатване може да бъде по-бавна.

#### ИД карта копиране:

Сканира и двете страни на лична карта и ги копира върху едната страна на лист хартия с размер A4.

#### Копие без полета:

Копира без полета около краищата. Изображението леко се разширява, за да се премахнат полетата в краищата на листа. Изберете степента на увеличение в настройката **Разширяване**.

# **Сканиране**

## **Сканиране с помощта на панела за управление**

Можете да изпратите сканираните изображения от контролния панел на принтера до следните местоназначения.

Към компютъра (JPEG)/Към компютъра (PDF)/Към компютъра (е-мейл)/Към компютъра (по избор)

Можете да запазите сканираното изображение в компютър, свързан към принтера. Преди да сканирате, инсталирайте Epson Scan 2 и Epson Event Manager на компютъра си.

Към компютъра (WSD)

Можете да запазите сканираното изображение в компютър, свързан към принтера, с помощта на функцията WSD. Ако използвате Windows 7/Windows Vista, трябва да извършите настройки на WSD на Вашия компютър преди сканиране.

#### **Още по темата**

- & "Сканиране към компютър" на страница 118
- & ["Сканиране към компютър \(WSD\)" на страница 122](#page-121-0)

## **Сканиране към компютър**

#### *Забележка:*

Преди да сканирате, инсталирайте Epson Scan 2 и Epson Event Manager на компютъра си.

- 1. Поставете оригиналите.
- 2. Изберете **Сканиране** от началния екран.

За да изберете елемент, използвайте бутоните  $\blacktriangle \blacktriangledown \blacktriangle \blacktriangledown$ , след което натиснете бутона ОК.

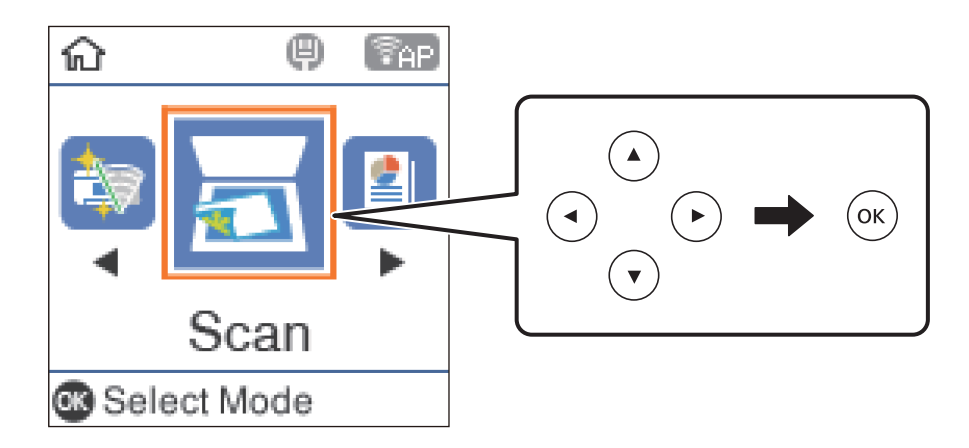

- 3. Изберете как да записвате сканираното изображение на компютър от следните менюта, след което натиснете бутона OK.
	- ❏ **Към компютъра (JPEG)**: Записва сканираното изображение във формат JPEG.
	- ❏ **Към компютъра (PDF)**: Записва сканираното изображение във формат PDF.
	- ❏ **Към компютъра (е-мейл)**: Стартира имейл клиента на Вашия компютър и автоматично го прикачва към имейл.
	- ❏ **Към компютъра (по избор)**: Записва сканираното изображение според настройките, зададени в Epson Event Manager. Можете да промените настройките за сканиране, като например размера на сканиране, папката за записване или формата на записване.
- 4. Изберете компютъра, в който искате да запишете сканираните изображения.

#### *Забележка:*

- ❏ Можете да промените настройките за сканиране, като например размера на сканиране, папката за записване или формата на записване, като използвате Epson Event Manager.
- ❏ Когато принтерът е свързан към мрежа, можете да избирате компютъра, на който желаете да запишете сканираното изображение. Можете да покажете до 20 компютъра на контролния панел на принтера. Ако сте задали *Network Scan Name (Alphanumeric)* на Epson Event Manager, то се показва на контролния панел.
- 5. Натиснете бутона  $\Phi$ .

#### **Още по темата**

& ["Поставяне на оригинали" на страница 54](#page-53-0)

### **Задаване на настройки по избор в Epson Event Manager**

Можете да зададете настройките за сканиране за **Към компютъра (по избор)** в Epson Event Manager. За подробности вижте помощта за Epson Event Manager.

1. Стартирайте Epson Event Manager.

2. Уверете се, че Вашият скенер е избран като **Scanner** в раздела **Button Settings** на главния екран.

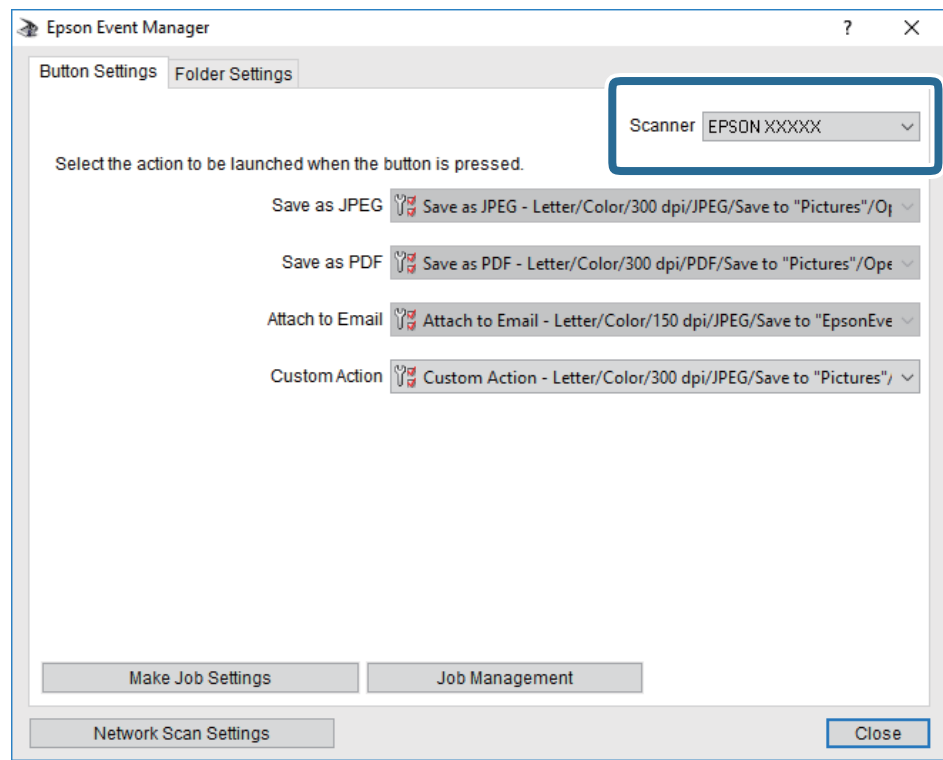

3. Щракнете върху **Make Job Settings**.

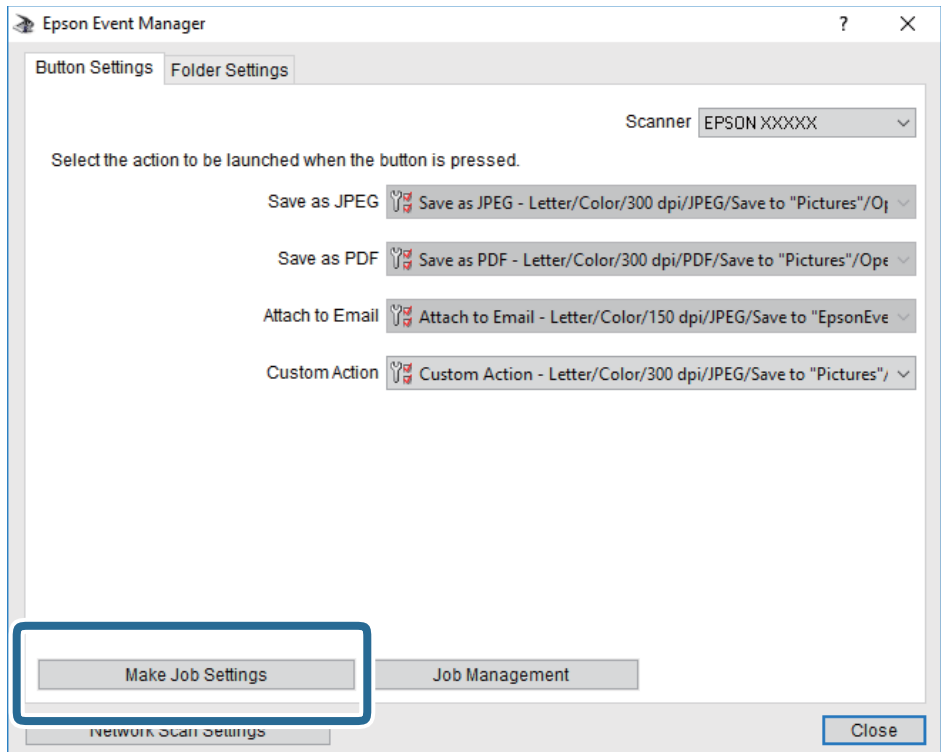

4. Задайте настройките за сканиране на екрана **Job Settings**.

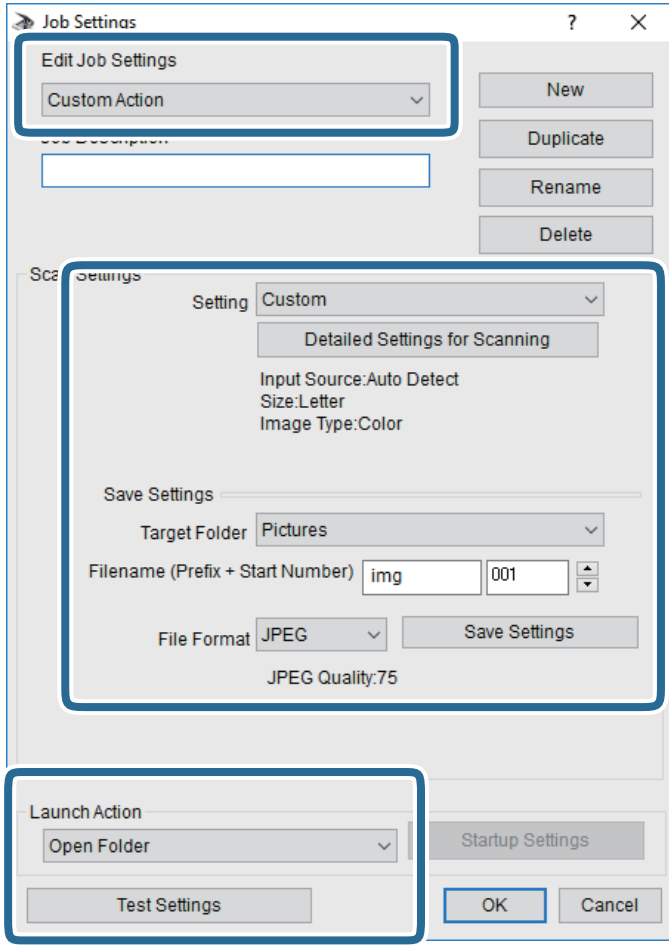

- ❏ Edit Job Settings: Изберете **Custom Action**.
- ❏ Setting: Сканирайте, като използвате най-добрите настройки за избрания тип оригинал. Щракнете върху **Detailed Settings for Scanning**, за да зададете елементите, като например разделителната способност или цвета за записване на сканираното изображение.
- ❏ Target Folder: Изберете папката за записване на сканираното изображение.
- ❏ Filename (Prefix + Start Number): Променете настройките за името на файла, което искате да запишете.
- ❏ File Format: Изберете формат на записване.
- ❏ Launch Action: Изберете действието при сканиране.
- ❏ Test Settings: Започва пробно сканиране, като се използват текущите настройки.
- 5. Щракнете върху **OK**, за да се върнете на главния екран.

<span id="page-121-0"></span>6. Уверете се, че **Custom Action** е избрано в списъка **Custom Action**.

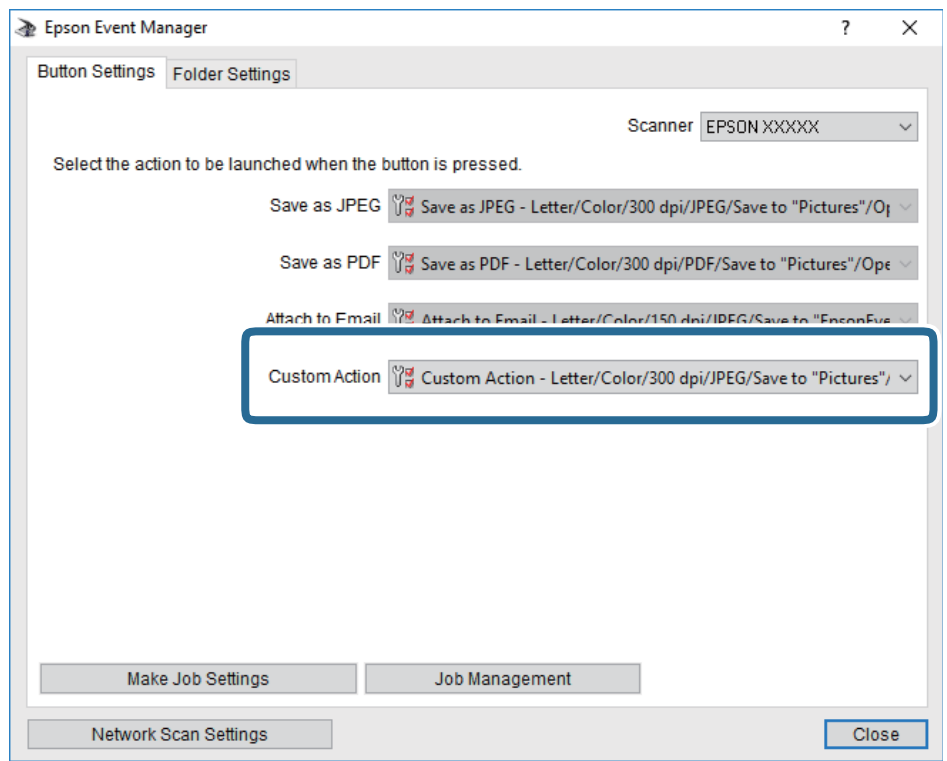

7. Щракнете върху **Close**, за да затворите Epson Event Manager.

## **Сканиране към компютър (WSD)**

#### *Забележка:*

- ❏ Тази функция е достъпна единствено за компютри с Windows 10/Windows 8.1/Windows 8/Windows 7/Windows Vista.
- ❏ Ако използвате Windows 7/Windows Vista, трябва предварително да конфигурирате компютъра си с помощта на тази функция.
- 1. Поставете оригиналите.

2. Изберете **Сканиране** от началния екран.

За да изберете елемент, използвайте бутоните  $\blacktriangle \blacktriangledown \blacktriangle \blacktriangledown$ , след което натиснете бутона ОК.

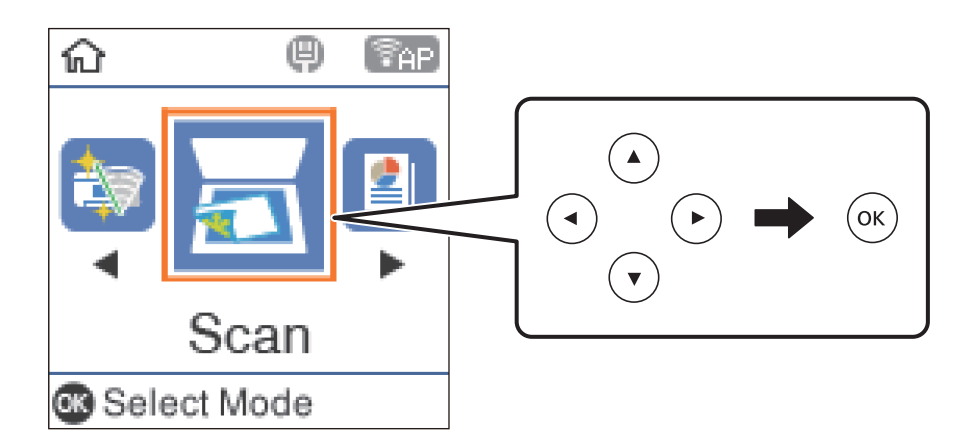

- 3. Изберете **Към компютъра (WSD)**.
- 4. Изберете компютър.
- 5. Натиснете бутона  $\Phi$ .

### **Конфигуриране на WSD порт**

В този раздел е обяснена конфигурацията на WSD порт за Windows 7/Windows Vista.

#### *Забележка:*

За Windows 10/Windows 8.1/Windows 8 WSD портът се конфигурира автоматично.

За конфигуриране на WSD порт е необходимо следното.

- ❏ Принтерът и компютърът да са свързани към мрежата.
- ❏ Драйверът за принтера да е инсталиран на компютъра.
- 1. Включете принтера.
- 2. Щракнете върху меню "Старт", след което щракнете върху Мрежа на компютъра.
- 3. Щракнете с десния бутон на мишката върху принтера, след което щракнете върху **Инсталиране**. Щракнете върху **Продължаване**, когато се появи екранът **Управление на акаунта на потребител**.

#### **Сканиране**

Щракнете върху **Деинсталиране** и стартирайте отново, ако се появи екранът **Деинсталиране**.

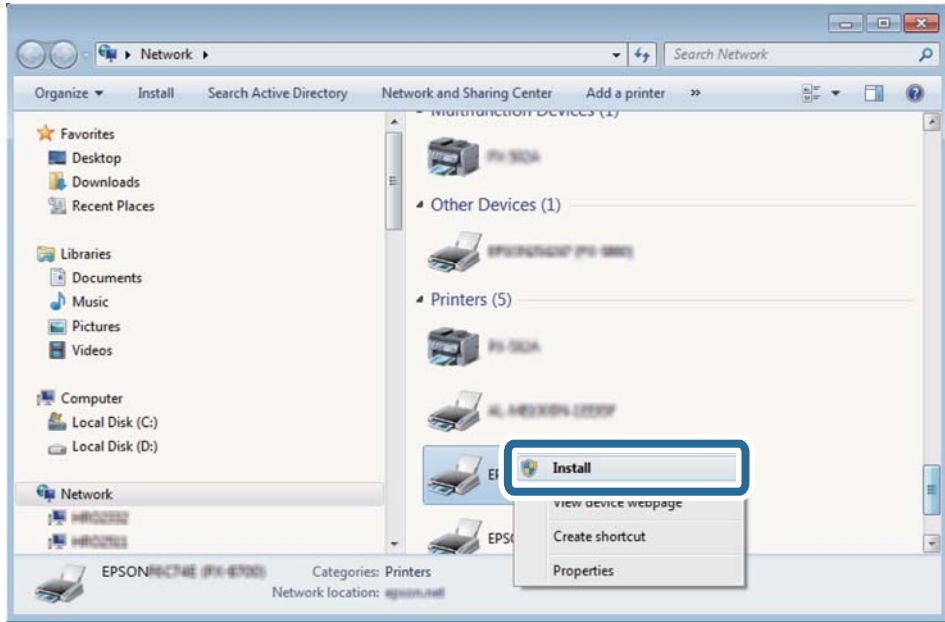

#### *Забележка:*

На мрежовия екран ще се покажат зададеното в мрежата име на принтера, както и името на модела (EPSON XXXXXX (XX-XXXX)). Можете да проверите зададеното в мрежата име на принтера от контролния панел на принтера или като отпечатате лист за състоянието на мрежата.

4. Щракнете върху **Устройството е готово за употреба**.

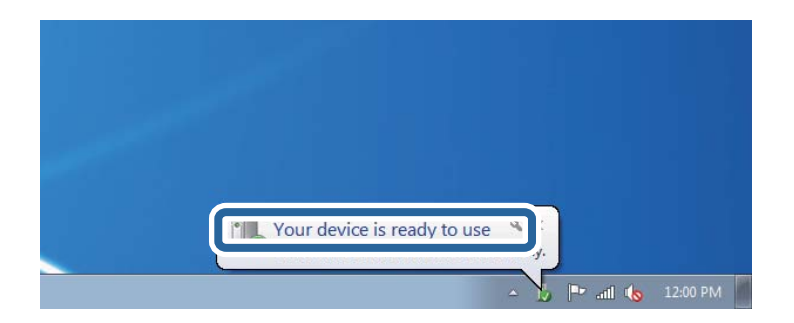

5. Проверете съобщението и щракнете върху **Затвори**.

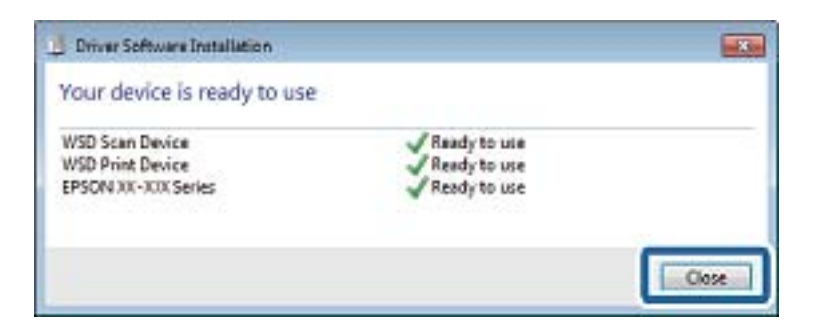

- 6. Отворете екран **Устройства и принтери**.
	- ❏ Windows 7

Щракнете върху меню "Старт" > **Контролен панел** > **Хардуер и звук** (или **Хардуер**) > **Устройства и принтери**.

❏ Windows Vista

Щракнете върху "Старт" > **Контролен панел** > **Хардуер и звук** > **Принтери**.

7. Уверете се, че в мрежата се показва икона с името на принтера.

Изберете името на принтера при използване на WSD.

## **Сканиране от компютър**

## **Сканиране с помощта на Epson Scan 2**

Можете да сканирате като използвате драйвера за скенер Epson Scan 2. Можете да сканирате оригинали с помощта на подробни настройки, подходящи за текстови документи.

Вижте помощта в Epson Scan 2 за обяснения на всеки елемент за настройка.

1. Поставете оригинала.

*Забележка:* Ако желаете да сканирате няколко оригинала, поставете ги върху ADF.

2. Стартирайте Epson Scan 2.

3. Задайте следните настройки в раздела **Основни настройки**.

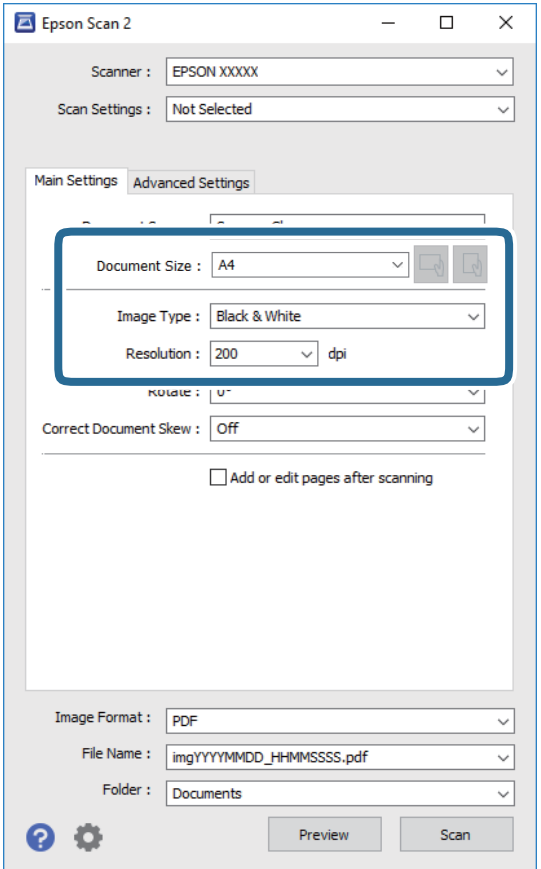

- ❏ Източник на документа: Изберете източника, където е поставен оригиналът.
- ❏ Размер на документа: Изберете размера на поставения от Вас оригинал.
- $\Box$  Бутони  $\Box$  (Оригинална ориентация): Изберете зададената ориентация на поставения оригинал. В зависимост от размера на оригинала този елемент може да бъде зададен автоматично и не може да се променя.
- ❏ Тип изображение: Изберете цвета за запаметяване на сканираното изображение.
- ❏ Разделителна способност: Изберете разделителната способност.
- 4. Ако е необходимо, направете други настройки на сканирането.
	- ❏ Можете да направите предварителен преглед на сканираното изображение чрез щракване върху **Предварителен преглед**. Отваря се прозорецът за предварителен преглед и се показва изображението за предварителен преглед.

При визуализиране с помощта на ADF, оригиналът се изважда от ADF. Поставете отново извадения оригинал.

#### **Сканиране**

- ❏ В раздела **Разширени настройки** можете да правите подробни настройки на изображението, които са подходящи за текстови документи, като следните.
	- ❏ Премахване на фон: Отстранете фона на оригиналите.
	- ❏ Подобряване на текста: Можете да направите размазаните букви в оригинала ясни и с резки контури.
	- ❏ Автоматично сегментиране: Когато извършвате черно-бяло сканиране на документ, който съдържа изображения, можете да направите буквите ясни и да омекотите изображенията.
	- ❏ Подобряване на цвета: Можете да подобрите цвета, посочен за сканираното изображение, и след това да запазите в сиво или черно-бяло.
	- ❏ Праг: Можете да регулирате границата за монохромното бинарно (черно-бяло).
	- ❏ Разфокусирана маска: Можете да подчертаете и да направите по-резки контурите на изображението.
	- ❏ Премахване на растера: Можете да отстраните ефекта "моаре" (сенки, приличащи на паяжина), който се появява при сканиране на печатни издания, като напр. списания.
	- ❏ Запълване извън ръбовете: Можете да премахнете сянката, създадена около сканираното изображение.
	- ❏ Запазване на две изображения (само за Windows): Можете да сканирате веднъж и да запазите две изображения с различни настройки за печат едновременно.

#### *Забележка:*

В зависимост от други направени от вас настройки елементите могат да липсват.

5. Задайте настройките за запаметяване на файла.

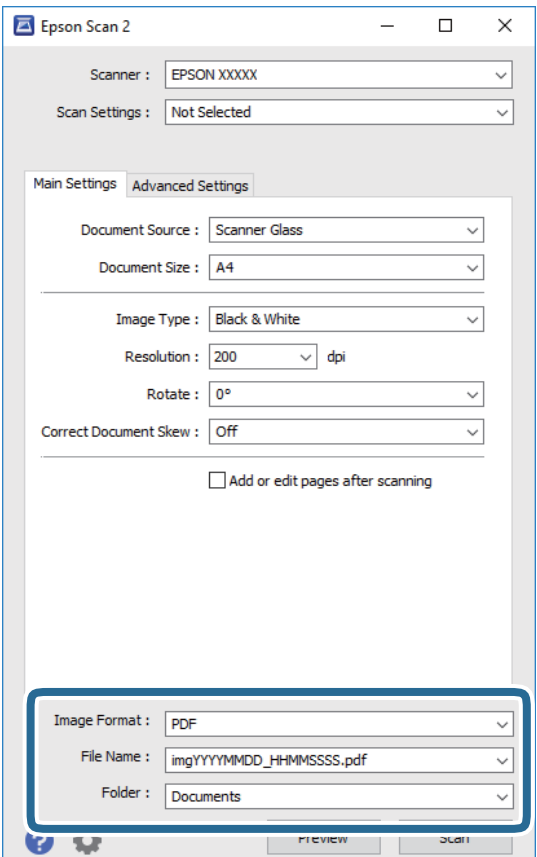

❏ Формат на изображение: Изберете формата за запаметяване от списъка.

Можете да правите подробни настройки за всеки формат на запаметяване без BITMAP и PNG. Изберете **Опции** от списъка, след като изберете формата на запаметяване.

- ❏ Файлово име: Потвърдете показаното име на файла за запаметяване. Можете да променете настройките за името на файла чрез избор на **Настройки** от списъка.
- ❏ Папка: Изберете папката за запаметяване за сканираното изображение от списъка. Можете да изберете друга папка или да създадете нова папка чрез избор на **Избиране на** от списъка.
- 6. Щракнете върху **Сканиране**.

#### **Още по темата**

& ["Поставяне на оригинали" на страница 54](#page-53-0)

## **Сканиране от смарт устройства**

Epson iPrint е приложение, с което можете да сканирате снимки и документи от смарт устройство, например смартфон или таблет, свързано към същата безжична мрежа като принтера. Можете да запаметите сканираните данни на смарт устройство или в облачни услуги, да ги изпратите по имейл или да ги отпечатате.

Ако стартирате Epson iPrint, когато принтерът не е свързан към мрежата, се извежда съобщение, което Ви уведомява да се свържете към принтера. Следвайте инструкциите, за да завършите връзката. Вижте URL връзката по-долу за условия на работа.

<http://epson.sn>

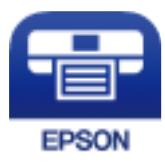

## **Инсталиране на Epson iPrint**

Можете да инсталирате Epson iPrint на вашето смарт устройство от следния URL адрес или QR код.

<http://ipr.to/c>

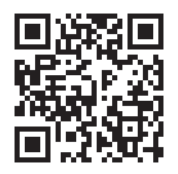

## **Сканиране с помощта на Epson iPrint**

Стартирайте Epson iPrint от смарт устройството и изберете опцията, която искате да използвате от началния екран.

Следващите екрани подлежат на промяна без предизвестие.

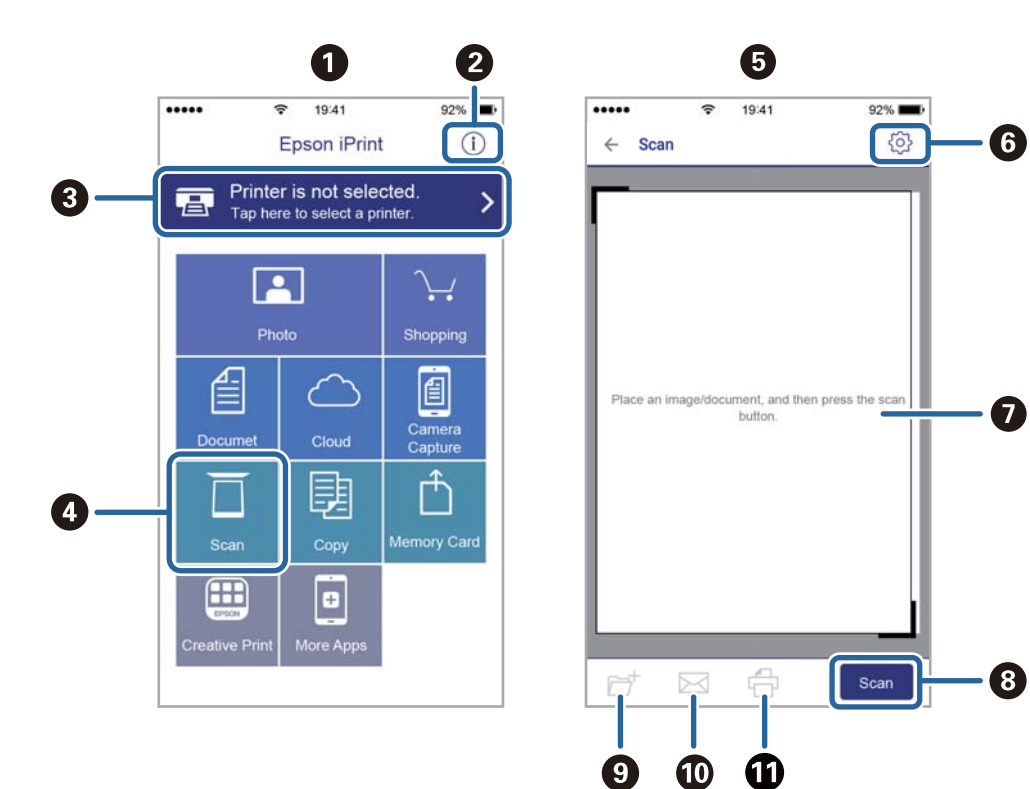

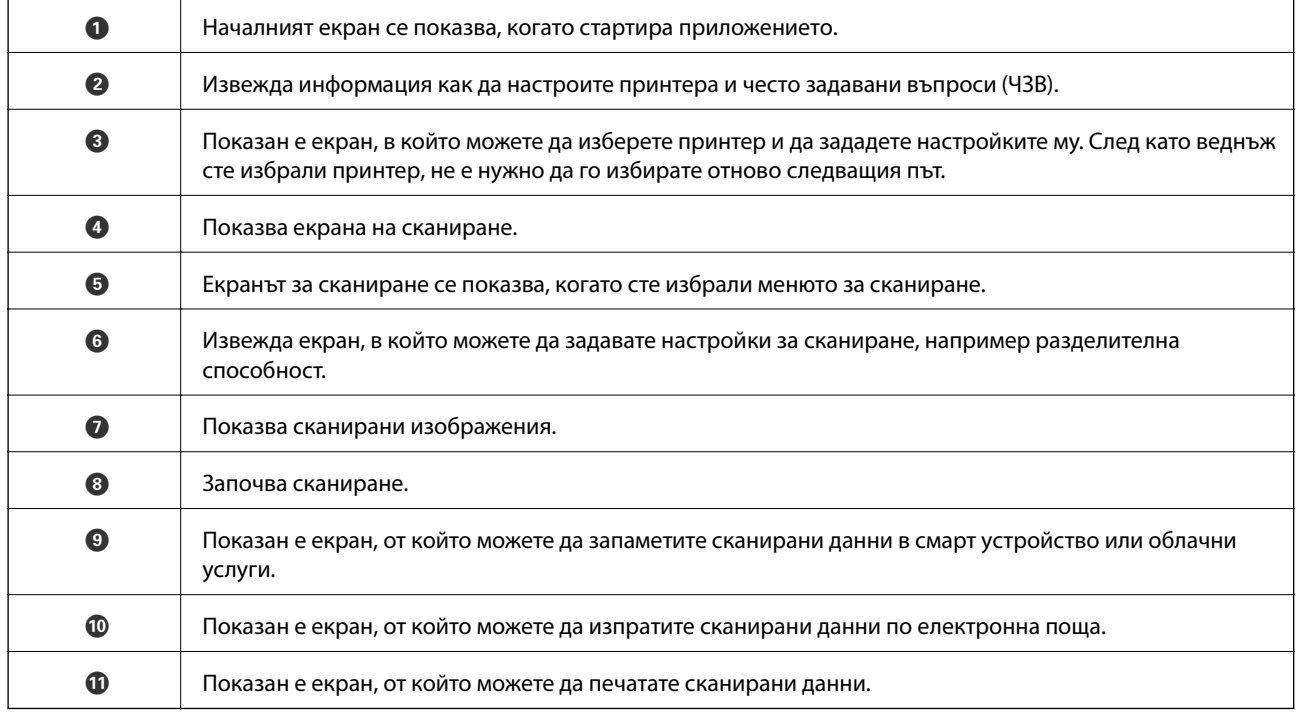

# <span id="page-129-0"></span>**Изпращане на факс**

## **Преди използване на функции за факс**

Проверете следното, преди да започнете да използвате функциите за факс.

- ❏ Принтерът и телефонната линия, и (ако е необходимо) телефонът са правилно свързани
- ❏ Основните настройки за факс (Съв. факс настр.) са завършени
- ❏ Други необходими Настройки на факс са завършени

Вижте "Съответната информация" по-долу за извършване на настройки.

#### **Още по темата**

& ["Настройки на факс" на страница 68](#page-67-0)

## **Изпращане на факсове с помощта на принтера**

## **Изпращане на факсове с помощта на контролния панел**

#### **Още по темата**

 $\rightarrow$  "Автоматично изпращане на факсове с помощта на контролния панел" на страница 130

### **Автоматично изпращане на факсове с помощта на контролния панел**

Можете да изпращате факсове, като въвеждате номера на факсове за получатели от контролния панел.

1. Поставете оригиналите.

Можете да изпращате до 100 страници в едно предаване, но в зависимост от свободната памет е възможно да не успеете да изпратите факсове дори и с по-малко от 100 страници.

2. Изберете **Факс** от началния екран.

За да изберете елемент, използвайте бутоните  $\blacktriangle \blacktriangledown \blacktriangle \blacktriangledown$ , след което натиснете бутона ОК.

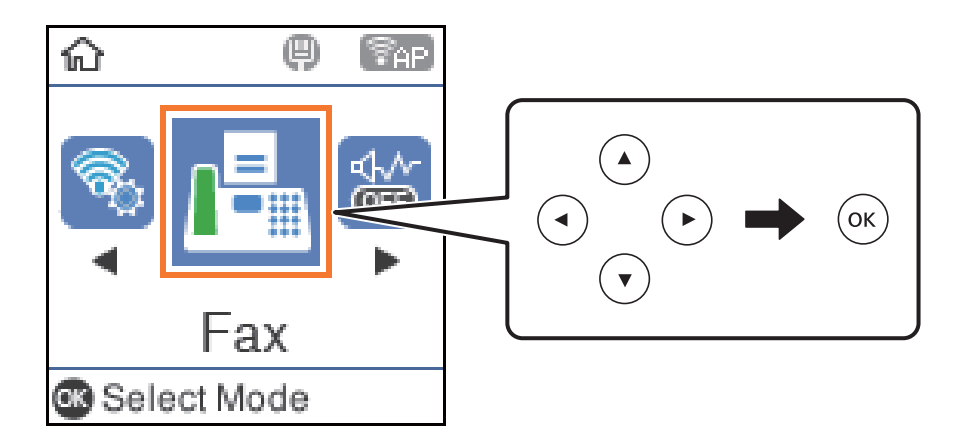

3. Посочете получателя.

Можете да изпратите един и същ монохромен факс до максимум 100 получателя. Но цветните факсове могат да бъдат изпращани само до един получател едновременно.

- ❏ За ръчно въвеждане: натиснете номера на факса с цифровите бутони, след което натиснете бутона OK.
	- За да добавите пауза (пауза от три секунди по време на избиране), натиснете бутона  $\blacktriangledown$ .

– Ако сте задали код за външен достъп в **Тип на линията**, въведете "#" (диез) вместо истинския външен код в началото на номера на факса.

Забележка:

Ако не можете ръчно да въвеждате номер на факс, **Огр. за директно набиране** в **Защита** е зададено на **Вкл.**. Изберете получатели на факсове от списъка с контакти или хронологията за изпратени факсове.

 $□$  За избор от списъка с контакти: натиснете бутона ▲ и изберете получателите, на които искате да изпратите. Ако получателят, на когото искате да изпратите, не е регистриран в **Контакти**, регистрирайте го от **Диспечер на Контакти**.

**Факс** > **Меню** > **Диспечер на Контакти**

 $□$  За да изберете от хронология на изпратени факсове: натиснете бутона  $\blacktriangledown$ , след което изберете получател.

#### *Забележка:*

За да изтриете получатели, които сте въвели, натиснете бутона **>** на екрана Факс, изберете получателя, след което натиснете бутона ОК. Натиснете бутона  $\bigtriangleup$ , за да завършите и да се върнете на екрана *Факс*.

- 4. Натиснете бутона OK, след което изберете **Настр. сканиране** или **Настр. изпр. факс**, за да извършите настройки, например за разделителна способност и за метод на изпращане, ако е необходимо.
- 5. Натиснете бутона  $\blacktriangleright$ , докато се върнете до екрана на Факс, след което натиснете бутона  $\lozenge$ .
- 6. Когато изпращането приключи, извадете оригиналите.

#### <span id="page-131-0"></span>*Забележка:*

- ❏ Ако факс номерът дава заето или има някакъв проблем, принтерът автоматично набира отново след една минута.
- $\Box$  За да отмените изпращането, натиснете бутон  $\oslash$ .
- ❏ Изпращането на цветен факс отнема по-дълго време, защото принтерът извършва едновременно сканиране и изпращане. Докато принтерът изпраща цветен факс, не можете да използвате другите функции.

#### **Още по темата**

- & ["Управление на контакти" на страница 58](#page-57-0)
- & ["Поставяне на оригинали" на страница 54](#page-53-0)
- & ["Опции на менюто за изпращане на факс" на страница 138](#page-137-0)

### **Изпращане на факсове с набиране от външно телефонно устройство**

Можете да изпратите факс чрез набиране, използвайки свързания телефон, когато искате да говорите по телефона, преди да изпратите факса, или когато факс апаратът на получателя не премине към режим факс автоматично.

1. Поставете оригиналите.

Можете да изпратите до 100 страници в рамките на едно предаване.

2. Вдигнете слушалката на свързания телефон и наберете номера на факса на получателя, като използвате телефона.

#### *Забележка:* Когато получателят отговори на телефонното обаждане, Вие можете да говорите с получателя.

3. Изберете **Факс** от началния екран.

За да изберете елемент, използвайте бутоните  $\blacktriangle \blacktriangledown \blacktriangle \blacktriangledown$ , след което натиснете бутона ОК.

- 4. Натиснете бутона OK, след което изберете **Настр. сканиране** или **Настр. изпр. факс**, за да извършите настройки, например за разделителна способност и за метод на изпращане, ако е необходимо.
- 5. След като чуете факс сигнал, натиснете бутон  $\Phi$  и затворете слушалката.

#### *Забележка:*

Набирането на номер посредством свързан телефон отнема повече време за изпращането на факс, защото принтера изпълнява сканиране и изпращане едновременно. Докато изпращате факса не можете да използвате другите функции.

6. Когато изпращането приключи, извадете оригиналите.

#### **Още по темата**

- & ["Поставяне на оригинали" на страница 54](#page-53-0)
- & ["Настр. изпр. факс" на страница 139](#page-138-0)

## <span id="page-132-0"></span>**Различни начини за изпращане на факс**

#### **Още по темата**

- & "Изпращане на множество страници от един монохромен документ (Директно изпр.)" на страница 133
- & "Изпращане на факсове в монохромен цвят в определено време (Изпр. факс по-късно)" на страница 133
- & ["Изпращане на документи с различни размери с помощта на ADF \(Н. сканир. \(ADF\)\)" на страница 134](#page-133-0)

## **Изпращане на множество страници от един монохромен документ (Директно изпр.)**

При изпращане на монохромен факс сканираният документ временно се съхранява в паметта на принтера. Изпращането на много страници може да причини изчерпване на паметта на принтера и прекратяване на операцията. Можете да избегнете това, като активирате функцията **Директно изпр.**, но имайте предвид, че изпращането по този начин отнема по-дълго време, защото принтерът извършва едновременно сканиране и изпращане. Можете да използвате тази функция, когато има само един получател.

- 1. Поставете оригиналите.
- 2. Изберете **Факс** от началния екран.

За да изберете елемент, използвайте бутоните  $\blacktriangle \blacktriangledown \blacktriangle \blacktriangledown$ , след което натиснете бутона ОК.

- 3. Посочете получателя.
- 4. Натиснете бутона OK, след което изберете **Настр. изпр. факс**.
- 5. Изберете **Директно изпр.**, след това изберете **Вкл.**.

Можете също да извършите настройки, например за разделителна способност и за метод на изпращане, в **Настр. сканиране** или **Настр. изпр. факс**, ако е необходимо.

- 6. Натиснете бутона  $\bigcirc$ , докато се върнете до екрана на Факс, след което натиснете бутона  $\Diamond$ .
- 7. Когато изпращането приключи, извадете оригиналите.

#### **Още по темата**

- & ["Поставяне на оригинали" на страница 54](#page-53-0)
- $\rightarrow$  ["Автоматично изпращане на факсове с помощта на контролния панел" на страница 130](#page-129-0)
- & ["Настр. изпр. факс" на страница 139](#page-138-0)

## **Изпращане на факсове в монохромен цвят в определено време (Изпр. факс по-късно)**

Можете да зададете изпращане на факс в определено време. Когато времето за изпращане е предварително зададено, могат да бъдат изпращани единствено монохромни факсове.

1. Поставете оригиналите.

<span id="page-133-0"></span>2. Изберете **Факс** от началния екран.

За да изберете елемент, използвайте бутоните  $\blacktriangle \blacktriangledown \blacktriangle \blacktriangledown$ , след което натиснете бутона ОК.

- 3. Посочете получателя.
- 4. Направете настройки за изпращане на факс в определено време.

A Натиснете бутона OK, след което изберете **Настр. изпр. факс**.

B Изберете **Изпр. факс по-късно**, след това изберете **Включено**.

C Въведете време за изпращане на факс, след което натиснете бутона OK.

Можете също да извършите настройки, например за разделителна способност и за метод на изпращане, в **Настр. сканиране** или **Настр. изпр. факс**, ако е необходимо.

- 5. Натиснете бутона  $\bigcirc$ , докато се върнете до екрана на **Факс**, след което натиснете бутона  $\circledast$ .
- 6. Когато изпращането приключи, извадете оригиналите.

#### *Забележка:*

Можете да отмените изпращането на факс от екрана на *Факс*.

#### **Още по темата**

- & ["Поставяне на оригинали" на страница 54](#page-53-0)
- $\rightarrow$  ["Автоматично изпращане на факсове с помощта на контролния панел" на страница 130](#page-129-0)
- & ["Настр. изпр. факс" на страница 139](#page-138-0)

### **Изпращане на документи с различни размери с помощта на ADF (Н. сканир. (ADF))**

Изпращане на факсове чрез поставяне на оригинали един по един или чрез поставяне на оригинали по размер, можете да ги изпращате като един документ в оригиналния им размер.

Ако поставите документи с различни размери в ADF, всички оригинали ще бъдат изпратени в размера на най-големия от тях. За изпращане на оригинали в оригиналните им размери не поставяйте оригинали със смесени размери.

- 1. Поставете първата партида от оригинали с един и същ размер.
- 2. Изберете **Факс** от началния екран.

За да изберете елемент, използвайте бутоните  $\blacktriangle \blacktriangledown \blacktriangle \blacktriangledown$ , след което натиснете бутона ОК.

- 3. Посочете получателя.
- 4. Натиснете бутона OK, след което изберете **Настр. сканиране**.
- 5. Изберете **Н. сканир. (ADF)**, след това изберете **Вкл.**.

Можете също да извършите настройки, например за разделителна способност и за метод на изпращане, в **Настр. сканиране** или **Настр. изпр. факс**, ако е необходимо.

6. Натиснете бутона  $\bigcirc$ , докато се върнете до екрана на Факс, след което натиснете бутона  $\Diamond$ .0

7. Когато сканирането на първите оригинали завърши и се изведе съобщението **Изпрати друга страница?** на контролния панел, изберете **Да**, заредете следващите оригинали, след което натиснете

бутона  $\lozenge$ . Ако искате да промените размера на документа, натиснете бутона  $\blacktriangleright$  и изберете размера на документа, който искате да изпратите.

#### *Забележка:*

Ако не предприемете никакво действие в продължение на 20 секунди, след като сте били подканени да зададете следващите оригинали, принтерът преустановява съхраняването и започва изпращането на документа.

8. Когато изпращането приключи, извадете оригиналите.

#### **Още по темата**

- & ["Поставяне на оригинали" на страница 54](#page-53-0)
- $\blacktriangleright$  ["Автоматично изпращане на факсове с помощта на контролния панел" на страница 130](#page-129-0)
- & ["Настр. изпр. факс" на страница 139](#page-138-0)

## **Получаване на факсове на принтер**

Ако принтерът е свързан към телефонната линия и основните настройки са завършени с помощта на Съв. факс настр., Вие можете да получавате факсове.

Съществуват два начина за получаване на факсове.

- ❏ Получаване на входящ факс
- ❏ Получаване на факс чрез извършване на обаждане (получаване при поискване)

Получените факсове се отпечатват според първоначалните настройки на принтера.

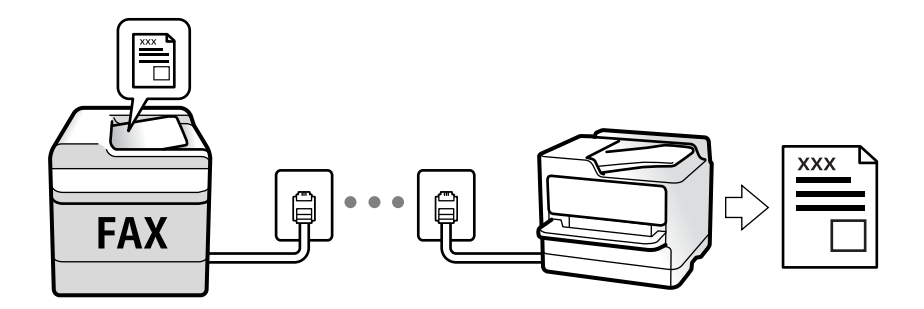

За да проверите състоянието на настройките за факс, можете да отпечатате **Списък с настр. на факса**, като изберете **Факс** > **Меню** > **Още** > **Отчет за факсове** > **Списък с настр. на факса**.

Вижте "Съответната информация" по-долу за извършване на настройки.

#### **Още по темата**

 $\rightarrow$  ["Извършване на настройки индивидуално за факс функции на принтера" на страница 74](#page-73-0)

## **Получаване на входящи факсове**

Има две опции в **Режим на получ.**.

#### **Още по темата**

- & "Използване на режим Авт." на страница 136
- & "Използване на режим Ръчно" на страница 136

#### **Използване на режим Авт.**

Този режим Ви позволява да използвате линията за следните употреби.

- ❏ Използване на линията само за изпращане на факсове (не е необходим външен телефон)
- ❏ Използване на линията основно за изпращане на факсове и понякога за телефонни обаждания

#### **Получаване на факсове без външно телефонно устройство**

Принтерът превключва автоматично за получаване на факсове, когато броят позвънявания, който сте задали в **Позв. преди отг.**, завърши.

#### **Получаване на факсове с външно телефонно устройство**

Принтер с външно телефонно устройство работи както следва.

❏ При отговор на телефонния секретар в рамките на зададения брой позвънявания в **Позв. преди отг.**:

– Ако позвъняването е за факс: принтерът автоматично превключва на получаване на факсове.

– Ако позвъняването е за гласово обаждане: телефонният секретар може да получава гласови обаждания и да записва гласови съобщения.

❏ При вдигане на слушалката в рамките на зададения брой позвънявания в **Позв. преди отг.**:

– Ако позвъняването е за факс: можете да получите факса с помощта на същите стъпки, като при **Ръчно**. Изберете **Факс** на началния екран на принтера, натиснете бутона #, за да изберете получаване на факс, след което натиснете  $\lozenge$ . След това затворете слушалката.

– Ако позвъняването е за гласово обаждане: можете да отговорите на обаждането по обичайния начин.

❏ Когато звъненето спре и принтерът автоматично превключва на получаване на факсове:

– Ако позвъняването е за факс: принтерът стартира получаване на факсове.

– Ако позвъняването е за гласово обаждане: не можете да отговорите на обаждането. Помолете лицето да Ви се обади отново.

#### *Забележка:*

Задайте броя позвънявания за отговор за телефонния секретар на по-нисък брой в сравнение с броя позвънявания, зададен в *Позв. преди отг.*. В противен случай телефонният секретар няма да може да получава гласови повиквания, за да записва гласови съобщения. За подробности относно настройка на телефонния секретар вижте предоставеното с телефонния секретар ръководство.

#### **Още по темата**

& "Използване на режим Ръчно" на страница 136

#### **Използване на режим Ръчно**

Този режим се използва основно за извършване на телефонни обаждания, но и за изпращане на факсове.

#### **Изпращане на факс**

#### <span id="page-136-0"></span>**Получаване на факсове**

Когато телефонът звъни, може да отговорите ръчно като вдигнете слушалката.

❏ Когато чуете факс сигнал (бод):

Изберете **Факс** на началния екран на принтера, натиснете бутона #, за да изберете получаване на факс, след което натиснете  $\lozenge$ . След това затворете слушалката.

❏ Ако звъненето е за гласово повикване:

Можете да отговорите на обаждането както обикновено.

#### **Получаване на факсове само с помощта на свързания телефон**

Когато е зададено **Дистанц. получ.**, можете да получавате факсове просто като въведете началния код.

Когато телефонът позвъни, вдигнете слушалката. След като чуете факс сигнал (бод), наберете двуцифрения начален код и затворете слушалката.

## **Получаване на факсове чрез извършване на телефонно обаждане**

Можете да получите факс, съхранен в друга факс машина чрез набиране на номера на факса.

#### **Още по темата**

& "Получаване на факс по заявка (Факс по заявка)" на страница 137

### **Получаване на факс по заявка (Факс по заявка)**

Можете да получите факс, съхранен в друга факс машина чрез набиране на номера на факса. Използвайте тази функция, за да получите документ от информационно обслужване за факс.

#### *Забележка:*

- ❏ Ако информационното обслужване за факс има функция за аудиоуказания, които трябва да следвате, за да получите документ, не можете да използвате тази функция.
- ❏ За да получите документ от информационното обслужване за факс, което използва аудиоуказания, просто наберете номера на факса с помощта на свързания телефон и работете с телефона и принтера, като следвате аудиоуказанията.
- 1. Изберете **Факс** от началния екран.

За да изберете елемент, използвайте бутоните  $\blacktriangle \blacktriangledown \blacktriangle \blacktriangledown$ , след което натиснете бутона ОК.

- 2. Натиснете бутона OK, след което изберете **Още**.
- 3. Изберете **Факс по заявка**, след това изберете **Вкл.**.
- 4. Посочете получателя.

#### *Забележка:*

Ако не можете ръчно да въвеждате номер на факс, *Огр. за директно набиране* в *Защита* е зададено на *Вкл.*. Изберете получатели на факсове от списъка с контакти или хронологията за изпратени факсове.

5. Натиснете бутона x, за да стартирате **Факс по заявка**.

#### <span id="page-137-0"></span>**Още по темата**

- & ["Изпращане на факсове с набиране от външно телефонно устройство" на страница 132](#page-131-0)
- & ["Още" на страница 140](#page-139-0)

## **Опции на менюто за изпращане на факс**

### **Факс**

Изберете менютата във **Факс** от началния екран на контролния панел.

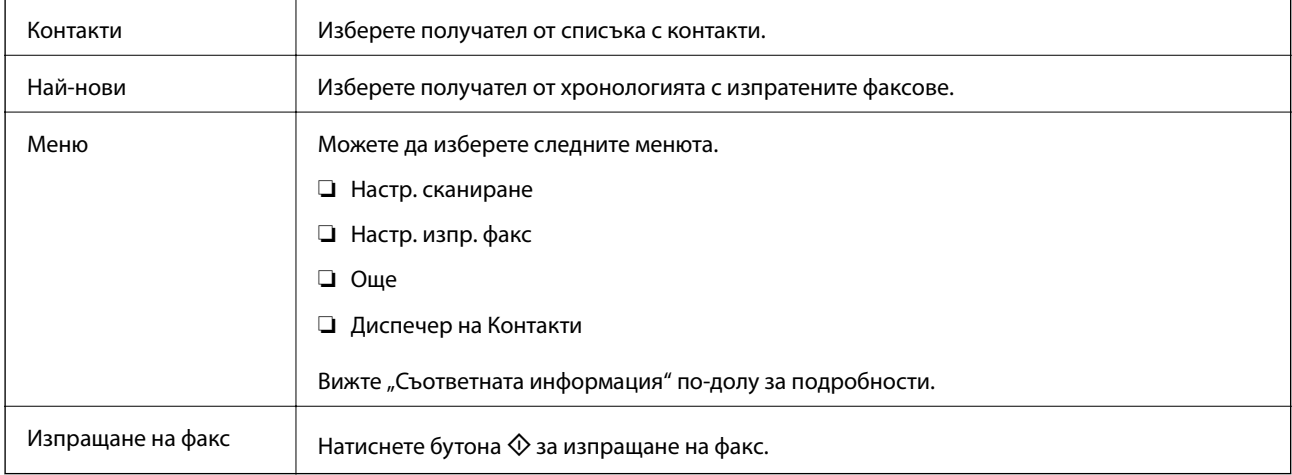

#### **Още по темата**

- & "Настр. сканиране" на страница 138
- & ["Настр. изпр. факс" на страница 139](#page-138-0)
- & ["Още" на страница 140](#page-139-0)
- & ["Диспечер на Контакти" на страница 140](#page-139-0)

## **Настр. сканиране**

Изберете менютата от контролния панел, както е описано по-долу:

#### **Факс** > **Меню** > **Настр. сканиране**

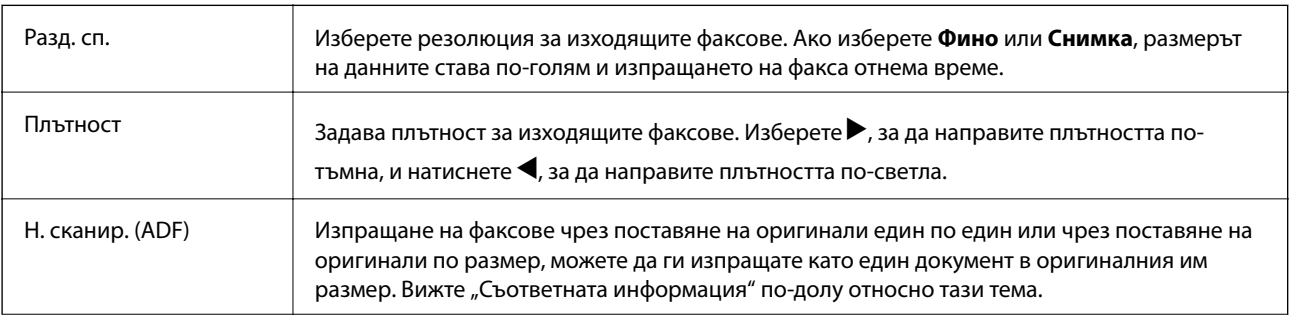

<span id="page-138-0"></span>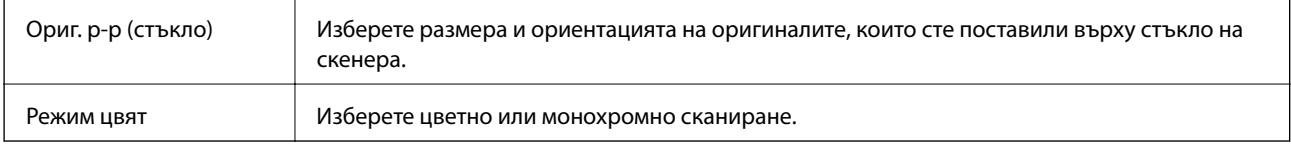

#### **Още по темата**

& ["Изпращане на документи с различни размери с помощта на ADF \(Н. сканир. \(ADF\)\)" на страница 134](#page-133-0)

## **Настр. изпр. факс**

Изберете менютата от контролния панел, както е описано по-долу:

#### **Факс** > **Меню** > **Настр. изпр. факс**

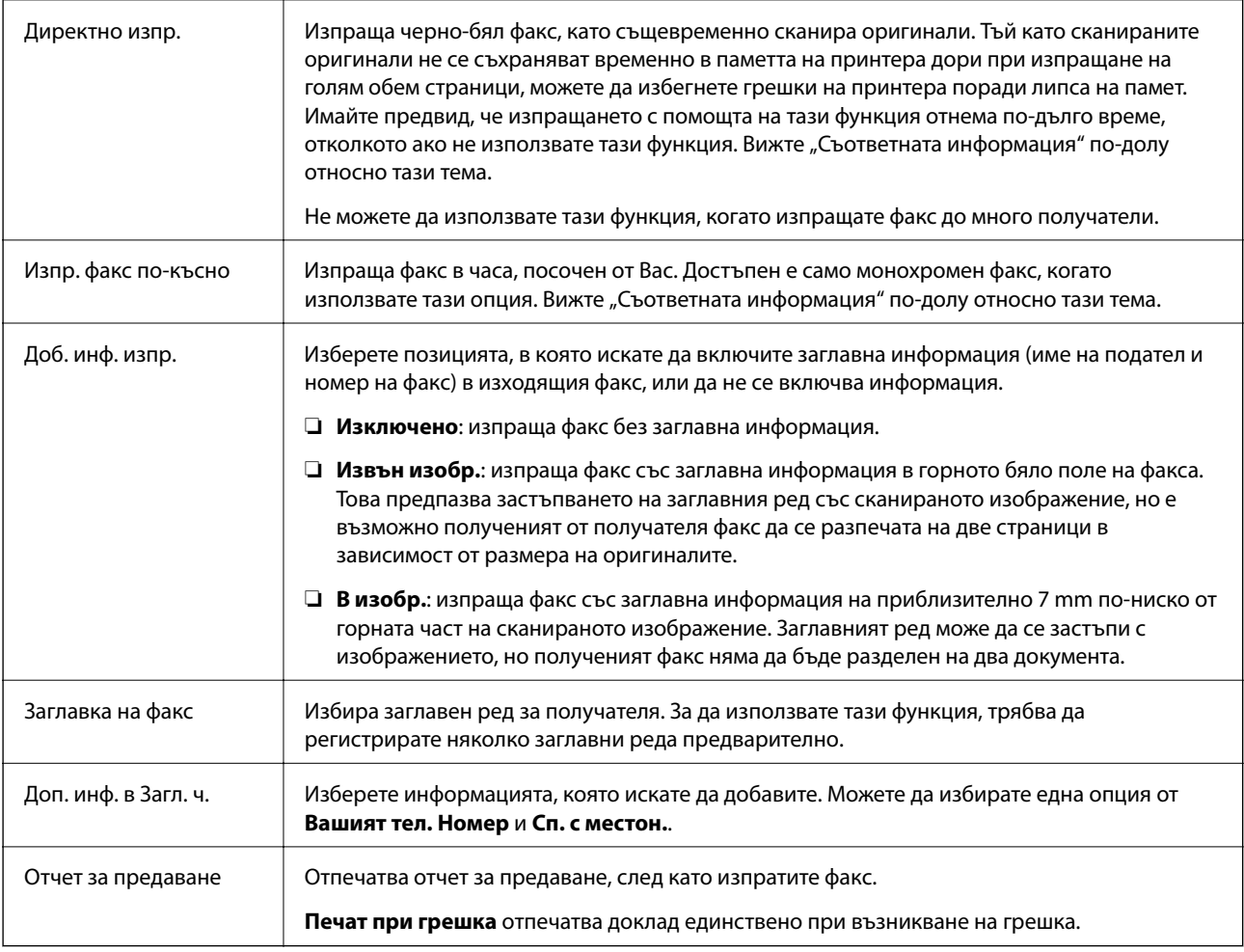

#### **Още по темата**

- & ["Изпращане на множество страници от един монохромен документ \(Директно изпр.\)" на страница 133](#page-132-0)
- & ["Изпращане на факсове в монохромен цвят в определено време \(Изпр. факс по-късно\)" на страница 133](#page-132-0)

## <span id="page-139-0"></span>**Още**

Изберете менютата от контролния панел, както е описано по-долу:

#### **Факс** > **Меню** > **Още**

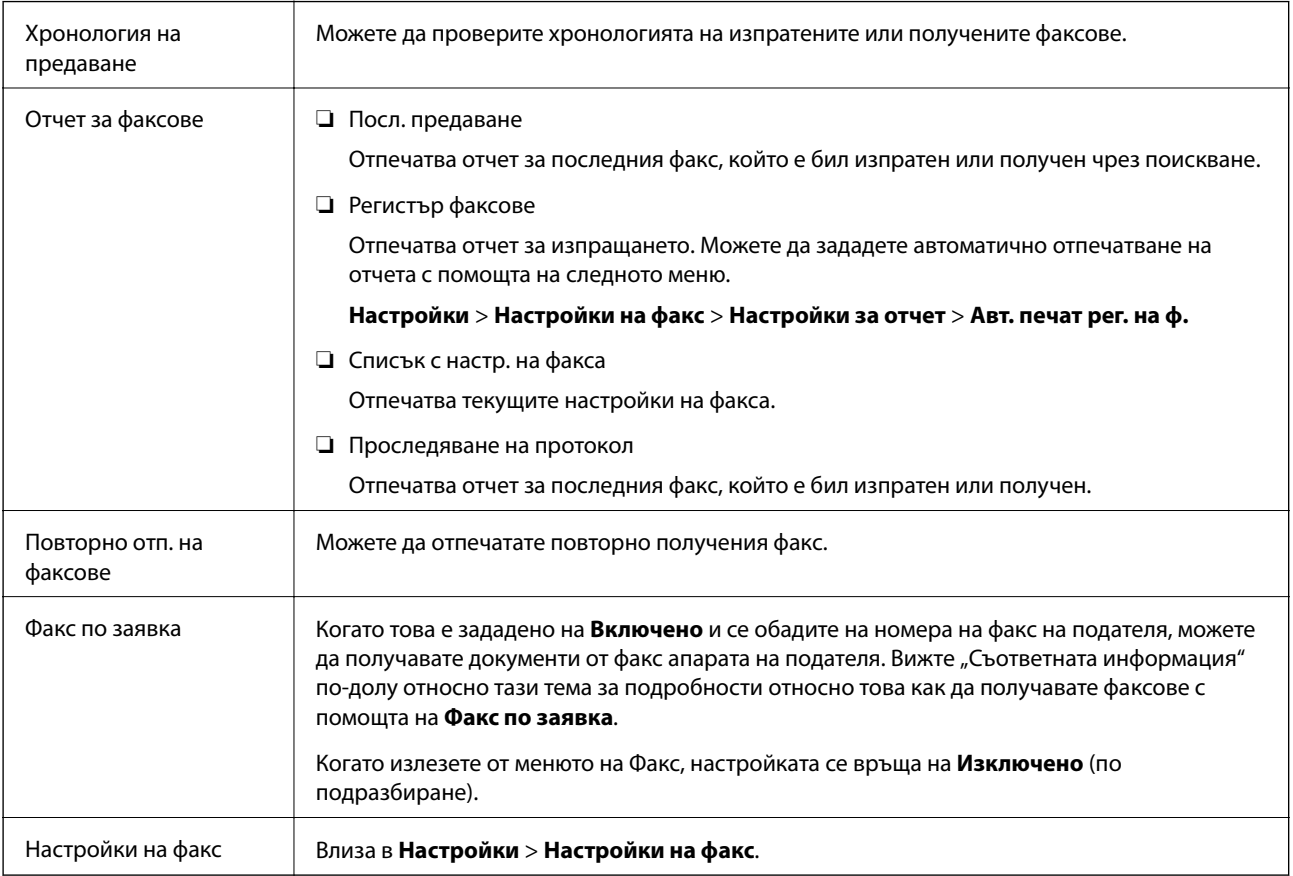

#### **Още по темата**

& ["Получаване на факс по заявка \(Факс по заявка\)" на страница 137](#page-136-0)

## **Диспечер на Контакти**

Изберете менютата от контролния панел, както е описано по-долу:

#### **Факс** > **Меню** > **Диспечер на Контакти**

#### Влиза в **Настройки** > **Диспечер на Контакти**.

Можете да добавите или редактирате контакти.

#### **Още по темата**

- & ["Опции на менюто за Диспечер на Контакти" на страница 65](#page-64-0)
- & ["Управление на контакти" на страница 58](#page-57-0)

## **Изпращане на факс от компютър**

Можете да изпращате факсове от компютър, използвайки FAX Utility и PC-FAX драйвер.

#### *Забележка:*

За да инсталирате FAX Utility, използвайте инструмента за актуализация на софтуера на EPSON. Вижте съответната информация по-долу за подробности. Ако сте потребители на Windows, можете да инсталирате чрез софтуерния диск, предоставен с принтера.

#### **Още по темата**

- & ["Инструменти за актуализиране на софтуер \(EPSON Software Updater\)" на страница 172](#page-171-0)
- & ["Инсталиране на най-новите приложения" на страница 173](#page-172-0)

## **Изпращане на документи, създадени чрез приложение (Windows)**

Чрез избирането на факс на принтер от менюто **Печат** на приложение като Microsoft Word или Excel можете директно да предавате данни, като документи, чертежи и таблици, които сте създали със заглавна страница.

#### *Забележка:*

Следното разяснение използва Microsoft Word като пример. Действителната операция може да се различава в зависимост от приложението, което използвате. За подробности вижте помощта на приложението.

- 1. С помощта на приложение създайте документ за предаване по факс.
- 2. Щракнете върху **Печат** от менюто **Файл**.

Извежда се прозорецът **Печат** на приложението.

- 3. Изберете **XXXXX (FAX)** (където XXXXX е името на Вашия принтер) в **Принтер** и след това изберете настройките за изпращане на факс.
	- ❏ Посочете **1** в **Брой копия**. Факсът може да не се предава правилно, ако посочите **2** или повече.
	- ❏ Вие не можете да използвате функции като **Печат към файл**, които променят изходния порт.
	- ❏ Можете да предавате до 100 страници, включително заглавна страница в рамките на едно предаване на факс.
- 4. Щракнете върху **Свойства на принтера** или **Свойства**, ако желаете да посочите **Paper Size**, **Orientation**, **Color**, **Image Quality** или **Character Density**.

За повече информация вижте помощта на драйвера PC-FAX.

5. Щракнете върху **Печат**.

#### *Забележка:*

Когато използвате FAX Utility за първи път, се извежда прозорец за регистриране на Вашата информация. Въведете необходимата информация, след което щракнете върху *OK*. FAX Utility използва *Nickname* за вътрешно управление на задания за факс. Друга информация се добавя автоматично към заглавната страница.

**Recipient Settings** извежда се екранът FAX Utility.

- 6. Посочете получател и щракнете върху **Напред**.
	- ❏ Избор на получател (име, номер на факс и т.н.) от **PC-FAX Phone Book**:

Ако получателят е запазен в телефонния указател, следвайте стъпките по-долу.

A Щракнете върху раздела **PC-FAX Phone Book**.

B Изберете получателя от списъка и щракнете върху **Add**.

❏ Избиране на получател (име, номер на факс и т.н.) от контактите в принтера:

Ако получателят е запазен в контактите в принтера, следвайте стъпките по-долу.

#### A Щракнете върху раздела **Contacts on Printer**.

B Изберете контакти от списъка и щракнете върху **Add**, за да продължите към прозореца **Add to Recipient**.

C Изберете контактите от изведения списък и щракнете върху **Edit**.

D Добавете личните данни, като **Company/Corp.** и **Title**, според необходимостта, след което щракнете върху **OK**, за да се върнете към прозореца **Add to Recipient**.

E Изберете полето за отметка **Register in the PC-FAX Phone Book**, за да запазите контактите в **PC-FAX Phone Book**.

**6** Щракнете върху ОК.

❏ Директно посочване на получател (име, номер на факс и т.н.):

Следвайте стъпките по-долу.

- A Щракнете върху раздела **Manual Dial**.
- B Въведете необходимата информация.
- C Щракнете върху **Add**.

Освен това с щракване върху **Save to Phone Book** можете да запазите получателя в списъка в раздел **PC-FAX Phone Book**.

#### *Забележка:*

- ❏ Ако Тип на линията на Вашия принтер е зададен на *PBX* и кодът за достъп е зададен да използва # (диез) вместо въвеждане на точния код на префикс, въведете # (диез). За подробности вижте Тип на линията в Осн. Настройки от връзката за свързана информация по-долу.
- ❏ Ако сте избрали *Enter fax number twice* в *Настройки на опция* на главния екран на FAX Utility, трябва да въведете отново същия номер, когато щракнете върху *Add* или *Напред*.

Получателят е добавен към **Recipient List**, изведен в горната част на прозореца.

7. Определете съдържанието на заглавната страница.

A За да прикрепите заглавна страница, изберете един от примерите от **Cover Sheet**. Въведете **Subject** и **Message**. Обърнете внимание, че няма функция за създаване на оригинална заглавна страница или за добавяне на оригинална заглавна страница към списъка.

Ако не желаете да прикрепвате заглавна страница, изберете **No cover sheet** от **Cover Sheet**.

 $\Omega$  **Щракнете върху Cover Sheet Formatting, ако искате да промените реда на елементите върху** заглавната страница. Можете да изберете размера на заглавната страница в **Paper Size**. Можете също да изберете заглавна страница с различен размер към документа, който се предава.

C Щракнете върху **Font**, ако искате да промените шрифта или неговия размер, използван за текста на заглавната страница.

D Щракнете върху **Sender Settings**, ако искате да промените информацията на подателя.

E Щракнете върху **Detailed Preview**, ако искате да проверите заглавната страница с темата и съобщението, които сте въвели.

#### **6** Щракнете върху Напред.

8. Проверете съдържанието на предаването и щракнете върху **Send**.

Уверете се, че името и номерът на факса на получателя са правилни преди предаване. Щракнете върху **Preview** за предварителен преглед на заглавната страница и документа за предаване.

След като предаването започне, се извежда прозорец, на който е показано състоянието на предаване.

#### *Забележка:*

- ❏ За да спрете предаването, изберете данните и щракнете върху *Отмяна* . Можете също да отмените използването на контролния панел на принтера.
- ❏ Ако възникне грешка по време на предаването, се извежда прозорецът *Communication error*. Проверете правилната информация и предайте повторно.
- ❏ Екранът Fax Status Monitor (екранът, споменат по-горе, на който можете да проверите състоянието на предаване) не се извежда, ако Display Fax Status Monitor During Transmission не е избрано в екрана *Optional Settings* на главния екран на FAX Utility.

#### **Още по темата**

& ["Меню Осн. Настройки" на страница 79](#page-78-0)

## **Изпращане на документи, създадени чрез приложение (Mac OS)**

Чрез избирането на принтер с функция за факс от менюто **Печат** на достъпно в търговската мрежа приложение можете да изпращате данни като документи, чертежи и таблици, които Вие сте създали.

#### *Забележка:*

Следното разяснение използва като пример Редактиране на текст, стандартно приложение за Mac OS.

- 1. Създайте документа, който искате да изпратите по факс, в приложение.
- 2. Щракнете върху **Печат** от менюто **Файл**.

Извежда се прозорецът **Печат** на приложението.

- 3. Изберете Вашия принтер (име на факс) в **Име**, щракнете върху ▼ за извеждане на подробните настройки, проверете настройките за печат и след това щракнете върху **OK**.
- 4. Направете настройки за всеки елемент.
	- ❏ Посочете **1** в **Брой копия**. Дори ако посочите **2** или повече, се изпраща само 1 копие.
	- ❏ Можете да изпратите до 100 страници в рамките на едно предаване на факс.

#### *Забележка:*

Размерът на страницата на документите, които можете да изпратите, е същият като размера на хартията, който можете да изпратите като факс от принтера.

5. Изберете Fax Settings от изскачащото меню и след това извършете настройки за всеки елемент.

Вижте помощта за драйвера PC-FAX за разяснения относно всеки елемент от настройката.

Щракнете върху в долния ляв край на прозореца, за да отворите помощта за драйвера PC-FAX.

- 6. Изберете менюто Recipient Settings и след това посочете получателя.
	- ❏ Директно посочване на получател (име, номер на факс и т.н.):

Щракнете върху елемента **Add**, въведете необходимата информация и след това щракнете върху

. Получателят е добавен към Recipient List, изведен в горната част на прозореца.

Ако сте избрали "Enter fax number twice" в настройките на драйвера PC-FAX, трябва да въведете

отново същия номер, когато щракнете върху .

Ако Вашата линия за връзка с факс изисква код за префикс, въведете External Access Prefix.

#### *Забележка:*

Ако Тип на линията на Вашия принтер е зададен на *PBX* и кодът за достъп е зададен да използва # (диез) вместо въвеждане на точния код на префикс, въведете # (диез). За подробности вижте Тип на линията в Осн. Настройки от връзката за свързана информация по-долу.

❏ Избиране на получател (име, номер на факс и т.н.) от телефонния указател:

Ако получателят е запазен в телефонния указател, щракнете върху  $\blacksquare$ . Изберете получателя от списъка и след това щракнете върху **Add** > **OK**.

Ако Вашата линия за връзка с факс изисква код за префикс, въведете External Access Prefix.

#### *Забележка:*

Ако Тип на линията на Вашия принтер е зададен на *PBX* и кодът за достъп е зададен да използва # (диез) вместо въвеждане на точния код на префикс, въведете # (диез). За подробности вижте Тип на линията в Осн. Настройки от връзката за свързана информация по-долу.

7. Проверете настройките на получателя, след което щракнете върху **Fax**.

#### Изпращането започва.

Уверете се, че името и номерът на факса на получателя са правилни преди предаване.

#### *Забележка:*

- ❏ Ако щракнете върху иконата на принтера в Dock, се извежда екранът за проверка на състоянието на предаване. За да спрете изпращането, щракнете върху данните и след това щракнете върху *Delete*.
- ❏ Ако възникне грешка по време на предаването, се извежда съобщението *Sending failed*. Проверете записите на предаването на екрана *Fax Transmission Record*.
- ❏ Документите със смесени размери на хартията може да не бъдат правилно изпратени.

#### **Още по темата**

& ["Меню Осн. Настройки" на страница 79](#page-78-0)

## **Получаване на факсове на компютър**

Можете да получавате факсове и да ги запазвате като PDF файлове в компютъра, свързан с принтера. FAX Utility се доставя с функции, включително как да определите папка за запазване на факсовете. Инсталирайте FAX Utility, преди да използвате тази функция.

#### *Забележка:*

Можете да използвате един от следните методи за инсталиране на FAX Utility.

- ❏ Използване на EPSON Software Updater (приложение за актуализиране на софтуера)
- $\Box$  Използване на диска, предоставен с Вашия принтер. (Само за потребители на Windows)
### c*Важно:*

- ❏ За да получавате факсове на компютър, *Режим на получ.* на контролния панел на компютъра трябва да бъде зададен на *Авт.*.
- ❏ Компютърът, конфигуриран за получаване на факсове, трябва винаги да бъде включен. Получените документи се запазват временно в паметта на принтера, преди документите да бъдат запазени на компютъра. Ако изключите компютъра, паметта на принтера може да се напълни, тъй като не може да изпрати документите до компютъра.
- ❏ Когато получените факсове са временно запазени в паметта на принтера, светлинният индикатор  $\mathcal{C}$ <sub>светва.</sub>
- ❏ За да четете получените факсове, трябва да инсталирате в компютъра визуализатор на PDF файлове, като например Adobe Reader.

### **Още по темата**

- & ["Настройка Режим на получ." на страница 74](#page-73-0)
- $\blacklozenge$  ["Инструменти за актуализиране на софтуер \(EPSON Software Updater\)" на страница 172](#page-171-0)
- & ["Инсталиране на най-новите приложения" на страница 173](#page-172-0)

### **Записване на входящи факсове на компютър**

Можете да извършвате настройки за запазване на черно-бели факсове на компютър с помощта на FAX Utility. Инсталирайте FAX Utility на компютъра предварително.

За подробности вижте Basic Operations в помощта FAX Utility (изведена на главния прозорец). Ако на екрана на компютъра се изведе екранът за въвеждане на парола, докато извършвате настройки, въведете паролата.

### *Забележка:*

Можете едновременно да получавате факсове на компютър и да отпечатвате от принтера. Вижте "Съответната информация" по-долу за извършване на настройки.

### **Още по темата**

& ["Извършване на настройка Зап. в комп. за отпечатване на принтера, който получава факсовете" на](#page-77-0) [страница 78](#page-77-0)

& ["Приложение за конфигуриране на операции за факс и изпращане на факсове \(FAX Utility\)" на](#page-168-0) [страница 169](#page-168-0)

### **Отмяна на функцията, която запазва входящи факсове в компютъра**

Можете да отмените запазването на факсове в компютъра с помощта на FAX Utility.

За подробности вижте Basic Operations в помощта FAX Utility (изведена на главния прозорец).

#### *Забележка:*

- ❏ Ако има факсове, които не са били запазени в компютъра, не можете да отмените функцията, която запазва факсове в компютъра.
- ❏ Можете също да промените настройките на принтера. Ако в организацията Ви има администратор на принтера, свържете се с него за информация относно отмяна на настройките за запазване на получени факсове в компютъра. Вижте "Свързана информация" по-долу за промяна на настройки.

#### **Още по темата**

& ["Извършване на настройка на Зап. в комп., за да не получавате факсове" на страница 78](#page-77-0)

 $\blacktriangleright$  ["Приложение за конфигуриране на операции за факс и изпращане на факсове \(FAX Utility\)" на](#page-168-0) [страница 169](#page-168-0)

### **Проверка за нови факсове (Windows)**

Чрез конфигурирането на компютър за запазване на факсове, получени от принтера, можете да проверявате състоянието на обработката на получените факсове и дали има нови факсове, с помощта на иконата на факс в лентата със задачи на Windows. Чрез конфигурирането на компютър за извеждане на известие, когато получите нови факсове, екран с известия изскача близо до системната лента на Windows и можете да проверите новите факсове.

#### *Забележка:*

- ❏ Данните за получени факсове, запазени в компютъра, се изтриват от паметта на принтера.
- ❏ Вие имате нужда от Adobe Reader за преглеждане на получени факсове, защото те се запазват като PDF файлове.

### **Използване на иконата за факс в лентата със задачи (Windows)**

Можете да проверявате за нови факсове и състоянието на операцията с помощта на иконата за факс, изведена в лентата със задачи на Windows.

1. Проверете иконата.

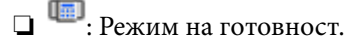

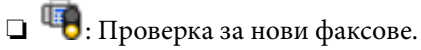

❏ : Импортирането на нови факсове завърши.

2. Щракнете с десния бутон на мишката върху иконата, след което щракнете върху **Open the received fax folder**.

Извежда се папката с получени факсове. Проверете датата и подателя на името на файла и след това отворете PDF файла.

Когато иконата на факса указва, че е в режим на готовност, можете да проверявате за нови факсове на момента, като изберете **Check new faxes now**.

#### *Забележка:*

Получените факсове се преименуват автоматично с помощта на следния формат на наименуване.

YYYYMMDDHHMMSS\_xxxxxxxxxx\_nnnnn (година/месец/ден/час/минута/секунда\_номер на подателя)

### **Използване на прозореца за известия (Windows)**

Когато зададете да бъдете уведомявани за нови факсове, близо до лентата със задачите се извежда прозорец за известия за всеки нов факс.

1. Проверете екрана за известия, който се извежда на екрана на компютъра.

#### *Забележка:*

Екранът за известия изчезва, ако не извършите никаква операция за даден период от време. Можете да промените настройките за известия като времето за показване.

2. Щракнете върху произволно място в екрана за известия, с изключение на бутона  $\blacksquare$ .

Отваря се папката, която сте посочили за запазване на нови факсове. Проверете датата и подателя на името на файла и след това отворете PDF файла.

#### *Забележка:*

Получените факсове се преименуват автоматично с помощта на следния формат на наименуване.

YYYYMMDDHHMMSS\_xxxxxxxxxx\_nnnnn (година/месец/ден/час/минута/секунда\_номер на подателя)

### **Проверка за нови факсове (Mac OS)**

Можете да проверите за нови факсове чрез един от следните методи. Това е налично само на компютри, зададени на **"Save" (save faxes on this computer)**.

- ❏ Отворете папката с получени факсове (посочено в **Received Fax Output Settings.**)
- ❏ Отворете Fax Receive Monitor и щракнете върху **Check new faxes now**.
- ❏ Известие за получени нови факсове

Изберете **Notify me of new faxes via a dock icon** в **Fax Receive Monitor** > **Preferences** във FAX Utility, иконата на монитора за получаване на факс на Dock изскача, за да Ви уведоми, че са пристигнали нови факсове.

### **Отворете папката за получени факсове от монитора за получени факсове (Mac OS)**

Можете да отворите папката на записване от компютъра, определен за получаване на факсове, когато изберете **"Save" (save faxes on this computer)**.

- 1. Щракнете върху иконата на монитора за получени факсове на Dock, за да отворите **Fax Receive Monitor**.
- 2. Изберете принтера и щракнете върху **Open folder** или щракнете два пъти върху името на принтера.
- 3. Проверете датата и подателя на името на файла и след това отворете PDF файла.

#### *Забележка:*

Получените факсове се преименуват автоматично с помощта на следния формат на наименуване.

YYYYMMDDHHMMSS\_xxxxxxxxxx\_nnnnn (година/месец/ден/час/минута/секунда\_номер на подател)

Информацията, изпратена от подателя, се извежда като номер на подателя. Този номер може да не бъде показан в зависимост от подателя.

## **Други факс функции**

### **Ръчно отпечатване на факс отчет**

1. Изберете **Факс** от началния екран.

За да изберете елемент, използвайте бутоните  $\blacktriangle \blacktriangledown \blacktriangle \blacktriangledown$ , след което натиснете бутона ОК.

- 2. Натиснете бутона OK, след което изберете **Още**.
- 3. Изберете **Отчет за факсове**.
- 4. Изберете отчета, който желаете да бъде отпечатан, след което следвайте инструкциите на екрана.

### *Забележка:*

Можете да промените формата на отчета. От начален екран изберете *Настройки* > *Настройки на факс* > *Настройки за отчет*, след което изберете *Прикачване на изобр. към отчет* или *Формат на отчета*.

### **Още по темата**

- $\rightarrow$  ["Още" на страница 140](#page-139-0)
- & ["Меню Настройки за отчет" на страница 82](#page-81-0)

# <span id="page-148-0"></span>**Допълване на мастило**

### **Проверка на нивата на мастилото**

За да се потвърди действителното останало мастило, визуално проверете нивата на мастилото във всички резервоари на принтера.

Можете да проверите приблизителните нива на мастилото от компютъра.

### c*Важно:*

Ако продължите да използвате принтера, когато нивото на мастилото е под долната линия, може да повредите принтера.

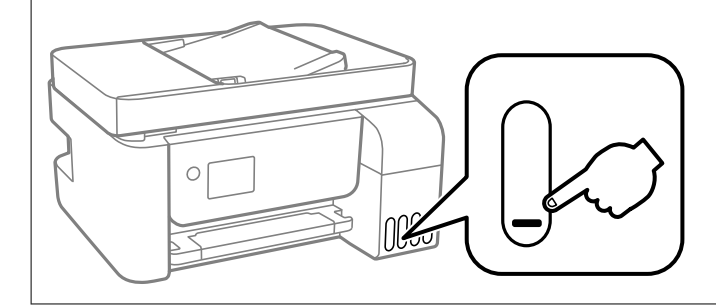

### **Проверка на нивата на мастилото – Windows**

- 1. Отворете прозореца на драйвера на принтера.
- 2. Щракнете върху **EPSON Status Monitor 3** в раздела **Поддръжка**.

#### *Забележка:*

Ако *EPSON Status Monitor 3* е деактивиран, щракнете върху *Разширени настройки* в раздела *Поддръжка*, след което изберете *Разрешава EPSON Status Monitor 3*.

### **Проверка на нивата на мастилото — Mac OS**

- 1. Изберете Системни предпочитания от **Мария и принтери и скенери** (или Печат и сканиране, **Печат и факс**), след което изберете принтера.
- 2. Щракнете върху **Опции и консумативи** > **Помощна програма** > **Отваряне на помощната програма на принтера**.
- 3. Щракнете върху **EPSON Status Monitor**.

## **Кодове на бутилките с мастило**

Epson препоръчва употребата на оригинални бутилки с мастило на Epson.

По-долу са показани кодовете за оригинални бутилки с мастило на Epson.

### **P** Важно:

- ❏ Гаранцията на Epson не покрива повреда заради мастила, различни от посочените, включително оригинално мастило на Epson, което не е предназначено за този принтер, или мастила на други фирми.
- ❏ Други продукти, непроизведени от Epson, могат да причинят повреда, която не се покрива от гаранциите на Epson, и при определени обстоятелства могат да причинят нестабилна работа на принтера.

### *Забележка:*

- ❏ Кодовете на бутилките с мастило може да варират според местоположението. За точните кодове за Вашия регион се свържете с отдела за поддръжка на Epson.
- ❏ Въпреки че бутилките с мастило могат да съдържат рециклирани материали, това не влияе на функциите или ефикасността на принтера.
- ❏ Спецификациите и външният вид на бутилката с мастило са обект на промяна без предварително известие за подобрение.

### **За Европа**

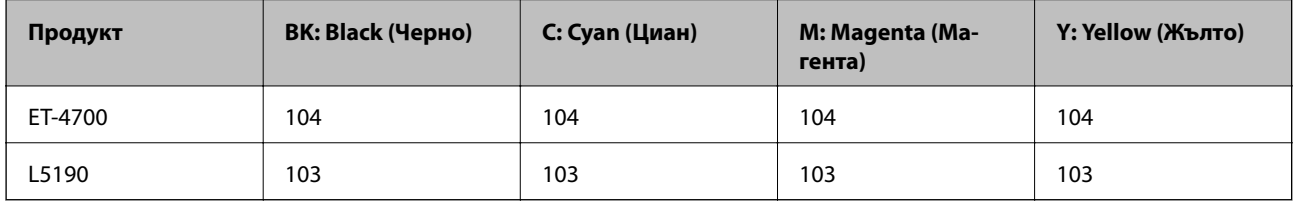

#### *Забележка:*

Посетете следния уебсайт за информация относно производителността на бутилките с мастило на Epson.

<http://www.epson.eu/pageyield>

### **За Австралия и Нова Зеландия**

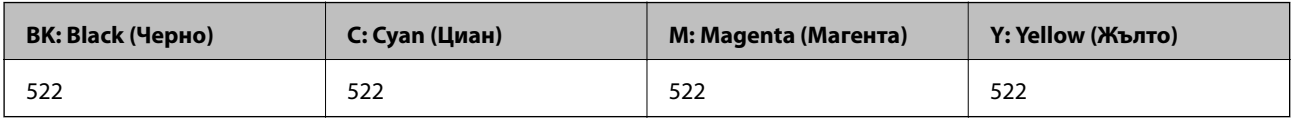

### **За Китай**

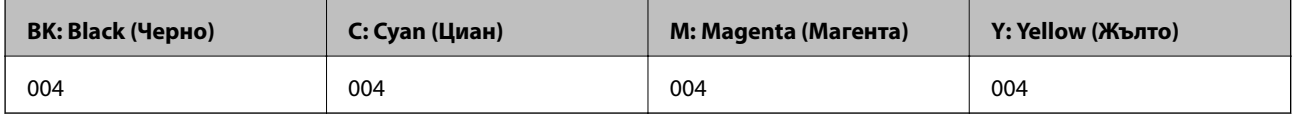

### **За страни от Азия без Китай**

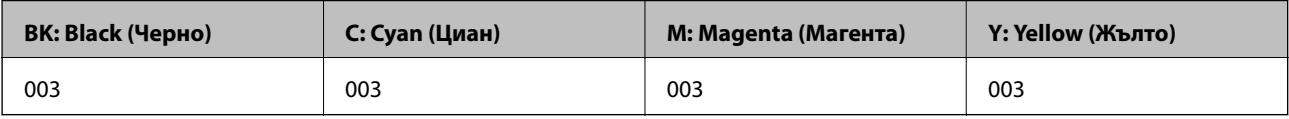

### <span id="page-150-0"></span>**Още по темата**

& ["Уеб сайт за техническа поддръжка" на страница 228](#page-227-0)

## **Предпазни мерки при работа с бутилка с мастило**

Преди зареждане с мастило прочетете следните инструкции.

#### **Предпазни мерки при съхранение на мастило**

- ❏ Дръжте бутилките с мастило далеч от пряка слънчева светлина.
- ❏ Не съхранявайте бутилките с мастило при висока температура или при температура на замръзване.
- ❏ След преместване на бутилка мастило вътре от студено място за съхранение, оставете я да се затопли до стайна температура в продължение на най-малко три часа, преди да я използвате.
- ❏ Epson препоръчва използване на бутилката с мастило преди датата, отпечатана върху опаковката.
- ❏ Не отваряйте пакета на бутилката с мастило, докато не сте готови да напълните резервоара с мастило.Бутилката с мастило е във вакуумна опаковка, за да се запази надеждността й.Ако оставите бутилка с мастило разопакована дълго време, преди да я използвате, възможно е да не постигнете нормален печат.
- ❏ След като отворите бутилка с мастило, Ви препоръчваме да я използвате възможно най-скоро.
- ❏ При съхранение или транспортиране на бутилка с мастило не накланяйте бутилката и не я подлагайте на удари или температурни промени.В противен случай може да изтече мастило дори ако капачката на бутилката с мастило е добре затегната.Непременно дръжте бутилката с мастило изправена при затягане на капачката и вземете мерки за предотвратяване изтичането на мастило при транспортиране на бутилката, например при поставяне на бутилката в чанта.

### **Предпазни мерки при работа за зареждане на мастило**

- ❏ За да се гарантира изключителното качество при разпечатване, както и за предпазване на печатащата глава, когато Вашият принтер покаже индикация за допълване с мастило, в резервоара остава известно количество резервно мастило.Посоченият капацитет не включва този резерв.
- ❏ Използвайте бутилки с мастило с правилния артикулен код за този принтер.
- ❏ Трябва да боравите внимателно с мастилото за този принтер. При пълнене или допълване на резервоарите за мастило може да се разлее мастило. Ако върху Вашите дрехи или вещи попадне мастило, възможно е да не можете да го почистите.
- ❏ Не клатете прекалено силно и не стискайте бутилките с мастило.
- ❏ За оптимални резултати не поддържайте ниски нива на мастилото за продължителни периоди от време.
- ❏ За оптимални резултати при печат допълвайте резервоарите с мастило до горната линия поне веднъж годишно.
- ❏ Ако продължите да използвате принтера, когато нивото на мастилото е под долната линия, може да повредите принтера.Epson препоръчва допълване на всички резервоари с мастило до горната линия, когато принтерът не се използва за нулиране нивата на мастилото.

#### **Консумация на мастило**

❏ За да се поддържа оптимална производителност на печатащата глава, от всички резервоари за мастило се изразходва известно количество мастило по време на операциите по поддръжка, като например почистване на печатащата глава. Мастило може да се изразходва и когато включите принтера.

- ❏ Когато печатате едноцветно или в скалата на сивото, вместо черно могат да бъдат използвани цветни мастила, в зависимост от настройките за типа хартия или качеството на печата. Това става при използване на смес от цветни мастила за създаване на черен цвят.
- ❏ Част от мастилото в бутилките с мастило, доставени с Вашия принтер, се използва по време на първоначалната настройка.За да се постигнат разпечатки с високо качество, печатащата глава в принтера трябва да бъде напълно заредена с мастило.Този еднократен процес изразходва известно количество мастило и затова тези бутилки могат да отпечатат по-малко страници в сравнение със следващите бутилки с мастило.
- ❏ Посоченият брой разпечатки може да варира в зависимост от изображенията, които печатате, типа на използваната хартия, честота на печатане и условията на околната среда, например температурата.

### **Допълване на резервоарите с мастило**

Мастилото може да се презарежда по всяко време.

### c*Важно:*

Epson препоръчва употребата на оригинални бутилки с мастило на Epson.

1. Изберете **Обслужване** от началния екран.

За да изберете елемент, използвайте бутоните  $\blacktriangle \blacktriangledown \blacktriangle \blacktriangledown$ , след което натиснете бутона ОК.

- 2. Изберете **Нулир. ниво на мастило**.
- 3. Натиснете бутона  $\Phi$ .
- 4. Потвърдете съобщението, след което натиснете бутона  $\mathcal{D}$ .
- 5. Отворете капака на резервоара за мастило.

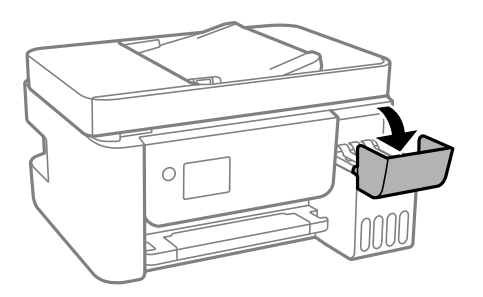

6. Отворете капачката на резервоара за мастило.

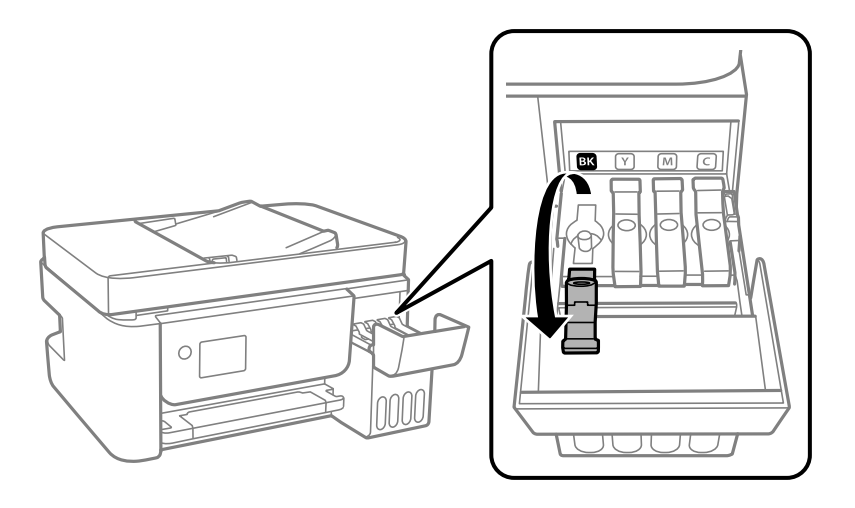

### c*Важно:*

Уверете се, че цветът на резервоара с мастило съвпада с цвета на мастилото, което искате да допълните.

7. Докато държите бутилката с мастило изправена, завъртете бавно капачката, за да я свалите.

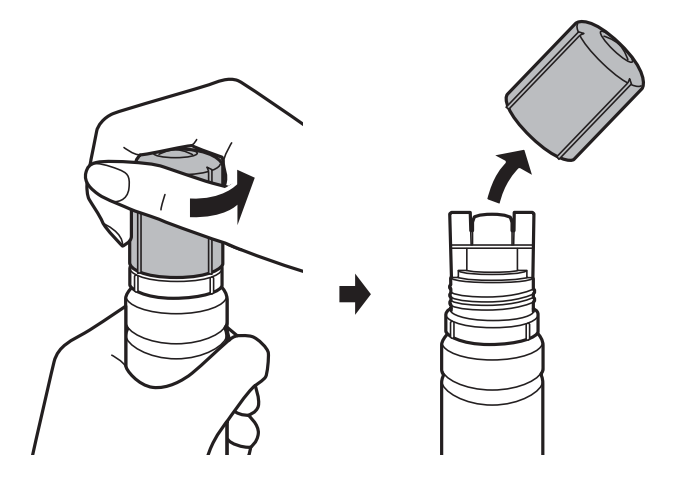

### **P** Важно:

- ❏ Внимавайте да не разлеете мастило.
- ❏ Не докосвайте горната част на бутилката с мастило след махане на капачката; в противен случай може да се изцапате с мастило.

8. Подравнете горната част на бутилката с порта за пълнене, след което изправете бавно бутилката, за да я поставите в порта за пълнене.

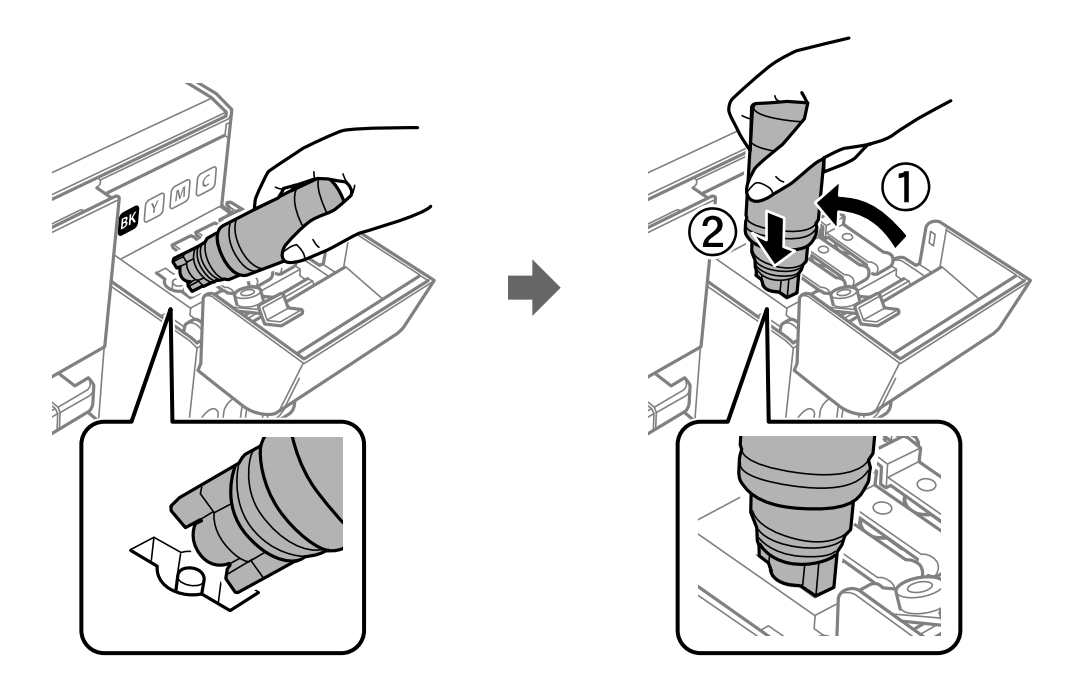

### **P** Важно:

Не позволявайте на горната част на бутилката с мастило да се удря в предмети след сваляне на капачката; в противен случай мастилото може да се разлее.

9. Поставете добре закрепена горната част на бутилката с мастило в порта за пълнене на резервоара, за да напълните резервоара с мастило.

Мастилото се излива в резервоара, като държите бутилката нормално, без да я стискате. Потокът на мастилото спира автоматично, когато мастилото се напълни до горната линия.

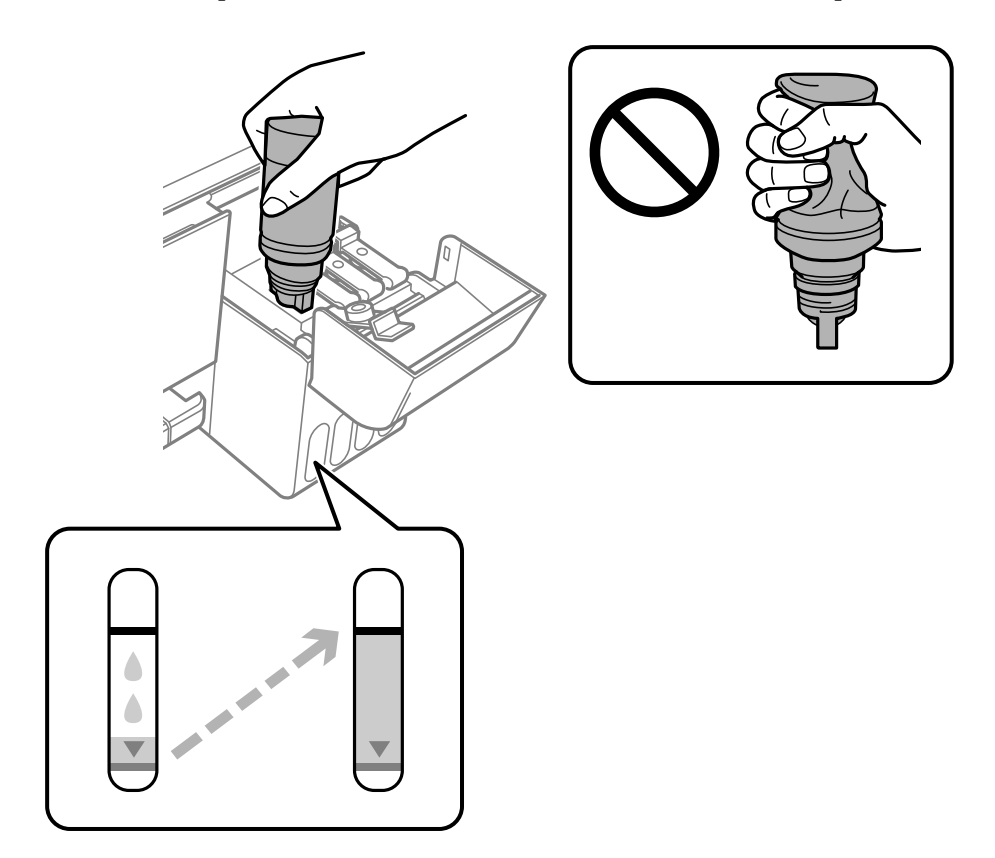

### *Забележка:*

- ❏ Ако мастилото не започне да влиза в резервоара, извадете бутилката с мастило и я поставете отново.
- ❏ Можете да нулирате нивата на мастилото, дори ако не сте допълнили мастилото до горната линия.Този принтер не генерира съобщения и не спира работа преди нивото на мастилото да спадне под долната линия.
- 10. Когато приключите със зареждането на мастило, извадете бутилката с мастило и затворете здраво капачката на резервоара за мастило.

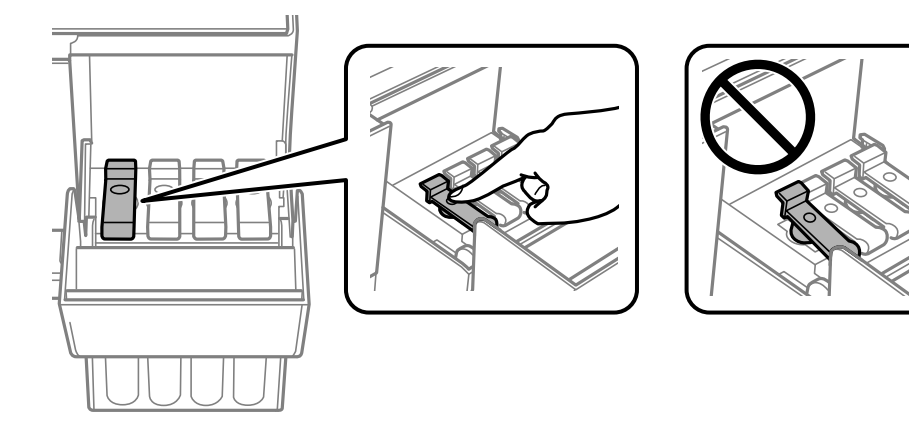

### **P** Важно:

Не оставяйте бутилката с мастило поставена; в противен случай бутилката може да е повредена или може да изтича мастило.

#### *Забележка:*

Ако в бутилката с мастило остане мастило, затегнете капачката и поставете бутилката изправена за по-късна употреба.

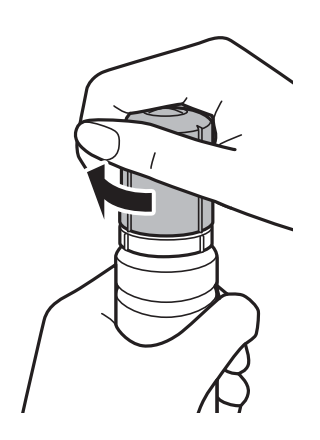

11. Затворете капака на резервоара за мастило и след това натиснете бутона  $\mathcal{D}$ .

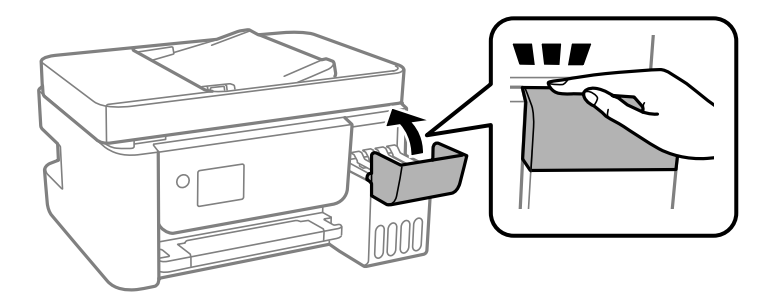

- 12. Изберете цвета на мастилото, което да заредите до горната линия.
- 13. Натиснете бутона  $\lozenge$ , за да нулирате нивото на мастило.
- 14. Потвърдете съобщението, след което натиснете бутона OK.

### c*Важно:*

Ако продължите да използвате принтера след нулиране на нивото на мастило, без да зареждате резервоара за мастило до горната линия, печатът може да се извършва без мастило и това може да повреди принтера. Преди да започнете да отпечатвате, се уверете, че визуално сте проверили нивата на мастилото във всички резервоари за мастило.

### **Още по темата**

- & ["Кодове на бутилките с мастило" на страница 149](#page-148-0)
- & ["Предпазни мерки при работа с бутилка с мастило" на страница 151](#page-150-0)
- & ["Разлято мастило" на страница 214](#page-213-0)

# <span id="page-156-0"></span>**Поддръжка на принтера**

## **Предотвратяване на изсъхване на печатащата глава**

Винаги използвайте бутона за захранване, когато включвате и изключвате принтера.

Проверете дали бутонът за захранване е изгаснал, преди да извадите захранващия кабел.

Самото мастило може да изсъхне, ако не бъде покрито. Точно както поставяте капачка на химикал, за да не изсъхне, се уверете, че печатащата глава е покрита правилно, за да не позволите мастилото да изсъхне.

Когато захранващият кабел е изваден от контакта или при токов удар, докато принтерът работи, печатащата глава може да не е правилно покрита. Ако оставите печатащата глава както си е, тя ще изсъхне, което ще доведе до запушване на дюзите (изходите за мастило).

В тези случаи включете и изключете отново принтера възможно най-скоро, за да покриете печатащата глава.

### **Проверка и почистване на печатащата глава**

При наличие на запушени дюзи разпечатките стават бледи, появяват се видими ивици или неочаквани цветове. Когато качеството на печат се влоши, използвайте функцията за проверка на дюзите, за да се установи дали не са запушени. В случай че има запушване, почистете печатащата глава.

### **[**] Важно:

- ❏ Не отваряйте вътрешен капак и не изключвайте принтера по време на почистване на главата. Ако почистването на главата е непълно, може да не успеете да отпечатате.
- ❏ Почистването на печатащата глава изразходва известно количество мастило. Поради тази причина почиствайте главата единствено след като качеството се влоши.
- ❏ Когато мастилото е на привършване, може да не успеете да почистите печатащата глава.
- ❏ Ако качеството на печат не се подобри след трикратно повтаряне на проверката на дюзите и почистване на главата, изчакайте поне 12 часа, без да печатате, след което стартирайте отново проверка на дюзите и почистете печатащата глава отново в случай на необходимост.Препоръчваме да изключите принтера.Ако качеството на печат все още не е подобрено, стартирайте Дълбоко почистване.Ако все още няма подобрение, се свържете с отдела за поддръжка на Epson.
- $□$  За да предпазите печатащата глава от изсъхване, не изключвайте захранващия кабел на принтера, докато захранването е включено.

### **Проверка и почистване на печатащата глава — контролен панел**

- 1. Заредете обикновена хартия с формат A4 в принтера.
- 2. Изберете **Обслужване** от началния екран.

За да изберете елемент, използвайте бутоните  $\blacktriangle \blacktriangledown \blacktriangle \blacktriangledown$ , след което натиснете бутона ОК.

- 3. Изберете **Проверка на дюзите**.
- 4. Следвайте инструкциите на екрана, за да отпечатате шаблон за проверка на дюзите.
- 5. Прегледайте отпечатания модел.
	- $□$  Ако не виждате прекъснати линии или липсващи сегменти, както е при "шаблона ОК" по-долу, дюзите не са запушени. Изберете **Не**, за да затворите функцията за проверка на дюзите. Не са необходими допълнителни стъпки.
	- ❏ Ако има прекъснати линии или липсващи сегменти, както е показано в шаблона "NG", дюзите на печатащата глава може да са запушени. Преминете към следващата стъпка.

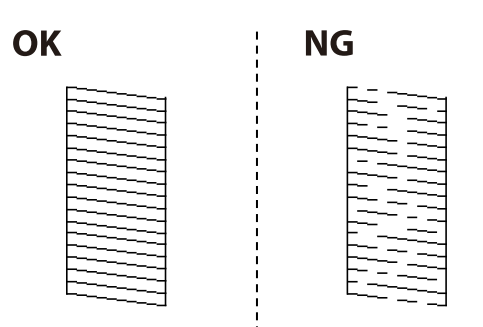

- 6. Изберете **Да** и следвайте инструкциите на екрана, за да почистите печатащата глава.
- 7. Когато почистването приключи, отпечатайте отново шаблона за проверка на дюзите. Повтаряйте почистването и отпечатването на модел за проверка, докато всички линии се отпечатат напълно.

### **Още по темата**

& ["Зареждане на хартия в Заден отвор за хартия" на страница 51](#page-50-0)

### **Проверка и почистване на печатащата глава - Windows**

- 1. Заредете обикновена хартия с формат А4 в принтера.
- 2. Влезте в прозореца на драйвера на принтера.
- 3. Щракнете върху **Проверка на дюзите** в раздела **Поддръжка**.
- 4. Следвайте инструкциите на екрана.

### **Още по темата**

- & ["Зареждане на хартия в Заден отвор за хартия" на страница 51](#page-50-0)
- & ["Достъп до драйвера на принтера" на страница 84](#page-83-0)

### **Проверка и почистване на печатащата глава — Mac OS**

1. Заредете обикновена хартия с формат A4 в принтера.

- 2. Изберете **Системни предпочитания** от меню > **Принтери и скенери** (или **Печат и сканиране**, **Печат и факс**), след което изберете принтера.
- 3. Щракнете върху **Опции и консумативи** > **Помощна програма** > **Отваряне на помощната програма на принтера**.
- 4. Щракнете върху **Проверка на дюзите**.
- 5. Следвайте инструкциите на екрана.

#### **Още по темата**

& ["Зареждане на хартия в Заден отвор за хартия" на страница 51](#page-50-0)

## **Стартиране на Дълбоко почистване**

Помощната програма **Дълбоко почистване** Ви позволява да смените цялото мастило в тръбите за мастило.При следните условия може да се наложи да използвате тази функция за подобряване на качеството на печат.

- ❏ Вие сте отпечатвали или сте извършили почистване на главата, когато нивата на мастилото са били прекалени ниски, за да можете да ги видите в прозорците на резервоара с мастило.
- ❏ Вие сте извършили проверка на дюзите и почистване на главата няколко пъти и сте изчакали поне 12 часа, без да печатате, но качеството на печат не се подобрява.

Преди стартиране на тази функция прочетете следните инструкции.

### c*Важно:*

Уверете се, че има достатъчно мастило в резервоарите.

Проверете визуално дали всички резервоари за мастило са пълни поне една трета.Ниските нива на мастило по време на Дълбоко почистване могат да доведат до повреда на продукта.

### **P** Важно:

Необходим е интервал от 12 часа между всяко Дълбоко почистване.

Обикновено едно Дълбоко почистване би трябвало да разреши проблема с качеството на печат в рамките на 12 часа.Поради това, за да избегнете ненужно използване на мастило, трябва да изчакате 12 часа, преди да опитате отново.

### **P** Важно:

Тази функция влияе върху експлоатационния живот на тампоните за мастило.Тампоните за мастило достигат капацитета си по-рано при стартиране на тази функция.Ако тампоните за мастило са достигнали до края на експлоатационния си живот, свържете се с отдела за поддръжка на Epson, за да поискате замяна.

#### *Забележка:*

Когато нивата на мастило не са достатъчни за Дълбоко почистване, не можете да стартирате тази функция.Дори в този случай нивата за печат може да останат.

### **Стартиране на Дълбоко почистване — контролен панел**

Прочетете инструкциите за Дълбоко почистване преди стартиране на тази функция.

- 1. Изключете принтера.
- 2. Докато държите натиснат бутона  $\mathcal{D}$ , задръжте натиснат бутона  $\mathcal{D}$  за извеждане на екрана за потвърждение, докато индикаторът на захранването започне да мига.
- 3. Следвайте инструкциите на екрана, за да стартирате функцията Дълбоко почистване.

### *Забележка:*

Ако не можете да стартирате тази функция, разрешете изведените на екрана проблеми. След това следвайте тази процедура от стъпка 1, за да стартирате отново тази функция.

4. След стартиране на тази функция стартирайте проверката на дюзите, за да се уверите, че дюзите не са запушени.

За подробности относно извършване на проверка на дюзите вижте съответната информация по-долу.

### **Още по темата**

& ["Проверка и почистване на печатащата глава" на страница 157](#page-156-0)

### **Стартиране на Дълбоко почистване — Windows**

- 1. Отворете прозореца на драйвера на принтера.
- 2. Щракнете върху **Дълбоко почистване** в раздела **Поддръжка**.
- 3. Следвайте инструкциите на екрана.

### *Забележка:*

Ако не можете да стартирате тази функция, разрешете изведените проблеми на контролния панел на принтера.След това следвайте тази процедура от стъпка 1, за да стартирате отново тази функция.

### **Още по темата**

& ["Достъп до драйвера на принтера" на страница 84](#page-83-0)

### **Стартиране на Дълбоко почистване — Mac OS**

- 1. Изберете Системни предпочитания от **Мария и принтери и скенери** (или Печат и сканиране, **Печат и факс**), след което изберете принтера.
- 2. Щракнете върху **Опции и консумативи** > **Помощна програма** > **Отваряне на помощната програма на принтера**.
- 3. Щракнете върху **Дълбоко почистване**.

4. Следвайте инструкциите на екрана.

#### *Забележка:*

Ако не можете да стартирате тази функция, разрешете изведените проблеми на контролния панел на принтера.След това следвайте тази процедура от стъпка 1, за да стартирате отново тази функция.

### **Подравняване на печатащата глава**

Ако резултатите от печат съдържат следните проблеми, подравнете печатащата глава, за да подобрите разпечатките.

- ❏ Вертикалните линии изглеждат разместени или разпечатките изглеждат размазани
- ❏ Появяват се хоризонтални ивици на хартията на равни интервали

### **Подравняване на печатащата глава — контролен панел**

1. Изберете **Обслужване** от началния екран.

За да изберете елемент, използвайте бутоните  $\blacktriangle \blacktriangledown \blacktriangle \blacktriangledown$ , след което натиснете бутона ОК.

- 2. Изберете **Подравняване на главата**.
- 3. Изберете менюто за настройки, което искате да настроите, за да подобрите разпечатките съгласно състоянието на резултатите от печата.
	- ❏ Вертикалните линии изглеждат разместени или разпечатките изглеждат размазани: изберете **Вертикално подравняване**.
	- ❏ Появяват се хоризонтални ивици на хартията на равни интервали: изберете **Хоризонтално подравняване**.
- 4. Следвайте инструкциите на екрана.

### **Още по темата**

& ["Зареждане на хартия в Заден отвор за хартия" на страница 51](#page-50-0)

## **Почистване на пътя на хартията, за да няма размазване**

Когато разпечатките са размазани или на черти, почистете валяка вътре.

### **P** Важно:

Не използвайте тънка хартия при почистване вътрешността на принтера. Дюзите на печатащата глава може да се запушат с власинки.

1. Заредете обикновена хартия с размер A4 в заден отвор за хартия.

2. Изберете **Обслужване** от началния екран.

За да изберете елемент, използвайте бутоните  $\blacktriangle \blacktriangledown \blacktriangle \blacktriangledown$ , след което натиснете бутона ОК.

- 3. Изберете **Почистване на водача на хартия**.
- 4. Следвайте инструкциите на екрана, за да почистите пътя на хартията.

Повторете тази процедура, докато по хартията вече не се размазва мастило.

### **Още по темата**

& ["Зареждане на хартия в Заден отвор за хартия" на страница 51](#page-50-0)

## **Почистване на ADF**

Когато копираните или сканираните изображения от ADF са размазани или оригиналите не се подават в ADF правилно, почистете ADF.

### **P** Важно:

Никога не използвайте алкохол или разтворител, за да почиствате принтера. Тези химични вещества може да повредят принтера.

1. Отворете капака на ADF.

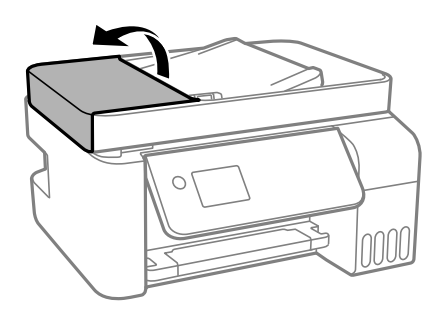

2. Използвайте мека влажна кърпа, за да почистите ролката и вътрешността на ADF.

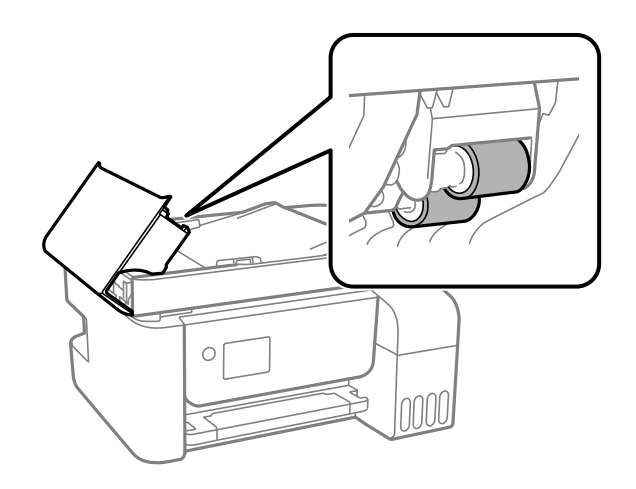

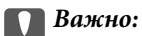

❏ Използването на суха кърпа може да повреди повърхността на ролката.

- ❏ Използвайте ADF след изсъхване на ролката.
- 3. Отворете капака за документи.

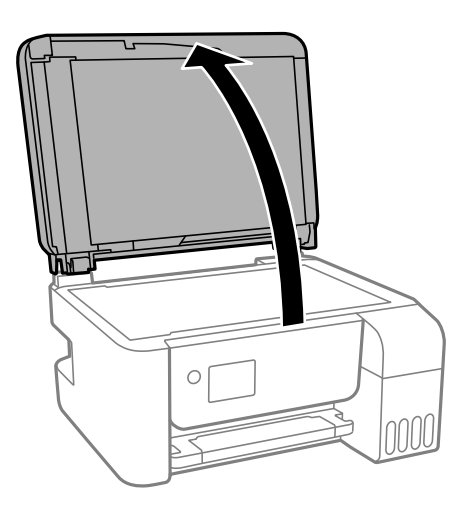

4. Почистете частта, която е показана на илюстрацията.

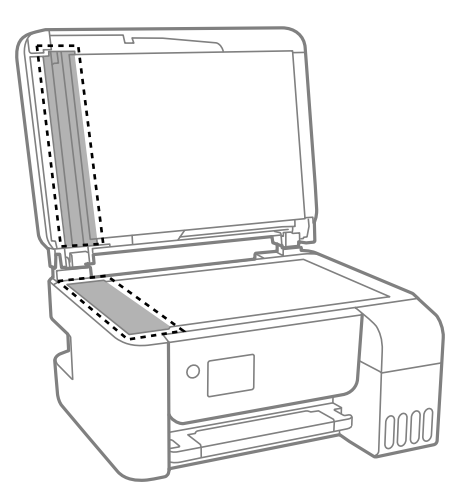

### **Представляет Важно:**

- $\Box$  Ако стъклената повърхност е замърсена с грес или друг трудно почистващ се материал, използвайте малко препарат за почистване на стъкло и мека кърпа, за да отстраните замърсяването. Избършете изцяло остатъчната течност.
- ❏ Не натискайте стъклената повърхност прекалено силно.
- ❏ Внимавайте да не надраскате или повредите повърхността на стъклото. Повредената стъклена повърхност може да намали качеството на сканиране.

## **Почистване на Стъкло на скенера**

Когато копията или сканираните изображения са размазани, почистете стъкло на скенера.

### !*Внимание:*

Внимавайте да не притиснете ръката или пръстите си при отварянето и затварянето на капака за документи. В противен случай може да се нараните.

### c*Важно:*

Никога не използвайте алкохол или разтворител, за да почиствате принтера. Тези химични вещества може да повредят принтера.

1. Отворете капака за документи.

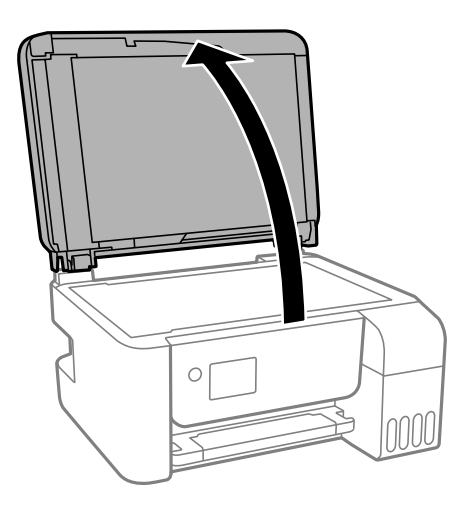

2. Използвайте мека, суха, чиста кърпа, за да почистите повърхността на стъкло на скенера.

#### c*Важно:*

- ❏ Ако стъклената повърхност е замърсена с грес или друг трудно почистващ се материал, използвайте малко препарат за почистване на стъкло и мека кърпа, за да отстраните замърсяването. Избършете изцяло остатъчната течност.
- ❏ Не натискайте стъклената повърхност прекалено силно.
- ❏ Внимавайте да не надраскате или повредите повърхността на стъклото. Повредената стъклена повърхност може да намали качеството на сканиране.

## **Проверка на общия брой на страниците, подадени през принтера**

Можете да проверите общия брой страници, подадени през принтера.

### **Проверка на общия брой на страниците, подадени през принтера — контролен панел**

Информацията се отпечатва заедно с модела за проверка на дюзите.

- 1. Заредете обикновена хартия с формат A4 в принтера.
- 2. Изберете **Обслужване** от началния екран.

За да изберете елемент, използвайте бутоните  $\blacktriangle \blacktriangledown \blacktriangle \blacktriangledown$ , след което натиснете бутона ОК.

- 3. Изберете **Проверка на дюзите**.
- 4. Следвайте инструкциите на екрана, за да отпечатате модел за проверка на дюзите.

### **Още по темата**

& ["Зареждане на хартия в Заден отвор за хартия" на страница 51](#page-50-0)

### **Проверка на общия брой на страниците, подадени през принтера – Windows**

- 1. Отворете прозореца на драйвера на принтера.
- 2. Щракнете върху **Информация за принтера и опциите** в раздела **Поддръжка**.

### **Още по темата**

& ["Достъп до драйвера на принтера" на страница 84](#page-83-0)

### **Проверка на общия брой на страниците, подадени през принтера — Mac OS**

- 1. Изберете Системни предпочитания от **Маркия и скенери и скенери** (или Печат и сканиране, **Печат и факс**), след което изберете принтера.
- 2. Щракнете върху **Опции и консумативи** > **Помощна програма** > **Отваряне на помощната програма на принтера**.
- 3. Щракнете върху **Printer and Option Information**.

# **Информация за мрежови услуги и софтуер**

Този раздел представя мрежовите услуги и софтуерните продукти за Вашия принтер, налични от уебсайта на Epson или доставения диск със софтуер.

## **Приложение за конфигуриране на операции на принтера (Web Config)**

Web Config е приложение, което работи в уеббраузър, като Internet Explorer и Safari, на компютър или смарт устройство. Можете да проверите състоянието на принтера или да промените настройките на мрежата и принтера. За да използвате Web Config, свържете принтера и компютъра или устройството към същата мрежа.

Поддържат се следните браузъри.

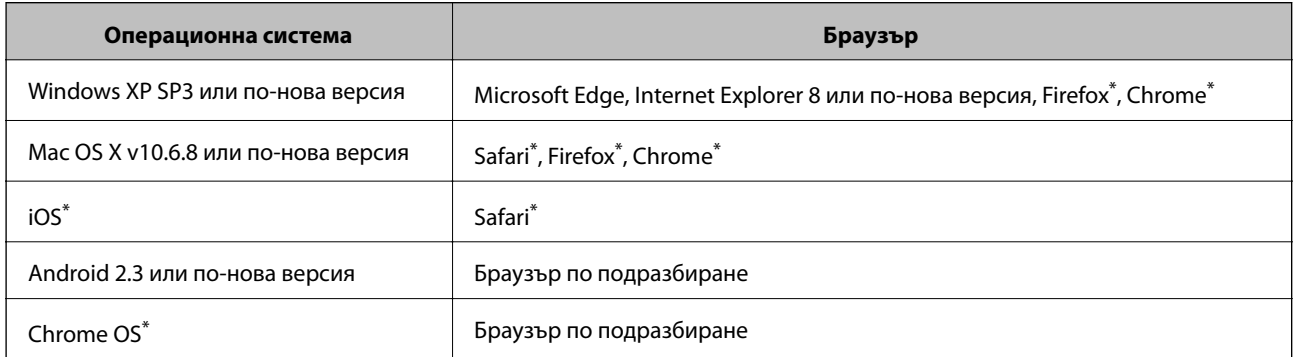

Използвайте най-новата версия.

### **Работа с Web Config в уеббраузър**

1. Проверете IP адреса на принтера.

Изберете **Настройки** > **всички Wi-Fi/мрежови настройки** > **Проверка на връзката** от контролния панел, за да стартирате проверката на връзката. Натиснете бутона  $\Phi$  или бутона ОК за печат на доклада за мрежовата връзка. Проверете IP адреса на принтера на отпечатания доклад за мрежова връзка.

2. Стартирайте уеббраузър от компютър или смарт устройство, а след това въведете IP адреса на принтера.

Формат:

IPv4: http://IP адреса на принтера/

IPv6: http://[IP адреса на принтера]/

Примери:

IPv4: http://192.168.100.201/

#### **Информация за мрежови услуги и софтуер**

IPv6: http://[2001:db8::1000:1]/

#### *Забележка:*

С помощта на смарт устройството можете да стартирате Web Config от екрана за поддръжка на Epson iPrint.

### **Още по темата**

& ["Употреба на Epson iPrint" на страница 110](#page-109-0)

### **Работа с Web Config на Windows**

Когато свързвате компютър към принтер с помощта на WSD, следвайте стъпките по-долу, за да стартирате Web Config.

- 1. Отворете списъка с принтери на компютъра.
	- ❏ Windows 10/Windows Server 2016

Щракнете върху бутон Старт и изберете **Система Windows** > **Контролен панел** > **Преглед на устройства и принтери** в **Хардуер и звук**.

❏ Windows 8.1/Windows 8/Windows Server 2012 R2/Windows Server 2012

Изберете **Работен плот** > **Настройки** > **Контролен панел** > **Преглед на устройства и принтери** в **Хардуер и звук** (или **Хардуер**).

❏ Windows 7/Windows Server 2008 R2

Щракнете върху бутон Старт и изберете **Контролен панел** > **Преглед на устройства и принтери** в **Хардуер и звук**.

❏ Windows Vista/Windows Server 2008

Щракнете върху бутон Старт и изберете **Контролен панел** > **Принтери** в **Хардуер и звук**.

- 2. Щракнете с десния бутон на мишката върху принтера и изберете **Свойства**.
- 3. Изберете раздела **Уеб услуга** и щракнете върху URL адреса.

### **Работа с Web Config на Mac OS**

- 1. Изберете Системни предпочитания от **Маркия и сенери и скенери** (или Печат и сканиране, **Печат и факс**), след което изберете принтера.
- 2. Щракнете върху **Options & Supplies**> **Show Printer Webpage**.

## **Приложение за сканиране на документи и изображения (Epson Scan 2)**

Epson Scan 2 е приложение за управление на сканирането.Можете да настроите размера, разделителната способност, яркостта, контраста и качеството на сканираното изображение.Освен това, можете да стартирате Epson Scan 2 от съвместимо с TWAIN сканиращо приложение.Вижте помощните указания на приложението за подробности.

#### **Информация за мрежови услуги и софтуер**

### **Стартиране в Windows**

#### *Забележка:*

За операционни системи Windows Server трябва да инсталирате функцията *Персонализиран работен плот*.

❏ Windows 10/Windows Server 2016

Щракнете върху бутона Старт, след което изберете **EPSON** > **Epson Scan 2**.

❏ Windows 8.1/Windows 8/Windows Server 2012 R2/Windows Server 2012

Въведете името на приложението в препратката за търсене, след което изберете показаната икона.

❏ Windows 7/Windows Vista/Windows XP/Windows Server 2008 R2/Windows Server 2008/Windows Server 2003 R2/Windows Server 2003

Щракнете върху бутон старт и изберете **Всички програми** или **Програми** > **EPSON** > **Epson Scan 2**> **Epson Scan 2**.

### **Стартиране в Mac OS**

#### *Забележка:*

Epson Scan 2 не поддържа функцията Mac OS за бързо превключване на потребителя.Изключете бързото превключване на потребителя.

Изберете **Отиди** > **Приложения** > **Epson Software** > **Epson Scan 2**.

### **Още по темата**

- & ["Сканиране с помощта на Epson Scan 2" на страница 125](#page-124-0)
- & ["Инсталиране на най-новите приложения" на страница 173](#page-172-0)

### **Добавяне на мрежовия скенер**

Преди да използвате Epson Scan 2, трябва да добавите мрежовия скенер.

1. Стартирайте софтуера и след това щракнете върху **Добавяне** на екрана **Настройки на скенера**.

#### *Забележка:*

- ❏ Ако *Добавяне* е в сиво щракнете върху *Активиране на редакция*.
- ❏ Ако е изведен главният екран на Epson Scan 2, той вече е свързан към скенера. Ако искате да се свържете към друга мрежа, изберете *Скенер* > *Настройки*, за да отворите екрана *Настройки на скенера*.
- 2. Добавете мрежовия скенер. Задайте следните елементи и след това щракнете върху **Добавяне**.
	- ❏ **Модел**: Изберете скенера, към който искате да се свържете.
	- ❏ **Име**: Въведете името на скенера в рамките на 32 знака.
	- ❏ **Търсене на мрежа**: Когато компютърът и скенерът са в една и съща мрежа, се извежда IP адресът. Ако не се изведе, щракнете върху бутона ... Ако IP адресът все още не се извежда, щракнете върху **Въведете адрес** и след това въведете директно IP адреса.
- 3. Изберете скенера на екрана **Настройки на скенера**, след което щракнете върху **OK**.

## <span id="page-168-0"></span>**Приложение за конфигуриране на операции за сканиране от контролния панел (Epson Event Manager)**

Epson Event Manager е приложение, което Ви позволява да управлявате сканирането от контролния панел и да записвате изображения на компютър.Можете да добавите свои собствени настройки като предварителни настройки, като например вид на документа, папка на записване и формат на изображението.Вижте помощните указания на приложението за подробности.

#### *Забележка:*

Windows Server операционни системи не се поддържат.

### **Стартиране в Windows**

❏ Windows 10

Щракнете върху бутон Старт, след което изберете **Epson Software** > **Event Manager**.

❏ Windows 8.1/Windows 8

Въведете името на приложението в препратката за търсене, след което изберете показаната икона.

❏ Windows 7/Windows Vista/Windows XP

Щракнете върху бутон Старт, след което изберете **Всички програми** или **Програми** > **Epson Software** > **Event Manager**.

### **Стартиране в Mac OS**

**Начало** > **Приложения** > **Epson Software** > **Event Manager**.

### **Още по темата**

& ["Инсталиране на най-новите приложения" на страница 173](#page-172-0)

## **Приложение за конфигуриране на операции за факс и изпращане на факсове (FAX Utility)**

FAX Utility е приложение, позволяващо ви да конфигурирате различни настройки за изпращане на факс от компютър. Можете да създадете или редактирате списъци с контакти, които да бъдат използвани при изпращане на факс, конфигурация за съхранение на получените факсове в компютъра във формат PDF и т.н. Вижте помощните указания на приложението за подробности.

### *Забележка:*

- ❏ Windows Server операционни системи не се поддържат.
- ❏ Уверете се, че преди да инсталирате FAX Utility сте инсталирали драйвера на принтера.

### **Стартиране в Windows**

❏ Windows 10

Щракнете върху бутона Старт и изберете **Epson Software** > **FAX Utility**.

❏ Windows 8.1/Windows 8

Въведете името на приложението в препратката за търсене, след което изберете показаната икона.

❏ Windows 7/Windows Vista/Windows XP

Щракнете върху бутон Старт, след което изберете **Всички програми** (или **Програми**) > **Epson Software** > **FAX Utility**.

### **Стартиране в Mac OS**

Изберете **Системни предпочитания** от меню > **Принтери и скенери** (или **Печат и сканиране**, **Печат и факс**), след което изберете принтера (ФАКС). Щракнете върху **Опции и консумативи** > **Помощна програма** > **Отваряне на помощната програма на принтера**.

### **Още по темата**

- & ["Получаване на факсове на компютър" на страница 144](#page-143-0)
- & ["Инсталиране на най-новите приложения" на страница 173](#page-172-0)

## **Приложение за изпращане на факсове (ДрайверPC-FAX)**

PC-FAX драйвер е приложение, позволяващо ви да изпратете документ, създаден в отделно приложение като факс директно от компютъра. PC-FAX драйвер се инсталира при инсталирането на FAX Utility. Вижте помощните указания на приложението за подробности.

#### *Забележка:*

- ❏ Windows Server операционни системи не се поддържат.
- ❏ Функционирането се различава в зависимост от приложението, което сте използвали за да създадете документа. Вижте помощните указания на приложението за подробности.

### **Достъп от Windows**

В приложението изберете **Печат** или **Настройка за печат** от меню **Файл**. Изберете Вашия принтер (ФАКС), след което щракнете върху **Предпочитания** или **Свойства**.

### **Достъп от Mac OS**

В приложението изберете **Печат** от меню **Файл**. Изберете Вашия принтер (ФАКС) като настройка **Принтер**, след което изберете **Fax Settings** или **Recipient Settings** от изскачащото меню.

### **Още по темата**

& ["Изпращане на факс от компютър" на страница 141](#page-140-0)

 $\rightarrow$  ["Приложение за конфигуриране на операции за факс и изпращане на факсове \(FAX Utility\)" на](#page-168-0) [страница 169](#page-168-0)

## **Приложение за отпечатване на изображения (Epson Photo+)**

Epson Photo+ е приложение, което Ви позволява лесно да отпечатвате изображения с различни оформления. Можете също да извършвате корекция на изображението и да регулирате позицията, като

#### **Информация за мрежови услуги и софтуер**

същевременно преглеждате предварителен преглед на документа си. Можете също да разкрасите изображенията си чрез добавяне на текст и щампи където пожелаете. При отпечатване върху оригинална фотохартия на Epson производителността на мастилото се увеличава, което създава красив завършен продукт с отлични цветове.

Вижте помощните указания на приложението за подробности.

#### *Забележка:*

- ❏ Windows Server операционни системи не се поддържат.
- ❏ За да използвате това приложение, драйверът за този принтер трябва да е инсталиран.
- ❏ Можете също да отпечатвате изображения с помощта на Epson Easy Photo Print. Вижте помощните указания на приложението за подробности.

### **Стартиране**

❏ Windows 10/Windows Server 2016

Щракнете върху бутона Старт, след което изберете **Epson Software** > **Epson Photo+**.

❏ Windows 8.1/Windows 8/Windows Server 2012 R2/Windows Server 2012

Въведете името на приложението в препратката за търсене, след което изберете показаната икона.

❏ Windows 7/Windows Vista/Windows XP/Windows Server 2008 R2/Windows Server 2008/Windows Server 2003 R2/Windows Server 2003

Щракнете върху бутон Старт, след което изберете **Всички програми** или **Програми** > **Epson Software** > **Epson Photo+**.

### **Стартиране в Mac OS**

Изберете **Отиди** > **Приложения** > **Epson Software** > **Epson Photo+**.

### **Още по темата**

& ["Инсталиране на най-новите приложения" на страница 173](#page-172-0)

## **Приложение за печат на уебстраници (E-Web Print)**

E-Web Print е приложение, което Ви позволява лесно да отпечатвате уебстраници с различни оформления. Вижте помощните указания на приложението за подробности. Достъп до помощта имате от меню **E-Web Print** на лентата с инструменти **E-Web Print**.

#### *Забележка:*

- ❏ Windows Server операционни системи не се поддържат.
- ❏ Mac OS не се поддържа.
- ❏ Проверете за поддържаните браузъри и най-новата версия от страницата за изтегляне.

### **Стартиране**

При инсталацията на E-Web Print, той се показва на браузъра Ви. Щракнете върху **Print** или **Clip**.

### **Още по темата**

& ["Инсталиране на най-новите приложения" на страница 173](#page-172-0)

## <span id="page-171-0"></span>**Приложение за сканиране и прехвърляне на документи (Easy Photo Scan)**

Easy Photo Scan е приложение, което позволява сканирането на снимки и лесното изпращане на сканирани изображения към компютър или облачна услуга. Можете също лесно да коригирате сканираното изображение. Вижте помощните указания на приложението за подробна информация.

### *Забележка:*

- ❏ Операционните системи с Windows Server не се поддържат.
- ❏ За да използвате това приложение, трябва да бъде инсталиран драйверът на скенера Epson Scan 2.

### **Стартиране в Windows**

❏ Windows 10

Щракнете върху бутона за стартиране, след което изберете **Софтуер на Epson** > **Лесно сканиране на снимки**.

❏ Windows 8.1/Windows 8

Въведете името на приложението в препратката за търсене, след което изберете показаната икона.

❏ Windows 7/Windows Vista/Windows XP

Щракнете върху бутон Старт, след което изберете **Всички програми** или **Програми** > **Epson Software** > **Easy Photo Scan**.

### **Стартиране в Mac OS**

Изберете **Отиди** > **Приложения** > **Epson Software** > **Easy Photo Scan**.

## **Инструменти за актуализиране на софтуер (EPSON Software Updater)**

EPSON Software Updater е приложение, което проверява за нов или актуализиран софтуер в интернет и го инсталира. Също така можете да актуализирате фърмуера и ръководството на принтера.

#### *Забележка:*

Windows Server операционни системи не се поддържат.

### **Метод на инсталиране**

Изтеглете EPSON Software Updater от уебсайта на Epson.

Ако използвате компютър с Windows и не можете да го изтеглите от уебсайта, можете да го инсталирате от предоставения софтуерен диск.

[http://www.epson.com](http://www.epson.com/)

### **Стартиране в Windows**

❏ Windows 10

Щракнете върху бутона Старт и след това изберете **Epson Software** > **EPSON Software Updater**.

#### **Информация за мрежови услуги и софтуер**

<span id="page-172-0"></span>❏ Windows 8.1/Windows 8

Въведете името на приложението в препратката за търсене и след това изберете показаната икона.

❏ Windows 7/Windows Vista/Windows XP

Щракнете върху бутон Старт и след това изберете **Всички програми** или **Програми** > **Epson Software** > **EPSON Software Updater**.

#### *Забележка:*

Можете да стартирате EPSON Software Updater и чрез щракване върху иконата на принтера в лентата на задачите на работния плот и след това избиране на *Актуализиране на софтуера*.

### **Стартиране в Mac OS**

Изберете **Отиди** > **Приложения** > **Epson Software** > **EPSON Software Updater**.

## **Приложение за конфигуриране на няколко устройства (EpsonNet Config)**

EpsonNet Config е приложение, позволяващо Ви да настроите мрежови интерфейсни адреси и протоколи.За повече подробности вижте ръководството за експлоатация на EpsonNet Config или помощта на приложението.

### **Стартиране в Windows**

❏ Windows 10/Windows Server 2016

Щракнете върху бутона Старт, след което изберете **EpsonNet** > **EpsonNet Config**.

❏ Windows 8.1/Windows 8/Windows Server 2012 R2/Windows Server 2012

Въведете името на приложението в препратката за търсене, след което изберете показаната икона.

❏ Windows 7/Windows Vista/Windows XP/Windows Server 2008 R2/Windows Server 2008/Windows Server 2003 R2/Windows Server 2003

Щракнете върху бутон старт, след което изберете **Всички програми** или **Програми** > **EpsonNet** > **EpsonNet Config SE** > **EpsonNet Config**.

### **Стартиране в Mac OS**

**Начало** > **Приложения** > **Epson Software** > **EpsonNet** > **EpsonNet Config SE** > **EpsonNet Config**.

## **Инсталиране на най-новите приложения**

#### *Забележка:*

При преинсталиране на приложение трябва първо да го деинсталирате.

1. Уверете се, че принтерът и компютърът са налични за комуникация, както и че принтерът е свързан към интернет.

#### **Информация за мрежови услуги и софтуер**

2. Стартирайте EPSON Software Updater.

Екранната снимка е пример за Windows.

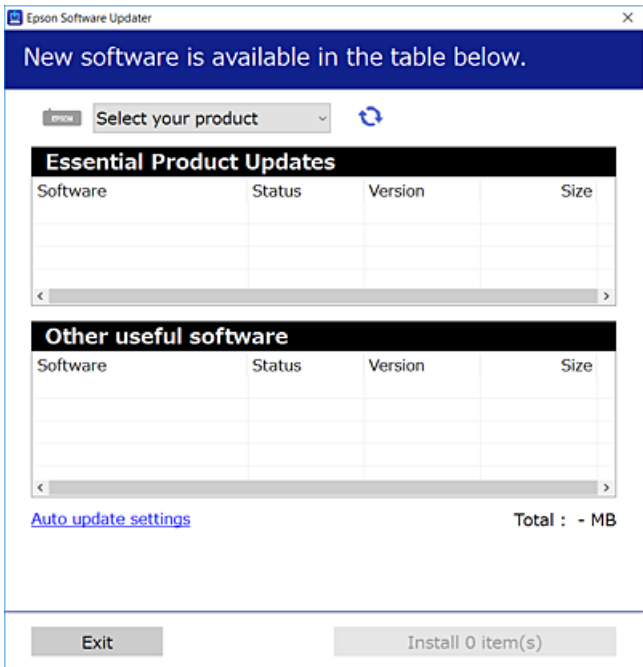

- 3. За Windows изберете Вашия принтер и след това щракнете върху  $\bullet$ , за да проверите за най-новите налични приложения.
- 4. Изберете елементите, които искате да инсталирате или актуализирате, и след това щракнете върху бутона за инсталиране.

### **P** Важно:

Не изключвайте принтера или захранващия кабел, докато актуализацията не приключи; в противен случай принтерът може да не функционира правилно.

#### *Забележка:*

❏ Можете да изтеглите най-новите приложения от уебсайта на Epson.

### [http://www.epson.com](http://www.epson.com/)

❏ Ако използвате операционни системи Windows Server, не можете да използвате EPSON Software Updater. Изтеглете най-новите приложения от уебсайта на Epson.

### **Още по темата**

- $\blacklozenge$  ["Инструменти за актуализиране на софтуер \(EPSON Software Updater\)" на страница 172](#page-171-0)
- & ["Деинсталиране на приложения" на страница 175](#page-174-0)

## <span id="page-174-0"></span>**Актуализиране на фърмуера на принтера с помощта на контролния панел**

Ако принтерът е свързан към интернет, можете да актуализирате фърмуера на принтера с помощта на контролния панел. Можете също да настроите принтера редовно да проверява за актуализации на фърмуера и да уведомява за тяхната наличност.

1. Изберете **Настройки** от началния екран.

За да изберете елемент, използвайте бутоните  $\blacktriangle \blacktriangledown \blacktriangle \blacktriangledown$ , след което натиснете бутона ОК.

2. Изберете **Актуал. фърмуер** > **Актуализация**.

#### *Забележка:*

Активирайте *Известие*, за да настроите принтера редовно да проверява за актуализации на фърмуера.

- 3. Вижте съобщението, което се извежда на екрана, и натиснете бутона OK, за да започнете да търсите налични актуализации.
- 4. Ако на LCD екрана се появи съобщения за налична актуализация на фърмуера, следвайте инструкциите на екрана, за да стартирате актуализацията.

### **P** Важно:

- $\Box$  Не изключвайте принтера или захранвашия кабел, докато актуализацията не приключи; в противен случай принтерът може да не функционира правилно.
- ❏ Ако актуализацията на фърмуера не е напълно завършена или е неуспешна, принтерът няма да стартира нормално и при следващото му включване на LCD екрана ще се появи "Recovery Mode". В този случай трябва отново да извършите актуализацията на фърмуера с помощта на компютър. Свържете принтера към компютъра с USB кабел. Докато "Recovery Mode" се показва на принтера, няма да можете да актуализирате фърмуера през мрежова връзка. От компютъра влезте в уебсайта на Epson и изтеглете най-новата версия на фърмуера за принтера. Вижте инструкциите от уебсайта за последващите стъпки.

### **Деинсталиране на приложения**

Влезте в компютъра като администратор. Въведете паролата на администратора, ако компютърът Ви подкани за това.

### **Деинсталиране на приложения — Windows**

- 1. Натиснете бутона  $\mathcal{O}$ , за да изключите принтера.
- 2. Затворете всички активни приложения.
- 3. Отворете **Контролен панел**:
	- ❏ Windows 10/Windows Server 2016

Щракнете върху бутон Старт и изберете **Система Windows** > **Контролен панел**.

❏ Windows 8.1/Windows 8/Windows Server 2012 R2/Windows Server 2012

### Изберете **Работен плот** > **Настройки** > **Контролен панел**.

❏ Windows 7/Windows Vista/Windows XP/Windows Server 2008 R2/Windows Server 2008/Windows Server 2003 R2/Windows Server 2003

Щракнете върху бутона Старт и изберете **Контролен панел**.

- 4. Отворете **Деинсталиране на програма** (или **Добавяне или премахване на програми**):
	- ❏ Windows 10/Windows 8.1/Windows 8/Windows 7/Windows Vista/Windows Server 2016/Windows Server 2012 R2/Windows Server 2012/Windows Server 2008 R2/Windows Server 2008

### Изберете **Деинсталиране на програма** в **Програми**.

❏ Windows XP/Windows Server 2003 R2/Windows Server 2003

Щракнете върху **Добавяне или премахване на програми**.

5. Изберете приложението, което желаете да деинсталирате.

Не можете да деинсталирате драйвера на принтера, ако има задания за печат. Изтрийте или изчакайте, докато заданията се отпечатат, преди да деинсталирате.

- 6. Деинсталирайте приложенията:
	- ❏ Windows 10/Windows 8.1/Windows 8/Windows 7/Windows Vista/Windows Server 2016/Windows Server 2012 R2/Windows Server 2012/Windows Server 2008 R2/Windows Server 2008

Щракнете върху **Деинсталиране/промяна** или **Деинсталиране**.

❏ Windows XP/Windows Server 2003 R2/Windows Server 2003

Щракнете върху **Промяна/премахване** или **Премахване**.

### *Забележка:*

Ако е показан прозорецът *Управление на потребителските акаунти*, щракнете върху *Продължи*.

7. Следвайте инструкциите на екрана.

### **Деинсталиране на приложения — Mac OS**

1. Изтеглете Uninstaller, използвайки EPSON Software Updater.

След като вече сте изтеглили Uninstaller, не е нужно да го теглите наново всеки път, когато деинсталирате приложението.

- 2. Натиснете бутона  $\mathcal{O}$ , за да изключите принтера.
- 3. За да деинсталирате драйвера на принтера или драйвера PC-FAX, изберете **Системни предпочитания** от менюто > **Принтери и скенери** (или **Печат и сканиране**, **Печат и факс**) и след това премахнете принтера от списъка с активни принтери.
- 4. Затворете всички активни приложения.
- 5. Изберете **Отиди** > **Приложения** > **Epson Software** > **Uninstaller**.

6. Изберете приложението, което желаете да деинсталирате, след което щракнете върху **Uninstall**.

### c*Важно:*

Uninstaller премахва всички драйвери за мастиленоструйни принтери Epson от компютъра.В случай че използвате няколко мастиленоструйни принтера Epson и искате да изтриете само някои от техните драйвери, първоначално изтрийте всички, след което инсталирайте отново тези, които са ви необходими.

### *Забележка:*

Ако не можете да намерите приложението, което искате да деинсталирате в списъка с приложения, не можете да осъществите деинсталация с помощта на Uninstaller.В такъв случай изберете *Отиди* > *Приложения* > *Epson Software*, изберете приложението, което желаете да деинсталирате и го придвижете до иконата на кошчето.

### **Още по темата**

 $\rightarrow$  ["Инструменти за актуализиране на софтуер \(EPSON Software Updater\)" на страница 172](#page-171-0)

### **Отпечатване с помощта на мрежова услуга**

С помощта на наличната в интернет услуга Epson Connect можете да отпечатвате от Вашия смартфон, таблет или лаптоп по всяко време и практически от всяка една точка.За да използвате тази услуга, трябва да регистрирате потребителя и принтера в Epson Connect.

Следните функции са налични в интернет.

❏ Email Print

когато изпратите имейл с прикачени файлове като документи или изображения до имейл адрес, назначен към принтера, Вие можете да отпечатвате този имейл и прикачените файлове от отдалечени местоположения като Вашия домашен или офис принтер.

❏ Epson iPrint

Това приложение е за iOS и Android и Ви позволява да отпечатвате от смартфон или таблет.Можете да отпечатвате документи, изображения и уебсайтове като ги изпращате директно до принтер на същата безжична LAN мрежа.

❏ Remote Print Driver

Това е споделен драйвер, поддържан от драйвер за отдалечен печат.Когато отпечатвате с помощта на принтер в отдалечено място, Вие можете да отпечатвате като сменяте принтера на обичайния прозорец за приложения.

За подробности вижте уеб портала Epson Connect.

<https://www.epsonconnect.com/>

[http://www.epsonconnect.eu](http://www.epsonconnect.eu/) (само за Европа)

# **Решаване на проблеми**

## **Проверка на състоянието на принтера**

### **Проверяване на кодове за грешка на LCD екрана**

На LCD екрана се показва код при наличие на грешка или информация, която изисква внимание. При извеждане на код следвайте решенията по-долу, за да разрешите проблема.

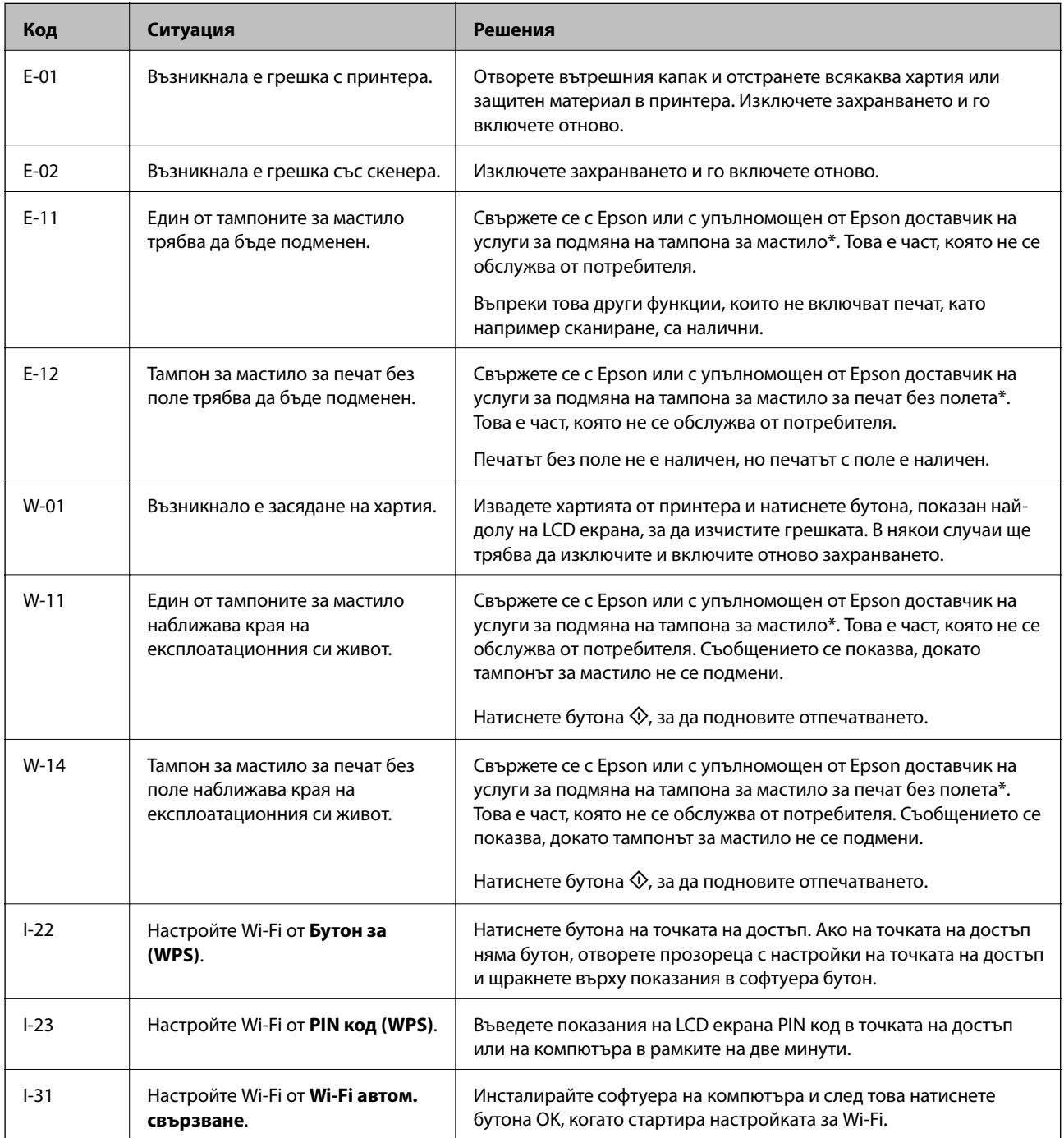

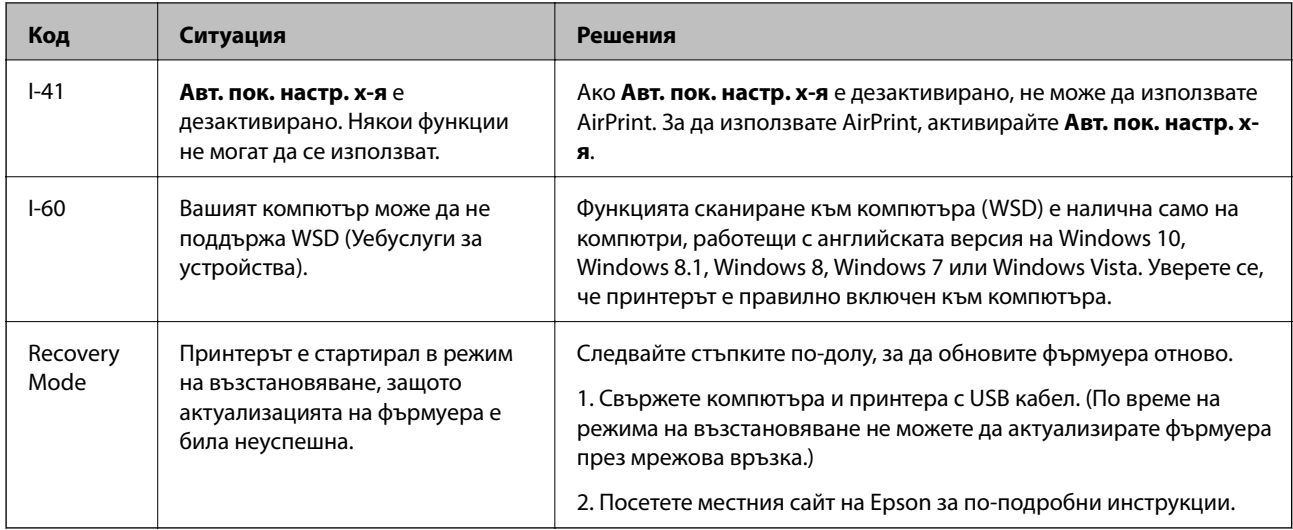

\* При някои от циклите на печат минимално количество остатъчно мастило може да бъде събрано в тампона за мастило. С цел предотвратяване на изтичане на мастило от тампона, принтерът е проектиран така, че да спре да печата при достигане на лимита на капацитет на тампона. Необходимостта и честотата на това действие зависи от броя на отпечатаните страници, вида на отпечатания материал и броя на циклите на почистване, които е извършил принтера. Необходимостта от подмяна на тампона не означава, че принтерът е престанал да работи съгласно своите спецификации. При нужда от подмяна на тампона ще бъдете известени от принтера. Това действие може да бъде изпълнено единствено от упълномощен доставчик на услуги на Epson. Гаранцията на Epson не покрива цената на тази подмяна.

### **Още по темата**

- & ["Отстраняване на заседнала хартия" на страница 180](#page-179-0)
- & ["Свързване с отдела за поддръжка на Epson" на страница 229](#page-228-0)
- & ["Инсталиране на най-новите приложения" на страница 173](#page-172-0)

### **Проверка на състоянието на принтера – Windows**

- 1. Отворете прозореца на драйвера на принтера.
- 2. Щракнете върху **EPSON Status Monitor 3** в раздела **Поддръжка**.

### *Забележка:*

- ❏ Можете да проверите състоянието на принтера и чрез двукратно щракване върху иконата на принтера в лентата на задачите. Ако иконата на принтера не е добавена към лентата на задачите, щракнете върху *Предпочитания за проследяване* в раздела *Поддръжка* и след това изберете *Регистрирайте иконата за бърз достъп в лентата със задачите*.
- ❏ Ако *EPSON Status Monitor 3* е деактивиран, щракнете върху *Разширени настройки* в раздела *Поддръжка*, след което изберете *Разрешава EPSON Status Monitor 3*.

### **Още по темата**

& ["Достъп до драйвера на принтера" на страница 84](#page-83-0)

### <span id="page-179-0"></span>**Проверка на състоянието на принтера — Mac OS**

- 1. Изберете **Системни предпочитания** от меню > **Принтери и скенери** (или **Печат и сканиране**, **Печат и факс**), след което изберете принтера.
- 2. Щракнете върху **Опции и консумативи** > **Помощна програма** > **Отваряне на помощната програма на принтера**.
- 3. Щракнете върху **EPSON Status Monitor**.

Можете да проверите състоянието на принтера, нивата на мастилото и грешките.

### **Проверка на състоянието на софтуера**

Можете да успеете да разрешите някои проблеми чрез актуализиране на софтуера до най-новата версия. За да проверите състоянието на софтуера, използвайте инструмента за актуализация на софтуера.

#### **Още по темата**

- & ["Инструменти за актуализиране на софтуер \(EPSON Software Updater\)" на страница 172](#page-171-0)
- & ["Инсталиране на най-новите приложения" на страница 173](#page-172-0)

### **Отстраняване на заседнала хартия**

Проверете грешката, показана на контролния панел, и следвайте инструкциите за премахване на заседналата хартия, включително откъснатите парчета.След това изчистете грешката.

### **P** Важно:

- ❏ Отстранете заседналата хартия внимателно.Енергичното отстраняване на хартията може да доведе до повреда на принтера.
- ❏ Когато отстранявате заседнала хартия, избягвайте да накланяте принтера, като го поставяте вертикално или го обръщате с горната страна надолу; в противен случай мастилото може да протече.
# **Отстраняване на заседнала хартия от Заден отвор за хартия**

Отстранете заседналата хартия.

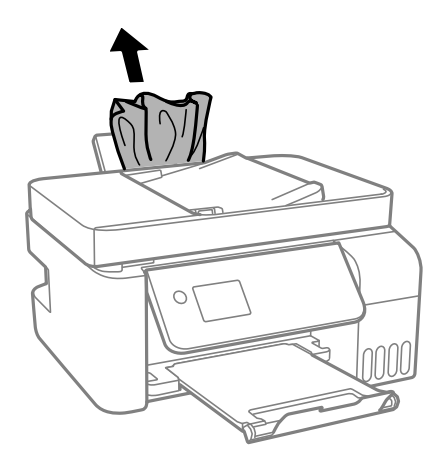

# **Отстраняване на заседнала хартия от вътрешността на принтера**

### !*Внимание:*

Никога не докосвайте бутоните на контролния панел, докато ръката Ви е вътре в принтера. Ако принтерът започне да работи, това може да причини нараняване. Внимавайте и не докосвайте стърчащите части, за да избегнете нараняване.

### 1. Повдигнете контролния панел.

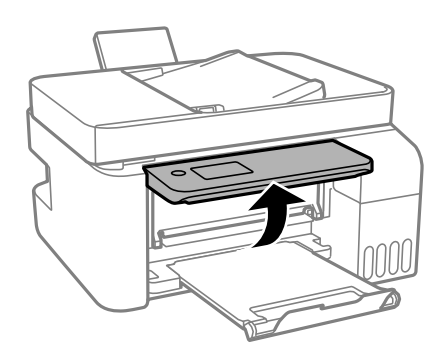

2. Отворете вътрешния капак.

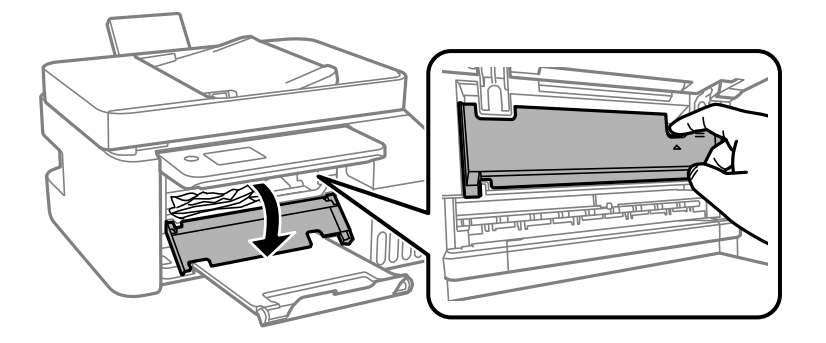

3. Отстранете заседналата хартия.

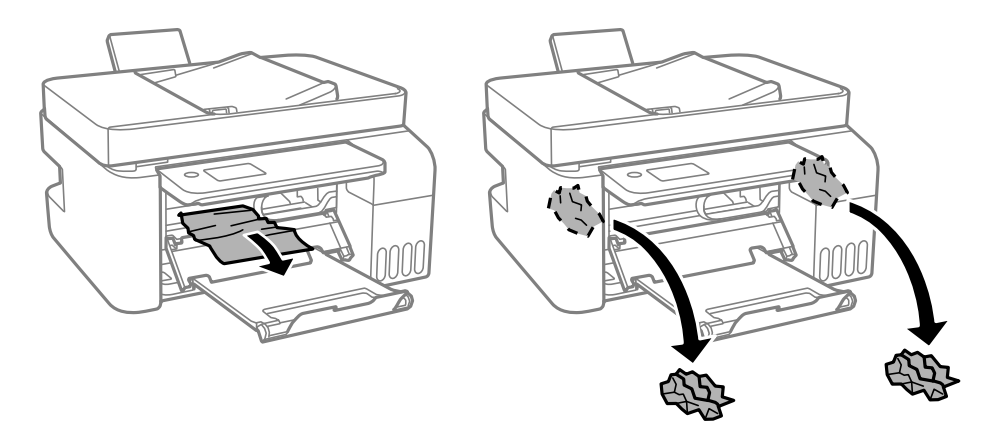

# c*Важно:*

Не докосвайте частите, показани в илюстрацията, които се намират в принтера. Това може да причини повреда.

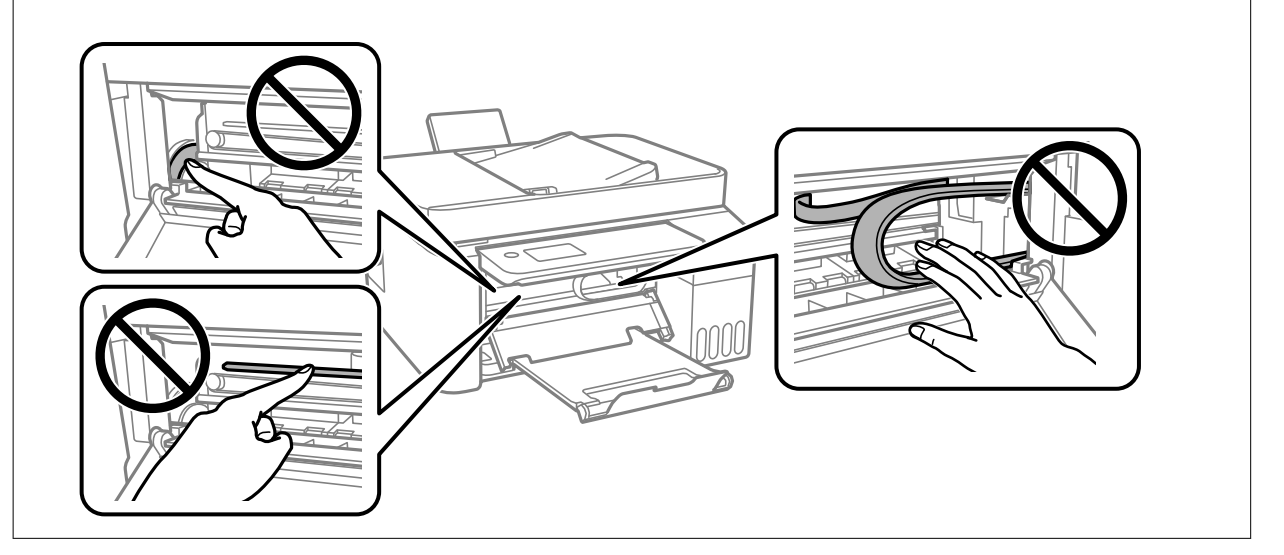

4. Затворете вътрешния капак.

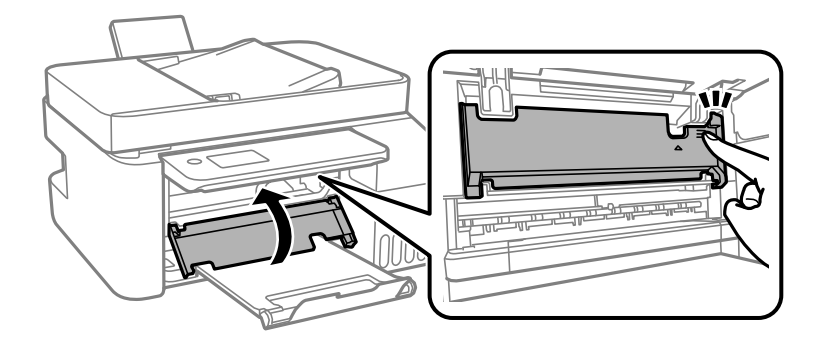

5. Затворете контролния панел.

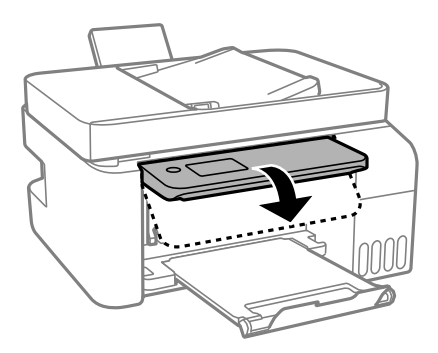

# **Отстраняване на заседнала хартия от ADF**

1. Отворете капака на ADF.

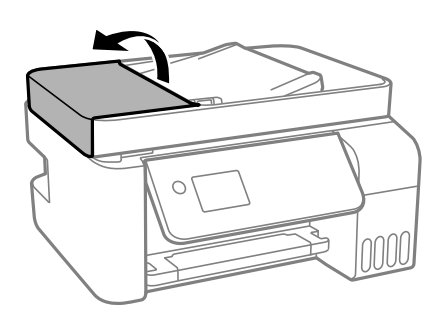

2. Отстранете заседналата хартия.

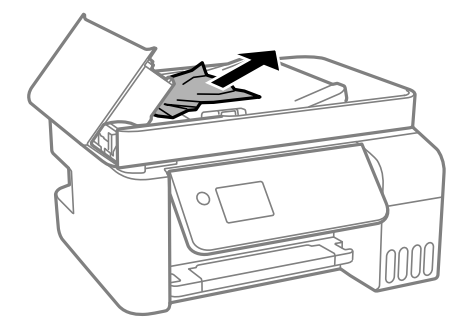

3. Повдигнете входната тава на ADF.

### c*Важно:*

Уверете се, че сте отворили капака на ADF, преди да повдигнете входната тава на ADF. В противен случай ADF може да се повреди.

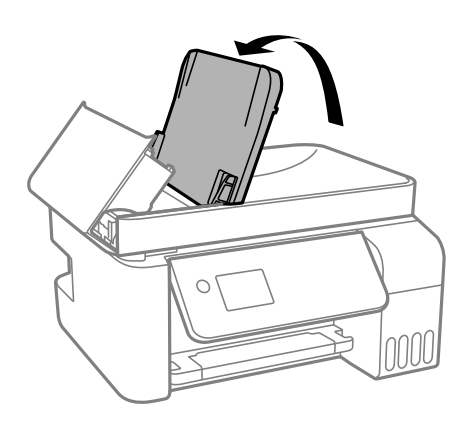

4. Отстранете заседналата хартия.

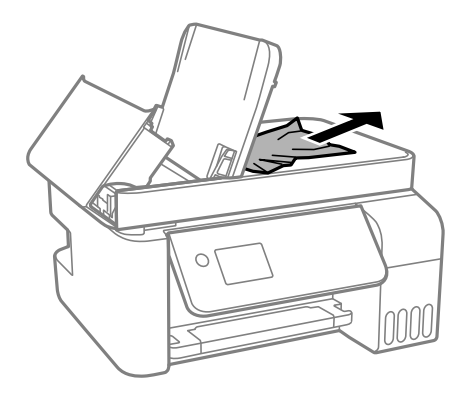

5. Затворете капака на ADF, докато щракне.

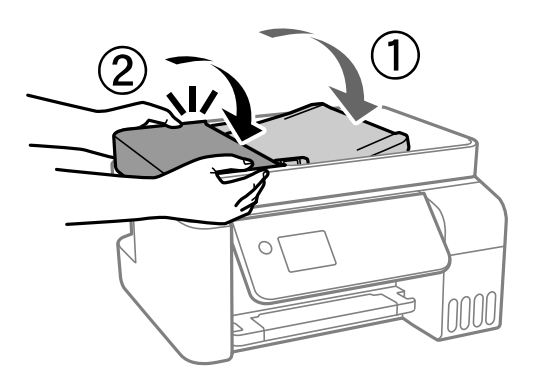

# **Хартията не се подава правилно**

Проверете следните точки, след което предприемете съответните мерки за решаване на проблема.

❏ Поставете принтера върху плоска равна повърхност и го експлоатирайте при препоръчителните условия на околната среда.

- ❏ Използвайте хартия, поддържана от този принтер.
- ❏ Следвайте предпазните мерки при манипулиране с хартия.
- ❏ Не зареждайте повече от максималния брой листове, посочен за този тип хартия. При обикновена хартия не зареждайте над линията, указана от триъгълния знак на водача за хартия.
- ❏ Уверете се, че настройките за размер и тип хартия отговарят на действителния размер и тип хартия, заредена в принтера.

#### **Още по темата**

- & ["Спецификации на околната среда" на страница 221](#page-220-0)
- & ["Предпазни мерки за работа с хартия" на страница 50](#page-49-0)
- & ["Налична хартия и капацитети" на страница 48](#page-47-0)
- & ["Списък с типове хартия" на страница 54](#page-53-0)

### **Заседнала хартия**

- ❏ Заредете хартията в правилната посока и плъзнете водачите към ръбовете на хартията.
- ❏ Зареждайте листовете един по един, ако сте поставили няколко листа.

### **Още по темата**

- & ["Отстраняване на заседнала хартия" на страница 180](#page-179-0)
- & ["Зареждане на хартия в Заден отвор за хартия" на страница 51](#page-50-0)

## **Хартията се подава под ъгъл**

Заредете хартията в правилната посока и плъзнете водачите към ръбовете на хартията.

### **Още по темата**

& ["Зареждане на хартия в Заден отвор за хартия" на страница 51](#page-50-0)

### **Няколко листа хартия са подавани едновременно**

- ❏ Зареждайте по един лист хартия.
- ❏ Когато няколко листа хартия са подавани наведнъж при ръчен 2-странен печат, извадете поставената в принтера хартия и я заредете отново.

### **Грешка поради липса на хартия**

При възникване на грешка поради липса на хартия, въпреки че в заден отвор за хартия има заредена хартия, заредете отново хартия в центъра на заден отвор за хартия.

# **Оригиналите не се подават в ADF**

- ❏ Използвайте оригинали, които се поддържат от ADF.
- ❏ Заредете оригинали в правилната посока и плъзнете водачите за хартия на ADF към ръбовете на оригиналите.
- ❏ Почистете вътрешността на ADF.
- ❏ Не зареждайте оригинали над линията, означена с триъгълния знак на ADF.

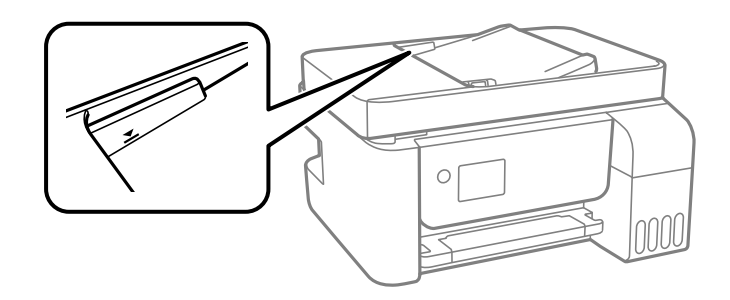

❏ От екрана за копиране, сканиране или факс проверете дали иконата на ADF свети. Ако е изключена, поставете оригиналите отново.

# **Проблеми в захранването и в панела за управление**

### **Захранването не се включва**

- ❏ Уверете се, че захранващият кабел е добре свързан.
- **□** Задръжте бутона  $\bigcup$  малко по-дълго.

## **Захранването не се изключва**

Задръжте бутона  $\mathbb U$  малко по-дълго. Ако все още не можете да изключите принтера, изключете захранването от контакта. За да предпазите печатащата глава от изсушаване, включете наново принтера, след което го изключете, като натиснете бутон $\mathcal O$ .

## **Захранването се изключва автоматично**

- ❏ Изберете **Настр. за изкл.** в **Настройки**, следкоето забранете настройките **Изкл. при неакт.** и **Изкл. при прекъсване на връзката**.
- ❏ Забранете настройката **Таймер за изключване** в **Настройки**.

#### *Забележка:*

Вашият продукт може да има тази функция или функцията *Настр. за изкл.* или *Таймер за изключване* в зависимост от мястото на покупка.

### **Течнокристалният екран потъмнява**

Принтерът е в спящ режим. Натиснете някой от бутоните на панела за управление, за да върнете течнокристалния екран към предишното му състояние.

# **Не може да печата от компютър**

# **Проверка на връзката (USB)**

- ❏ Свържете стабилно USB кабела към принтера и компютъра.
- ❏ Ако използвате USB концентратор, опитайте се да свържете принтера директно към компютъра.
- ❏ Ако USB кабелът не може да бъде разпознат, сменете порта или USB кабела.
- ❏ Ако принтерът не може да отпечатва чрез USB връзка, опитайте следното.

Откачете USB кабела от компютъра. Щракнете с десния бутон на мишката върху показаната на компютъра икона на принтера и след това изберете **Премахване на устройство**. След това свържете USB кабела към компютъра и опитайте да направите пробно отпечатване.

Задайте повторно USB връзката, като следвате стъпките в това ръководство за смяна на начина на свързване към компютър. Вижте съответната връзка за информация по-долу за подробна информация.

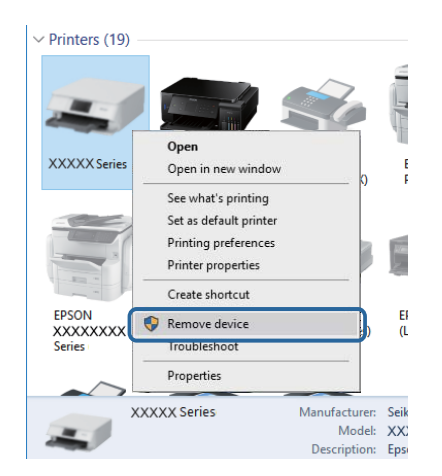

### **Още по темата**

& ["Промяна на начина на свързване на компютър" на страница 43](#page-42-0)

# **Проверка на връзката (мрежа)**

- ❏ Когато сте променили безжичния си рутер или доставчика, опитайте се да направите отново мрежовите настройки за принтера. Свържете компютъра или смарт устройството към същия SSID като този на принтера.
- ❏ Изключете устройствата, които желаете да свържете към мрежата. Изчакайте около 10 секунди и след това включете устройствата в следната последователност; безжичен рутер, компютър или смарт устройство, а след това и принтера. Преместете принтера и компютъра или смарт устройството поблизо до безжичния рутер, за да подпомогнете радиовръзката, и след това се опитайте да зададете мрежовите настройки отново.
- ❏ Отпечатайте доклад за мрежовата връзка. Вижте връзката за съответната информация по-долу за подробности. Ако докладът покаже, че мрежовата връзка е неуспешна, проверете доклада за мрежовата връзка и след това изпълнете отпечатаните решения.
- ❏ Ако IP адресът, назначен към принтера, е 169.254.XXX.XXX, а маската на подмрежата е 255.255.0.0, IP адресът може да не е назначен правилно. Рестартирайте безжичния рутер или нулирайте мрежовите настройки за принтера. Ако това не разреши проблема, вижте документацията за безжичния рутер.
- ❏ Опитайте се да отидете на някакъв уебсайт от Вашия компютър, за да се уверите, че мрежовите настройки на Вашия компютър са правилни. Ако не можете да отидете на никакъв уебсайт, тогава има проблем в компютъра. Проверка на мрежова връзка с компютър.

### **Още по темата**

- & ["Свързване към компютър" на страница 22](#page-21-0)
- & ["Печат на доклада за мрежовата връзка" на страница 36](#page-35-0)

# **Проверка на софтуера и данните**

- ❏ Уверете се, че е инсталиран оригинален драйвер за принтер на Epson.Ако няма инсталиран оригинален драйвер за принтер на Epson, наличните функции са ограничени.Препоръчваме Ви да използвате оригинален драйвер за принтер на Epson.Вижте съответната връзка за информация по-долу за подробности.
- ❏ Ако печатате изображение с голям размер на данните, свободната памет на компютъра може да се изчерпи.Отпечатайте изображението с по-ниска разрешителна способност или по-малък размер.

### **Още по темата**

- & "Проверка за оригинални драйвери за принтер на Epson" на страница 188
- & ["Инсталиране на най-новите приложения" на страница 173](#page-172-0)

## **Проверка за оригинални драйвери за принтер на Epson**

Можете да проверите дали има инсталиран оригинален драйвер за принтер на Epson на Вашия компютър, като използвате един от следните методи.

### **Windows**

Изберете **Контролен панел** > **Преглед на устройства и принтери** (**Принтери**, **Принтери и факсове**) и след това извършете следното, за да отворите прозореца със свойства на сървъра за печат.

❏ Windows 10/Windows 8.1/Windows 8/Windows 7/Windows Server 2016/Windows Server 2012 R2/Windows Server 2012/Windows Server 2008 R2

Щракнете върху иконата на принтера, след което щракнете върху **Свойства на сървъра за печат** в горната част на прозореца.

❏ Windows Vista/Windows Server 2008

Щракнете с десния бутон на мишката върху папката на **Принтери** и щракнете върху **Изпълни като администратор** > **Свойства на сървъра**.

❏ Windows XP/Windows Server 2003 R2/Windows Server 2003

От менюто **Файл** изберете **Свойства на сървъра**.

Щракнете върху раздела **Драйвер**.Ако името на принтера е изведено в списъка, на Вашия компютър има инсталиран оригинален драйвер за принтер на Epson.

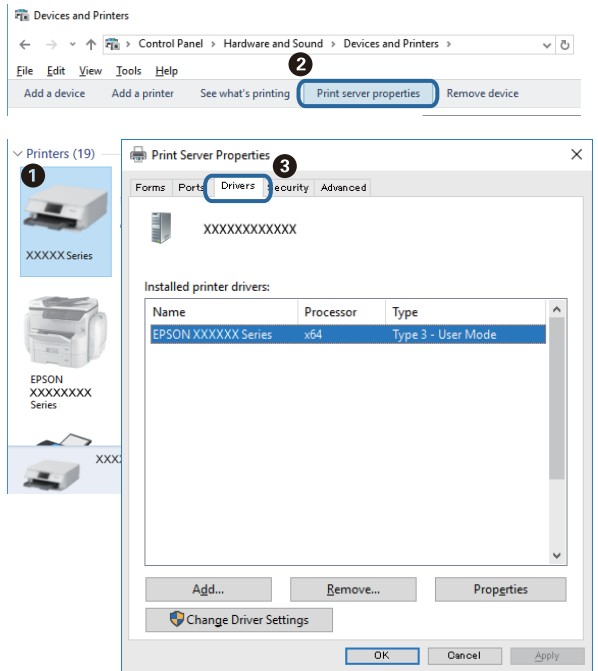

### **Mac OS**

Изберете **Системни предпочитания** от меню > **Принтери и скенери** (или **Печат и сканиране**, **Печат и факс**), след което изберете принтера.Щракнете върху **Опции и консумативи** и ако в прозореца са изведени разделите **Опции** и **Помощна програма**, на Вашия компютър има инсталиран оригинален драйвер за принтер на Epson.

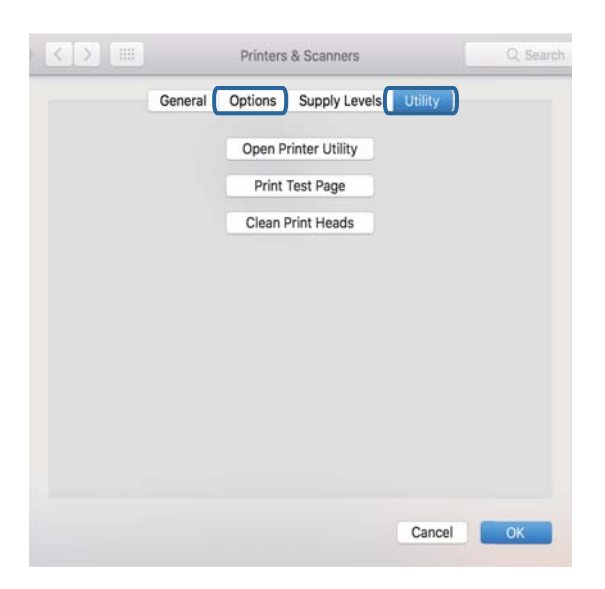

### **Още по темата**

& ["Инсталиране на най-новите приложения" на страница 173](#page-172-0)

# **Проверка на състоянието на принтера от компютъра (Windows)**

Щракнете върху **Опашка за печат** в раздела **Поддръжка** на драйвера на принтера и след това проверете следното.

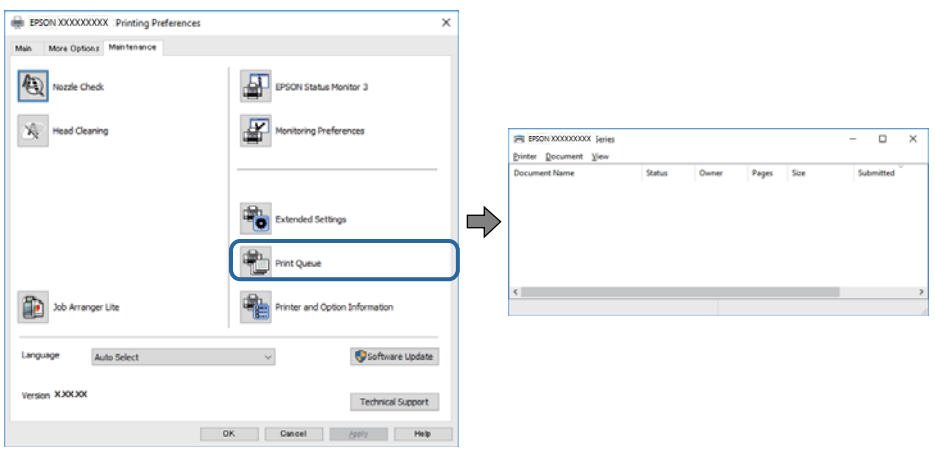

❏ Проверете дали има задания за печат в пауза.

Ако останат ненужни данни, изберете **Отмяна на всички документи** от менюто **Принтер**.

❏ Уверете се, че принтерът не е извън линия или в очакване.

В случай че принтерът е извън линия или в очакване, изчистете настройката за извън линия или в очакване от менюто **Принтер**.

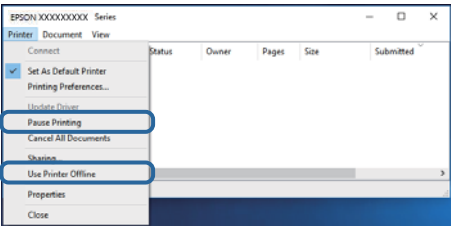

❏ Уверете се, че принтерът е избран като принтер по подразбиране от менюто **Принтер** (трябва да има отметка на този елемент от менюто).

Ако принтерът не е избран като принтер по подразбиране, задайте го като такъв. Ако има няколко икони в **Контролен панел** > **Преглед на устройства и принтери** (**Принтери**, **Принтери и факсове**), вижте следното за избор на икона.

Пример)

USB връзка: серия EPSON XXXX

Мрежова връзка: серия EPSON XXXX (мрежа)

Ако сте инсталирали драйвера на принтера няколко пъти, може да бъдат създадени копия на драйвера на принтера. Ако са създадени копия като "Серия EPSON XXXX (копие 1)", щракнете с десния бутон на мишката върху иконата на драйвера и след това изберете **Премахване на устройство**.

❏ Уверете се, че портът на принтера е правилно избран в **Свойство** > **Порт** от менюто **Принтер**, както следва.

Изберете "**USBXXX**" за USB връзка или "**EpsonNet Print Port**" за мрежова връзка.

# **Проверка на състоянието на принтера от компютъра (Mac OS)**

Уверете се, че състоянието на принтера не е **Пауза**.

Изберете **Системни предпочитания** от меню > **Принтери и скенери** (или **Печат и сканиране**, **Печат и факс**), след което щракнете двукратно върху принтера.Ако принтерът е временно спрян, щракнете върху **Възобновяване** (или **Възобновяване на принтера**).

# **Кога не можете да правите настройки на мрежата**

- ❏ Изключете устройствата, които желаете да свържете към мрежата. Изчакайте около 10 секунди, след което включете устройствата в следната последователност; безжичен маршрутизатор, компютър или смарт устройство, а след това и принтера. Преместете принтера и компютъра или смарт устройството по-близо до безжичния маршрутизатор, за да подпомогнете радиовръзката, след което се опитайте да зададете мрежовите настройки отново.
- ❏ Изберете **Настройки** > **Мрежови настройки** > **Проверка на връзката**, след което отпечатайте отчет за мрежовата връзка. Ако е възникнала грешка, прочетете отчета за мрежовата връзка, след което следвайте решенията за отстраняване на проблеми.

### **Още по темата**

- & ["Печат на доклада за мрежовата връзка" на страница 36](#page-35-0)
- & ["Съобщения и решения, свързани с доклада за мрежовата връзка" на страница 37](#page-36-0)

# **Не може да се установи връзка от устройства, независимо че мрежовите настройки не представляват проблем**

Ако не можете да се свържете от компютър или смарт устройство към принтера дори когато отчетът на мрежовата връзка не посочва никакви проблеми, вижте следното.

❏ Когато използвате едновременно няколко безжични рутери, е възможно да не можете да използвате принтера от компютъра или смарт устройството в зависимост от настройките на безжичните рутери. Свържете компютъра или смарт устройството към същия безжичен рутер като този на принтера.

Дезактивирайте функцията тетъринг на смарт устройството, ако е активирана.

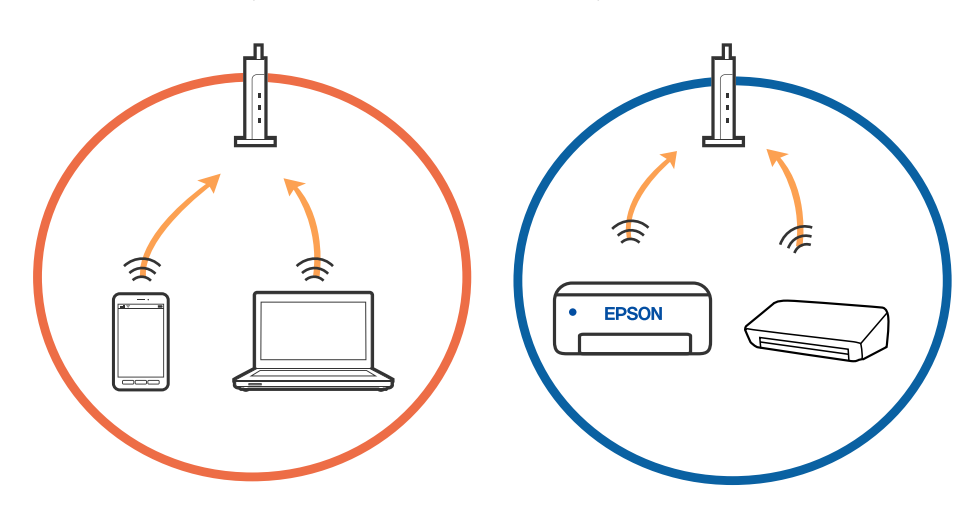

❏ Възможно е да не успеете да се свържете към безжичния рутер, когато същият има множество SSID и устройствата са свързани към различни SSID в същия безжичен рутер. Свържете компютъра или смарт устройството към същия SSID като този на принтера.

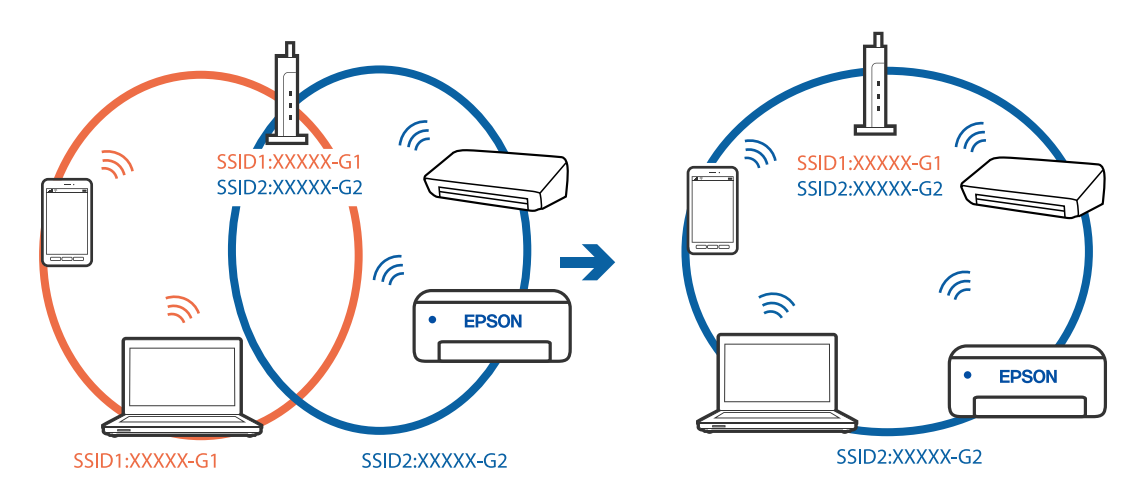

❏ Безжичният рутер, който съответства на IEEE 802.11a и IEEE 802.11g, има SSID от 2,4 GHz и 5 GHz. Ако свържете компютъра или смарт устройството към SSID от 5 GHz, няма да можете да се свържете към принтера, защото той поддържа единствено комуникация над 2,4 GHz. Свържете компютъра или смарт устройството към същия SSID като този на принтера.

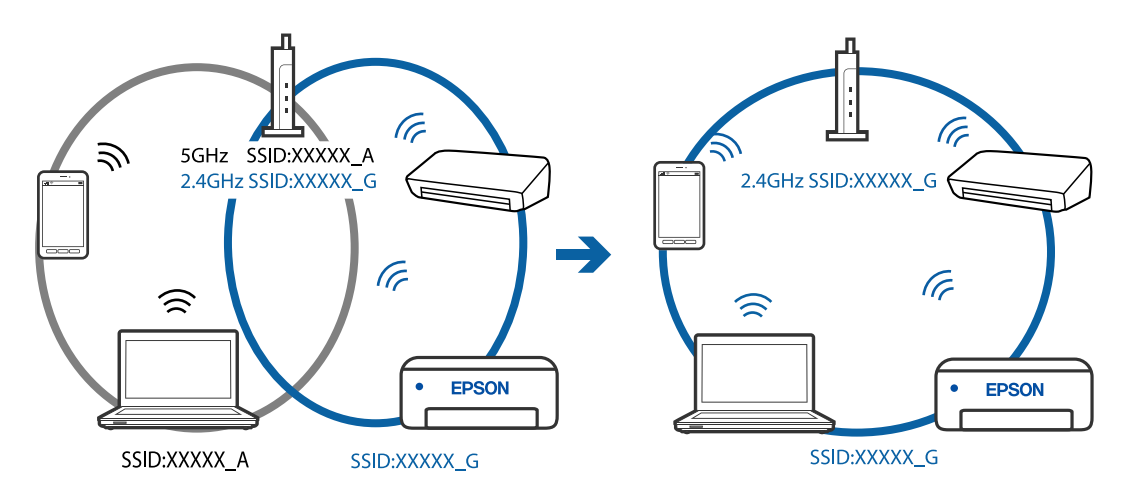

❏ Повечето безжични рутери разполагат с функция за разделител за поверителност, която блокира комуникацията между свързаните устройства. Ако не можете да осъществите комуникация между принтера и компютъра или смарт устройството дори ако са свързани към една и съща мрежа, дезактивирайте разделителя за поверителност на безжичния рутер. Вижте предоставеното с безжичния рутер ръководство за подробна информация.

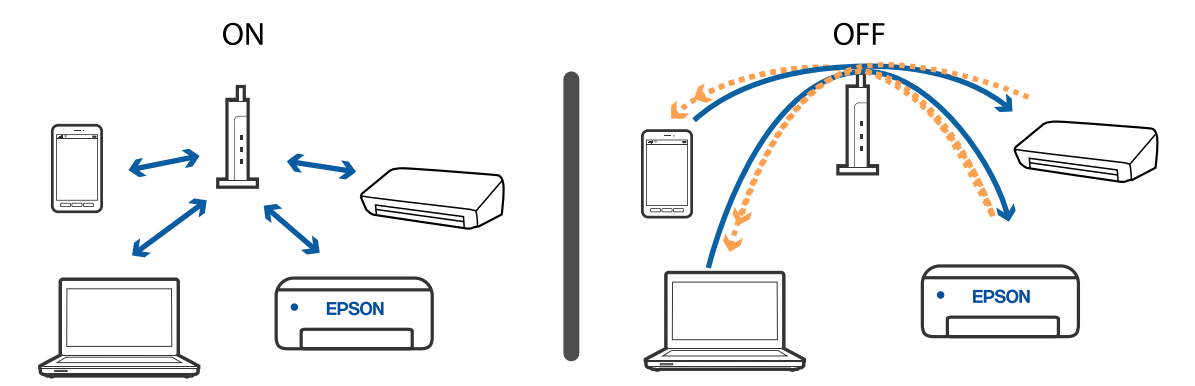

### **Още по темата**

- & "Проверка на свързан към принтера SSID" на страница 193
- & "Проверка на SSID за компютъра" на страница 193

# **Проверка на свързан към принтера SSID**

Можете да проверите SSID, като разпечатате доклада за мрежовата връзка, листа за състояние на мрежата или на Web Config.

### **Още по темата**

- & ["Печат на доклада за мрежовата връзка" на страница 36](#page-35-0)
- & ["Печат на лист за състоянието на мрежата" на страница 43](#page-42-0)

# **Проверка на SSID за компютъра**

### **Windows**

Щракнете върху ГГС в лентата със задачи на работния плот. Проверете името на свързания SSID от показания списък.

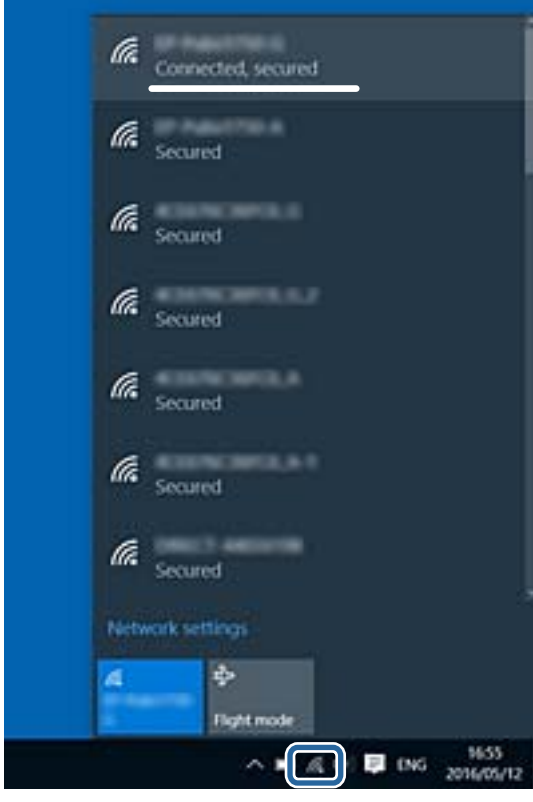

#### **Mac OS**

Щракнете върху Wi-Fi иконата в горната част на екрана на компютъра. Показва се списък със SSID и свързаният SSID е указан с отметка.

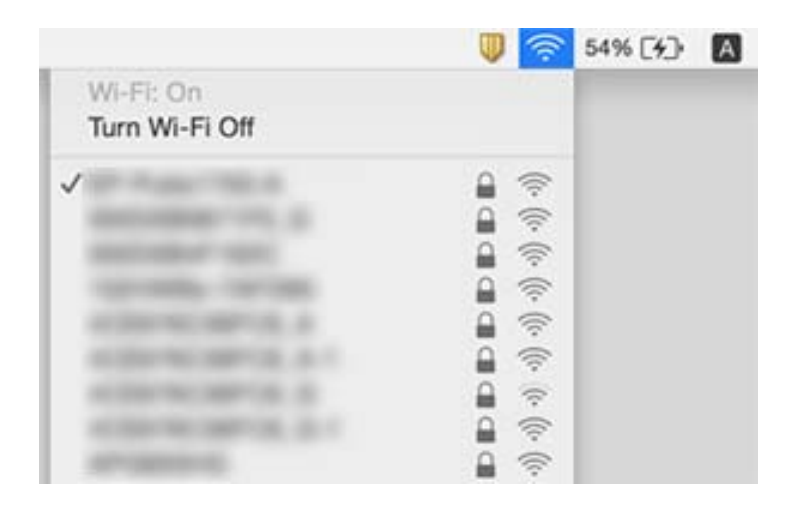

# **Ethernet връзката става нестабилна**

Когато свържете принтера чрез Ethernet с помощта на устройства, които поддържат IEEE 802.3az (енергоефективен Ethernet), възможно е да възникнат следните проблеми в зависимост от концентратора или рутера, който използвате.

- ❏ Връзката става нестабилна, връзката на принтера се установява и прекъсва постоянно.
- ❏ Не можете да се свържете с принтера.
- ❏ Скоростта на комуникация става бавна.

Следвайте стъпките по-долу, за да дезактивирате IEEE 802.3az за принтера и след това се свържете.

- 1. Отстранете Ethernet кабела, който е свързан към компютъра и принтера.
- 2. Когато IEEE 802.3az за компютъра е активирана, дезактивирайте я.

Направете справка в предоставената при покупката на компютъра документация за подробна информация.

- 3. Свържете директно компютъра и принтера с Ethernet кабел.
- 4. От принтера отпечатайте доклад за мрежовата връзка.
- 5. Проверете IP адреса на принтера от доклада за мрежова връзка.
- 6. От компютъра влезте в Web Config.

Стартирайте уеббраузър, след което въведете IP адреса на принтера.

- 7. Изберете **Advanced Settings** от списъка в горния десен край на прозореца.
- 8. Изберете **Network Settings** > **Wired LAN**.
- 9. Изберете **OFF** за **IEEE 802.3az**.
- 10. Щракнете върху **Next**.
- 11. Щракнете върху **OK**.
- 12. Отстранете Ethernet кабела, който е свързан към компютъра и принтера.
- 13. Ако сте дезактивирали IEEE 802.3az за компютъра в стъпка 2, активирайте го.
- 14. Свържете Ethernet кабелите, които сте премахнали в стъпка 1, към компютъра и принтера.

Ако проблемът продължи, той може да се дължи на устройства, различни от принтера.

#### **Още по темата**

- & ["Печат на доклада за мрежовата връзка" на страница 36](#page-35-0)
- & ["Работа с Web Config в уеббраузър" на страница 166](#page-165-0)

# **Не може да се разпечатва от iPhone или iPad**

- ❏ Свържете iPhone или iPad към същата мрежа (SSID), към която е свързан принтерът.
- ❏ Активирайте **Авт. пок. настр. х-я** в следните менюта.

**Настройки** > **Настройки на принтера** > **Нас. на изт. на харт.** > **Авт. пок. настр. х-я**

❏ Активирайте настройката AirPrint в Web Config.

#### **Още по темата**

- & ["Свързване към смарт устройство" на страница 23](#page-22-0)
- $\blacktriangleright$  ["Приложение за конфигуриране на операции на принтера \(Web Config\)" на страница 166](#page-165-0)

# **Проблеми с разпечатките**

### **Разпечатката е надраскана или липсва цвят**

- ❏ Ако не сте използвали принтера дълго време, дюзите на печатащата глава може да са запушени и не подават капки мастило.Направете проверка на дюзите и след това почистете печатащата глава, ако някоя от дюзите на печатащата глава е запушена.
- ❏ Ако отпечатвате, когато нивата на мастилото са прекалено ниски, за да можете да го видите в прозорците на резервоара с мастило, напълнете резервоарите с мастило до горните линии и след това използвайте помощната програма **Дълбоко почистване**, за да замените мастилото вътре в тръбичките за мастило.След като използвате помощната програма, извършете проверка на дюзите, за да видите дали качеството на печат е подобрено.

#### **Още по темата**

- & ["Проверка и почистване на печатащата глава" на страница 157](#page-156-0)
- & ["Допълване на резервоарите с мастило" на страница 152](#page-151-0)
- & ["Стартиране на Дълбоко почистване" на страница 159](#page-158-0)

## **Появяват се ивици или неочаквани цветове**

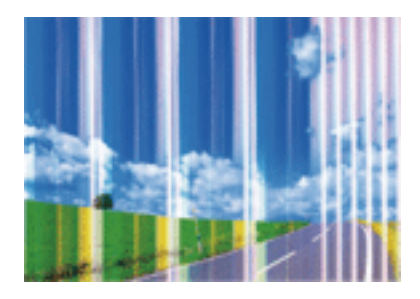

Дюзите на главата на принтера може да са запушени. Извършете проверка на дюзите, за да проверите дали дюзите на печатащата глава не са запушени. Почистете печатащата глава, ако някоя от дюзите на същата е запушена.

### **Още по темата**

& ["Проверка и почистване на печатащата глава" на страница 157](#page-156-0)

## **Цветни ленти на интервали от около 2.5 см**

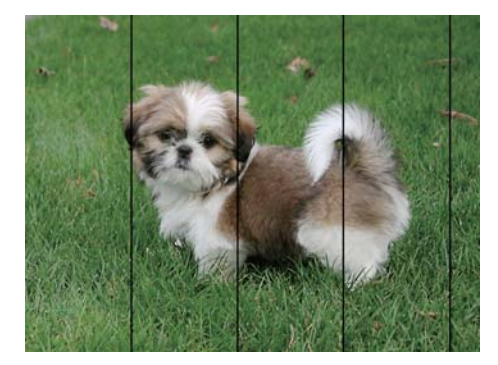

- ❏ Задайте настройка за тип хартия, съответстваща на заредената в принтера хартия.
- ❏ Подравнете печатащата глава.
- ❏ Когато печатате на обикновена хартия, използвайте настройка за високо качество.

#### **Още по темата**

& ["Подравняване на печатащата глава" на страница 161](#page-160-0)

# **Размазани разпечатки, вертикални ивици или разместване на подравняването**

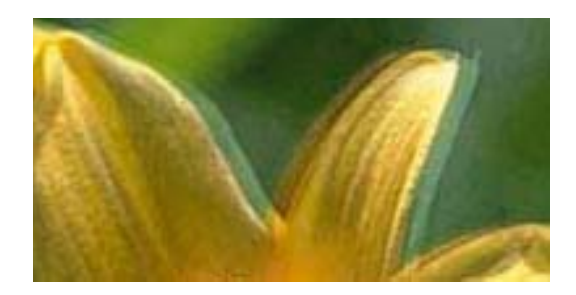

entnanen ane ı Aufdruck. W I 5008 "Regel

Подравнете печатащата глава с помощта на функцията **Вертикално подравняване**.

#### **Още по темата**

& ["Подравняване на печатащата глава" на страница 161](#page-160-0)

## **Качеството на печат не става по-добро дори и след подравняване на печатащата глава**

По време на двупосочен (или високоскоростен) печат печатащата глава печата двупосочно, което може да доведе до разместване на вертикалните линии.Ако качеството на печат не се подобри, забранете настройката за двупосочен (или високоскоростен) печат.При забрана на тази настройка може да се намали скоростта на печат.

❏ Windows

Изчистете **Висока скорост** в раздела **Повече опции** на драйвера на принтера.

❏ Mac OS

Изберете **Системни предпочитания** от меню > **Принтери и скенери** (или **Печат и сканиране**, **Печат и факс**), след което изберете принтера.Щракнете върху **Опции и консумативи** > **Опции** (или **Драйвер**).Изберете **Off** като настройка за **High Speed Printing**.

## **Качеството на печат е лошо**

Проверете следното, ако качеството на печат е лошо поради размазани разпечатки, ивици, липсващи цветове, бледи цветове и разместване в разпечатките.

### **Проверка на принтера**

- ❏ Уверете се, че първоначалното зареждане с мастило е завършило.
- ❏ Допълнете резервоара с мастило, ако нивото на мастилото е под долната линия.
- ❏ Направете проверка на дюзите и след това почистете печатащата глава, ако някоя от дюзите на печатащата глава е запушена.
- ❏ Подравнете печатащата глава.

### **Проверка на хартията**

❏ Използвайте хартия, поддържана от този принтер.

- ❏ Не печатайте върху хартия, която е влажна, повредена или твърде стара.
- ❏ Ако хартията е нагъната или пликът е надут с въздух, изгладете ги.
- ❏ Не трупайте листовете един върху друг веднага след отпечатване.
- ❏ Разпечатките трябва да са напълно сухи преди попълване или показване.При сушене на разпечатките избягвайте пряката слънчева светлина, не използвайте сешоар и не докосвайте напечатаната страна на хартията.
- ❏ Когато отпечатвате изображения или снимки, Epson препоръчва да използвате оригинална хартия Epson, а не обикновена хартия.Печатайте върху страната за печат на оригиналната хартия Epson.

### **Проверка на настройки на принтера**

- ❏ Задайте настройка за тип хартия, съответстваща на заредената в принтера хартия.
- ❏ Печатайте с настройка за високо качество.

#### **Проверка на бутилката с мастило**

- ❏ Използвайте бутилки с мастило с правилния артикулен код за този принтер.
- ❏ Epson препоръчва използване на бутилката с мастило преди датата, отпечатана върху опаковката.
- ❏ Опитайте да използвате оригинални бутилки с мастило на Epson.Този продукт е проектиран да коригира цветовете въз основа на използването на оригинални бутилки с мастило на Epson.Използването на неоригинални бутилки с мастило може да доведе до понижаване на качеството на печат.

#### **Още по темата**

- & ["Проверка и почистване на печатащата глава" на страница 157](#page-156-0)
- & ["Подравняване на печатащата глава" на страница 161](#page-160-0)
- & ["Налична хартия и капацитети" на страница 48](#page-47-0)
- & ["Списък с типове хартия" на страница 54](#page-53-0)
- & ["Предпазни мерки за работа с хартия" на страница 50](#page-49-0)

## **Хартията е размазана или надраскана**

❏ Когато хоризонталните ивици отгоре или отдолу на хартията са размазани, заредете хартия в правилната посока и плъзнете страничните водачи към ръбовете на хартията.

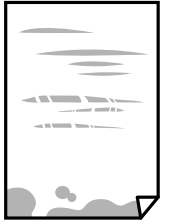

❏ Когато вертикалните ивици на хартията са размазани, почистете пътя на хартията.

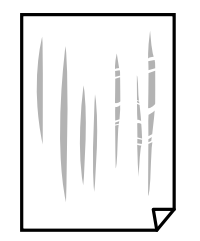

- ❏ Поставете хартията върху плоска повърхност, за да проверите дали е нагъната. Ако е нагъната, изгладете я.
- ❏ При ръчен 2-странен печат се уверете, че мастилото е напълно изсъхнало, преди да заредите отново хартията.

#### **Още по темата**

- & ["Зареждане на хартия в Заден отвор за хартия" на страница 51](#page-50-0)
- & ["Почистване на пътя на хартията, за да няма размазване" на страница 161](#page-160-0)

### **Отпечатаните снимки лепнат**

Може би печатате от погрешната страна на фото хартията. Уверете се, че печатате от страната за печат.

Когато печатате върху грешната страна на фото хартията, трябва да почистите канала на хартията.

#### **Още по темата**

& ["Почистване на пътя на хартията, за да няма размазване" на страница 161](#page-160-0)

### **Изображения и снимки се печатат с неочаквани цветове**

При печатане с драйвер за принтер от Windows автоматичната настройка за снимки на Epson се прилага по подразбиране в зависимост от типа хартия. Опитайте да промените настройката.

В раздела **Повече опции** изберете **Потребителски** в **Цветова корекция** и след това щракнете върху **Разширени**. Променете настройката **Коригиране на пейзажа** от **Авто корекция** на някаква друга опция. Ако промяната на настройката не помогне, използвайте някакъв метод за коригиране на цвета, различен от **PhotoEnhance** в **Регулиране на цвета**.

#### **Още по темата**

& ["Регулиране на цвета на печат" на страница 98](#page-97-0)

# **Не може да печата без полета**

Направете настройка за печат без полета в настройките на принтера. Ако изберете тип хартия, който не поддържа печат без поле, не можете да изберете **Неограничен**. Изберете тип хартия, който поддържа печат без поле.

# **Ръбовете на изображението са отрязани при печат без полета**

По време на печат без поле изображението е леко увеличено и изпъкналата област се изрязва.Изберете настройка с по-малко увеличение.

❏ Контролен панел

Промяна на настройката **Разширяване**.

❏ Windows

Щракнете върху **Настройки** до **Неограничен** в раздела на драйвера на принтера **Главно**, след което променете настройките.

❏ Mac OS

Променете настройката **Увеличение** от менюто **Настройки за печат** на диалоговия прозорец за печат.

# **Позицията, размерът или полетата на разпечатката са неправилни**

❏ Заредете хартията в правилната посока и плъзнете водачите към ръбовете на хартията.

- ❏ Когато поставяте оригиналите върху стъкло на скенера, подравнете ъгъла на оригинала с ъгъла, обозначен със символ върху рамката на стъкло на скенера. Ако краищата на копието са отрязани, леко отдалечете оригинала от ъгъла.
- ❏ Когато поставите оригинали на стъкло на скенера, почистете стъкло на скенера и капака за документи. Ако има прах или петна върху стъклото, областта на копиране може да продължи да включва прах или петна, създавайки грешна позиция за копиране или малки изображения.
- ❏ Изберете подходящ **Ориг. р-р** в настройките за копиране.
- ❏ Изберете подходящата настройка за размер на хартията.
- ❏ Регулирайте настройката на полето в приложението, така че тя да попада в областта за печат.

### **Още по темата**

- & ["Зареждане на хартия в Заден отвор за хартия" на страница 51](#page-50-0)
- & ["Поставяне на оригиналите върху Стъкло на скенера" на страница 56](#page-55-0)
- & ["Почистване на Стъкло на скенера" на страница 164](#page-163-0)
- & ["Област на печат" на страница 215](#page-214-0)

## **Отпечатаните символи са неправилни или изкривени**

- ❏ Свържете стабилно USB кабела към принтера и компютъра.
- ❏ Отменете всички прекъснати задачи за печат.
- ❏ Не поставяйте компютъра ръчно в режим **Хибернация** или **Спящ режим** по време на печат. Страниците с нечетлив текст могат да бъдат отпечатани следващия път, когато стартирате компютъра.
- ❏ Ако използвате драйвера на принтера, който сте използвали преди това, отпечатаните символи може да са нечетливи. Уверете се, че драйверът на принтера, който използвате, е за този принтер. Проверете името на принтера в горната част на прозореца на драйвера на принтера.

# **Отпечатаното изображение е обърнато**

Изчистете всички настройки за огледално изображение в драйвера на принтера или приложението.

- ❏ Windows
	- Изчистете **Огледално изображение** в раздела **Повече опции** на драйвера на принтера.
- ❏ Mac OS

Изчистете **Mirror Image** от менюто **Настройки за печат** на диалоговия прозорец за печат.

## **Мозаечни ефекти на разпечатките**

Когато отпечатвате изображения или снимки, използвайте данни с висока разрешителна способност. Изображенията на уеб сайтовете често са с ниска разрешителна способност, въпреки че изглеждат достатъчно добре на екрана, затова качеството на печат може да се влоши.

# **В копираното изображение се появяват неравномерни цветове, размазване, точки или прави линии**

- ❏ Почистете пътя на хартията.
- ❏ Почистете стъкло на скенера.
- ❏ Почистете ADF.
- ❏ Не натискайте прекалено силно върху оригинала или капака за документи при поставяне на оригинали върху стъкло на скенера.
- ❏ Когато по хартията име размазване, намалете настройката за плътност при копиране.

#### **Още по темата**

- & ["Почистване на пътя на хартията, за да няма размазване" на страница 161](#page-160-0)
- & ["Почистване на Стъкло на скенера" на страница 164](#page-163-0)

# Върху сканираното изображение се появява ефектът "моаре" **(кръстовидни щрихи)**

Променете настройката за намаляване и уголемяване или поставете оригинала под малко по-различен ъгъл.

# **Изображение от обратната страна на оригинала се появява в копираното изображение**

- ❏ Ако оригиналът е тънък, поставете го на стъкло на скенера, след което поставете лист черна хартия върху него.
- ❏ Намалете настройката за плътност на копиране от панела за управление.

## **Ивици се появяват, когато копирате от ADF**

В зависимост от оригинала може да се появяват ивици при копиране от ADF.

- ❏ Копиране от стъкло на скенера.
- ❏ Копиране с помощта на настройка за по-високо качество.

## **Проблемът с разпечатките не може да бъде разрешен**

Ако сте опитали всички възможни начини и те не са довели до разрешаване на проблема, опитайте да деинсталирате, след което да инсталирате наново драйвера на принтера.

#### **Още по темата**

- & ["Деинсталиране на приложения" на страница 175](#page-174-0)
- & ["Инсталиране на най-новите приложения" на страница 173](#page-172-0)

# **Други проблеми при печат**

# **Печатането е твърде бавно**

- ❏ Затворете всички ненужни приложения.
- ❏ Намалете настройката за качество. Печат с високо качество намалява скоростта на печат.
- ❏ Активирайте функцията за двупосочен (или високоскоростен) печат. Когато тази настройка бъде активирана, печатащата глава работи, движейки се в двете посоки, като скоростта на печат се увеличава.
	- ❏ Windows

Изберете **Висока скорост** в раздела **Повече опции** на драйвера на принтера.

❏ Mac OS

Изберете Системни предпочитания от **Мария и се принтери и скенери** (или Печат и сканиране, **Печат и факс**), след което изберете принтера. Щракнете върху **Опции и консумативи** > **Опции** (или **Драйвер**). Изберете **On** като настройка за **High Speed Printing**.

❏ Деактивирайте тихия режим на работа. Тази функция намалява скоростта на печат.

❏ Контролен панел

Изберете от началния екран, след което дезактивирайте **Тих режим**.

❏ Windows

Изберете **Изключен** като настройка **Тих режим** от раздела на драйвера на принтера **Главно**.

❏ Mac OS

Изберете **Системни предпочитания** от меню > **Принтери и скенери** (или **Печат и сканиране**, **Печат и факс**), след което изберете принтера. Щракнете върху **Опции и консумативи** > **Опции** (или **Драйвер**). Изберете **Off** като настройка за **Тих режим**.

# **Отпечатването или копирането се забавят драстично при непрекъсната работа**

Отпечатването или копирането се забавят с цел предотвратяване на прегряване и повреда на механизма на принтера. Въпреки това можете да продължите да работите. За да се върнете към нормална скорост, оставете принтера неактивен за най-малко 30 минути. Скоростта не се връща към нормалната, ако захранването е изключено.

# **Сканирането не може да започне**

- ❏ Ако сканирате с ADF, проверете дали капакът за документи и капакът на ADF са затворени.
- ❏ Свържете стабилно USB кабела към принтера и компютъра. Ако използвате USB концентратор, опитайте се да свържете принтера директно към компютъра.
- ❏ Ако сканирате при висока разделителна способност през мрежа, може да възникне комуникационна грешка. Намалете разделителната способност.
- ❏ Уверете се, че е избран правилният принтер (скенер) на Epson Scan 2.

### **Проверете дали принтерът се разпознава при използване на Windows**

За Windows се уверете, че принтерът (скенерът) е показан в **Скенер и камера**. Принтерът (скенерът) трябва да бъде показан като "EPSON XXXXX (име на принтера)". Ако принтерът (скенерът) не е показан, деинсталирайте и след това инсталирайте отново Epson Scan 2. За достъп до **Скенер и камера** вижте следното.

❏ Windows 10

Щракнете върху бутон Старт и след това изберете **Система Windows** > **Контролен панел**, "Скенер и камера" в препратката за търсене, щракнете върху **Преглед на скенери и камери** и след това проверете дали принтерът е показан.

❏ Windows 8.1/Windows 8/Windows Server 2012 R2/Windows Server 2012

Изберете Работен плот > Настройки > Контролен панел, въведете "Скенер и камера" в препратката за търсене, щракнете върху **Покажи скенер и камера** и след това проверете дали принтерът е показан.

❏ Windows 7/Windows Server 2008 R2

Щракнете върху бутон Старт и изберете **Контролен панел**, въведете "Скенер и камера" в препратката за търсене, щракнете върху **Преглед на скенери и камери** и след това проверете дали принтерът е показан.

❏ Windows Vista/Windows Server 2008

Щракнете върху бутон Старт, изберете **Контролен панел** > **Хардуер и звук** > **Скенери и камери** и след това проверете дали принтерът е показан.

❏ Windows XP/Windows Server 2003 R2/Windows Server 2003

Щракнете върху бутон Старт, изберете **Контролен панел** > **Принтери и друг хардуер** > **Скенер и камери** и след това проверете дали принтерът е показан.

### **Още по темата**

- & ["Деинсталиране на приложения" на страница 175](#page-174-0)
- & ["Инсталиране на най-новите приложения" на страница 173](#page-172-0)

# **Сканирането не може да започне с помощта на контролния панел**

❏ Уверете се, че Epson Scan 2 и Epson Event Manager са инсталирани правилно.

❏ Проверете настройките за сканиране, зададени в Epson Event Manager.

#### **Още по темата**

& ["Приложение за сканиране на документи и изображения \(Epson Scan 2\)" на страница 167](#page-166-0)

 $\rightarrow$  ["Приложение за конфигуриране на операции за сканиране от контролния панел \(Epson Event Manager\)"](#page-168-0) [на страница 169](#page-168-0)

# **Проблеми със сканирани изображения**

# **Неравни цветове, замърсявания, петна и др. при сканиране от стъклото на скенера.**

- ❏ Почистете стъклото на скенера.
- ❏ Отстранете евентуалните замърсявания, полепнали по оригинала.
- ❏ Не натискайте с прекомерна сила капака за оригинали или документи. При прекомерен натиск могат да се появят размиване, зацапване и петна.

#### **Още по темата**

& ["Почистване на Стъкло на скенера" на страница 164](#page-163-0)

# **При сканиране от ADF се появяват прави бели линии.**

❏ Изчистете ADF.

Прави линии може да се появят в изображението при попадане на прах или замърсяване върху ADF.

❏ Отстранете евентуалните замърсявания, полепнали по оригинала.

# **Изображението е грубо**

- ❏ В Epson Scan 2 настройте изображението чрез елементите в раздела **Разширени настройки** и след това сканирайте.
- ❏ Ако разделителната способност е ниска, опитайте се да увеличите разделителната способност и след това да сканирате.

### **Още по темата**

& ["Сканиране с помощта на Epson Scan 2" на страница 125](#page-124-0)

# **Появява се наслагване във фона на изображенията**

Възможно е в сканираното изображение да се появят изображения, които се намират върху задната страна на оригинала.

❏ В Epson Scan 2 изберете раздела **Разширени настройки**, след което настройте **Яркост**.

Възможно е тази функция да не е достъпна в зависимост от настройките в раздела **Основни настройки** > **Тип изображение** или други настройки от раздела **Разширени настройки**.

- ❏ В Epson Scan 2 изберете раздела **Разширени настройки**, а след това **Опция на изображението** > **Подобряване на текста**.
- ❏ Когато сканирате от стъклото на скенер, поставете черна хартия или подложка върху оригинала.

#### **Още по темата**

- & ["Поставяне на оригиналите върху Стъкло на скенера" на страница 56](#page-55-0)
- $\blacktriangleright$  ["Сканиране с помощта на Epson Scan 2" на страница 125](#page-124-0)

# **Текстът е размазан**

- ❏ В Epson Scan 2 изберете раздела **Разширени настройки**, а след това **Опция на изображението** > **Подобряване на текста**.
- ❏ В Epson Scan 2, когато опцията **Тип изображение** от раздела **Основни настройки** е зададена на **Чернобяло**, регулирайте **Праг** от раздела **Разширени настройки**. При увеличаване на **Праг** черното става посилно.
- ❏ Ако разделителната способност е ниска, опитайте да увеличите разделителната способност и слез това сканирайте.

### **Още по темата**

 $\blacktriangleright$  ["Сканиране с помощта на Epson Scan 2" на страница 125](#page-124-0)

# **Появяват се ефекти "моаре" (сенки, наподобяващи паяжина)**

Ако оригиналът е отпечатан документ, ефекти "моаре" (подобни на паяжини сенки) може да се появят в сканираното изображение.

❏ В раздел **Разширени настройки** в Epson Scan 2, задайте **Премахване на растера**.

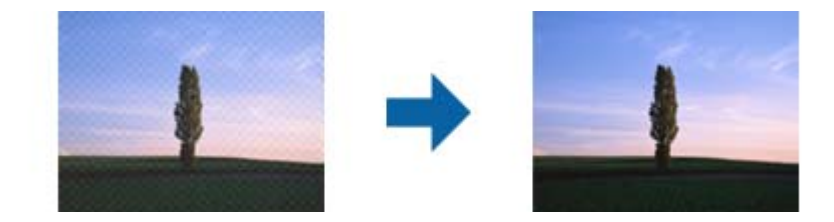

❏ Променете разделителната способност и сканирайте отново.

### **Още по темата**

& ["Сканиране с помощта на Epson Scan 2" на страница 125](#page-124-0)

# **Не може да се сканира правилната област върху стъклото на скенера**

- ❏ Уверете се, че оригиналът е поставен правилно спрямо маркировките за подравняване.
- ❏ Ако липсва краят на сканираното изображение, леко отместете оригинала от края на стъклото на скенера.
- ❏ Когато сканирате от контролния панел и изберете функцията за автоматично изрязване на областта за сканиране, отстранете всякакви замърсявания или нечистотии от стъклото на скенера и от капака за документи. Ако около оригинала има замърсявания или нечистотии, сканираното изображение се разширява, за да ги включи.

### **Още по темата**

& ["Поставяне на оригиналите върху Стъкло на скенера" на страница 56](#page-55-0)

# **Текстът не се разпознава правилно, когато се запаметява като PDF файл, в който може да се търси**

- ❏ От прозореца **Опции за формат на изображение** в Epson Scan 2 проверете дали опцията **Език** е зададена правилно в раздела **Текст**.
- ❏ Проверете дали оригиналът е поставен правилно.
- ❏ Използвайте оригинал с ясен текст. Възможно е разпознаването на текста да се влоши за следните типове оригинали.
	- ❏ Оригинали, които са били копирани няколко пъти
	- ❏ Оригинали, получени по факс (с ниска разделителна способност)
	- ❏ Оригинали, в които буквената разредка или редовата разредка е твърде малка
	- ❏ Оригинали с подчертани редови или подчертаване над текста
	- ❏ Оригинали с написан на ръка текст
	- ❏ Оригинали с намачкване или гънки
- ❏ В Epson Scan 2, когато опцията **Тип изображение** от раздела **Основни настройки** е зададена на **Чернобяло**, регулирайте **Праг** от раздела **Разширени настройки**. При увеличаване на **Праг** зоната на черния цвят става по-голяма.
- ❏ В Epson Scan 2 изберете раздела **Разширени настройки**, а след това **Опция на изображението** > **Подобряване на текста**.

#### **Още по темата**

& ["Сканиране с помощта на Epson Scan 2" на страница 125](#page-124-0)

# **Не могат да се решат проблеми със сканираното изображение**

Ако сте опитали всички решения и не сте разрешили проблема, инициализирайте настройките на Epson Scan 2 с помощта на Epson Scan 2 Utility.

#### *Забележка:*

Epson Scan 2 Utility е приложение, което се доставя с Epson Scan 2.

- 1. Стартирайте Epson Scan 2 Utility.
	- ❏ Windows 10/Windows Server 2016

Щракнете върху бутона за стартиране и изберете **EPSON** > **Epson Scan 2 Utility**.

❏ Windows 8.1/Windows 8/Windows Server 2012 R2/Windows Server 2012

Въведете името на приложението в препратката за търсене, след което изберете показаната икона.

❏ Windows 7/Windows Vista/Windows XP/Windows Server 2008 R2/Windows Server 2008/Windows Server 2003 R2/Windows Server 2003

Щракнете върху бутона "Старт", след което изберете **Всички програми** или **Програми** > **EPSON** > **Epson Scan 2** > **Epson Scan 2 Utility**.

❏ Mac OS

Изберете **Отиди** > **Приложения** > **Epson Software** > **Epson Scan 2 Utility**.

- 2. Изберете раздела **Друго**.
- 3. Щракнете върху **Възстановяване**.

#### *Забележка:*

Ако инициализацията не разреши проблема, деинсталирайте и инсталирайте отново Epson Scan 2.

### **Още по темата**

- & ["Деинсталиране на приложения" на страница 175](#page-174-0)
- & ["Инсталиране на най-новите приложения" на страница 173](#page-172-0)

# **Други проблеми при сканиране**

# **Сканирането е твърде бавно**

Намалете разделителната способност.

### **Още по темата**

 $\blacktriangleright$  ["Сканиране с помощта на Epson Scan 2" на страница 125](#page-124-0)

## **Сканирането се забавя драстично при непрекъснато сканиране**

Сканирането се забавя с цел предотвратяване на прегряване и повреда на механизма на принтера. Въпреки това можете да продължите да сканирате. За да се върнете към нормална скорост на сканиране, оставете принтера неактивен за най-малко 30 минути. Скоростта на сканиране не се връща към нормалната, ако захранването е изключено.

# <span id="page-207-0"></span>**Сканирането спира при сканиране в PDF/Multi-TIFF**

- ❏ С помощта на Epson Scan 2 можете последователно да сканирате до 999 страници в PDF формат и до 200 страници в Multi-TIFF формат.
- ❏ При сканиране на големи обеми, ние препоръчваме сканиране в скалата на сивото.
- ❏ Увеличете свободното пространство на твърдия диск на компютъра. Сканирането може да спре, ако няма достатъчно свободно място.
- ❏ Опитайте сканиране при по-ниска резолюция. Сканирането спира, ако общият размер на данните достигне лимита.

#### **Още по темата**

 $\blacktriangleright$  ["Сканиране с помощта на Epson Scan 2" на страница 125](#page-124-0)

# **Проблеми с изпращане и получаване на факсове**

### **Още по темата**

- & "Не можете да изпращате или получавате факсове" на страница 208
- & ["Не могат да бъдат изпращани факсове" на страница 210](#page-209-0)
- & ["Не могат да бъдат изпращани факсове към определен получател" на страница 210](#page-209-0)
- & ["Не могат да бъдат изпращани факсове в определено време" на страница 210](#page-209-0)
- & ["Невъзможно получаване на факсове" на страница 210](#page-209-0)
- & ["Качеството на изпращаните факсове е лошо" на страница 211](#page-210-0)
- & ["Факсовете се изпращат в грешен размер" на страница 211](#page-210-0)
- & ["Качеството на получените факсове е лошо" на страница 212](#page-211-0)
- & ["Получените факсове не се отпечатват" на страница 212](#page-211-0)

## **Не можете да изпращате или получавате факсове**

- ❏ Използвайте **Проверка на вр. на факс** от контролния панел, за да стартирате автоматична проверка на връзката на факса. Опитайте да използвате разрешенията, отпечатани върху доклада.
- ❏ Проверете настройките за **Тип на линията**. Задаването на **PBX** може да разреши проблема. В случай че Вашата телефонна система изисква код за достъп до външна линия, регистрирайте такъв в принтера и въвеждайте # (диез) в началото на номерата на факс при изпращане.
- ❏ При възникване на комуникационна грешка променете настройката за **Скорост на факс** на **Бавно (9 600bps)** от контролния панел.
- ❏ Проверете дали телефонната розетка работи чрез свързване на телефона към нея и тестване. Ако не можете да осъществявате или приемате повиквания, свържете се с Вашата телекомуникационна компания.
- ❏ За да се свържете към DSL телефонна линия, е необходимо да използвате DSL модем, снабден с вграден DSL филтър, или да монтирате отделен DSL филтър към линията. Свържете се с Вашия доставчик на DSL.
- ❏ Ако се свързвате към DSL телефонна линия, свържете принтера директно към телефонна розетка, за да проверите дали можете да изпращате факсове. В случай че можете, проблемът може да е причинен от DSL филтъра. Свържете се с Вашия доставчик на DSL.
- ❏ Включете настройката **ECM** от контролния панел. Цветни факсове не могат да бъдат изпращани и получавани, когато опцията **ECM** е изключена.
- ❏ За да изпращате или получавате факсове с помощта на компютър, се уверете, че принтерът е свързан с помощта на USB кабел или мрежа, както и че драйверът PC-FAX е инсталиран на компютъра. Драйверът PC-FAX е инсталиран заедно с FAX Utility.
- ❏ За Windows се уверете, че принтерът (факсът) се показва в **Устройства и принтери**, **Принтер** или **Принтери и друг хардуер**. Принтерът (факсът) се показва като "EPSON XXXXX (FAX)". В случай че принтерът (факсът) не е показан, деинсталирайте и инсталирайте наново FAX Utility. За достъп до **Устройства и принтери**, **Принтер** или **Принтери и друг хардуер** вижте следното.
	- ❏ Windows 10/Windows Server 2016

Щракнете върху бутон Старт, след което изберете **Система Windows** > **Контролен панел** > **Преглед на устройства и принтери** в **Хардуер и звук**.

❏ Windows 8.1/Windows 8

Изберете **Работен плот** > **Настройки** > **Контролен панел** > **Преглед на устройства и принтери** в **Хардуер и звук** или **Хардуер**.

❏ Windows 7

Щракнете върху бутон Старт и изберете **Контролен панел** > **Преглед на устройства и принтери** в **Хардуер и звук** или **Хардуер**.

❏ Windows Vista

Щракнете върху бутон Старт и изберете **Контролен панел** > **Принтери** в **Хардуер и звук**.

❏ Windows XP

Щракнете върху бутона Старт и изберете **Настройки** > **Контролен панел** > **Принтери и друг хардуер** > **Принтери и факсове**.

- ❏ В Mac OS проверете следното.
	- ❏ Изберете **Системни предпочитания** от меню > **Принтери и скенери** (или **Печат и сканиране**, **Печат и факс**), след което се уверете, че принтерът (факсът) е показан. Принтерът (факсът) е показан като "FAX XXXX (USB)" или "FAX XXXX (IP)". Ако принтерът (факсът) не е показан, натиснете [+] и го регистрирайте.
	- ❏ Изберете **Системни предпочитания** от меню > **Принтери и скенери** (или **Печат и сканиране**, **Печат и факс**), след което щракнете двукратно върху принтера (факса). Ако принтерът е временно спрян, щракнете върху **Възобновяване** (или **Възобновяване на принтера**).

### **Още по темата**

- & ["Свързване към телефонна линия" на страница 68](#page-67-0)
- & ["Меню Осн. Настройки" на страница 79](#page-78-0)
- & ["Деинсталиране на приложения" на страница 175](#page-174-0)
- & ["Инсталиране на най-новите приложения" на страница 173](#page-172-0)

# <span id="page-209-0"></span>**Не могат да бъдат изпращани факсове**

- ❏ Задайте заглавния текст на изходящите факсове от панела за управление. Някои факс апарати автоматично отхвърлят входящите факсове, които не включват заглавен текст.
- ❏ Отблокирайте Вашата идентификация на повикващия ако преди това е била блокирана. Някои телефони или факс апарати автоматично отхвърлят анонимни повиквания.
- ❏ Попитайте получателя дали номера на факса е правилен и дали факс апаратът му може да приеме факс.

### **Още по темата**

& ["Не можете да изпращате или получавате факсове" на страница 208](#page-207-0)

# **Не могат да бъдат изпращани факсове към определен получател**

В случай че не можете да изпращате факсове към определен получател поради грешка, проверете следното.

- ❏ Ако приемащият апарат не отговори на повикването Ви в рамките на 50 секунди, след като принтерът престане да набира, повикването завършва с грешка. Наберете с помощта на свързан телефон, за да проверите колко време отнема, преди да чуете факс сигнал. Ако отнема повече от 50 секунди, добавете паузи след номера на факса. Като отметка за паузата се въвежда тире. Една пауза трае около три секунди. Добавете няколко паузи, според това дали е необходимо.
- ❏ Ако сте избрали получателя от списъка с контакти се уверете, че регистрираната информация е вярна. Ако информацията е правилна, изберете получателя в **Диспечер на Контакти** > **Редактир.**, след което сменете **Комуник. режим** на **Бавно (9 600bps)**.

### **Още по темата**

- & ["Изпращане на факсове с набиране от външно телефонно устройство" на страница 132](#page-131-0)
- & ["Управление на контакти" на страница 58](#page-57-0)
- & ["Не можете да изпращате или получавате факсове" на страница 208](#page-207-0)

# **Не могат да бъдат изпращани факсове в определено време**

Задайте правилно датата и часа в панела за управление.

#### **Още по темата**

- & ["Изпращане на факсове в монохромен цвят в определено време \(Изпр. факс по-късно\)" на страница 133](#page-132-0)
- & ["Меню Осн. Настройки" на страница 79](#page-78-0)

## **Невъзможно получаване на факсове**

- ❏ Ако сте абонирани за услугата пренасочване на повиквания, възможно е принтерът да не може да приема факсове. Свържете се с доставчика на услугата.
- ❏ Ако не сте свързали телефон към принтера, задайте настройката **Режим на получ.** на **Авт.** от панела за управление.
- <span id="page-210-0"></span>❏ При следните условия паметта на принтера свършва и той не може да получава факсове. Вижте отстраняване на неизправности за информация относно това как да постъпите в случай на грешка при запълване на паметта.
	- ❏ Броят на получените документи достигна максимума от 100 документа.
	- ❏ Паметта на принтера е пълна (100%).
- ❏ Проверете дали номерът на факса на подателя е регистриран в **Сп. отхв. номера**. Факсове от номера, които са добавени в този списък, се блокират, когато е разрешен **Сп. отхв. номера** в **Факс с отказ**.
- ❏ Попитайте подателя дали заглавната информация е настроена на неговия факс апарат. Факсове, които не включват заглавна информация, се блокират, когато е разрешен **Празна загл. ч. ф.** в **Факс с отказ**.
- ❏ Проверете дали номерът на факса на подателя е регистриран в списъка с контакти. Факсове от номера, които не са регистрирани в този списък, се блокират, когато е разрешен **Повикв. не в Контакти** в **Факс с отказ**.

#### **Още по темата**

& ["Не можете да изпращате или получавате факсове" на страница 208](#page-207-0)

### **Качеството на изпращаните факсове е лошо**

- ❏ Почистете стъкло на скенера.
- ❏ Почистете ADF.
- ❏ Променете настройката **Плътност** от контролния панел.
- ❏ Ако не сте сигурни относно възможностите на факс апарата на получателя, разрешете функцията **Директно изпр.** или изберете **Фино** като настройка за **Разд. сп.**.
- ❏ Включете настройката **ECM** от контролния панел.

#### **Още по темата**

- & ["Настр. изпр. факс" на страница 139](#page-138-0)
- & ["Почистване на Стъкло на скенера" на страница 164](#page-163-0)
- & ["Почистване на ADF" на страница 162](#page-161-0)

### **Факсовете се изпращат в грешен размер**

- ❏ Когато изпращате факс с помощта на стъкло на скенера, поставете оригинала, точно подравнявайки ъгъла му с маркировката. Изберете размера на оригинала от панела за управление.
- ❏ Почистете стъкло на скенера и капака за документи. Ако има прах или петна върху стъклото, областта за сканиране може да продължи да включва прах или петна, създавайки грешна позиция за сканиране или малки образи.

#### **Още по темата**

- & ["Настр. изпр. факс" на страница 139](#page-138-0)
- & ["Поставяне на оригинали" на страница 54](#page-53-0)
- & ["Почистване на Стъкло на скенера" на страница 164](#page-163-0)

## <span id="page-211-0"></span>**Качеството на получените факсове е лошо**

- ❏ Включете настройката **ECM** от контролния панел.
- ❏ Свържете се с изпращащата страна и ги помолете да използват режим на по-високо качество при изпращане.
- ❏ Отпечатайте получения факс. Изберете **Факс** > **Меню** > **Още** > **Повторно отп. на факсове** за повторно отпечатване на факса.

### **Още по темата**

- $\rightarrow$  ["Още" на страница 140](#page-139-0)
- & ["Меню Осн. Настройки" на страница 79](#page-78-0)

# **Получените факсове не се отпечатват**

Ако има възникнала грешка в принтера, като засядане на хартия, принтерът не може да отпечатва получените факсове. Проверете принтера.

#### **Още по темата**

- & ["Проверка на състоянието на принтера" на страница 178](#page-177-0)
- & ["Отстраняване на заседнала хартия" на страница 180](#page-179-0)

# **Страниците са празни или е отпечатан малко текст на втората страница на получените факсове**

Можете да печатате на една страница, като използвате функцията **Изтриване на данни за печат след разделяне** в **Настр. разд. стр.**.

Изберете **Изтриване отгоре** или **Изтриване отдолу** в **Изтриване на данни за печат след разделяне**, после коригирайте **Праг**. Увеличаването на прага повишава количеството, което се изтрива; по-високият праг ви предоставя по-голяма възможност за отпечатване на една страница.

#### **Още по темата**

& ["Меню Наст. за получ." на страница 81](#page-80-0)

# **Други проблеми с факса**

# **От свързания телефон не могат да бъдат осъществявани повиквания**

Свържете телефона към порт EXT. на принтера и вдигнете слушалката. Ако не чуете тонален сигнал в слушалката, свържете телефонния кабел правилно.

# **Телефонният секретар не може да отговаря на гласови повиквания**

От панела за управление задайте настройката на принтера **Позв. преди отг.** на брой позвънявания, повисок от броя позвънявания на телефонния ви секретар.

# **Номерът на факса на подателя не се показва върху получените факсове или е грешен**

Подателят може да не е задал заглавния текст на факса или да го е задал неправилно. Свържете се с подателя.

# **Други проблеми**

## **Лек електрически удар при докосване на принтера**

Ако към компютъра има свързани много периферни устройства, можете да усетите лек електрически удар при докосване на принтера. Монтирайте заземяващ кабел към компютъра, който да бъде свързан с принтера.

# **Шумът при работа е твърде силен**

Ако шумът при работа е твърде силен, разрешете **Тих режим**.Разрешаването на тази функция може да намали скоростта на печат.

❏ Контролен панел

Изберете от началния екран, след което разрешете **Тих режим**.

❏ Windows драйвер на принтера

Разрешете **Тих режим** в раздела **Главно**.

❏ Mac OS драйвер на принтера

Изберете **Системни предпочитания** от меню > **Принтери и скенери** (или **Печат и сканиране**, **Печат и факс**), след което изберете принтера.Щракнете върху **Опции и консумативи** > **Опции** (или **Драйвер**).Изберете **On** като настройка за **Тих режим**.

❏ Epson Scan 2

Щракнете върху бутона , за да отворите прозореца **Конфигурация**.След това задайте **Тих режим** в раздела **Сканиране**.

# **Датата и часът не са верни**

Задайте правилно датата и часа в панела за управление. След спиране на тока, причинено от падане на мълния или в случай, когато захранването е било спряно продължително време, часовникът може да показва невярно време.

### **Още по темата**

& ["Опции на менюто за Настройки на принтера" на страница 61](#page-60-0)

# **Приложението е блокирано от защитна стена (само за Windows)**

Добавете приложението в списъка с разрешени програми на защитната стена на Windows в настройките за защита на **Контролния панел**.

# **Показва се съобщение с напомняне да нулирате нивата на мастилото**

Допълнете всички или определените резервоари с мастило, изберете цвета, който сте допълнили на LCD екрана, след което нулирайте нивата на мастилото.

В зависимост от условията на използване, съобщението може да се показва когато все още има мастило в резервоара.

### **Още по темата**

& ["Допълване на резервоарите с мастило" на страница 152](#page-151-0)

# **Разлято мастило**

- ❏ При прилепване на мастило към зоната около резервоара го забършете с помощта на чиста кърпа или с памучен тампон.
- ❏ При разливане на мастило на бюрото или на пода незабавно го забършете.Когато мастилото изсъхне, ще бъде много трудно да отстраните петното.За да предотвратите разпространяването на петното, отстранете мастилото със суха кърпа, след което го забършете с влажна кърпа.
- ❏ При попадане на мастило върху ръцете ви,ги измийте със сапун и вода.

# <span id="page-214-0"></span>**Приложение**

# **Технически спецификации**

# **Спецификации на принтера**

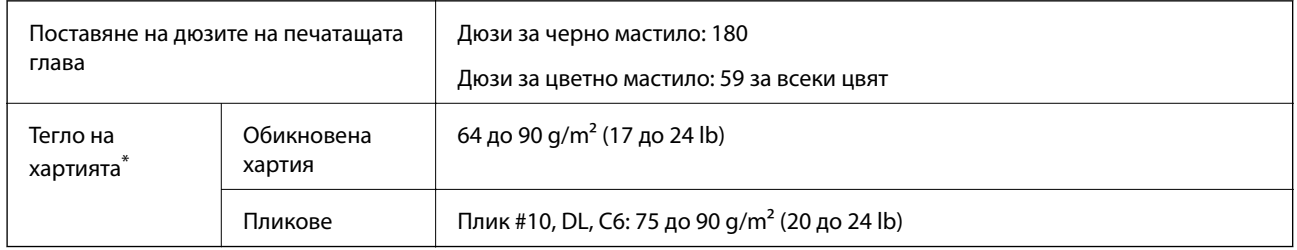

\* Дори когато дебелината на хартията е в рамките на този диапазон, хартията може да не се подава в принтера или качеството на печат може да се влоши в зависимост от свойствата и качеството на хартията.

## **Област на печат**

### *Област за печат за единични листове*

Качеството на печат може да се влоши в потъмнените области поради механизма на принтера.

### **Печатане с поле**

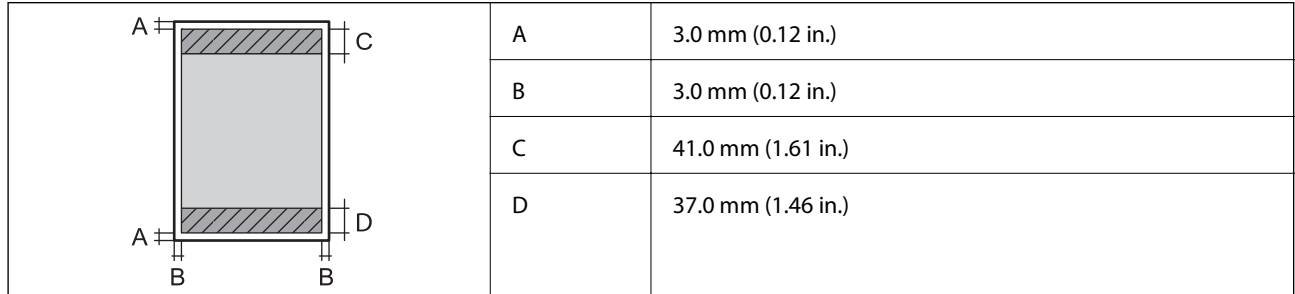

### **Печат без поле**

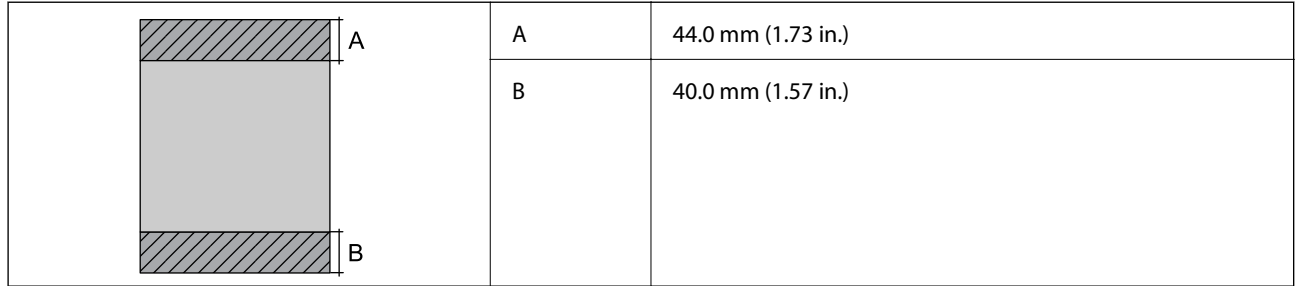

### *Област за печат за пликове*

Качеството на печат може да се влоши в потъмнените области поради механизма на принтера.

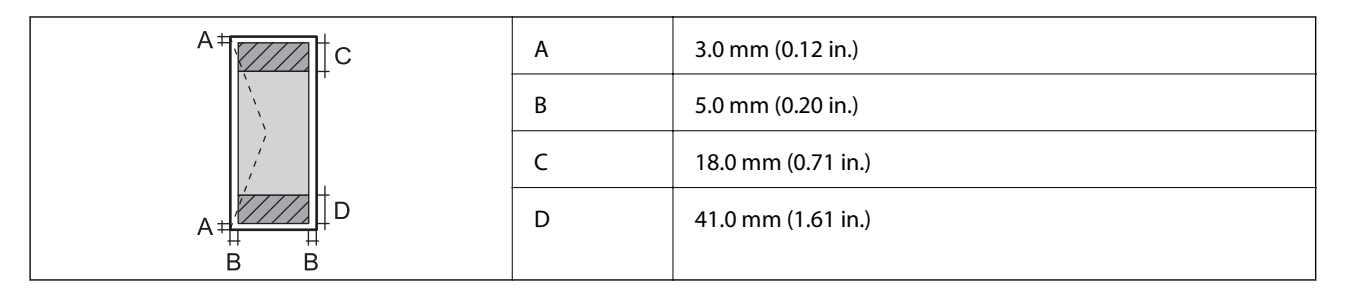

# **Спецификации на скенера**

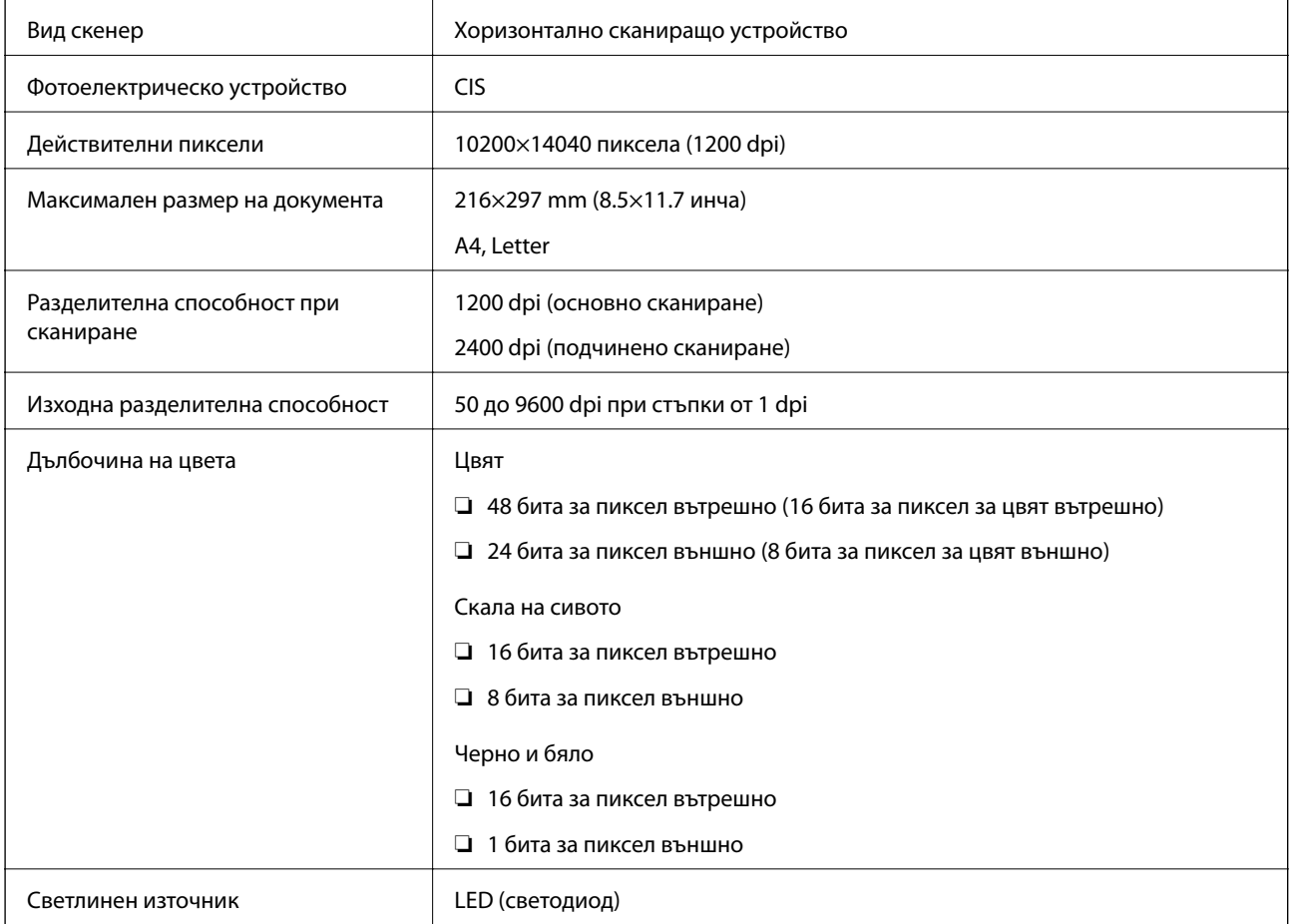

# **Спецификации на интерфейса**

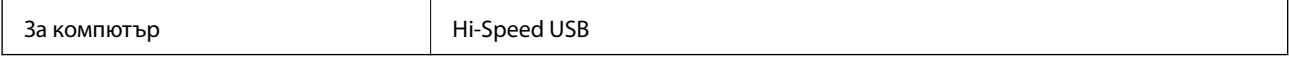
# **Спецификации на факс**

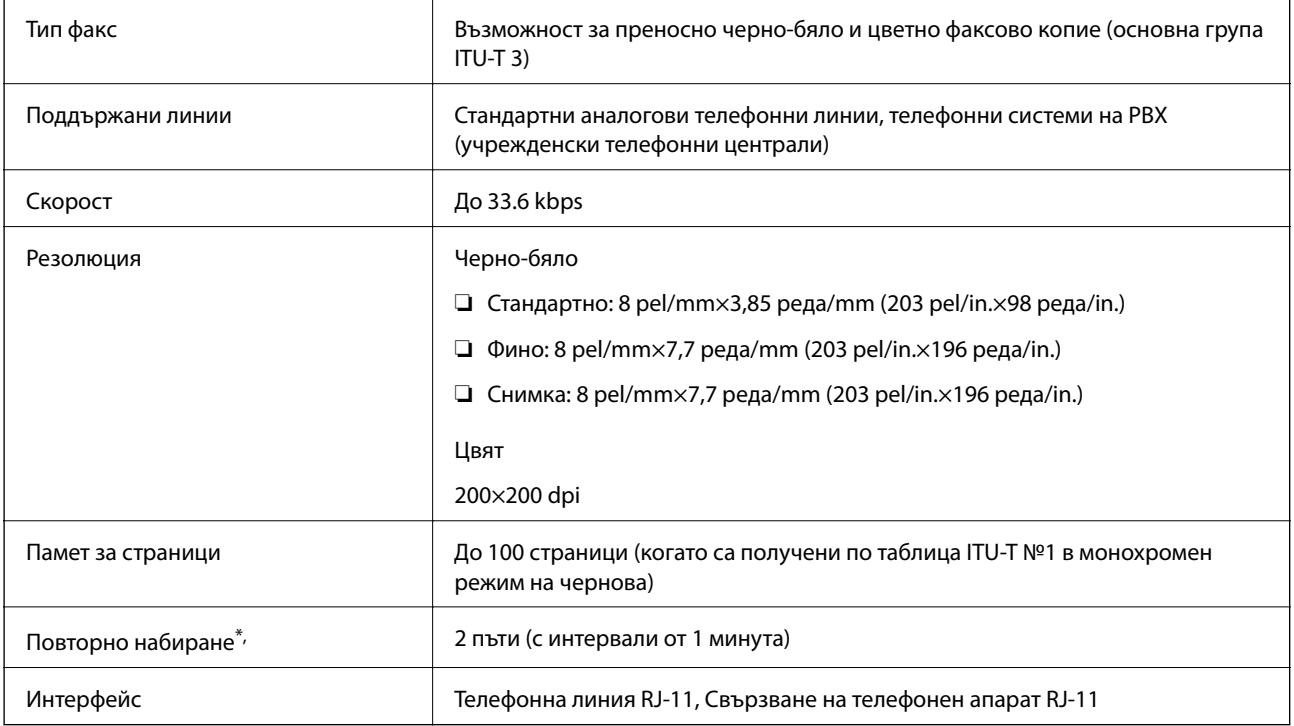

\* Спецификациите могат да се различават в зависимост от държавата или региона.

# **Списък с мрежови функции**

#### **Мрежови функции и IPv4/IPv6**

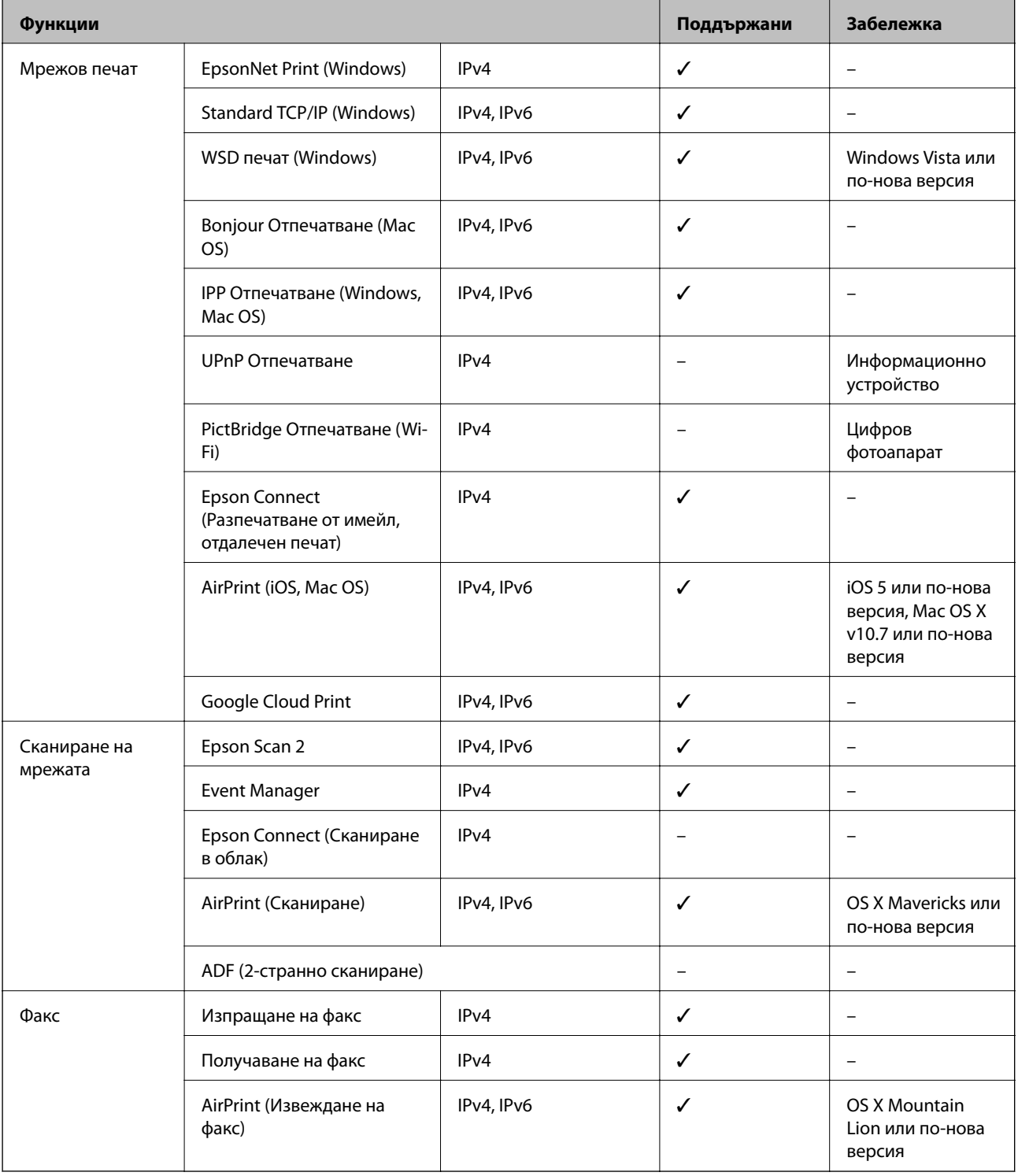

# **Спецификации на Wi-Fi**

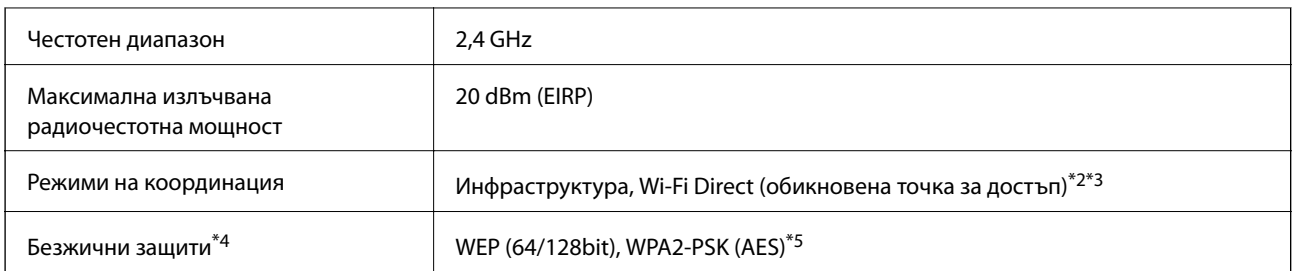

\*1 IEEE 802.11n е налично само за HT20.

- \*2 Не се поддържа за IEEE 802.11b.
- \*3 Режимът на обикновена точка за достъп е съвместим с Wi-Fi връзка (инфраструктура) или Ethernet връзка.
- \*4 Wi-Fi Direct поддържа само WPA2-PSK (AES).
- \*5 Отговаря на стандартите WPA2 с поддръжка за WPA/WPA2 Personal.

# **Спецификации за Ethernet**

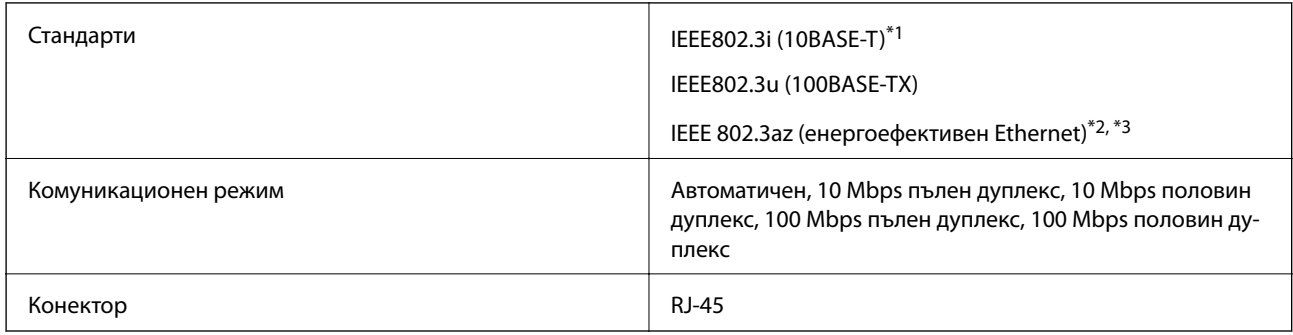

- \*1 Използвайте кабел с STP (екранирана усукана двойка) от категория 5e или по-висока, за да се предотврати рискът от радиосмущения.
- \*2 Свързаното устройство трябва да отговаря на изискванията на стандартите IEEE 802.3az.
- \*3 IEEE 802.3az е дезактивирана по подразбиране. Вижте "Съответната информация" за активиране на тази настройка.

#### **Още по темата**

& ["Активиране на енергоефективен Ethernet" на страница 45](#page-44-0)

### **Протокол за защита**

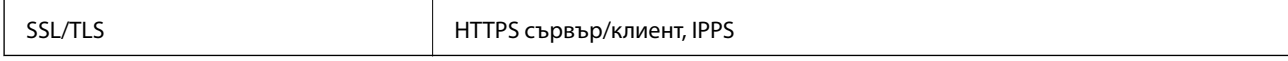

# **Поддържани услуги от трети страни**

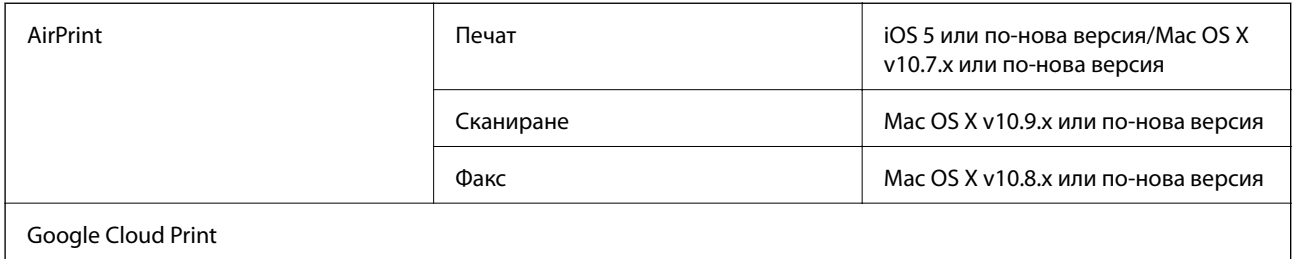

# **Размери**

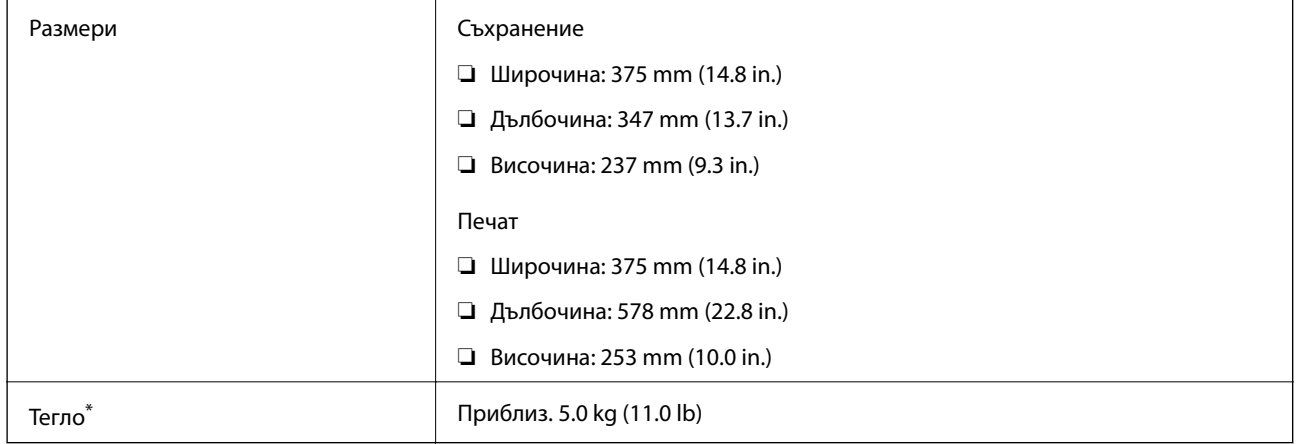

\* Без мастилото и захранващия кабел.

# **Електрически спецификации**

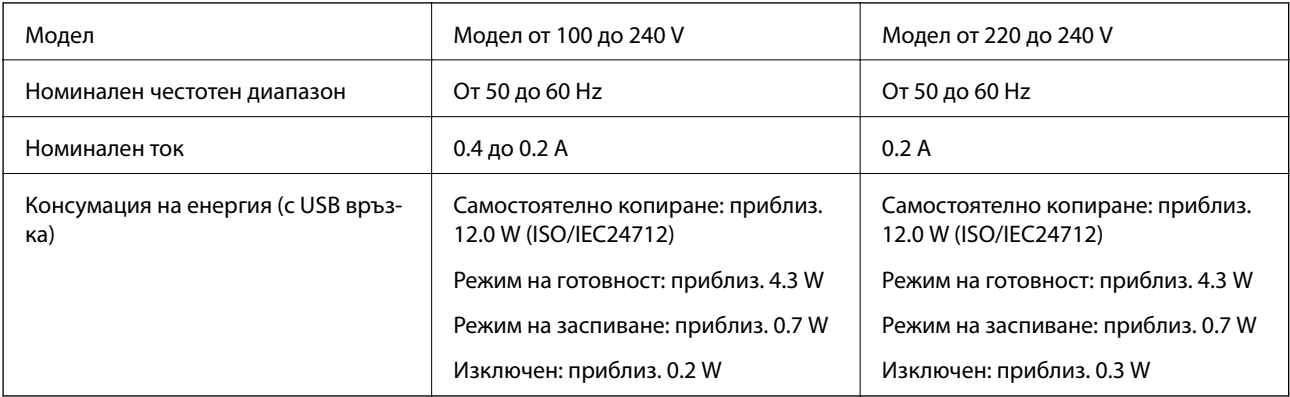

#### *Забележка:*

- ❏ Проверете етикета на принтера за напрежението му.
- ❏ За потребителите в Европа: вижте следния уеб сайт за подробности относно консумацията на енергия. <http://www.epson.eu/energy-consumption>

### **Спецификации на околната среда**

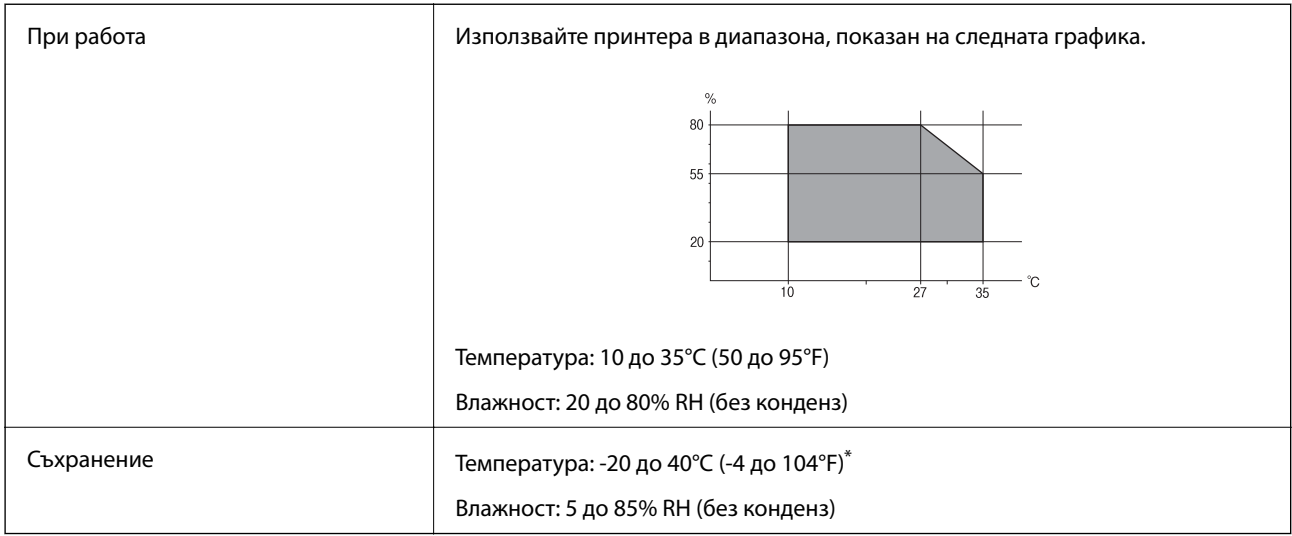

Може да бъде съхранено в продължение на един месец при 40°С (104°F).

### **Екологични спецификации на бутилките с мастило**

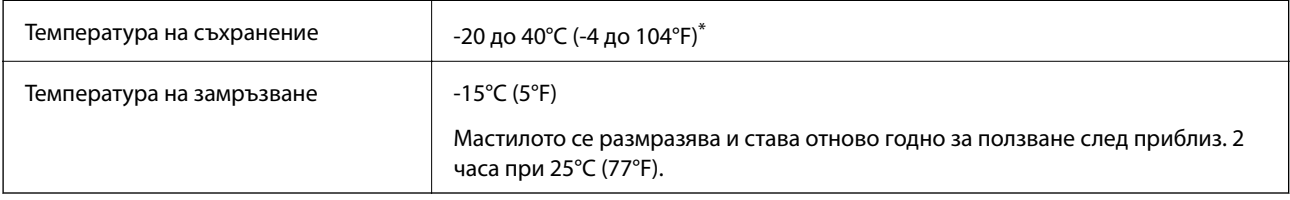

Може да бъде съхранено в продължение на един месец при 40°С (104°F).

### **Изисквания към системата**

- ❏ Windows 10 (32-битов, 64-битов)/Windows 8.1 (32-битов, 64-битов)/Windows 8 (32-битов, 64-битов)/ Windows 7 (32-битов, 64-битов)/Windows Vista (32-битов, 64-битов)/Windows XP SP3 или по-нова версия (32-битов)/Windows XP Professional x64 Edition SP2 или по-нова версия/Windows Server 2016/Windows Server 2012 R2/Windows Server 2012/Windows Server 2008 R2/Windows Server 2008/Windows Server 2003 R2/Windows Server 2003 SP2 или по-нова версия
- ❏ macOS High Sierra/macOS Sierra/OS X El Capitan/OS X Yosemite/OS X Mavericks/OS X Mountain Lion/Mac OS X v10.7.x/Mac OS X v10.6.8

#### *Забележка:*

- ❏ Mac OS може да не поддържа някои приложения и функции.
- ❏ Файловата система на UNIX (UFS) за Mac OS не се поддържа.

# **Нормативна информация**

# **Стандарти и одобрения**

### **Стандарти и одобрения за модела, предназначен за американския пазар**

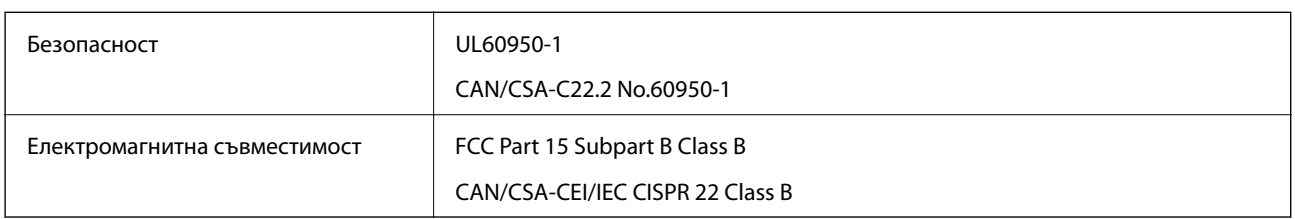

Това оборудване съдържа следния безжичен модул.

Производител: Seiko Epson Corporation

#### Тип: J26H006

Този продукт отговаря на Част 15 от Правилата на Федералната комисия по комуникациите и RSS-210 от Правилата на Министерството на промишлеността на Канада. Epson не носи отговорност за несъответствие с изискванията за защита, възникнало в резултат от непрепоръчана модификация на продукта. Експлоатацията му зависи от следните две условия: (1) това устройство не трябва да причинява опасни смущения и (2) това устройство трябва да приема всяко получено смущение, включително смущение, което може да причини нежелана работа на устройството.

За да се предотврати радиосмущение на лицензирана услуга, това устройство е предназначено за работа в закрито помещение и далеч от прозорци, за да се осигури максимална екранировка. Оборудване (или неговата антена), което е инсталирано на открито, подлежи на лицензиране.

Това оборудване отговаря на ограниченията за експозиция на излъчване на FCC/IC, зададени за неконтролирана среда, и изпълнява изискванията за радиочестотна (RF) експозиция на FCC в Допълнение В към OET65 и RSS-102 в правилата за експозиция на радиочестоти (RF) на IC. Това оборудване трябва да бъде инсталирано и използвано така, че радиаторът да бъде на разстояние най-малко 7,9 инча (20 cm) или повече от тялото на човек (с изключение на крайниците: ръце, китки, крака и глезени).

### **Стандарти и одобрения за модела, предназначен за европейския пазар**

#### За европейски потребители

С настоящото Seiko Epson Corporation декларира, че следният модел радиооборудване е в съответствие с изискванията на Директива 2014/53/EU. Целият текст на декларацията за съответствие на ЕС е на разположение на следния уебсайт.

#### <http://www.epson.eu/conformity>

#### C622A

За употреба само в Ирландия, Обединеното кралство, Австрия, Германия, Лихтенщайн, Швейцария, Франция, Белгия, Люксембург, Холандия, Италия, Португалия, Испания, Дания, Финландия, Норвегия, Швеция, Исландия, Хърватия, Кипър, Гърция, Словения, Малта, България, Чехия, Естония, Унгария, Латвия, Литва, Полша, Румъния и Словакия.

Epson не носи отговорност за несъответствие с изискванията за защита, възникнало в резултат от непрепоръчани модификации на продуктите.

# $\epsilon$

### **Стандарти и одобрения за модела, предназначен за австралийския пазар**

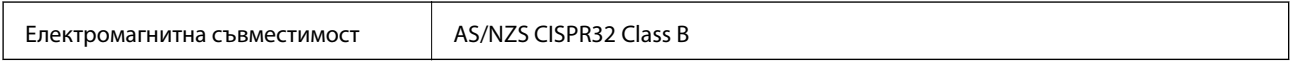

С настоящото Epson декларира, че следните модели оборудване са в съответствие със съществените изисквания и другите приложими разпоредби на AS/NZS4268:

C622A

Epson не носи отговорност за несъответствие с изискванията за защита, възникнало в резултат от непрепоръчани модификации на продуктите.

### **Стандарти и одобрения за модела, предназначен за Нова Зеландия**

#### **General Warning**

The grant of a Telepermit for any item of terminal equipment indicates only that Telecom has accepted that the item complies with minimum conditions for connection to its network. It indicates no endorsement of the product by Telecom, nor does it provide any sort of warranty. Above all, it provides no assurance that any item will work correctly in all respects with another item of Telepermitted equipment of a different make or model, nor does it imply that any product is compatible with all of Telecom's network services.

Telepermitted equipment only may be connected to the EXT telephone port. This port is not specifically designed for 3-wire-connected equipment. 3-wire-connected equipment might not respond to incoming ringing when attached to this port.

#### **Important Notice**

Under power failure conditions, this telephone may not operate. Please ensure that a separate telephone, not dependent on local power, is available for emergency use.

This equipment is not capable, under all operating conditions, of correct operation at the higher speeds for which it is designed. Telecom will accept no responsibility should difficulties arise in such circumstances.

This equipment shall not be set up to make automatic calls to the Telecom '111' Emergency Service.

# **Ограничения при копиране**

За отговорна и законна употреба на вашия принтер спазвайте следните ограничения.

Копиране на следните предмети е забранено по закон:

- ❏ Банкноти, монети, държавни облигации, държавни ценни книжа и общински ценни книжа
- ❏ Неизползвани пощенски марки, пощенски картички с прикрепена пощенска марка и други официални пощенски документи, за които са платени пощенски разходи
- ❏ Гербови марки и ценни книжа, издадени съгласно законна процедура

Бъдете внимателни при копирането на следните предмети:

- ❏ Ценни книжа на частни лица (акции, ценни книжа на приносител, чекове и т.н.), месечни пропуски, билети за намаление и т.н.
- ❏ Паспорти, шофьорски книжки, свидетелства за годност, пътни пропуски, купони за храна, билети и т.н.

#### *Забележка:*

Копирането на тези предмети може също да е забранено по закон.

Отговорна употреба на материали, предмет на авторско право:

Некоректна употреба на принтерите може да възникне при неправомерно копиране на материали с авторско право. Освен ако не действате по съвет на компетентен адвокат, проявете отговорност и уважение, като поискате позволение от собственика на авторските права, преди да копирате публикуван материал.

# **Транспортиране и съхранение на принтера**

Когато е необходимо да съхранявате или да транспортирате принтера поради преместване или за ремонт, следвайте стъпките по-долу, за да го опаковате.

### !*Внимание:*

Внимавайте да не притиснете ръката или пръстите си при отварянето и затварянето на капака за документи. В противен случай може да се нараните.

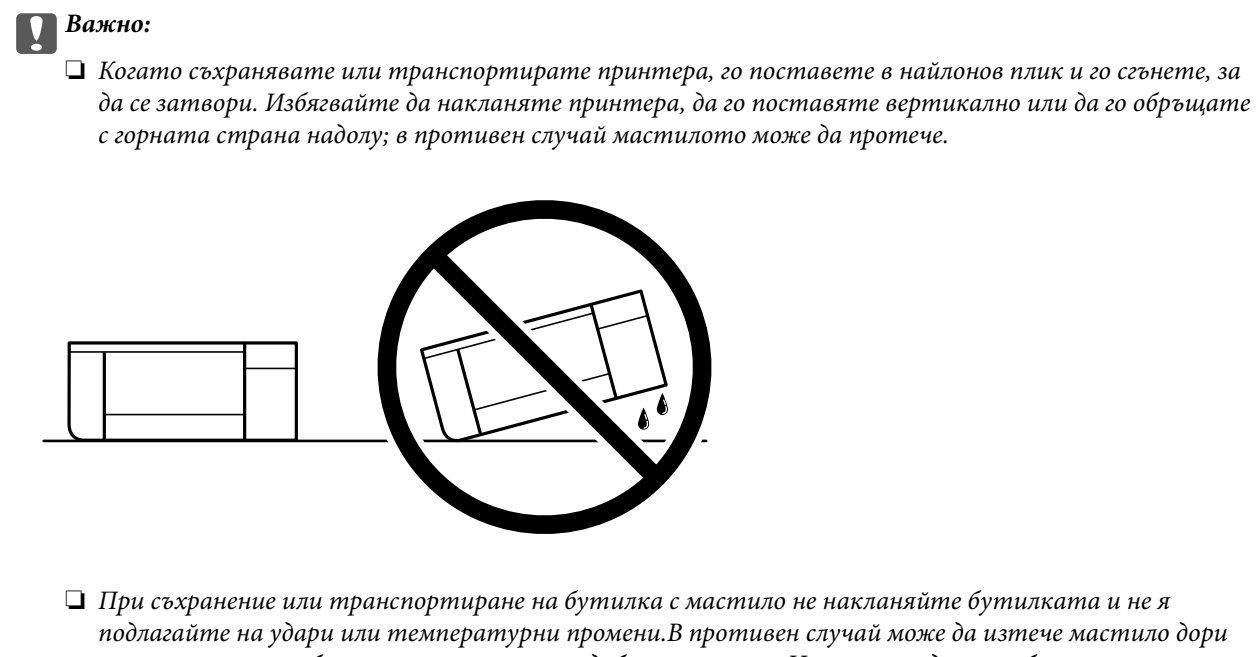

- ❏ При съхранение или транспортиране на бутилка с мастило не накланяйте бутилката и не я подлагайте на удари или температурни промени.В противен случай може да изтече мастило дори ако капачката на бутилката с мастило е добре затегната.Непременно дръжте бутилката с мастило изправена при затягане на капачката и вземете мерки за предотвратяване изтичането на мастило при транспортиране на бутилката, например при поставяне на бутилката в чанта.
- ❏ Не поставяйте отворени бутилки с мастило в кутията с принтера.

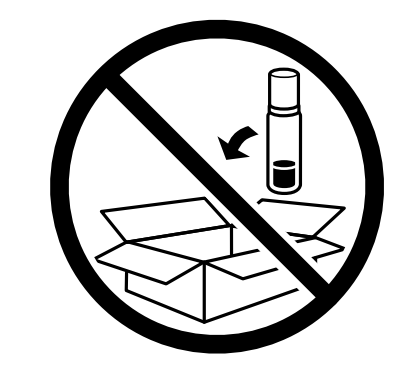

- 1. Изключете принтера, като натиснете бутона $\mathcal O$ .
- 2. Уверете се, че индикаторът за захранването е изключен, а след това изключете захранващия кабел.

#### c*Важно:*

Изключете захранващия кабел от електрическия контакт само след като индикаторът за захранване се изключи. В противен случай печатащата глава не се връща в изходно положение, което води до изсъхване на мастилото и невъзможност за печат.

- 3. Изключете всички кабели, като например захранващия кабел и USB кабела.
- 4. Отстранете хартията от принтера.
- 5. Уверете се, че в принтера няма оригинали.

6. Уверете се, че сте затворили сигурно капачката на резервоара с мастило.

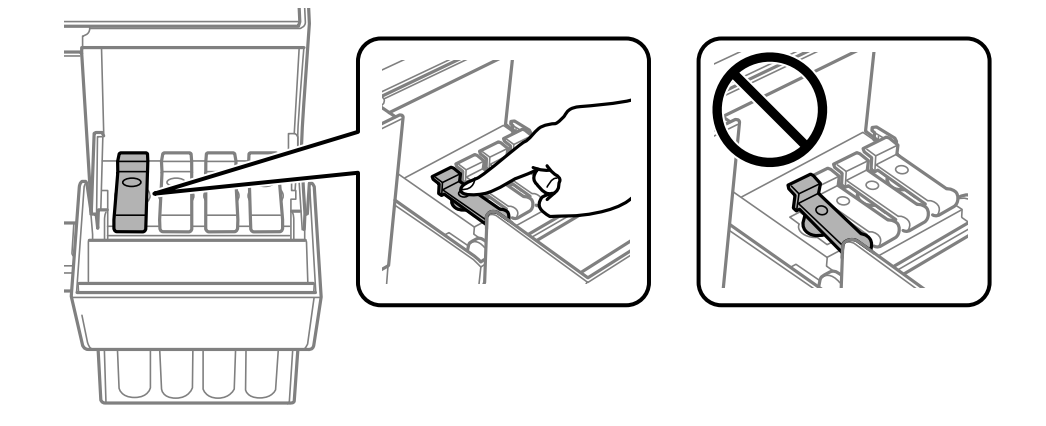

7. Затворете здраво Капак на резервоара за мастило.

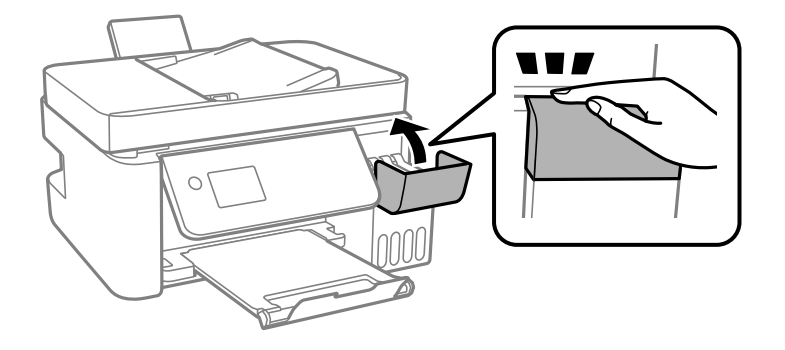

8. Подгответе се да опаковате принтера, както е показано по-долу.

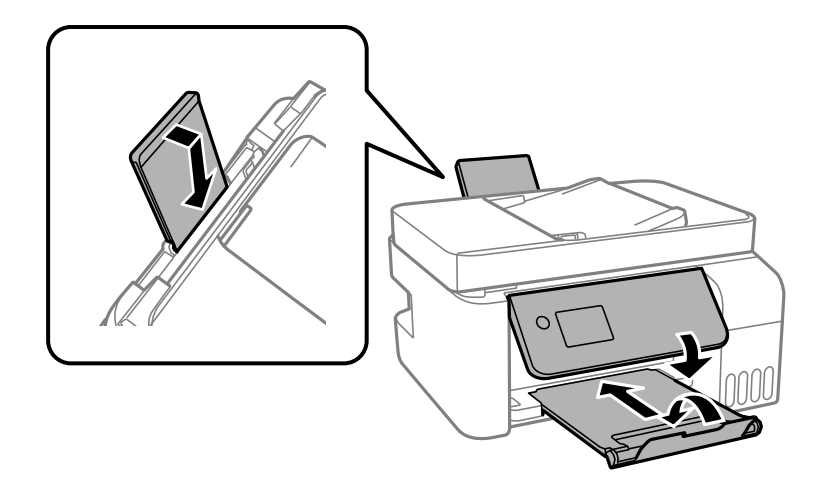

- 9. Поставете принтера в найлонов плик и го сгънете, за да се затвори.
- 10. Опаковайте принтера в кутията, като използвате защитните материали в нея.

#### c*Важно:*

Уверете се, че държите принтера в хоризонтално положение, когато го транспортирате или съхранявате, като го опаковате в кутията; в противен случай мастилото може да протече.

Ако при следващото отпечатване качеството на печат е влошено, почистете и подравнете печатащата глава.

#### **Още по темата**

- & ["Наименования и функции на частите" на страница 15](#page-14-0)
- & ["Проверка и почистване на печатащата глава" на страница 157](#page-156-0)
- & ["Подравняване на печатащата глава" на страница 161](#page-160-0)

# **Авторско право**

Никоя част от тази публикация не може да се възпроизвежда, съхранява в система за обработка или да се прехвърля под каквато и да е форма или с каквито и да е средства — електронни, механични, фотокопиране, записване или по друг начин — без предварителното писмено разрешение от Seiko Epson Corporation. Не се поема никаква патентна отговорност по отношение на употребата на съдържащата се тук информация. Не се поема отговорност за повреди, дължащи се на използването на информацията тук. Информацията в настоящия документ е предназначена само за използване с този продукт на Epson. Epson не носи отговорност за използването на тази информация по отношение на други продукти.

Нито Seiko Epson Corporation, нито нейните свързани дружества носят отговорност към купувача на този продукт или към трети страни за щети, загуби или разходи, понесени от купувача или от трети страни, в резултат на инцидент, неправилна употреба или злоупотреба с този продукт, или неупълномощени модификации, ремонти или промени на този продукт, или (с изключение на САЩ) липса на стриктно спазване на инструкциите за експлоатация и поддръжка на Seiko Epson Corporation.

Seiko Epson Corporation и нейните филиали не носят отговорност за повреди или проблеми, възникнали от употребата на каквато и да е опция или консумативи, различни от указаните като оригинални продукти на Epson или одобрени от Epson продукти от Seiko Epson Corporation.

Seiko Epson Corporation не носи отговорност за повреди, възникнали в резултат на електромагнитни смущения, които възникват от употребата на интерфейсни кабели, различни от обозначените като одобрени от Epson продукти от Seiko Epson Corporation.

© 2018 Seiko Epson Corporation

Съдържанието на това ръководство и спецификациите на този продукт подлежат на промяна без предизвестие.

# **Търговски марки**

- ❏ EPSON® е регистрирана търговска марка, а EPSON EXCEED YOUR VISION или EXCEED YOUR VISION e търговска марка на Seiko Epson Corporation.
- ❏ Epson Scan 2 software is based in part on the work of the Independent JPEG Group.

#### ❏ libtiff

Copyright © 1988-1997 Sam Leffler

Copyright © 1991-1997 Silicon Graphics, Inc.

Permission to use, copy, modify, distribute, and sell this software and its documentation for any purpose is hereby granted without fee, provided that (i) the above copyright notices and this permission notice appear in all copies of the software and related documentation, and (ii) the names of Sam Leffler and Silicon Graphics may not be used in any advertising or publicity relating to the software without the specific, prior written permission of Sam Leffler and Silicon Graphics.

THE SOFTWARE IS PROVIDED "AS-IS" AND WITHOUT WARRANTY OF ANY KIND, EXPRESS, IMPLIED OR OTHERWISE, INCLUDING WITHOUT LIMITATION, ANY WARRANTY OF MERCHANTABILITY OR FITNESS FOR A PARTICULAR PURPOSE.

IN NO EVENT SHALL SAM LEFFLER OR SILICON GRAPHICS BE LIABLE FOR ANY SPECIAL, INCIDENTAL, INDIRECT OR CONSEQUENTIAL DAMAGES OF ANY KIND, OR ANY DAMAGES WHATSOEVER RESULTING FROM LOSS OF USE, DATA OR PROFITS, WHETHER OR NOT ADVISED OF THE POSSIBILITY OF DAMAGE, AND ON ANY THEORY OF LIABILITY, ARISING OUT OF OR IN CONNECTION WITH THE USE OR PERFORMANCE OF THIS SOFTWARE.

- ❏ QR Code is a registered trademark of DENSO WAVE INCORPORATED in Japan and other countries.
- ❏ Intel® is a registered trademark of Intel Corporation.
- ❏ Microsoft®, Windows®, Windows Server®, and Windows Vista® are registered trademarks of Microsoft Corporation.
- ❏ Apple, Macintosh, macOS, OS X, Bonjour, ColorSync, Safari, AirPrint, the AirPrint Logo, iPad, iPhone, iPod touch, and iTunes are trademarks of Apple Inc., registered in the U.S. and other countries.
- ❏ Google Cloud Print, Chrome, Chrome OS, Google Play and Android are trademarks of Google Inc.
- ❏ Adobe and Adobe Reader are either registered trademarks or trademarks of Adobe Systems Incorporated in the United States and/or other countries.
- ❏ Обща бележка: Другите имена на продукти, които се използват тук, са само за информация и е възможно да са търговски марки на съответните собственици.Epson не разполага с никакви права над тези марки.

# **Къде можете да получите помощ**

### **Уеб сайт за техническа поддръжка**

Ако имате нужда от допълнителна помощ, посетете сайта за поддръжка на Epson, показан по-долу. Изберете вашата страна или регион и преминете към раздела за поддръжка на вашия местен уебсайт на Epson. Най-новите драйвери, често задавани въпроси, ръководства и други са на разположение за изтегляне от сайта.

<http://support.epson.net/>

<http://www.epson.eu/Support> (Европа)

Ако продуктът ви от Epson не работи правилно и не можете да разрешите проблема, свържете се с отдела за поддръжка на Epson за съдействие.

# **Свързване с отдела за поддръжка на Epson**

### **Преди да се свържете с Epson**

Ако продуктът ви от Epson не работи правилно и не можете да разрешите проблема с помощта на информацията за отстраняване на неизправности в ръководствата му, се свържете с отдела за поддръжка на Epson за съдействие. Ако поддръжката за Epson за района ви не е посочена по-долу се свържете с търговеца, от когото сте закупили продукта.

От отдела за поддръжка на Epson ще могат да ви помогнат много по-бързо ако им предоставите следната информация:

❏ Сериен номер на продукта

(Етикетът със серийния номер обикновено е на гърба на продукта.)

- ❏ Модел на продукта
- ❏ Версия на софтуера на продукта

(Щракнете върху **Относно**, **Информация за версията**, или подобен бутон в софтуера на продукта.)

- ❏ Марка и модел на вашия компютър
- ❏ Името и версията на операционната система на компютъра ви

❏ Имената и версиите на софтуерните приложения, които използвате обикновено с продукта си

#### *Забележка:*

В зависимост от продукта данните с телефонните номера за факс и/или мрежови настройки може да бъдат съхранени в паметта на продукта. Възможно е данните и/или настройките да бъдат загубени поради повреда или ремонт на продукта. Epson не носи отговорност за загуба на данни, за архивирането или възстановяването на данни и/или настройки дори по време на гаранционния срок. Препоръчваме сами да архивирате данните си или да ги запишете.

### **Помощ за потребители в Европа**

Проверете своя документ за общоевропейска гаранция за информация как да се свържете с отдела за поддръжка на Epson.

### **Помощ за потребители в Тайван**

Контактите за информация, поддръжка и обслужване са:

#### **Уеб адрес**

#### [http://www.epson.com.tw](http://www.epson.com.tw/)

Налична е информация за спецификации на продукти, драйвери за изтегляне и запитвания относно продукти.

#### **Център за помощ на Epson**

Тел.: +886-2-80242008

Екипът ни в Центъра за помощ може да ви помогне по телефона със следното:

❏ Запитвания за покупки и информация за продукта

- ❏ Въпроси и проблеми при използването на продукта
- ❏ Запитвания относно услуги за поправка и гаранция

#### **Център за ремонтни услуги:**

<http://www.tekcare.com.tw/branchMap.page>

TekCare corporation е оторизиран сервизен център на Epson Taiwan Technology & Trading Ltd.

### **Помощ за потребители в Австралия**

Epson Австралия желае да ви предостави потребителско обслужване на високо ниво. Освен ръководствата за продукта ви предоставяме следните източници на информация:

#### **URL адрес в интернет**

#### [http://www.epson.com.au](http://www.epson.com.au/)

Влезте в уеб страниците на Epson Австралия. Струва си да вземете модема си и да посърфирате тук! Този сайт предоставя зона, от която да се изтеглят драйвери, начини за свързване с Epson, информация за нови продукти и техническа поддръжка (имейл).

#### **Център за помощ на Epson**

#### Тел.: 1300-361-054

Центърът за помощ на Epson е предвиден като краен резервен вариант, за да сме сигурни, че клиентите ни имат достъп до експертен съвет. Операторите от Центъра за помощ могат да ви съдействат при инсталирането, конфигурирането и работата с продуктите на Epson. Нашият персонал за предпродажбено съдействие може да предостави информационни материали за новите продукти на Epson и съвети къде е най-близкият търговец или агент. Тук получавате отговори на различни видове запитвания.

Съветваме ви да приготвите цялата необходима информация, преди да позвъните. Колкото повече информация подготвите, толкова по-бързо ще можем да ви помогнем при решаването на проблема. Тази информация включва ръководствата на вашия Epson продукт, типа на компютъра, операционната система, програмните приложения и всяка информация, която мислите, че е необходима.

#### **Транспортиране на продукта**

Epson препоръчва да запазите опаковката на продукта за бъдещо транспортиране. Препоръчва се да закрепите резервоара с мастило с тиксо и да държите продукта в изправено положение.

### **Помощ за потребители в Нова Зеландия**

Epson Нова Зеландия желае да ви предостави потребителско обслужване на високо ниво. Освен документацията за продукта ви предоставяме следните източници на информация:

#### **URL адрес в интернет**

#### [http://www.epson.co.nz](http://www.epson.co.nz/)

Влезте в уеб страниците на Epson Нова Зеландия. Струва си да вземете модема си и да посърфирате тук! Този сайт предоставя зона, от която да се изтеглят драйвери, начини за свързване с Epson, информация за нови продукти и техническа поддръжка (имейл).

#### **Център за помощ на Epson**

#### Тел.: 0800 237 766

Центърът за помощ на Epson е предвиден като краен резервен вариант, за да сме сигурни, че клиентите ни имат достъп до експертен съвет. Операторите от Центъра за помощ могат да ви съдействат при инсталирането, конфигурирането и работата с продуктите на Epson. Нашият персонал за предпродажбено съдействие може да предостави информационни материали за новите продукти на Epson и съвети къде е най-близкият търговец или агент. Тук получавате отговори на различни видове запитвания.

Съветваме ви да приготвите цялата необходима информация, преди да позвъните. Колкото повече информация подготвите, толкова по-бързо ще можем да ви помогнем при решаването на проблема. Тази информация обхваща документацията на вашия Epson продукт, типа на компютъра, операционната система, програмните приложения и всяка друга информация, която смятате за необходима.

#### **Транспортиране на продукта**

Epson препоръчва да запазите опаковката на продукта за бъдещо транспортиране. Препоръчва се да закрепите резервоара с мастило с тиксо и да държите продукта в изправено положение.

### **Помощ за потребители в Сингапур**

Източници на информация, поддръжка и обслужване за Epson Сингапур са:

#### **Уеб адрес**

#### [http://www.epson.com.sg](http://www.epson.com.sg/)

Достъпна е информация за спецификации на продукта, драйвери за изтегляне, често задавани въпроси (ЧЗВ), запитвания за покупки и техническа поддръжка посредством имейл.

#### **Център за помощ на Epson**

Без допълнителни такси: 800-120-5564

Екипът ни в Центъра за помощ може да ви помогне по телефона със следното:

- ❏ Запитвания за покупки и информация за продукта
- ❏ Въпроси или отстраняване на проблеми при използването на продукта
- ❏ Запитвания относно услуги за поправка и гаранция

### **Помощ за потребители в Тайланд**

Контактите за информация, поддръжка и обслужване са:

#### **Уеб адрес**

#### [http://www.epson.co.th](http://www.epson.co.th/)

Достъпна е информация за спецификации на продукта, драйвери за изтегляне, често задавани въпроси (ЧЗВ) и изпращане на имейл.

#### **Център за телефонно обслужване на Epson**

Тел.: 66-2685-9899

Имейл: support@eth.epson.co.th

Екипът ни от Центъра за помощ може да Ви помогне по телефона със следното:

- ❏ Запитвания за покупки и информация за продукта
- ❏ Въпроси и проблеми при използването на продукта
- ❏ Запитвания относно услуги за поправка и гаранция

### **Помощ за потребители във Виетнам**

Контактите за информация, поддръжка и обслужване са:

#### **Център за обслужване на Epson**

65 Truong Dinh Street, District 1, Hochiminh City, Vietnam. Телефон (град Хошимин): 84-8-3823-9239, 84-8-3825-6234 29 Tue Tinh, Quan Hai Ba Trung, Hanoi City, Vietnam Телефон (град Ханой): 84-4-3978-4785, 84-4-3978-4775

### **Помощ за потребители в Индонезия**

Контактите за информация, поддръжка и обслужване са:

#### **Уеб адрес**

#### [http://www.epson.co.id](http://www.epson.co.id/)

❏ Информация за спецификации на продукти, драйвери за изтегляне

❏ Често задавани въпроси (ЧЗВ), запитвания за покупки, въпроси по имейл

#### **Гореща линия на Epson**

Тел.: +62-1500-766

Факс: +62-21-808-66-799

Нашият екип на горещата линия може да Ви помогне по телефона или по факс със следното:

- ❏ Запитвания за покупки и информация за продукта
- ❏ Техническа поддръжка

#### **Център за обслужване на Epson**

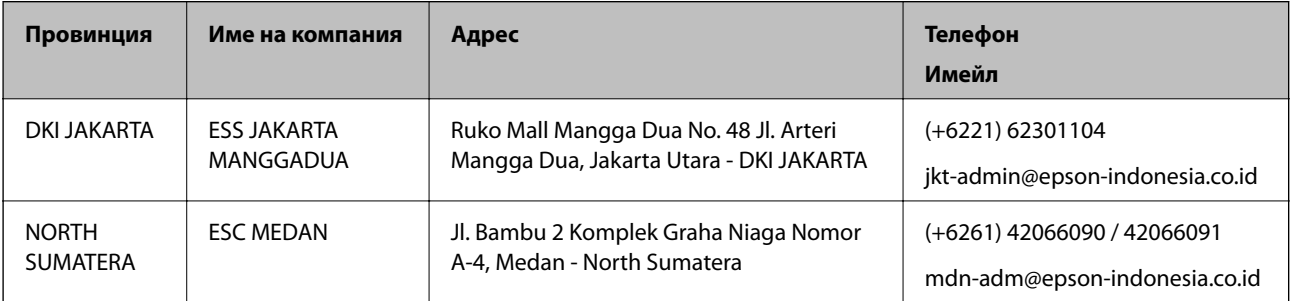

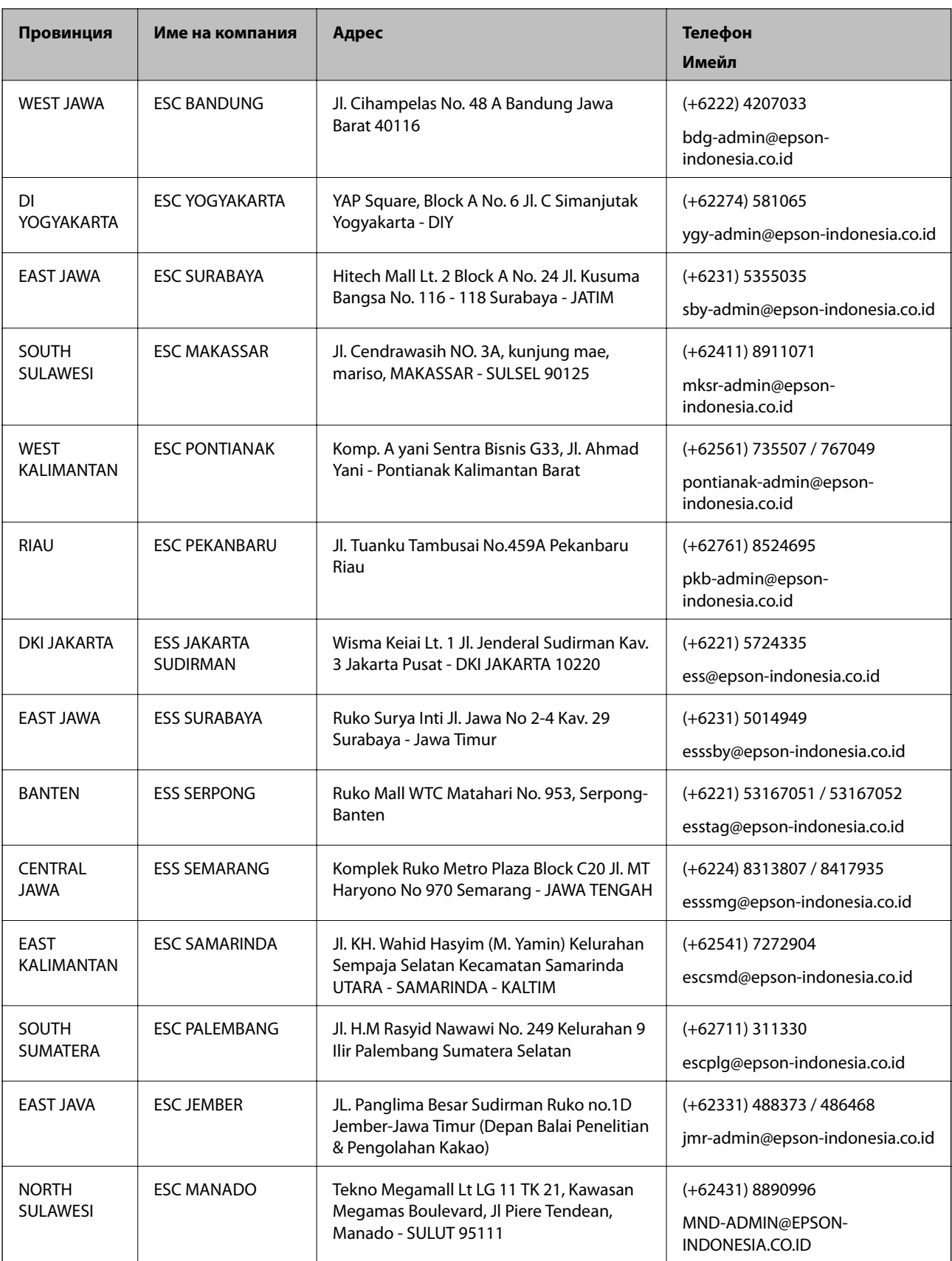

За други градове, които не са споменати тук, се обадете на горещата линия: 08071137766.

### **Помощ за потребители в Хонконг**

За да получат техническа поддръжка, както и друго следпродажбено обслужване, потребителите могат да се свържат с Epson Hong Kong Limited.

#### **Интернет страница**

#### [http://www.epson.com.hk](http://www.epson.com.hk/)

Epson Hong Kong има местна интернет страница на китайски и на английски със следната информация за потребителите:

- ❏ Информация за продукта
- ❏ Отговори на често задавани въпроси (ЧЗВ)
- ❏ Най-новите версии на драйверите за продукти Epson

#### **Гореща линия за техническа поддръжка**

Можете също да се свържете с нашия технически персонал на следните телефонни и факс номера:

Телефон: 852-2827-8911

Факс: 852-2827-4383

### **Помощ за потребители в Малайзия**

Контактите за информация, поддръжка и обслужване са:

#### **Уеб адрес**

#### [http://www.epson.com.my](http://www.epson.com.my/)

- ❏ Информация за спецификации на продукти, драйвери за изтегляне
- ❏ Често задавани въпроси (ЧЗВ), запитвания за покупки, въпроси по имейл

#### **Център за телефонно обслужване на Epson**

Телефон: +60 1800-8-17349

- ❏ Запитвания за покупки и информация за продукта
- ❏ Въпроси и проблеми при използването на продукта
- ❏ Запитвания относно услуги за поправка и гаранция

#### **Централен офис**

Телефон: 603-56288288 Факс: 603-5628 8388/603-5621 2088

### **Помощ за потребители в Индия**

Контактите за информация, поддръжка и обслужване са:

#### **Уеб адрес**

#### [http://www.epson.co.in](http://www.epson.co.in/)

Налична е информация за спецификации на продукти, драйвери за изтегляне и запитвания относно продукти.

#### **Помощна линия**

❏ Сервиз, информация за продукти и поръчка на консумативи (BSNL линии)

Безплатен номер: 18004250011

Достъпен от 9.00 до 18.00 от понеделник до събота (освен на национални празници)

❏ Обслужване (CDMA & потребители на мобилни устройства)

Безплатен номер: 186030001600

Достъпен от 9.00 до 18.00 от понеделник до събота (освен на национални празници)

### **Помощ за потребители във Филипините**

За да получат техническа поддръжка, както и друго следпродажбено обслужване, потребителите могат да се свържат с Epson Philippines Corporation на телефона, факса и имейл адреса, дадени по-долу:

#### **Уеб адрес**

#### [http://www.epson.com.ph](http://www.epson.com.ph/)

Достъпна е информация за спецификации на продукта, драйвери за изтегляне, често задавани въпроси (ЧЗВ) и запитвания по имейл.

#### **Обслужване на клиенти Epson Philippines**

Без допълнителни такси: (PLDT) 1-800-1069-37766

Без допълнителни такси: (цифров) 1-800-3-0037766

Столичен регион на Филипините: (+632)441-9030

Уеб сайт:<https://www.epson.com.ph/contact>

Имейл: customercare@epc.epson.som.ph

Достъпен от 9.00 до 18.00 от понеделник до събота (освен на национални празници)

Екипът ни в Центъра за помощ може да Ви помогне по телефона със следното:

❏ Запитвания за покупки и информация за продукта

❏ Въпроси и проблеми при използването на продукта

❏ Запитвания относно услуги за поправка и гаранция

#### **Epson Philippines Corporation**

Централа: +632-706-2609

Факс: +632-706-2663